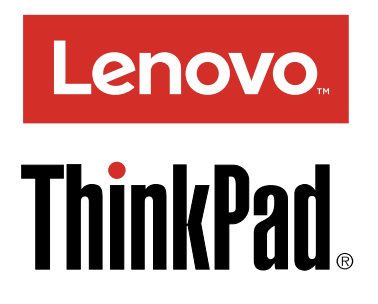

# Brukerveiledning for ThinkPad T460p

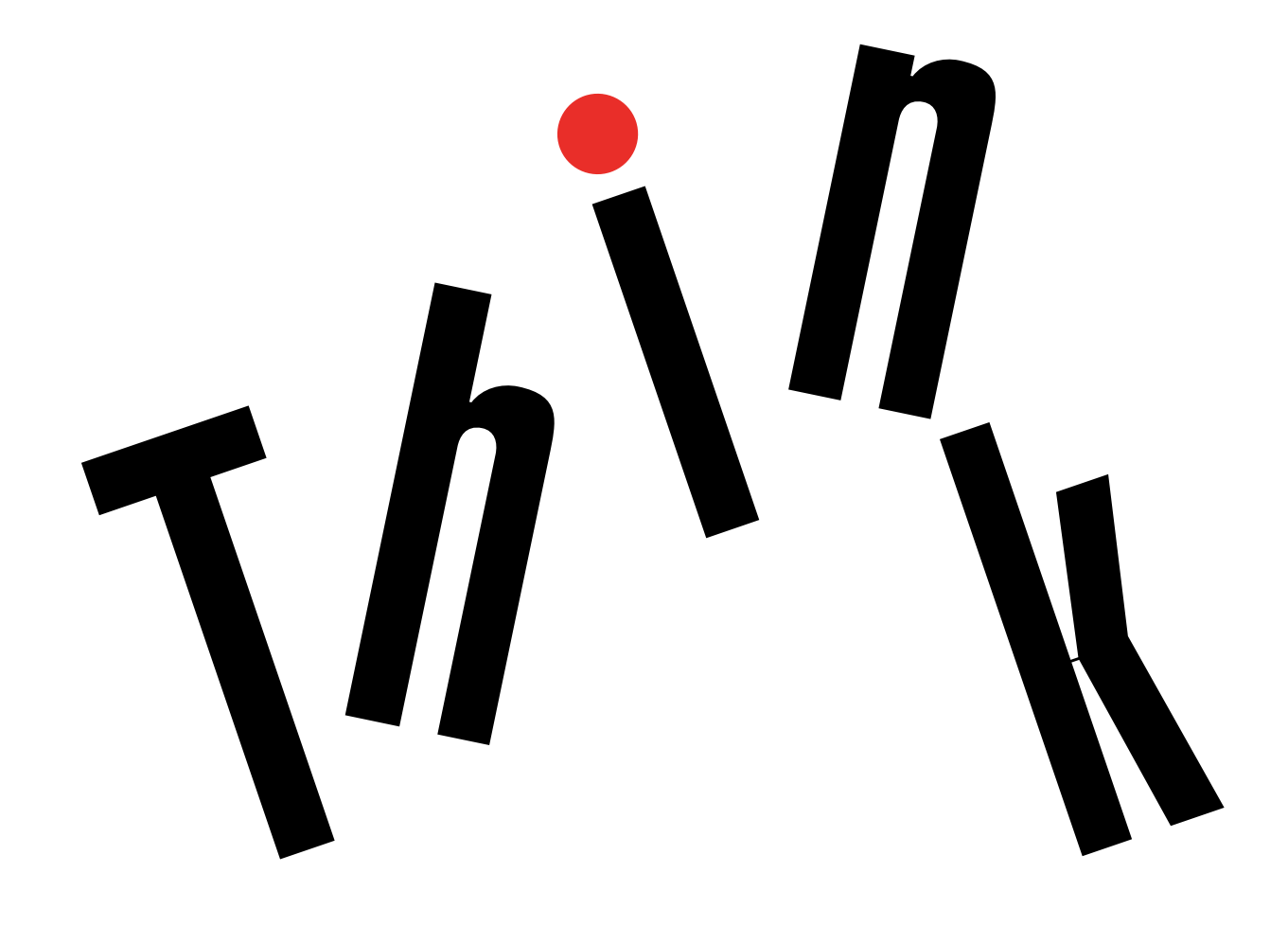

**Merk:** Før du bruker opplysningene i denne boken og produktet det gjelder, må du lese og forstå følgende:

- Veiledningen Sikkerhet, garantier og installasjon
- Regulatory Notice
- •«Viktig [sikkerhetsinformasjon»](#page-5-0) på side [iv](#page-5-0)
- Tillegg G [«Merknader»](#page-178-0) på side [163](#page-178-0)

Den nyeste veiledningen om sikkerhet, garanti og installasjon og Regulatory Notice er tilgjengelig på nettstedet til kundestøtte for Lenovo® på: <http://www.lenovo.com/UserGuides>

**Tredje utgave (Juni 2017)**

**© Copyright Lenovo 2016, 2017.**

MERKNAD OM BEGRENSEDE RETTIGHETER: Hvis data eller programvare blir levert i henhold til en GSA-kontrakt (General Services Administration), er bruk, reproduksjon eller avgivelse underlagt begrensningene i kontrakt nummer GS-35F-05925.

## **Innhold**

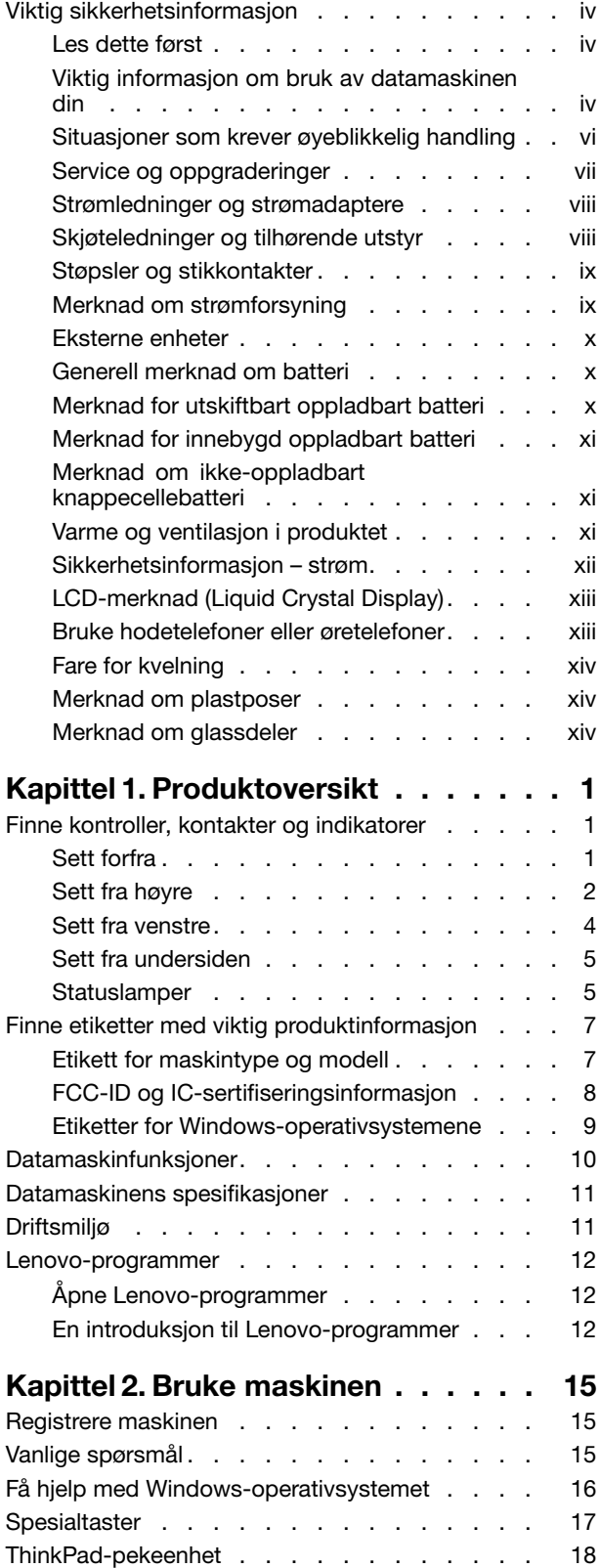

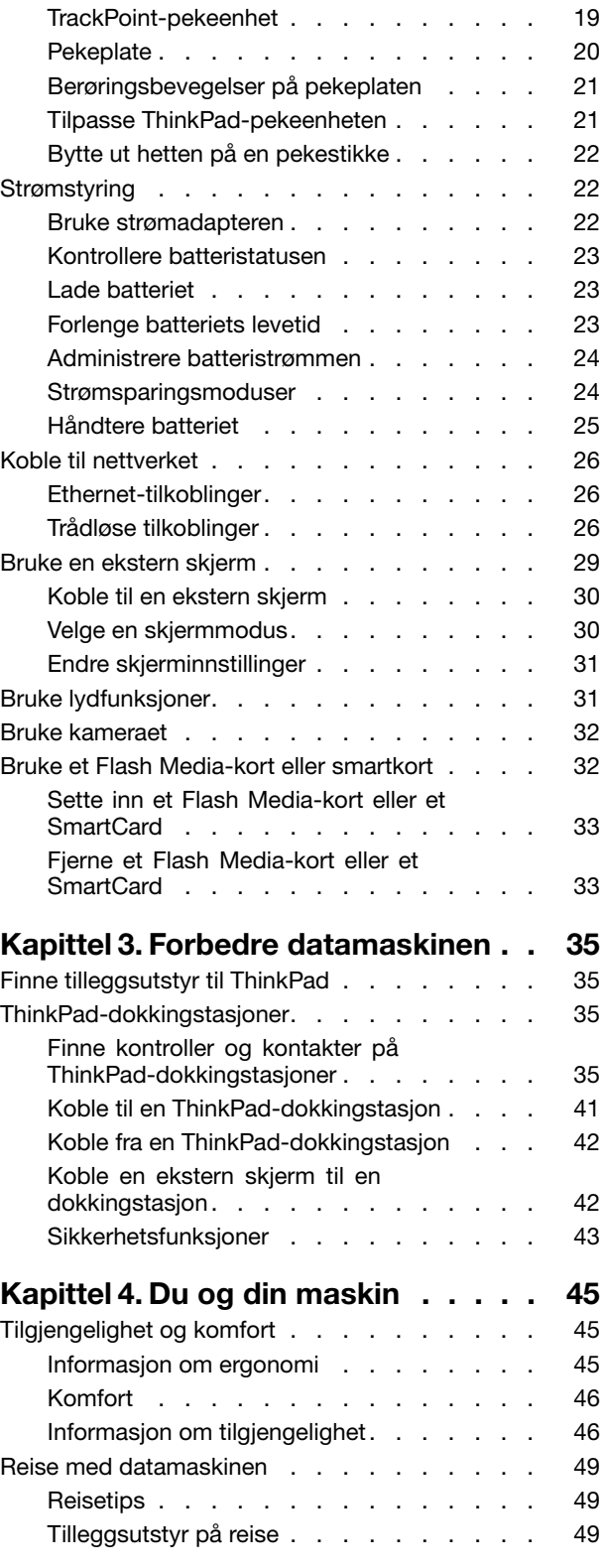

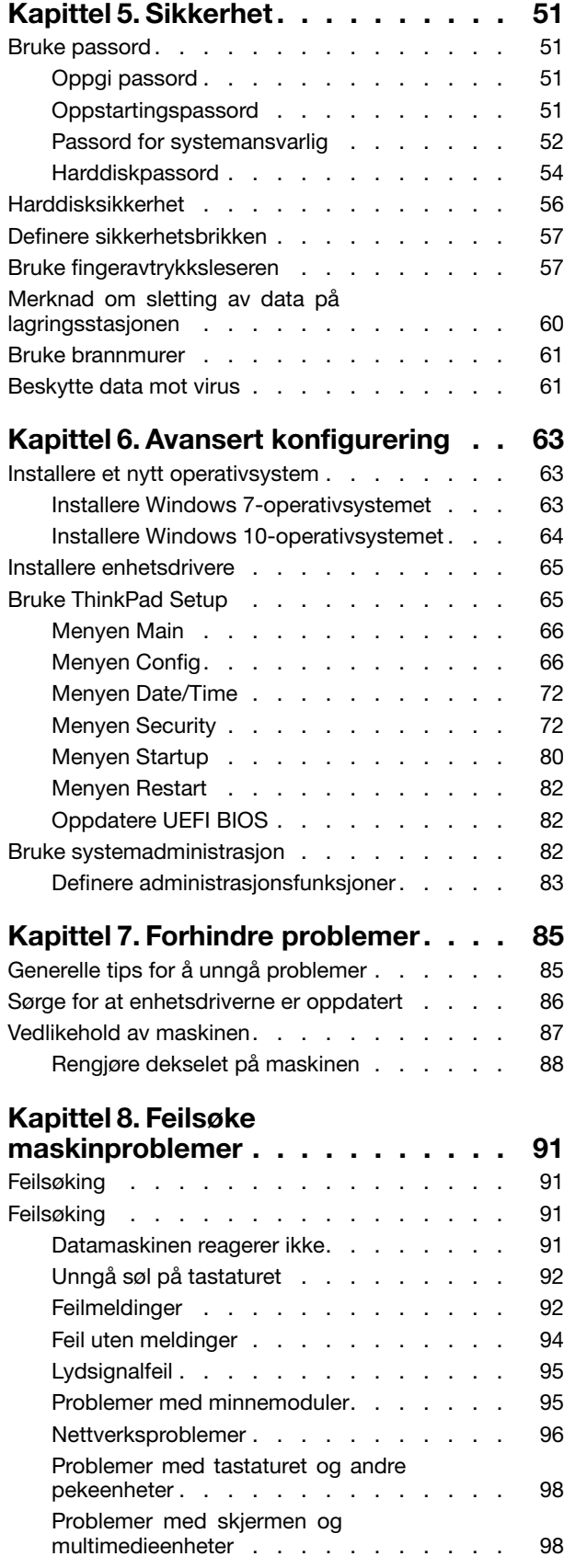

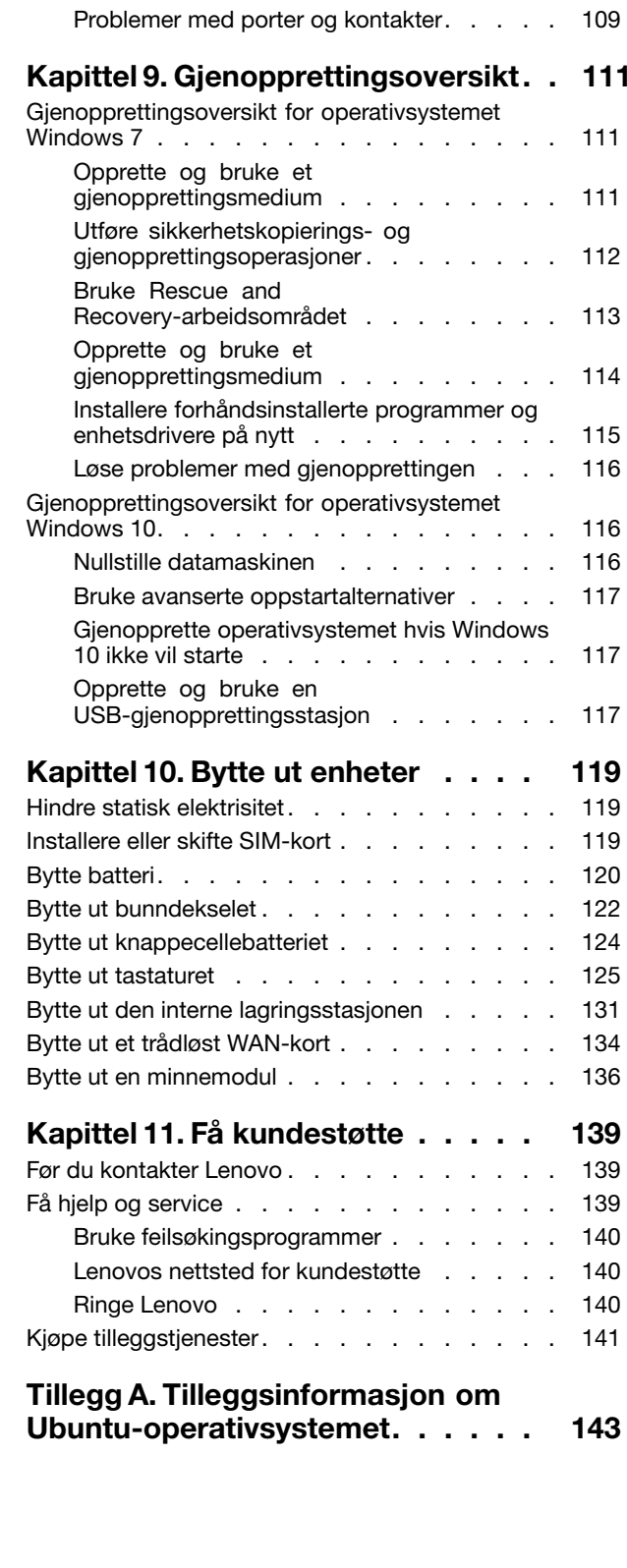

Problemer med [fingeravtrykksleser](#page-119-0) . . . . . [104](#page-119-0)

[strømtilførselen.](#page-119-0) . . . . . . . . . . . . [104](#page-119-0)

[lagringsenheter.](#page-122-0) . . . . . . . . . . . . [107](#page-122-0) Et problem med [programvare](#page-124-0) . . . . . . . [109](#page-124-0)

[Problemer](#page-119-0) med batteriet og

Problemer med [stasjoner](#page-122-0) og andre

### **Tillegg B. [Opplysninger](#page-160-0) om**

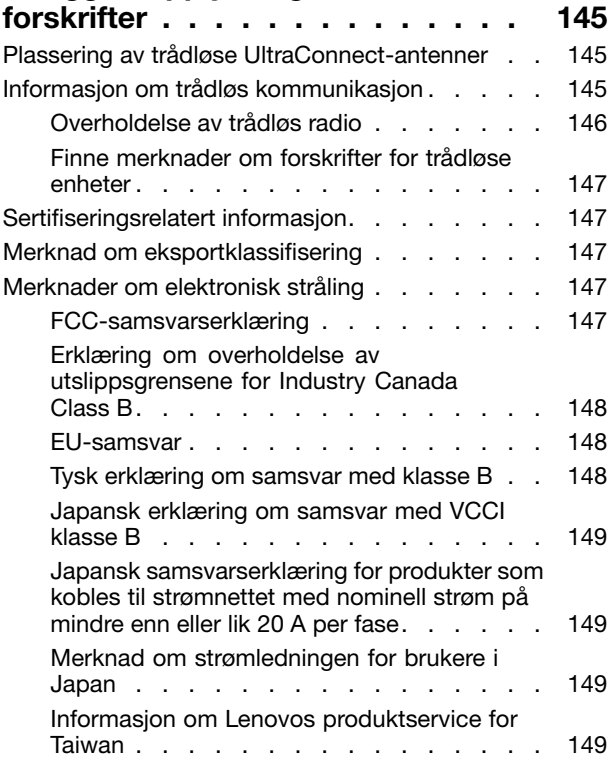

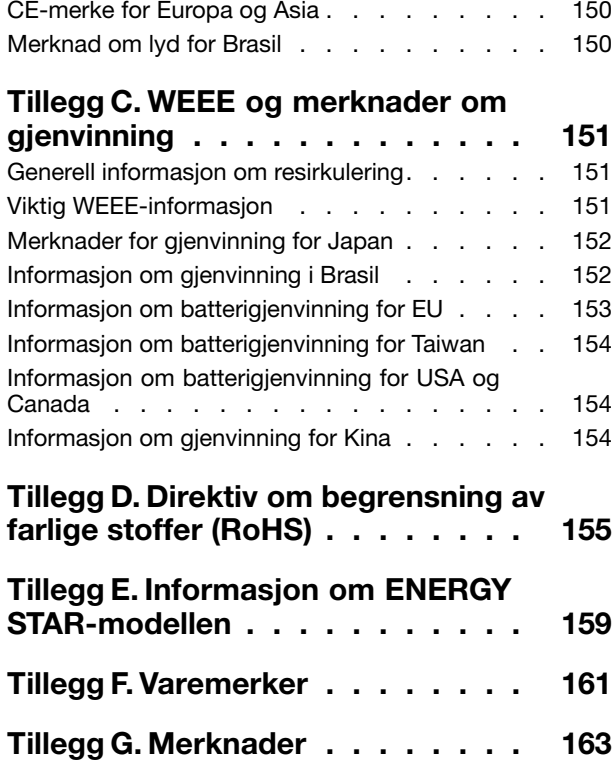

### <span id="page-5-0"></span>**Viktig sikkerhetsinformasjon**

**Merk:** Les først viktig sikkerhetsinformasjon.

### **Les dette først**

Nedenfor finner du viktig informasjon om hvordan du bør bruke og behandle den bærbare datamaskinen. Følg og ta vare på all informasjon som fulgte med maskinen din. Informasjonen i dette dokumentet endrer ikke vilkårene for kjøpsavtalen eller garantibetingelsene. Du finner mer informasjon under Garantibetingelser i veiledningen Sikkerhet, garantier og installasjon, som følger med datamaskinen.

Kundens sikkerhet er viktig. Våre produkter er utviklet med tanke på at de skal være sikre og effektive. Personlige datamaskiner er imidlertid elektroniske enheter. Strømledninger, strømadaptere og annet tilleggsutstyr kan forårsake en potensiell sikkerhetsrisiko og kan føre til fysiske skader eller skader på eiendeler, spesielt i forbindelse med feil bruk. Du kan redusere denne risikoen ved å følge veiledningen som fulgte med produktet, og lese advarslene på produktet og i brukerveiledningen. Du bør også lese informasjonen i dette dokumentet nøye. Hvis du leser informasjonen i dette dokumentet og dokumentasjonen som fulgte med produktet, kan du beskytte deg selv og være med å skape et tryggere arbeidsmiljø.

**Merk:** Denne dokumentasjonen inneholder referanser til strømadaptere og batterier. I tillegg til bærbare PCer leveres noen produkter (for eksempel høyttalere og skjermer) med eksterne strømadaptere. Hvis du har et slikt produkt, gjelder denne informasjonen for produktet. Datamaskinen inneholder også et lite rundt batteri som gir strøm til systemklokken når maskinen ikke er koblet til strøm. Det betyr at sikkerhetsinformasjonen for batterier gjelder for alle datamaskinprodukter.

### **Viktig informasjon om bruk av datamaskinen din**

Sørg for at du følger disse viktige rådene, slik at du får mest mulig glede og nytte av datamaskinen. Hvis du ikke gjør det, kan du få fysiske plager eller skade, eller det kan oppstå feil på datamaskinen.

#### **Beskytt deg selv mot varmen fra datamaskinen.**

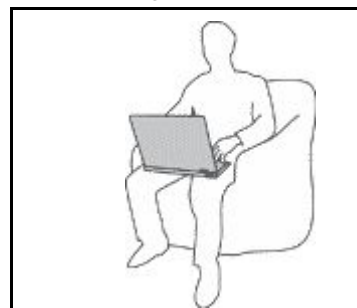

Hvis datamaskinen er slått på og batteriet lades, kan håndstøtten og andre deler bli varme. Temperaturen avhenger av systemaktiviteten og ladenivået til batteriet.

Kontakt med huden over lengre tid kan føre til plager eller i verste fall brannsår.

- Unngå at hender, fang eller andre kroppsdeler er i kontakt med varme områder på maskinen over lengre tid.
- Ta regelmessige pauser fra tastaturet ved å løfte hendene fra håndstøtten.

#### **Beskytt deg selv mot varmen som genereres av strømadapteren.**

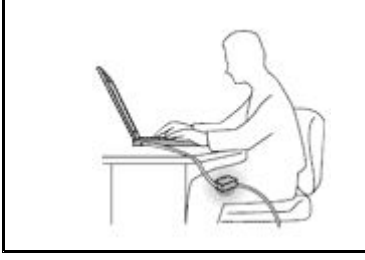

Det blir generert varme når strømadapteren er koblet til en stikkontakt og maskinen.

Kontakt med huden over lengre tid kan føre til brannsår.

- Ikke la strømadapteren berøre kroppsdeler mens den er i bruk.
- Du må aldri bruke den til å varme kroppsdeler.

#### **Hindre at datamaskinen blir våt.**

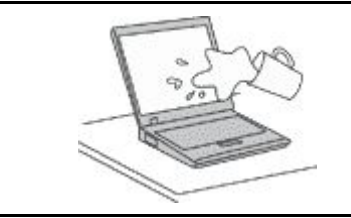

Hold maskinen borte fra væske for å unngå søl, og hold den borte fra vann for å unngå elektrisk støt.

#### **Beskytt ledninger og kabler mot skade.**

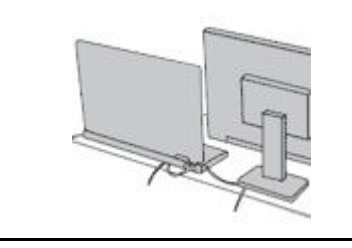

#### Ikke bruk for mye kraft når du håndterer kabler. Det kan skade kablene.

Plasser kablene til kommunikasjonslinjer, strømadapteren, musen, tastaturet, skriveren eller andre elektroniske enheter, slik at ingen går på eller snubler over dem, eller slik at de ikke er forstyrrende når du bruker maskinen.

#### **Beskytt datamaskinen og dataene når du flytter maskinen.**

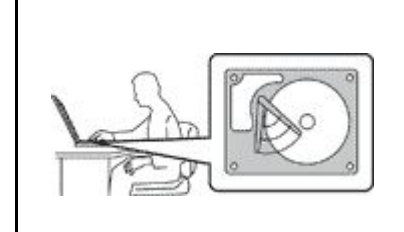

Før du flytter en datamaskin som har en harddiskstasjon, må du gjøre ett av følgende:

- Slå den av.
- Sett maskinen i sovemodus (hvile-/ventemodus).
- Sett den i dvalemodus.

Dette reduserer faren for skader på datamaskinen og tap av data.

#### <span id="page-7-0"></span>**Behandle maskinen forsiktig.**

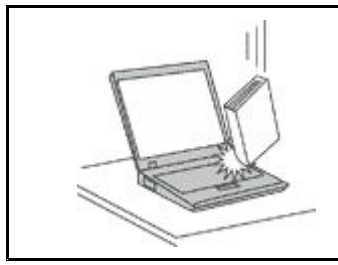

Du må ikke slippe, dunke, skrape, vri, slå, riste, dytte eller plassere tunge objekter på maskinen, skjermen eller eksterne enheter.

#### **Vær forsiktig når du bærer datamaskinen.**

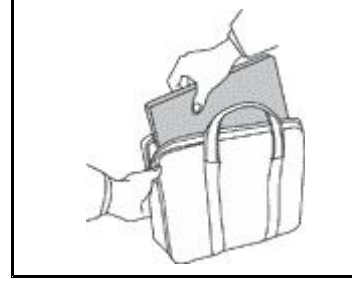

- Bruk en bæreveske av god kvalitet, med tilstrekkelig foring og beskyttelse.
- Ikke legg maskinen i en fullpakket koffert eller veske.
- Før du plasserer maskinen i en bæreveske, må du kontrollere at den er slått av eller er i sovemodus (hvile-/ventemodus) eller dvalemodus. Ikke plasser maskinen i en bæreveske når den er slått på.

### **Situasjoner som krever øyeblikkelig handling**

**Produkter kan bli ødelagt som følge av feil bruk eller forsømmelse. Noen skader på produktet kan være så alvorlige at produktet ikke bør brukes igjen før det er blitt kontrollert, og om nødvendig, reparert av autorisert servicepersonale.**

Som med alle elektroniske apparater bør du følge godt med når du slår på produktet. I sjeldne tilfeller kan du kjenne en uvanlig lukt eller se litt røyk eller gnister som kommer fra produktet. Eller du vil **kanskje høre smelling, knitring eller hvesing. Det kan bety at en av de elektroniske komponentene** har gått i stykker på en sikker og kontrollert måte. Men det kan også være tegn på et eventuelt **sikkerhetsproblem. Du bør ikke ta noen sjanser eller prøve å finne og løse problemet selv. Kontakt kundesenteret for å få hjelp. Du finner en oversikt over telefonnumre til service og brukerstøtte på dette nettstedet:**

#### **<http://www.lenovo.com/support/phone>**

**Kontroller regelmessig at maskinen og komponentene ikke er ødelagt, utslitt eller at det er andre faresignaler. Hvis du er usikker på tilstanden til en komponent, skal du ikke bruke produktet. Ta kontakt med kundesenteret eller produsenten for å få instruksjoner om hvordan du kontrollerer produktet og, om nødvendig, reparerer det.**

Hvis noen av de følgende situasjonene skulle oppstå, eller hvis du er usikker på om det er trygt å bruke **produktet, bør du slutte å bruke produktet og koble det fra strømkilden og telekommunikasjonslinjer til du har snakket med kundesenteret og fått instruksjoner om hva du bør gjøre.**

- <span id="page-8-0"></span>• Strømledninger, støpsler, strømadaptere, skjøteledninger, overspenningsbeskyttere eller strømforsyningsenheter er sprukket, avslitt eller skadet.
- Tegn på overoppheting, røyk, gnister eller ild.
- Skade på et batteri (for eksempel sprekker eller bulker), statisk elektrisitet fra et batteri eller avleiringer på batteriet.
- Smelle-, knitre- eller hveselyder eller sterk lukt fra produktet.
- Tegn på at det er kommet væske i maskinen eller at en gjenstand har falt ned på maskinen, strømledningen eller strømadapteren.
- Datamaskinproduktet, strømledningen eller strømadapteren har vært i kontakt med vann.
- Noen har mistet produktet i bakken eller ødelagt det på en annen måte.
- Produktet virker ikke på normal måte når du følger brukerveiledningen.

**Merk:** Hvis du får slike problemer med et produkt (for eksempel med en skjøteledning) som ikke er produsert for eller av Lenovo® , må du ikke bruke produktet mer før du har kontaktet produsenten og fått instruksjoner om hva du må gjøre, eller før du har byttet det ut.

### **Service og oppgraderinger**

Du må ikke forsøke å reparere et produkt på egen hånd, med mindre du har fått beskjed om det i dokumentasjonen eller fra kundesenteret. Bruk bare en serviceleverandør som er godkjent for å reparere det aktuelle produktet.

**Merk:** Enkelte maskindeler kan oppgraderes eller skiftes ut av kunden. Oppgraderinger kalles også tilleggsutstyr. Deler som kan skiftes ut av kunden, kalles CRUer (Customer Replacable Units). Lenovo leverer dokumentasjon med instruksjoner hvis kunden kan installere utstyr eller bytte ut CRUer. Du må følge instruksjonene nøye når du installerer eller bytter ut deler. Selv om en PÅ-lampe (strømlampe) er av, betyr ikke det nødvendigvis at det ikke er strøm i produktet. Før du tar av dekslet på et produkt som har en strømledning, må du alltid kontrollere at strømmen er slått av og at produktet er koblet fra strømkilden. Hvis det er noe du lurer på i forbindelse med dette, kan du ta kontakt med kundesenteret.

Selv om det ikke finnes noen bevegelige deler i maskinen etter at strømledningen er frakoblet, er følgende advarsler nødvendig for din sikkerhet.

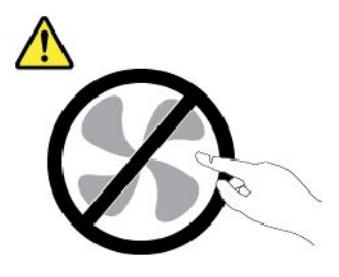

**ADVARSEL: Farlige bevegelige deler. Ikke berør med fingre eller andre kroppsdeler.**

**ADVARSEL:**

<span id="page-9-0"></span>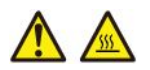

**Før du åpner maskindekselet, må du slå av maskinen og vente flere minutter til maskinen er nedkjølt.**

### **Strømledninger og strømadaptere**

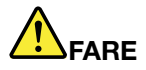

**Bruk bare strømledningene og strømadapterene som leveres av produsenten.**

**Strømledningene må være sikkerhetsgodkjent. I Tyskland skal dette være H03VV-F, 3G, 0,75 mm<sup>2</sup> eller bedre. Bruk riktig type strømledning i andre land.**

**Du må aldri vikle en strømledning rundt strømadapteren eller andre gjenstander. Det kan føre til at ledningen blir frynset eller slitt. Dette kan medføre en sikkerhetsrisiko.**

Legg alltid strømledningene slik at ingen går på dem eller snubler i dem, og slik at de ikke kommer i **klem mellom gjenstander.**

**Beskytt strømledninger og strømadaptere mot væske. Du bør for eksempel ikke legge strømledningen eller strømadapteren i nærheten av vasker, badekar, toaletter eller på gulv som blir vasket med flytende materialer. Væske kan føre til kortslutning, spesielt hvis strømledningen** eller strømadapteren er slitt på grunn av feil bruk. Væske kan også føre til rust på polene og/eller **kontaktpunktene på strømadapteren, noe som kan føre til overoppheting.**

**Sørg alltid for at alle strømstøpsler er satt ordentlig inn i kontaktene.**

**Ikke bruk en strømadapter som har synlig korrosjon på metalldelene, eller som har synlige tegn på overoppheting (for eksempel deformert plast) på metalldelene eller andre steder.**

**Ikke bruk strømledninger der kontaktpunktene på noen av endene viser tegn på korrosjon eller overoppheting, eller der det ser ut som om strømledningene på en eller annen måte har blitt ødelagt.**

**For å hindre mulig overoppheting, må du ikke tildekke strømadapteren med et klesplagg eller andre gjenstander når strømadapteren er koblet til en stikkontakt.**

### **Skjøteledninger og tilhørende utstyr**

Kontroller at skjøteledninger, overspenningsbeskyttere, avbruddsfrie strømforsyningsenheter og strømskinner som du bruker, er i henhold til de elektriske kravene til produktet. Du må aldri overbelaste disse enhetene. Hvis du bruker strømskinner, må ikke belastningen overskride strømspenningen for strømskinnen. Rådfør deg med en elektriker hvis du vil ha mer informasjon om strømbelastning, strømkrav og strømspenning.

### <span id="page-10-0"></span>**Støpsler og stikkontakter**

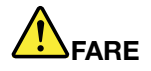

**Hvis det ser ut som om en stikkontakt du har tenkt å bruke sammen med datamaskinen, er ødelagt eller rustet, må du ikke bruke den før den er byttet ut av en kvalifisert elektriker.**

Ikke bøy eller modifiser støpselet. Hvis støpselet er ødelagt, må du få tak i et nytt fra produsenten.

**Ikke del den stikkontakten med andre apparater som krever mye elektrisitet. Ustabil spenning kan føre til skader på maskinen, data eller tilkoblede enheter.**

**Enkelte produkter har et trepolet støpsel. Dette støpselet passer bare i en jordet stikkontakt. Dette er en sikkerhetsfunksjon. Ikke overstyr denne sikkerhetsfunksjonen ved å prøve å sette støpselet inn i en stikkontakt som ikke er jordet. Hvis du ikke kan sette støpselet i stikkontakten, må du kontakte en elektriker for å få en godkjent stikkontakt eller bytte ut kontakten med en som passer til denne sikkerhetsfunksjonen. Du må aldri overbelaste en elektrisk stikkontakt. Den totale belastningen på systemet må ikke overskride 80 prosent av sikringskursen. Rådfør deg med en elektriker hvis du vil ha mer informasjon om strømbelastning og sikringskurser.**

**Kontroller at stikkontaktene du bruker er riktig jordet, lett tilgjengelig og i nærheten av utstyret. Ikke trekk i strømledninger slik at de strekkes.**

**Kontroller at stikkontakten har riktig spenning og strøm for produktet du installerer.**

**Koble utstyret forsiktig til og fra den elektriske stikkontakten.**

### **Merknad om strømforsyning**

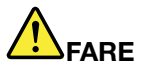

**Du må aldri ta av dekselet på en strømforsyningsenhet eller del med følgende etikett.**

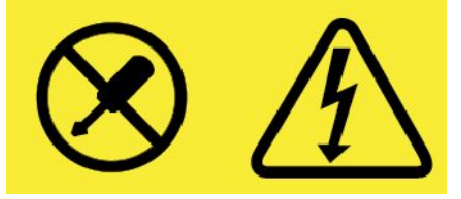

**Farlig spenning, strømstyrke og energinivåer er til stede i komponenter som har denne etiketten påklistret. Ingen av disse komponentene inneholder deler som kan repareres. Hvis du får problemer med en av disse delene, må du kontakte en servicetekniker.**

### <span id="page-11-0"></span>**Eksterne enheter**

**ADVARSEL:**

**Ikke koble til eller fra kabler til eksterne enheter, bortsett fra USB- og 1394-kabler, mens maskinen** er slått på. Hvis du gjør det, kan det oppstå skade på maskinen. Vent i minst fem sekunder etter at **maskinen er slått av, før du kobler fra eksterne enheter.**

### **Generell merknad om batteri**

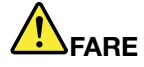

**Batterier som leveres av Lenovo til bruk i produktet, er kompatibilitetstestet og må bare byttes ut med deler som er godkjent. Garantien dekker bare batteriet som er oppgitt av Lenovo, det dekker ikke andre batterier eller batterier som er demontert eller endret.**

**Feil bruk eller håndtering av batteri kan det føre til overoppheting, utsiving av væske eller eksplosjon. Slik unngår du skade:**

- **• Du må aldri forsøke å åpne, ta fra hverandre eller reparere batterier.**
- **• Ikke knus eller punkter batteriet.**
- **• Ikke kortslutt batteriet eller la det bli vått.**
- **• Hold batteriet utenfor rekkevidden til barn.**
- **• Hold batteriet borte fra ild.**

**Slutt å bruke batteriet hvis det er skadet, eller hvis det lekker eller danner seg avleiringer på batterikontaktene.**

**Oppbevar oppladbare batterier eller produkter som inneholder oppladbare batterier, i** romtemperatur. 30 til 50 % ladet. Vi anbefaler at du lader batterier omtrent en gang per år for å **unngå fullstendig utlading.**

**Ikke kast batteriet som vanlig avfall. Lever det til forhandleren, på en miljøstasjon eller ved et mottak for spesialavfall.**

### **Merknad for utskiftbart oppladbart batteri**

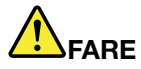

**Lad batteriet kun i henhold til instruksjonene i produktdokumentasjonen.**

**Hvis batteriet byttes ut på feil måte, kan det oppstå fare for eksplosjon. Batteriet inneholder en liten mengde skadelige stoffer.**

### <span id="page-12-0"></span>**Merknad for innebygd oppladbart batteri**

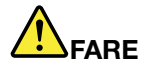

**Du må ikke prøve å fjerne eller skifte det innebygde oppladbare batteriet. Utskiftning av batteriet må utføres av et autorisert Lenovo-servicesenter eller en Lenovo-godkjent tekniker.**

**Lad batteriet kun i henhold til instruksjonene i produktdokumentasjonen.**

**Det autoriserte Lenovo-servicesenteret eller den Lenovo-godkjente teknikeren resirkulerer Lenovo-batterier i henhold til lokale lover og forskrifter.**

### **Merknad om ikke-oppladbart knappecellebatteri**

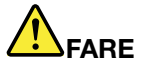

**Hvis knappecellebatteriet ikke byttes ut på riktig måte, kan det medføre eksplosjonsfare. Batteriet inneholder en liten mengde skadelig stoff.**

**Ikke utsett batteriet for temperaturer over 100 °C.**

**Følgende erklæring gjelder bare for brukere i delstaten California, USA.**

**Perkloratinformasjon for California:**

**Produkter som inneholder litium-knappecellebatterier med mangandioksid, kan inneholde perklorat.**

**Perkloratmateriale – spesiell håndtering kan være påkrevd. Se <http://www.dtsc.ca.gov/hazardouswaste/perchlorate>**

### **Varme og ventilasjon i produktet**

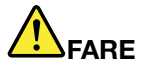

**Datamaskiner, strømadaptere og tilbehør kan generere varme når de er slått på og når batterier blir ladet. Bærbare datamaskiner kan generere betydelig varme på grunn av den kompakte størrelsen. Ta alltid disse forholdsreglene:**

**• Hvis datamaskinen er slått på og batteriet lades, kan håndstøtten og andre deler bli varme. Unngå at hender, fang eller andre kroppsdeler er i kontakt med varme områder på maskinen over lengre tid. Når du bruker tastaturet, bør du ikke ha hendene på håndstøtten for lenge. Maskinen genererer noe varme ved normal bruk. Varmemengden avhenger av systemaktiviteten** og ladenivået til batteriet. Kontakt med huden over lengre tid kan føre til plager eller i verste fall

<span id="page-13-0"></span>**brannsår. Ta regelmessige pauser fra tastaturet ved å løfte hendene fra håndstøtten, og pass på at du ikke bruker tastaturet over lengre tidsperioder.**

- **• Ikke bruk maskinen eller lad batteriet i nærheten av brannfarlige materialer eller i omgivelser med eksplosjonsfare.**
- **• Produktet har ventilasjonsriller, vifter og/eller kjøleribber av sikkerhetsmessige årsaker og for behagelig og pålitelig drift. Disse funksjonene kan ufrivillig bli blokkert hvis du plasserer produktet på en seng, en sofa, et teppe eller andre myke overflater. Du må aldri blokkere, dekke til eller deaktivere disse funksjonene.**
- **• Det blir generert varme når strømadapteren er koblet til en stikkontakt og maskinen. Ikke la strømadapteren berøre kroppsdeler når den er i bruk. Du må aldri bruke strømadapteren til å varme kroppsdeler. Kontakt med huden over lengre tid kan føre til brannsår.**

**Av sikkerhetshensyn må du alltid følge disse grunnreglene for behandling av maskinen:**

- **• Sørg for at dekselet er lukket når maskinen er tilkoblet.**
- **• Kontroller utsiden av maskinen regelmessig for å se om det har samlet seg støv.**
- **• Fjern støv fra ventilasjonsriller eller åpninger i dekselet. Det er mulig at maskinen må rengjøres oftere hvis den brukes i områder med mye støv eller stor trafikk.**
- **• Ikke blokker eller begrens ventilasjonsåpninger.**
- **• Ikke bruk maskinen i sofaer eller myke stoler, fordi dette kan øke faren for overoppheting.**
- **• Luftstrømmen som går inn i maskinen, bør ikke overskride 35 °C.**

### **Sikkerhetsinformasjon – strøm**

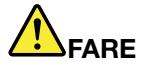

**Strøm fra elektriske kabler, telefonledninger og kommunikasjonskabler er farlig.**

**Slik unngår du elektriske støt:**

- **• Ikke bruk datamaskinen hvis det lyner eller tordner.**
- | Du må ikke koble til eller fra kabler i tordenvær. Du må heller ikke installere, vedlikeholde eller **konfigurere noe i tordenvær.**
- **• Du må koble strømledninger til jordede stikkontakter.**
- **• Du må bruke riktige kabler til alt utstyr som kobles til maskinen.**
- **• Når det er mulig, bør du bare bruke en hånd når du frakobler signalkabler.**
- **• Bruk aldri utstyret i nærheten av brann, oversvømmelse eller annen fare for utstyret.**
- **• Koble fra de tilkoblede strømledningene, batteri og alle kablene før du åpner deksler til enheter, med mindre du får beskjed om noe annet i installerings- eller konfigureringsprosedyren.**
- **• Ikke bruk datamaskinen før alle interne delekabinetter er festet på plass. Bruk aldri datamaskinen mens interne deler og kretser er ute i det åpne.**

<span id="page-14-0"></span>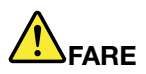

**Tilkoble og frakoble kabler slik det er beskrevet i instruksjonene nedenfor, når du installerer, flytter eller åpner dekselet på maskinen eller tilkoblede enheter.**

**Slik kobler du til:**

- **1. Slå AV alle enheter.**
- **2. Koble alle kablene til enhetene.**
- **3. Sett signalkablene i kontaktene.**
- **4. Sett strømledningene i stikkontaktene.**
- **5. Slå enhetene PÅ.**

**Slik kobler du fra:**

- **1. Slå AV alle enheter.**
- **2. Ta strømledningene ut av stikkontaktene.**
- **3. Ta signalkablene ut av kontaktene.**
- **4. Ta ut alle kablene fra enhetene.**

Trekk strømledningen ut av stikkontakten før du setter inn andre elektriske kabler i datamaskinen.

Ikke sett inn strømledningen i stikkontakten igjen før alle andre elektriske kabler er koblet til datamaskinen.

# **FARE**

**I tordenvær må du ikke skifte ut noe eller koble telefonledningen til eller fra vegguttaket.**

### **LCD-merknad (Liquid Crystal Display)**

#### **ADVARSEL:**

**LCD-skjermen er laget av glass og kan knuses ved uforsiktig behandling eller hvis maskinen slippes i gulvet. Hvis skjermen knuses og du får væsken den inneholder, i øynene eller på hendene, må du straks skylle de tilsølte områdene med vann i minst 15 minutter. Søk legehjelp hvis du fortsatt har ubehag eller andre symptomer etter skyllingen.**

**Merk:** For produkter som inneholder lysstoffrør med kvikksølv (for eksempel ikke lysdiode (LED)), inneholder lysstoffrøret i LCD-skjermen kvikksølv. Lever skjermen til forhandleren, på en miljøstasjon eller ved et mottak for spesialavfall.

### **Bruke hodetelefoner eller øretelefoner**

### **ADVARSEL:**

**Kraftig lydtrykk fra hodetelefoner kan føre til hørselsskader. Justering av equalizeren til maksimum øker utspenningen fra øre- og hodetelefonene og følgelig lydtrykknivået. Derfor, for å beskytte hørselen din, bør du justere equalizeren til et passende nivå.**

Overdreven bruk av hodetelefoner med høyt volum over lengre perioder kan være farlig hvis utkontakten for hode- eller øretelefonene ikke er i samsvar med spesifikasjonene i EN 50332-2. Maskinens utkontakt for hodetelefon er i samsvar med EN 50332-2, punkt 7. Denne spesifikasjonen begrenser datamaskinens maksimale utgående sanne RMS-spenning på bredbåndet til 150 mV. For å unngå hørselsskader må du

<span id="page-15-0"></span>kontrollere at hode- eller øretelefonene er i samsvar med EN 50332-2 (grensene i punkt 7) for et bredbånd med en spenning på 75 mV. Bruk av hodetelefoner som ikke er i samsvar med EN 50332-2, kan være farlig på grunn av ekstremt høye lydtrykknivåer.

Hvis det ble levert et sett med hode- eller øretelefoner i esken sammen med Lenovo-datamaskinen, er disse i samsvar med spesifikasjonene i EN 50332-1. Hvis du bruker andre hode- eller øretelefoner, må du kontrollere at de er i samsvar med EN 50332-1 (grensene i punkt 6.5). Bruk av hodetelefoner som ikke er i samsvar med EN 50332-1, kan være farlig på grunn av ekstremt høye lydtrykknivåer.

### **Fare for kvelning**

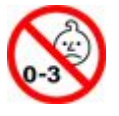

FARE FOR KVELNING – produktet inneholder små deler.

Hold utenfor rekkevidden til barn under tre år.

### **Merknad om plastposer**

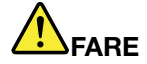

**Plastposer kan være farlig. Hold plastposer borte fra små barn for å unngå faren for kvelning.**

### **Merknad om glassdeler**

#### **ADVARSEL:**

**Noen deler av produktet kan være laget av glass. Dette glasset kan knuses hvis produktet mistes** på et hardt underlag eller utsettes for kraftige støt. Hvis glasset knuses, må du ikke berøre det eller **prøve å fjerne det. Ikke bruk produktet mer før glasset byttes ut av kvalifisert servicepersonell.**

### <span id="page-16-0"></span>**Kapittel 1. Produktoversikt**

Dette kapittelet inneholder følgende:

- •«Finne kontroller, kontakter og indikatorer» på side 1
- •«Finne etiketter med viktig [produktinformasjon»](#page-22-0) på side [7](#page-22-0)
- •[«Datamaskinfunksjoner»](#page-25-0) på side [10](#page-25-0)
- •«Datamaskinens [spesifikasjoner»](#page-26-0) på side [11](#page-26-0)
- •[«Driftsmiljø»](#page-26-0) på side [11](#page-26-0)
- •[«Lenovo-programmer»](#page-27-0) på side [12](#page-27-0)

### **Finne kontroller, kontakter og indikatorer**

Denne delen gir deg en oversikt over datamaskinens maskinvarefunksjonene for å gi deg grunninformasjonen du trenger for å komme i gang med å bruke datamaskinen.

### **Sett forfra**

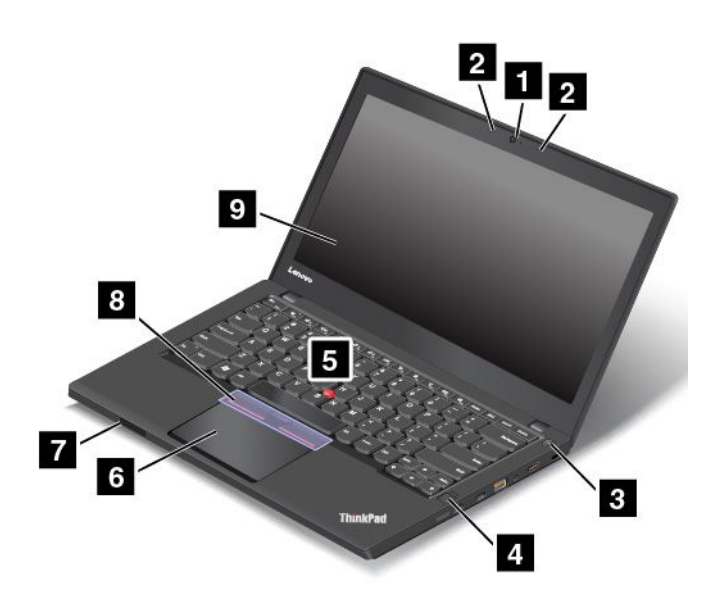

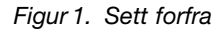

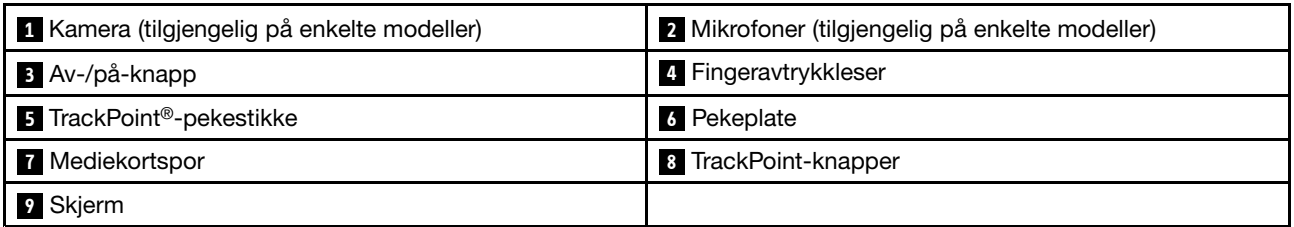

### <span id="page-17-0"></span>**<sup>1</sup> Kamera (tilgjengelig på enkelte modeller)**

Du kan bruke kameraet til å ta bilder eller holde en videokonferanse. Du finner mer informasjon under «Bruke [kameraet»](#page-46-0) på side [32](#page-47-0).

#### **<sup>2</sup> Mikrofoner (tilgjengelig på enkelte modeller)**

Mikrofonene tar opp lyd og tale når de brukes med et program som kan håndtere lyd.

#### **<sup>3</sup> Av-/på-knapp**

Trykk på av/på-knappen for å slå på maskinen eller sette den i hvilemodus. Du finner instruksjoner om hvordan du slår av datamaskinen under «Vanlige [spørsmål»](#page-30-0) på side [15](#page-30-0).

Hvis datamaskinen ikke reagerer i det hele tatt, kan du slå den av ved å holde inne strømknappen i fire sekunder eller mer. Hvis du ikke kan slå av datamaskinen, finner du mer informasjon om dette under [«Datamaskinen](#page-106-0) reagerer ikke» på side [91](#page-106-0).

Du kan også definere hva av/på-knappen gjør. Ved å trykke på av/på-knappen kan du for eksempel slå av datamaskinen eller sette den i hvile- eller dvalemodus. Slik kan du endre hva av/på-knappen gjør:

- 1. Gå til Kontrollpanel og endre deretter Kontrollpanel-visningen fra Kategori til Store ikoner eller Små ikoner.
- 2. Klikk på **Strømalternativer** ➙ **Velg hva av/på-knappene gjør**.
- 3. Følg instruksjonene på skjermen.

Du finner mer informasjon under [«Lenovo-programmer»](#page-27-0) på side [12](#page-27-0).

#### **<sup>4</sup> Fingeravtrykkleser**

Fingeravtrykkgjenkjenning gir brukeren enkel og sikker tilgang ved å knytte fingeravtrykket til passordene. Du finner mer informasjon under «Bruke [fingeravtrykksleseren»](#page-72-0) på side [57](#page-72-0).

#### **<sup>5</sup> TrackPoint-pekestikke <sup>6</sup> Pekeplate**

#### **<sup>8</sup> TrackPoint-knapper**

Tastaturet inneholder en ThinkPad®-pekeenhet. Du kan peke, velge og dra uten å løfte hendene fra tastaturet. Du finner mer informasjon under [«ThinkPad-pekeenhet»](#page-33-0) på side [18](#page-33-0).

#### **<sup>7</sup> Mediekortspor**

Datamaskinen har et mediekortspor. Sett inn Flash Media-kortet i mediekortsporet for å lese dataene på det. Du finner mer informasjon under «Bruke et Flash [Media-kort](#page-47-0) eller smartkort» på side [32](#page-47-0).

### **<sup>9</sup> Skjerm**

Datamaskinen er utstyrt med en 14-tommers (355,6-mm) skjerm med TFT-teknologi (Thin Film Transistor).

### **Sett fra høyre**

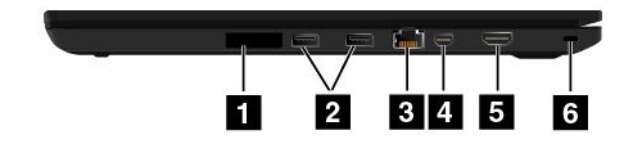

Figur 2. Sett fra høyre

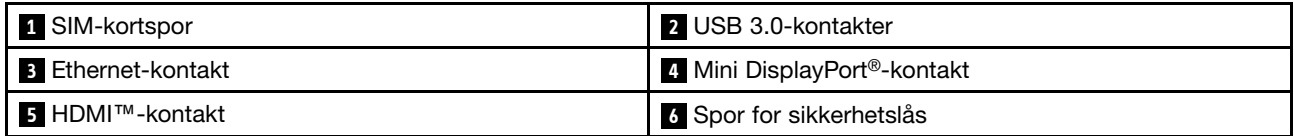

### **<sup>1</sup> SIM-kortspor**

Hvis maskinen din støtter trådløst WAN (Wide Area Network), kan det hende at den må ha et SIM-kort (Subscriber Identification Module) for å kunne opprette en trådløs WAN-forbindelse. Det er mulig at SIM-kortet allerede er installert i sporet for SIM-kort, avhengig av hvilket land eller hvilken region maskinen ble kjøpt i. Hvis ikke, må du kanskje kjøpe et SIM-kort.

### **2 USB 3.0-kontakter**

USB 3.0-kontaktene (Universal Serial Bus) brukes til å koble til USB-kompatible enheter, for eksempel et USB-tastatur, en USB-mus, en USB-lagringsenhet eller en USB-skriver.

**Merk:** Når du kobler en USB-kabel til USB-kontakten, må du passe på at USB-merket vender oppover. Ellers kan kontakten bli ødelagt.

### **3 Ethernet-kontakt**

Koble maskinen til et lokalnett (LAN) med Ethernet-kontakten.

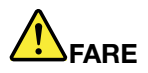

**Ikke koble telefonledningen til Ethernet-kontakten. Det kan gi elektrisk støt. Du kan bare koble en Ethernet-kabel til denne kontakten.**

Nettverkstilkoblingen har to lamper som viser statusen for nettverkstilkoblingen. Når den grønne lampen er på, er datamaskinen koblet til et LAN. Når den gule lampen blinker, overføres data.

### **<sup>4</sup> Mini DisplayPort-kontakt**

Bruk Mini DisplayPort-kontakten for å koble maskinen til en kompatibel prosjektør, en ekstern skjerm eller et HDTV. Denne kompakte kontakten gir mulighet for plug-and-play-oppsett og støtter kort som kan kobles til DVI- (Digital Visual Interface), VGA- (Video Graphics Array) eller HDMI™-kontakter (High-Definition Multimedia Interface). DisplayPort-minikontakten på maskinen støtter både lyd- og videostreaming. Du finner mer informasjon under «Bruke en ekstern [skjerm»](#page-44-0) på side [29](#page-44-0).

### **5 HDMI-kontakt**

HDMI-kontakten (High Definition Multimedia Interface) brukes til å koble datamaskinen til en HDMI-kompatibel lydenhet eller videoskjerm, for eksempel en HDTV.

**Merk:** Hvis du kobler datamaskinen til en støttet ThinkPad OneLink+ Dock, må du bruke HDMI-kontakten på dokken, og ikke den på datamaskinen.

### **<sup>6</sup> Spor for sikkerhetslås**

For å unngå tyveri av datamaskinen, kan du kjøpe en sikkerhetskabellås som passer i dette sikkerhetslåssporet, og låse datamaskinen til en stasjonær gjenstand.

**Merk:** Du er ansvarlig for vurdering, valg og implementering av låsen og sikkerhetsfunksjonen. Lenovo verken kommenterer, vurderer eller gir garantier for funksjonaliteten, kvaliteten eller ytelsen til låser og sikkerhetsfunksjoner.

### <span id="page-19-0"></span>**Sett fra venstre**

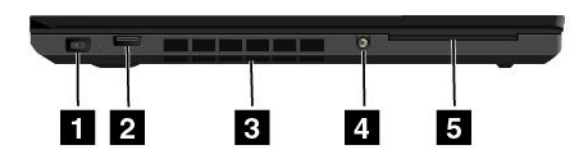

#### Figur 3. Sett fra venstre

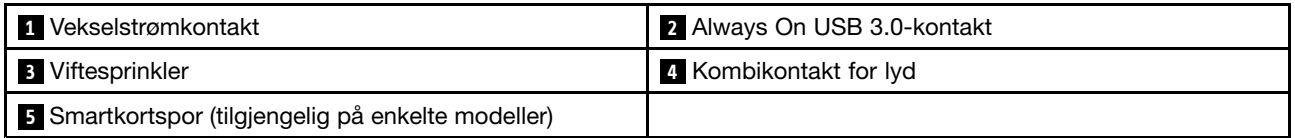

#### **1 Vekselstrømkontakt**

Strømadapteren kobles til vekselstrømkontakten for å gi vekselstrøm til maskinen og lade batteriet.

#### **<sup>2</sup> Always On USB 3.0-kontakt**

Som standard kan du bruke Always On USB-kontakten til å lade enkelte digitale mobilenheter og smarttelefoner i følgende situasjoner:

- Når maskinen er på eller i sovemodus
- Når maskinen er i dvalemodus eller er slått av, men koblet til strømnettet

Hvis du vil lade opp disse enhetene mens datamaskinen er i dvalemodus eller er slått av og ikke er koblet til strømnettet, gjør du følgende:

- **Windows® 7**: Start programmet Power Manager, klikk på kategorien **Globale strøminnstillinger** og følg deretter instruksjonene på skjermen.
- **Windows 10**: Start programmet Lenovo Settings, klikk på **STRØM** og følg deretter instruksjonene på skjermen.

Du finner instruksjoner om hvordan du starter programmene under «Åpne [Lenovo-programmer»](#page-27-0) på side [12](#page-27-0).

**NB!:** Når du kobler en USB-kabel til denne kontakten, må du passe på at USB-merket vender opp. Ellers kan kontakten bli ødelagt.

#### **<sup>3</sup> Viftesprinkler**

Viftespjeldene og den interne viften gjør at luft sirkulerer i datamaskinen og sørger for nødvendig kjøling av komponentene og spesielt av mikroprosessoren.

**Merk:** Ikke sett noe som kan hindre ventilasjonen foran viftesprinkelen.

#### **<sup>4</sup> Kombikontakt for lyd**

Koble hodetelefoner med en 3,5 mm plugg med 4 poler til lydkontakten for å høre lyden fra datamaskinen.

#### **Merknader:**

• Hvis du bruker en hodetelefon med en funksjonsbryter, må du ikke trykke på denne bryteren mens du bruker hodetelefonen. Hvis du gjør det, blir hodetelefonens mikrofon deaktivert, og den integrerte mikrofonen på datamaskinen aktiveres i stedet.

<span id="page-20-0"></span>• Kombikontakten for lyd støtter ikke en vanlig mikrofon. Du finner mer informasjon under [«Bruke](#page-46-0) [lydfunksjoner»](#page-46-0) på side [31](#page-46-0).

### **<sup>5</sup> Smartkortspor (tilgjengelig på enkelte modeller)**

Datamaskinen kan være utstyrt med et smartkortspor. Du finner mer informasjon under [«Bruke](#page-47-0) et Flash [Media-kort](#page-47-0) eller smartkort» på side [32](#page-47-0).

### **Sett fra undersiden**

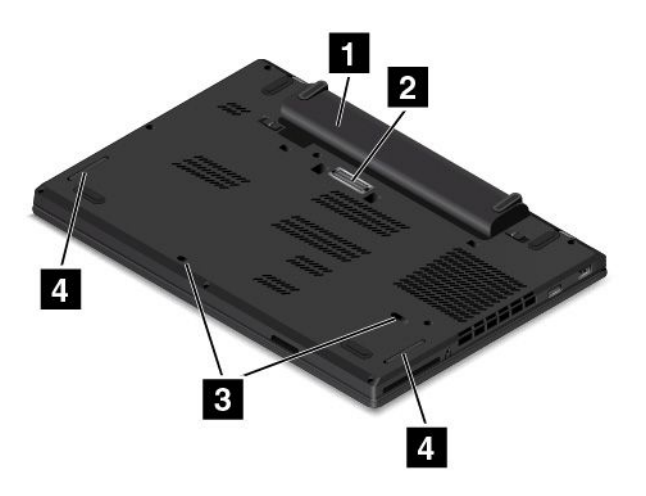

Figur 4. Sett fra undersiden

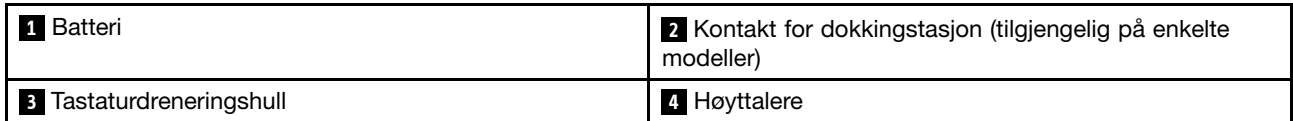

### **1 Batteri**

Arbeid med maskinen på batteristrøm når du ikke har tilgang på nettstrøm.

### **<sup>2</sup> Kontakt for dokkingstasjon (tilgjengelig på enkelte modeller)**

Du kan bruke kontakten til å koble datamaskinen til en støttet dokkingstasjon for å utvide maskinens bruksområde når du er på kontoret eller hjemme. Du finner mer informasjon om dokkingstasjonene som støttes under [«ThinkPad-dokkingstasjoner»](#page-50-0) på side [35](#page-50-0).

### **<sup>3</sup> Tastaturdreneringshull**

Tastaturdreneringshullene kan bidra til å få væske ut fra maskinen hvis du ved et uhell søler vann eller annen drikke på tastaturet.

### **<sup>4</sup> Høyttalere**

Datamaskinen er utstyrt med et par stereohøyttalere.

### **Statuslamper**

Dette emnet hjelper deg med å finne og identifisere de ulike statuslampene på datamaskinen.

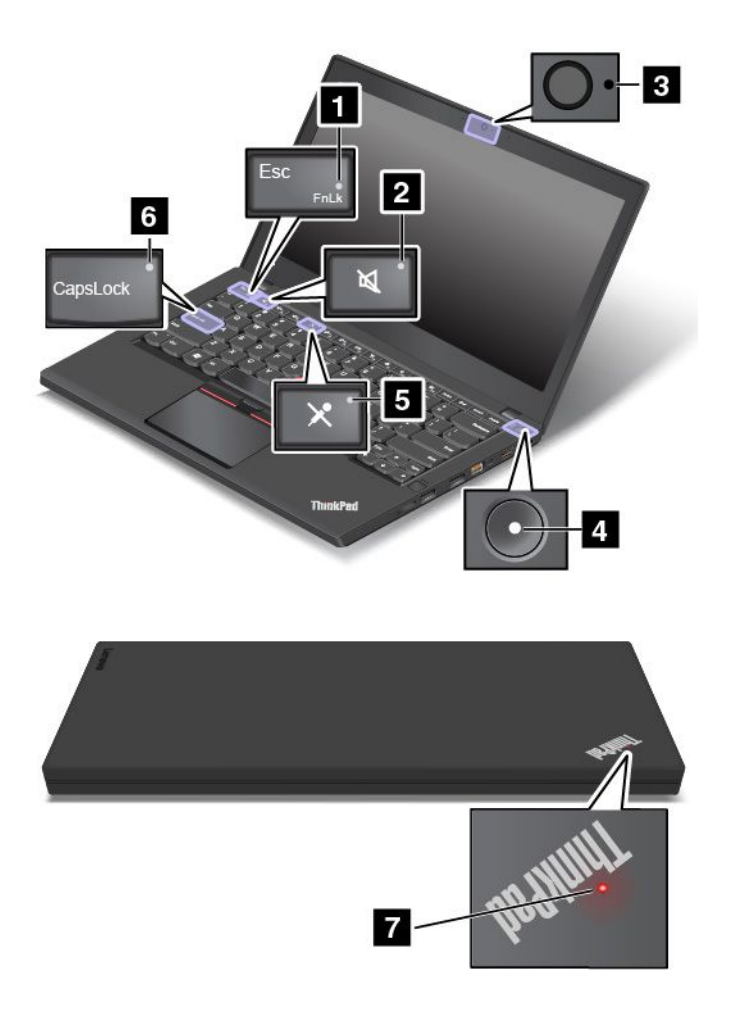

### **1 Fn Lock-indikator**

Fn Lock-indikatoren viser statusen til Fn Lock-funksjonen. Du finner mer informasjon under [«Spesialtaster»](#page-32-0) på [side](#page-32-0) [17](#page-32-0).

### **<sup>2</sup> Lampe for dempet høyttaler**

Når lampen for høyttalerdemping lyser, er høyttalerne dempet.

### **<sup>3</sup> Kamerastatuslampe**

Når kamerastatuslampen lyser, er kameraet i bruk.

### **<sup>4</sup> <sup>7</sup> Systemstatuslamper**

Lampen på ThinkPad-logoen og lampen i midten av av/på-knappen viser systemstatus til datamaskinen.

- **Blinker tre ganger:** Datamaskinen er koblet til strøm.
- **Lyser fast:** Datamaskinen er på (i normal modus).
- **Av:** Datamaskinen er slått av eller i dvalemodus.
- **Blinker raskt:** Datamaskinen går inn i sovemodus eller dvalemodus.
- **Blinker sakte:** Maskinen er i sovemodus.

### **<sup>5</sup> Lampe for dempet mikrofon**

Når lampen for mikrofondemping lyser, er mikrofonene dempet.

### <span id="page-22-0"></span>**<sup>6</sup> CapsLock-indikator**

Når CapsLock-indikatoren er på, blir alle bokstaver som tastes inn, skrevet som store bokstaver.

### **<sup>8</sup> Lampe for vekselstrømstatus**

Denne lampen viser ladestatusen for datamaskinen.

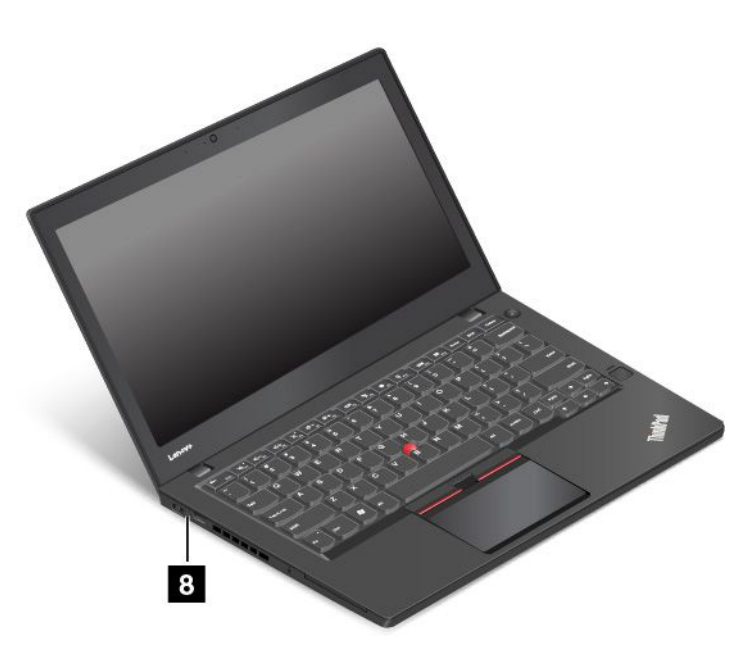

- **Gul**: Det er koblet strøm til datamaskinen og ladestatus er 1–80 %.
- **Grønn**: Det er koblet strøm til datamaskinen og ladestatus er 80–100 %.
- **Av**: Strømadapteren er ikke tilkoblet datamaskinen.

### **Finne etiketter med viktig produktinformasjon**

Denne delen inneholder informasjon som hjelper deg med å finne følgende etiketter med viktig produktinformasjon:

- •«Etikett for maskintype og modell» på side <sup>7</sup>
- •«FCC-ID og [IC-sertifiseringsinformasjon»](#page-23-0) på side [8](#page-23-0)
- •«Etiketter for [Windows-operativsystemene»](#page-24-0) på side [9](#page-24-0)

### **Etikett for maskintype og modell**

Etiketten for maskintype og modell identifiserer datamaskinen. Hvis du kontakter Lenovo for å få hjelp, oppgir du informasjon om maskintype og modell, slik at teknikerne kan identifisere datamaskinen og gi deg raskere service.

<span id="page-23-0"></span>Illustrasjonen nedenfor viser hvor du finner maskintypen og modellnavnet.

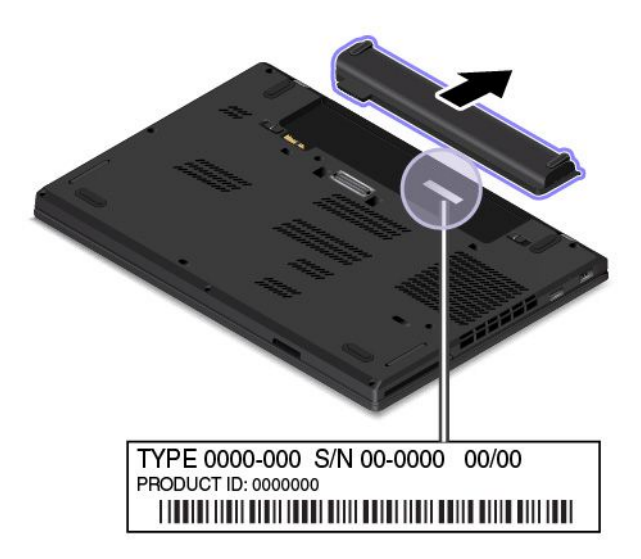

### **FCC-ID og IC-sertifiseringsinformasjon**

Informasjonen om FCC- og IC-sertifisering identifiseres av en etikett i batterirommet på datamaskinen, som vist i følgende illustrasjon:

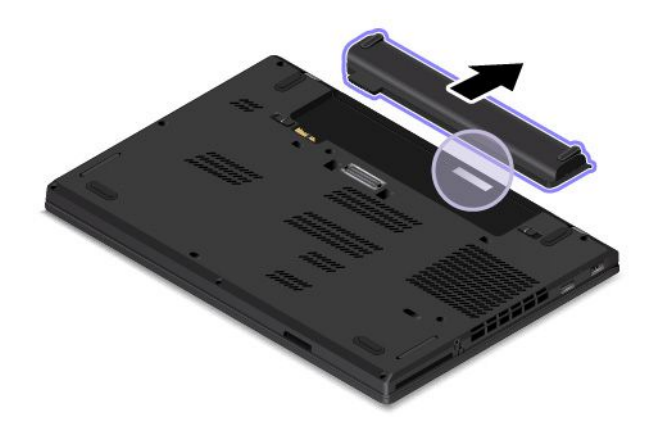

<span id="page-24-0"></span>Innholdet på denne etiketten kan variere, avhengig av de trådløse modulene som leveres med datamaskinen:

• For en forhåndsinstallert trådløs modul identifiserer denne etiketten det faktiske FCC ID- og IC-sertifiseringsnummeret for den trådløse modulen som er installert av Lenovo.

**Merk:** Ikke fjern eller bytt ut en forhåndsinstallert trådløs modul på egen hånd. Hvis du skal skifte ut en modul, må du først kontakte Lenovos kundeservice. Lenovo ikke er ansvarlig for eventuelle skader som skyldes uautorisert utskiftning.

• Når det gjelder trådløse WAN-moduler som brukerne kan installere selv, angir denne etiketten at du må slå opp i brukerveiledningen for å se det faktiske FCC ID- og IC-sertifiseringsnummeret. Etiketten med FCC-ID-en og IC-sertifiseringsnummer for den trådløse WAN-modulen man kan installere selv, er festet til den trådløse modulen **<sup>1</sup>** (tilgjengelig på enkelte modeller) som er installert i datamaskinen.

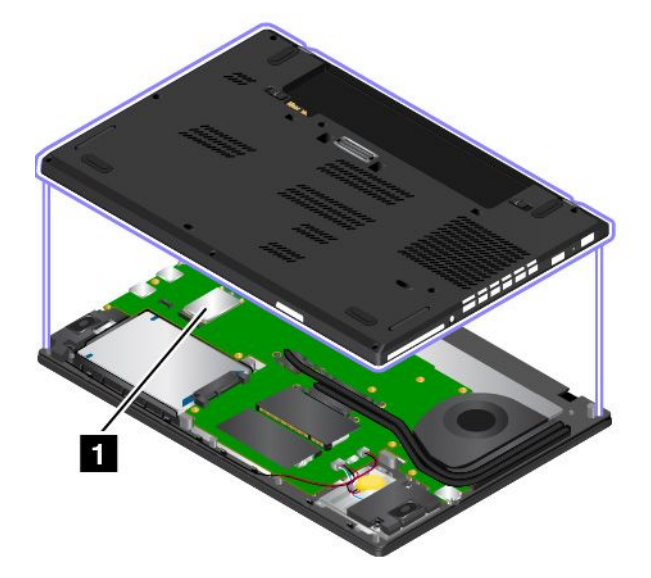

**Merk:** Når det gjelder trådløse moduler som kan byttes ut av brukeren, må du bare bruke moduler som er godkjent av Lenovo. Hvis ikke blir det vist en feilmelding, og datamaskinen gir fra seg et lydsignal når du slår den på.

### **Etiketter for Windows-operativsystemene**

**Windows 7-ekthetsgaranti:** Datamaskiner som har Windows 7 forhåndsinstallert, har en etikett med ekthetsgarantien festet til kabinettet eller på innsiden av batteriholderen. Ekthetsgarantien viser at datamaskinen er lisensiert for et Windows 7-produkt, og har en ekte versjon av Windows 7 forhåndsinstallert. I noen tilfeller kan en tidligere Windows-versjon være forhåndsinstallert underlagt vilkårene til nedgraderingsrettighetene til Windows <sup>7</sup> Professional-lisensen. Windows 7-versjonen som denne datamaskinen er lisensiert for, og produkt-ID-en er trykt på ekthetsgarantien. Produkt-ID-en er viktig hvis du skulle trenge å installere Windows <sup>7</sup> på nytt fra en annen kilde enn et platesett for Lenovo-produktgjenoppretting.

**Ekte Microsoft-etikett for Windows 10:** Avhengig av geografisk område, datoen maskinen ble produsert, og hvilken versjon av Windows 10 som er forhåndsinstallert, kan det hende at datamaskinen har en Ekte Microsoft-etikett festet til dekslet. Hvis du vil se illustrasjoner av forskjellige slags Ekte Microsoft-etiketter, kan du gå til <http://www.microsoft.com/en-us/howtotell/Hardware.aspx>.

- I Kina er Ekte Microsoft-etiketten påkrevd for alle datamaskinmodeller som har en versjon av Windows 10 forhåndsinstallert.
- I andre land og områder er Ekte Microsoft-etiketten bare påkrevd for datamaskinmodeller som er lisensiert for Windows 10 Pro.

<span id="page-25-0"></span>Hvis ikke du finner noen Ekte Microsoft-etikett, betyr det ikke nødvendigvis at den forhåndsinstallerte Windows-versjonen ikke er ekte. Hvis du vil ha mer informasjon om hvordan du avgjør om det forhåndsinstallerte Windows-produktet er ekte, kan du se informasjonen fra Microsoft på <http://www.microsoft.com/en-us/howtotell/default.aspx>.

I motsetning til for Windows 7-produkter er det ingen eksterne visuelle indikatorer for Produkt-ID-en eller Windows-versjonen som datamaskinen er lisensiert for. Produkt-ID-en er i stedet registrert i datamaskinens fastvare. Når et Windows 8.1- eller Windows 10-produkt installeres, kontrollerer installasjonsprogrammet datamaskinens fastvare for å finne en gyldig, samsvarende Produkt-ID for å fullføre aktiveringen.

I noen tilfeller kan en tidligere Windows-versjon være forhåndsinstallert underlagt vilkårene til nedgraderingsrettighetene til Windows 8.1 Pro eller Windows 10 Pro.

### **Datamaskinfunksjoner**

Datamaskinfunksjonene som blir presentert i dette avsnittet, gjelder for en rekke modeller. Enkelte funksjoner kan variere eller ikke gjelde for din datamaskinmodell.

Slik viser du mikroprosessoren i datamaskinen:

- **For Windows 7:** Åpne Start-menyen, høyreklikk på **Datamaskin** og klikk deretter på **Egenskaper**.
- **Windows 10:** Gjør én av de følgende tingene:
	- Åpne Start-menyen, og klikk deretter på **Innstillinger**. Hvis **Innstillinger** ikke vises, klikker du på **Alle apper** for å vise alle programmer og deretter på **Innstillinger** ➙ **System** ➙ **Om**.
	- Høyreklikk på Start-knappen  $\boxplus$ , og velg deretter **System**.

#### **Minne**

• DDR 4 (Double data rate 4) LP (low power) SDRAM (synchronous dynamic random access memory)

#### **Lagringsenhet**

- 2,5-tommers formfaktor, harddiskstasjon med <sup>7</sup> mm eller 9,5 mm høyde (tilgjengelig på enkelte modeller)
- 2,5-tommers formfaktor, Solid State-stasjon med <sup>7</sup> mm høyde (tilgjengelig på enkelte modeller)
- 2,5-tommers formfaktor, hybriddisk med <sup>7</sup> mm høyde (tilgjengelig på enkelte modeller)
- M.2 Solid State-stasjon, bare til mellomlagring (tilgjengelig på enkelte modeller)

#### **Skjerm**

- Skjermoppløsning: 1920 <sup>x</sup> 1080 piksler eller 1366 <sup>x</sup> 768 piksler
- Fargeskjermen bruker TFT-teknologien (Thin Film Transistor).
- Lysstyrkekontroll

#### **Tastatur**

- Seksraders tastatur
- ThinkPad-pekeenhet
- Funksjonstaster

#### **Grensesnitt**

- Digital mediekortleser (4-i-1)
- Strømkontakt
- <span id="page-26-0"></span>• Kombikontakt for lyd
- Kontakt for dokkingstasjon (tilgjengelig på enkelte modeller)
- Mini DisplayPort-kontakt
- Always On USB 3.0-kontakt
- RJ45 Ethernet-kontakt
- SIM-kortspor (tilgjengelig på enkelte modeller)
- Smartkortspor (tilgjengelig på enkelte modeller)
- USB 3.0-kontakter

### **Trådløsfunksjoner**

- Satellittmottaker med globalt posisjoneringssystem (GPS) (tilgjengelig på modeller med trådløs WAN)
- Integrert trådløst lokalnett (LAN)
- Integrert Bluetooth
- Trådløst WAN (tilgjengelig på enkelte modeller)

### **Sikkerhetsfunksjoner**

• Fingeravtrykkleser

### **Andre**

- Kamera (tilgjengelig på enkelte modeller)
- Mikrofoner (tilgjengelig på enkelte modeller)

### **Datamaskinens spesifikasjoner**

Denne delen inneholder fysiske spesifikasjoner for maskinen.

#### **Størrelse**

- Bredde: 339 mm (13,35 tommer)
- Dybde: 235 mm (9,25 tommer)
- Høyde: 24,4 mm (0,96 tommer)

### **Varmeavgivelse (avhengig av modellen)**

- Maksimum 45 W (154 Btu/time)
- Maksimum 65 W (222 Btu/time)

### **Strømkilde (strømadapter)**

- Vekselstrøm på 50 til 60 Hz
- Inndatafrekvens for strømadapter: 100 til 240 V vekselstrøm, 50 til 60 Hz

### **Driftsmiljø**

Denne delen inneholder informasjon om driftsmiljøet til maskinen.

Omgivelser:

• Maksimal høyde over havet ved normalt lufttrykk: 3048 <sup>m</sup>

- <span id="page-27-0"></span>• Temperatur
	- Ved høyder over havet på opptil 2438 <sup>m</sup>
		- I drift: 5,0 °C til 35,0 °C
		- Lagring: 5,0 °C til 43,0 °C
	- Ved høyder over havet på over 2438 <sup>m</sup>
		- Maksimumstemperatur ved normalt lufttrykk: 31,3 °C

**Merk:** Når du lader batteriet, må det ha en temperatur på minst 10 °C.

- Relativ fuktighet:
	- I drift: 8 % til 80 %
	- Lagring: 5 % til 95 %

Hvis det er mulig, bør du plassere maskinen på et tørt sted med god ventilasjon, men ikke i direkte sollys.

**NB!:**

- Hold elektriske apparater som vifter, radio, klimaanlegg og mikrobølgeovner borte fra datamaskinen. De sterke magnetiske feltene som skapes av disse elektriske apparatene kan skade skjermen og data på harddisken eller hybridstasjonen.
- Ikke plasser drikkevarer oppå eller ved siden av datamaskinen eller andre tilkoblede enheter. Hvis du søler væske på eller i maskinen eller en tilkoblet enhet, kan det føre til kortslutning eller annen skade.
- Ikke spis eller røyk over tastaturet. Partikler som faller ned i tastaturet, kan føre til skade.

### **Lenovo-programmer**

Datamaskinen leveres med Lenovo-programmer som kan hjelpe deg med å arbeide enklere og tryggere.

**Merk:** De tilgjengelige programmene kan bli endret uten forvarsel.

Du kan lære mer om programmene og andre dataløsninger fra Lenovo ved å gå til: <http://www.lenovo.com/support>

### **Åpne Lenovo-programmer**

Slik åpner du Lenovo-programmer på datamaskinen:

- 1. Klikk på Start-knappen for å åpne Start-menyen. Finn et program ved å se etter programnavnet.
- 2. Hvis programmet ikke vises på Start-menyen, klikker du på **Alle programmer** (Windows 7) eller **Alle apper** (Windows 10) for å vise alle programmene.
- 3. Hvis du fortsatt ikke finner programmet i listen over programmer, søker du etter programmet i søkeboksen.

**Merk:** Hvis du bruker operativsystemet Windows 7, er enkelte Lenovo-programmer klare til å installeres. Du kan ikke finne disse programmene med metodene nevnt ovenfor, hvis du ikke har installert dem først. Hvis du vil installere disse Lenovo-programmene, kan du åpne programmet Lenovo PC Experience, klikke på **Lenovo Tools** og følge instruksjonene på skjermen.

### **En introduksjon til Lenovo-programmer**

Dette emnet gir en kort innføring i Lenovo-programmer. Avhengig av datamaskinmodell kan det hende at enkelte av programmene ikke er tilgjengelige.

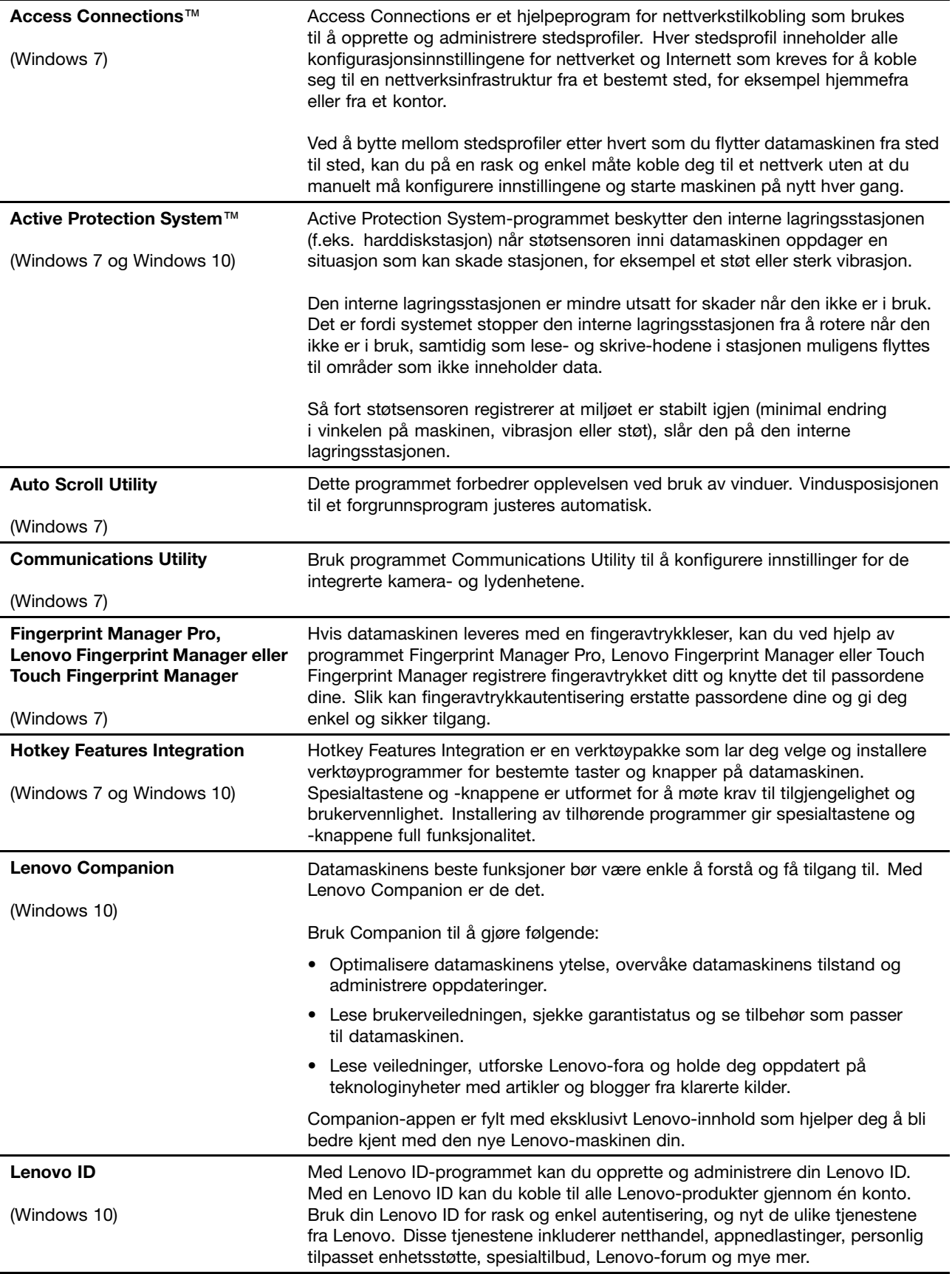

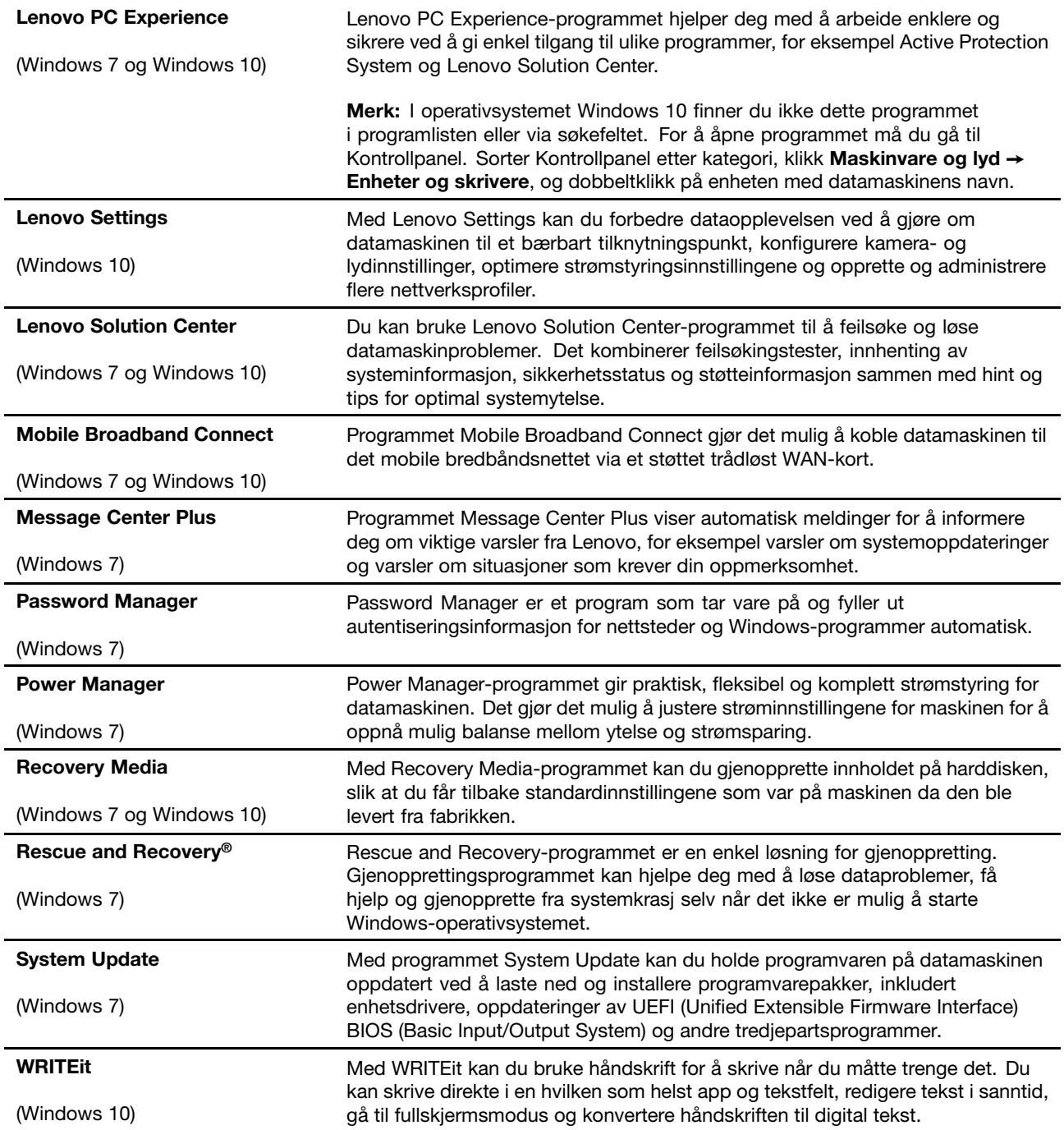

### <span id="page-30-0"></span>**Kapittel 2. Bruke maskinen**

Dette kapittelet inneholder informasjon om hvordan du bruker enkelte av datamaskinkomponentene.

Dette kapittelet inneholder følgende emner:

- •«Registrere maskinen» på side 15
- •«Vanlige spørsmål» på side 15
- •«Få hjelp med [Windows-operativsystemet»](#page-31-0) på side [16](#page-31-0)
- •[«Spesialtaster»](#page-32-0) på side [17](#page-32-0)
- •[«ThinkPad-pekeenhet»](#page-33-0) på side [18](#page-33-0)
- •[«Strømstyring»](#page-37-0) på side [22](#page-37-0)
- •«Koble til [nettverket»](#page-41-0) på side [26](#page-41-0)
- •«Bruke en ekstern [skjerm»](#page-44-0) på side [29](#page-44-0)
- •«Bruke [lydfunksjoner»](#page-46-0) på side [31](#page-46-0)
- •«Bruke [kameraet»](#page-46-0) på side [32](#page-47-0)
- •«Bruke et Flash [Media-kort](#page-47-0) eller smartkort» på side [32](#page-47-0)

### **Registrere maskinen**

Når du registrerer maskinen, blir det lagt informasjon inn i en database, noe som gjør det mulig for Lenovo å kontakte deg ved en tilbakekalling eller andre alvorlige problemer. I tillegg tilbys det i enkelte land utvidede rettigheter og tjenester til registrerte brukere.

Når du registrerer maskinen din hos Lenovo, får du også disse fordelene:

- Raskere service når du ringer Lenovo for å få hjelp
- Automatisk melding om gratis programvare og spesielle tilbud

Gå til <http://www.lenovo.com/register> og følg instruksjonene på skjermen for å registrere datamaskinen hos Lenovo.

Hvis du bruker et Windows 7-operativsystem, kan du også registrere datamaskinen via det forhåndsinstallerte programmet Lenovo Product Registration. Programmet startes automatisk etter at du har brukt datamaskinen en stund. Følg instruksjonene på skjermen for å registrere datamaskinen din.

### **Vanlige spørsmål**

Her er noen tips om hvordan du får størst mulig utbytte av datamaskinen.

Sørg for at du får best mulig ytelse fra maskinen. Gå til <http://www.lenovo.com/support/faq> og søk etter feilsøkingsinformasjon og svar på vanlige spørsmål.

#### **Kan jeg få brukerveiledningen på et annet språk?**

• Du kan laste ned brukerhåndboken på et annet språk fra <http://www.lenovo.com/support>. Følg deretter instruksjonene på skjermen.

#### **Slik slår du av datamaskinen**

- <span id="page-31-0"></span>• **Windows 7:** Åpne Start-menyen, klikk deretter **Avslutt**.
- **Windows 10:** Åpne Start-menyen og klikk på **På/av** og deretter på **Avslutt**.

#### **Hvordan åpner jeg kontrollpanelet?**

- **Windows 7:** Åpne Start-menyen, og klikk deretter på **Kontrollpanel**.
- **Windows 10:** Høyreklikk på Start-knappen, og klikk deretter på **Kontrollpanel**.

#### **Hvordan bruker jeg batteristrømmen mer effektivt når jeg er på farten?**

- Hvis du vil spare strøm eller ta pause i arbeidet uten å avslutte programmer eller lagre filer, kan du se [«Strømsparingsmoduser»](#page-39-0) på side [24](#page-39-0).
- Du oppnår størst likevekt mellom ytelse og strømsparing ved å opprette og ta i bruk strømplaner. Se «Administrere [batteristrømmen»](#page-39-0) på side [24](#page-39-0).
- Hvis maskinen skal slås av for en lengre periode, kan du hindre at batteriet lades ut ved å fjerne det. Du finner mer informasjon om hvordan du bruker batteriet i [«Strømstyring»](#page-37-0) på side [22](#page-37-0).

#### **Hvordan fjerner jeg data lagret på lagringsstasjonen på en sikker måte?**

- Du finner mer informasjon under Kapittel 5 [«Sikkerhet»](#page-66-0) på side [51](#page-66-0) om hvordan du kan beskytte datamaskinen mot tyveri og uautorisert bruk.
- Bruk programmet Password Manager til å beskytte dataene som er lagret på datamaskinen. Du finner mer informasjon i hjelpesystemet for programmet.
- Før du kvitter deg med dataene på lagringsstasjonen, bør du lese avsnittet [«Merknad](#page-75-0) om sletting av data på [lagringsstasjonen»](#page-75-0) på side [60](#page-75-0).

#### **Hvordan holder jeg presentasjoner eller kobler til en ekstern skjerm?**

- Pass på at du følger fremgangsmåten under «Koble til en ekstern [skjerm»](#page-45-0) på side [30](#page-45-0).
- Med funksjonen for å utvide skrivebordet kan du vise utdata på både datamaskinens skjerm og en ekstern skjerm.

#### **Jeg har brukt maskinen en stund, og nå har den begynt å bli tregere. Hva bør jeg gjøre?**

- Følg «Generelle tips for å unngå [problemer»](#page-100-0) på side [85](#page-100-0).
- Løs problemer selv ved å bruke den forhåndsinstallerte programvaren for feilsøking. Se [«Feilsøking»](#page-106-0) på [side](#page-106-0) [91](#page-106-0).
- Se etter gjenopprettingsløsninger i Kapittel 9 [«Gjenopprettingsoversikt»](#page-126-0) på side [111](#page-126-0).

#### **Skriv ut følgende avsnitt og oppbevar dem sammen med datamaskinen i tilfelle du ikke får tilgang til denne hjelpen når du får behov for det:**

- «Installere et nytt [operativsystem»](#page-78-0) på side [63](#page-78-0)
- [«Datamaskinen](#page-106-0) reagerer ikke» på side [91](#page-106-0)
- «Problemer med [strømtilførsel»](#page-120-0) på side [105](#page-120-0)

### **Få hjelp med Windows-operativsystemet**

Windows hjelpesystemet gir detaljert informasjon om hvordan du bruker Windows-operativsystemet, slik at du kan få mest mulig ut av datamaskinen. Du får tilgang til Windows hjelpesystemet ved å bruke ett av følgende alternativer:

• **Windows <sup>7</sup>**: Åpne Start-menyen, klikk deretter på **Hjelp og støtte**.

<span id="page-32-0"></span>• **Windows <sup>10</sup>**: Åpne Start-menyen, og klikk deretter på **Kom <sup>i</sup> gang**. Du kan også søke <sup>i</sup> oppgavelinjen for å finne hjelp, apper, filer, innstillinger og så videre.

### **Spesialtaster**

Datamaskinen har flere spesialtaster som kan hjelpe deg med å arbeide enklere og mer effektivt.

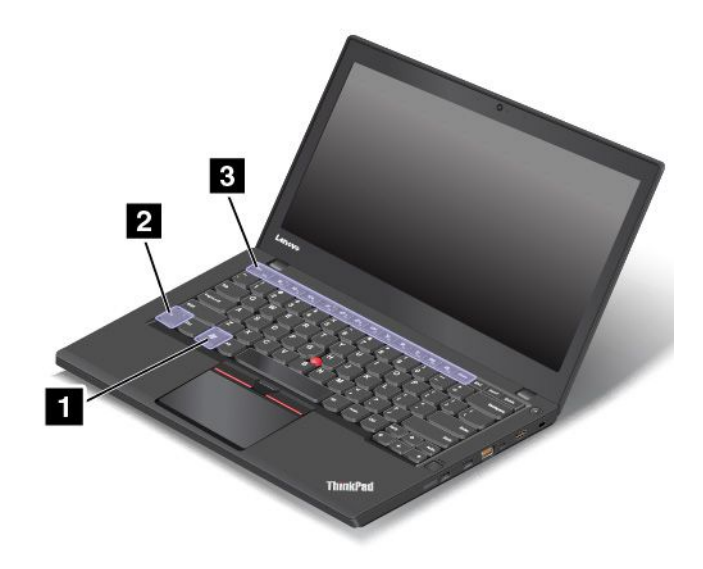

#### **Windows-tast**

Trykk på Windows-tasten **<sup>1</sup>** for å åpne **Start**-menyen.

Du kan også bruke Windows-tasten sammen med en annen tast for å bruke andre funksjoner. Du finner flere opplysninger i hjelpen til Windows-operativsystemet.

#### **Funksjonstast og tastekombinasjoner**

Du kan også konfigurere Fn-tasten **<sup>2</sup>** og funksjonstastene **<sup>3</sup>** i vinduet Egenskaper for tastatur på følgende måte:

- 1. Gå til Kontrollpanel og endre deretter Kontrollpanel-visningen fra Kategori til Store ikoner eller Små ikoner.
- 2. Klikk på **Tastatur**. I vinduet Egenskaper for tastatur klikker du på kategorien **Fn-tasten og funksjonstaster**.

3. Velg alternativene du foretrekker.

•Aktiverer eller deaktiverer Fn Lock-funksjonen.

**Når Fn Lock-funksjonen er aktivert:** Fn Lock-lampen er på. Trykk på F1-F12 tastene. Når du skal starte spesielle funksjoner som er trykt som et ikon på hver tast, må du trykke på Fn-tasten og samsvarende F-tast.

**Når Fn Lock-funksjonen er deaktivert:** Fn Lock-lampen er av. Trykk på de ønskede funksjonstastene for å aktivere spesialfunksjonen som er trykt som et ikon på hver tast. Når du skal bruke tastene F1 til F12, må du trykke på Fn-tasten og så på den ønskede funksjonstasten.

• : Demper eller opphever demping av høyttalerne. Når høyttalerne er dempet, lyser lampen for høyttalerdemping.

<span id="page-33-0"></span>Hvis du demper lyden og slår av maskinen, er lyden fortsatt dempet når du slår på maskinen igjen. Du kan slå på lyden ved å trykke på tasten for demping av høyttaler  $\mathbb{R}$ , tasten for volum ned  $\mathbb{R}$ tasten for volum opp  $\left[\frac{\pi}{3}\right]$ 

- • $\frac{d^2}{dt^2}$ : Reduserer høyttalervolumet.
- •<sup>d+</sup><sub>B</sub>: Øker høyttalervolumet.
- • $\mathbb{R}^3$ . Demper eller opphever demping av mikrofonene. Når mikrofonene er dempet, lyser lampen for mikrofondemping.
- • $\frac{1}{2}$ : Gjør skjermen mørkere.
- • $\left[\begin{array}{cc} \ddot{\mathcal{R}}^+_{\mathcal{R}} \end{array}\right]$ : Gjør skjermen lysere.

Du kan midlertidig endre lysstyrken på maskinskjermen ved å trykke de to tastene. Du kan endre standard lysstyrkenivå ved å høyreklikke batteristatusikonet i systemstatusfeltet i Windows. Deretter klikker du **Endre skjermens lysstyrke** og gjør endringene du ønsker.

- •E<sup>xx</sup>: Administrer eksterne skjermer.
- •: kkiverer eller deaktiverer funksjonene for trådløst nettverk. Du finner mer informasjon om trådløsfunksjonene under «Trådløse [tilkoblinger»](#page-41-0) på side [26](#page-41-0).
- •**查**。

Windows 7: Åpner **Kontrollpanel**. Windows 10: Åpner Innstillinger-vinduet.

• $\bullet$   $\bullet$   $\bullet$   $\bullet$   $\bullet$   $\bullet$   $\bullet$   $\bullet$ 

> Windows 7: Åpner **Windows Search**. Windows 10: Åpner Cortana® -søkeboksen.

- •: Viser programmene du har åpnet.
- • $\bullet$   $\bullet$  F12

Windows 7: Åpner **Datamaskin**. Windows 10: Viser alle programmene.

### **ThinkPad-pekeenhet**

Med ThinkPad-pekeenheten kan du utføre alle de tradisjonelle musefunksjonene, for eksempel peke, klikke og rulle. Med ThinkPad-pekeenheten kan du også utføre en rekke berøringsbevegelser, for eksempel rotere og zoome inn eller ut.

<span id="page-34-0"></span>ThinkPad-pekeenheten består av følgende to enheter:

**<sup>1</sup>** TrackPoint-pekeenhet **<sup>2</sup>** Pekeplate

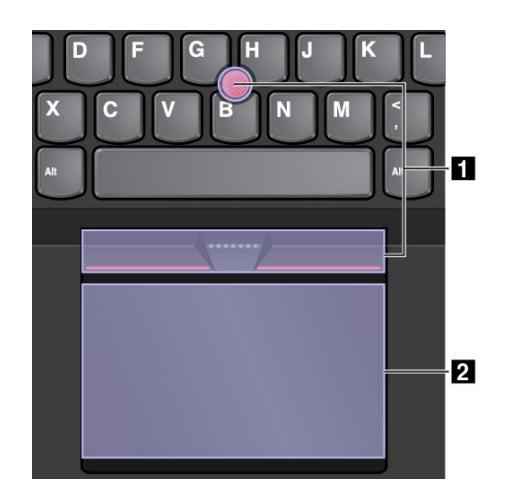

Som standard har både TrackPoint-pekeenheten og pekeplaten berøringsbevegelsene aktivert. Du finner informasjon om hvordan du kan endre innstillingene under «Tilpasse [ThinkPad-pekeenheten»](#page-36-0) på side [21](#page-36-0).

### **TrackPoint-pekeenhet**

Med TrackPoint-pekeenheten kan du utføre alle de tradisjonelle musefunksjonene, for eksempel peke, klikke og rulle.

TrackPoint-pekeenheten består av følgende fire komponenter:

- **1** Pekestikken
- **<sup>2</sup>** Venstreklikknappen (primærklikknappen)
- **<sup>3</sup>** Høyreklikknappen (sekundærklikknappen)

**<sup>4</sup>** Blaknappen

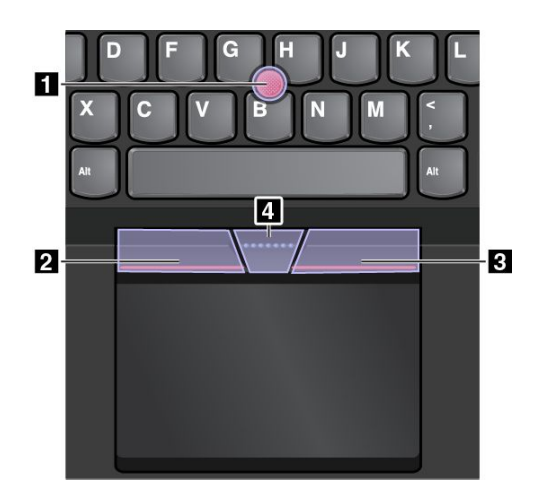

Se følgende instruksjoner om hvordan du bruker TrackPoint-pekeenheten:

**Merk:** Plasser hendene i skriveposisjon, og bruk pekefingeren eller langfingeren til å styre pekestikken med den sklisikre hetten. Bruk tommelfingrene til å trykke på venstre- eller høyreklikknappen.

<span id="page-35-0"></span>• **Peke**

Bruk pekestikken **<sup>1</sup>** til å flytte pekeren på skjermen. For å bruke pekestikken skyver du den sklisikre hetten på pekestikken i hvilken som helst retning parallelt med tastaturet. Pekeren beveger seg etter dette, men pekeenheten beveger seg ikke. Jo hardere du trykker på pekestikken, desto raskere beveger pekeren seg.

• **Venstreklikke**

Trykk på venstreklikknappen **<sup>2</sup>** for å velge eller åpne et element.

• **Høyreklikke**

Trykk på høyreklikknappen **<sup>3</sup>** for å vise en hurtigmeny.

• **Rulle**

Trykk og hold nede den prikkete blaknappen **<sup>4</sup>** mens du skyver pekestikken i loddrett eller vannrett retning. Deretter kan du rulle gjennom dokumentet, nettstedet eller appene.

### **Pekeplate**

Hele pekeplaten er følsomt for fingerberøring og -bevegelser. Du kan bruke pekeplaten til å utføre alle peke-, klikke- og rullefunksjoner som på en vanlig mus.

Pekeplaten er delt inn i to soner:

**<sup>1</sup>** Venstreklikkesone (primærklikkesone)

**<sup>2</sup>** Høyreklikkesone (sekundærklikkesone)

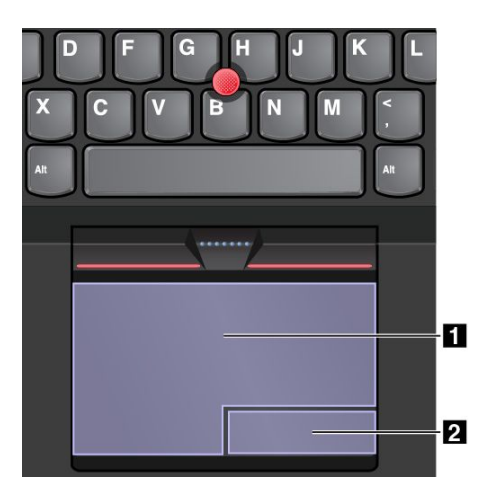

Se følgende instruksjoner for å bruke pekeplaten:

• **Peke**

Skyv én finger over overflaten på pekeplaten for å bevege pekeren.

• **Venstreklikke**

Trykk på venstreklikkesonen **<sup>1</sup>** for å velge eller åpne et element. Du kan også trykke hvor som helst på pekeplaten med én finger for å venstreklikke.

### • **Høyreklikke**

Trykk på høyreklikkesonen **<sup>2</sup>** for å vise en hurtigmeny.

Du kan også trykke hvor som helst på pekeplaten med to fingre for å utføre høyreklikket.

• **Rulle**

Plasser to fingre på pekeplaten, og beveg dem loddrett eller vannrett. Med denne handlingen kan du rulle gjennom dokumentet, nettstedet eller appene. Pass på at det er litt avstand mellom de to fingrene.

Du kan også bruke pekeplaten til å utføre en rekke berøringsbevegelser. Du finner mer informasjon om hvordan du bruker berøringsbevegelsene under [«Berøringsbevegelser](#page-36-0) på pekeplaten» på side [21](#page-36-0).
### **Berøringsbevegelser på pekeplaten**

Hele pekeplaten eller overflaten er følsom for fingerberøring og -bevegelser. Du kan bruke pekeplaten til å peke og klikke som med en tradisjonell mus. Du kan også bruke pekeplaten til å utføre en rekke bevegelser.

Dette emnet gir deg en innføring i mye brukte berøringsbevegelser, som trykke, dra, rulle og rotere. Du finner flere bevegelser i hjelpen for ThinkPad-pekeenheten.

#### **Merknader:**

- Når du bruker to eller flere fingre, må du passe på at det er litt avstand mellom dem.
- Enkelte bevegelser er ikke tilgjengelige hvis siste handling ble utført med TrackPoint-pekeenheten.
- Enkelte bevegelser er bare tilgjengelige når du bruker bestemte apper.

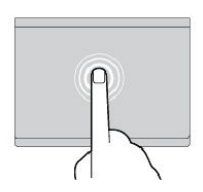

**Trykke** Trykk hvor som helst på pekeplaten med én finger for å velge eller åpne et element.

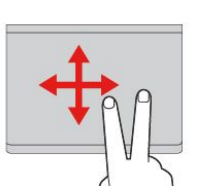

**Rulle med to fingre** Plasser to fingre på pekeplaten, og beveg dem loddrett eller vannrett. Med denne handlingen kan du rulle gjennom dokumentet, nettstedet eller appene.

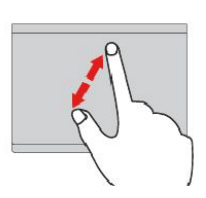

**Zoome inn med to fingre** Plasser to fingre på pekeplaten, og beveg dem fra hverandre for å zoome inn.

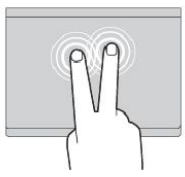

#### **Trykke med to fingre**

Trykk hvor som helst på pekeplaten med to fingre for å vise en hurtigmeny.

**Zoome ut med to fingre** Plasser to fingre på pekeplaten, og

beveg dem nærmere sammen for å zoome ut.

Avsnittet nedenfor gir deg en innføring i noen berøringsbevegelser for Windows 10.

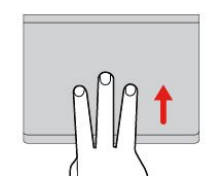

**Sveip oppover med tre fingre** Plasser tre fingre på pekeplaten, og beveg dem oppover for å åpne aktivitetsvisningen for å se all de åpne vinduene.

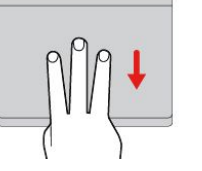

**Sveip nedover med tre fingre** Plasser tre fingre på pekeplaten, og beveg dem nedover for å vise skrivebordet.

### **Tilpasse ThinkPad-pekeenheten**

Du kan tilpasse ThinkPad-pekeenheten slik at du kan bruke den enklere og mer effektivt. Du kan for eksempel velge om du vil aktivere TrackPoint-pekeenheten, pekeplaten eller begge. Du kan også deaktivere eller aktivere berøringsbevegelser.

Slik tilpasser du innstillingene for ThinkPad-pekeenheten:

- 1. Gå til Kontrollpanel.
- 2. Klikk på **Maskinvare og lyd** ➙ **Mus**. Vinduet Egenskaper for mus blir vist.
- 3. Følg instruksjonene på skjermen i vinduet Egenskaper for mus for å fullføre tilpasningen.

### **Bytte ut hetten på en pekestikke**

Hetten **<sup>1</sup>** på toppen av pekestikken kan tas av. Etter at du har brukt hetten en stund, kan du vurdere å bytte den ut med en ny.

Hvis du ønsker en ny hette, må du kontakte Lenovo. Du finner informasjon om hvordan du kontakter Lenovo under Kapittel 11 «Få [kundestøtte»](#page-154-0) på side [139](#page-154-0).

**Merk:** Pass på at du bruker en hette med spor **<sup>a</sup>** som vist i følgende illustrasjon.

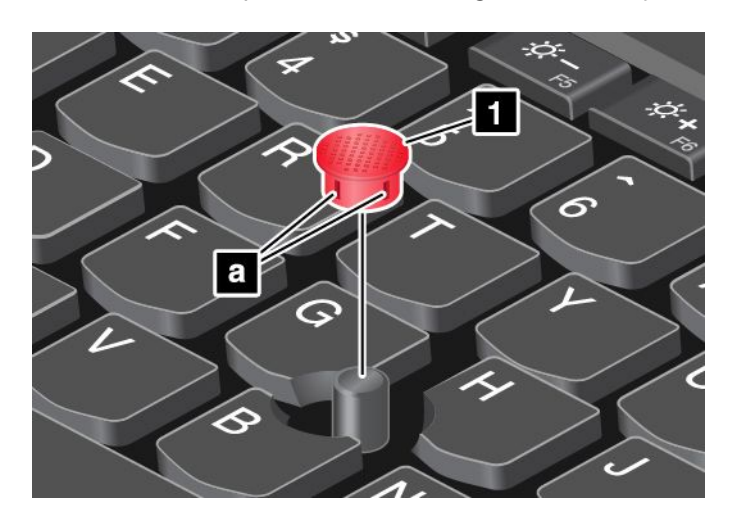

### **Strømstyring**

Når du bruker maskinen uten at du har tilgang til en stikkontakt, er du avhengig av at maskinen drives ved hjelp av batteriet. De forskjellige delene i maskinen bruker strøm i forskjellige situasjoner. Jo mer du bruker komponenter som krever mye energi, desto raskere bruker du opp batteristrømmen.

La maskinen være frakoblet lenger med ThinkPad-batterier. Muligheten til å være mobil har revolusjonert næringslivet, fordi du kan ta med deg arbeidet over alt. Med ThinkPad-batterier kan du arbeide lenger uten å koble maskinen til en stikkontakt.

### **Bruke strømadapteren**

Strømmen til maskinen kan komme fra batteriet eller strømnettet. Når du bruker strømnettet, blir batteriene ladet automatisk.

Datamaskinen leveres med en strømadapter og strømledning.

- Strømadapter: Konverterer vekselstrøm til likestrøm for den bærbare maskinen.
- Strømledning: Kobler strømadapteren til en stikkontakt.

#### **Koble til strøm**

Gjør følgende for å koble datamaskinen til nettstrøm:

**NB!:** Bruk av strømledning som ikke er godkjent, kan føre til alvorlige skader på maskinen.

**Merk:** Pass på at du utfører handlingene i den rekkefølgen de står i.

- 1. Koble strømledningen til strømadapteren.
- 2. Koble strømadapteren til vekselstrømkontakten på maskinen.
- 3. Koble strømledningen til en stikkontakt.

#### **Tips om hvordan du bruker vekselstrøm**

- Når strømadapteren ikke er i bruk, bør du ta den ut av stikkontakten.
- Ikke vikle strømledningen stramt rundt strømadapteren når den er koblet til transformatoren.
- Før du lader batteriene, må du forsikre deg om at temperatur er over 10 °C.
- Du kan lade batteriene når strømadapteren er koblet til maskinen. Du må lade batteriene i alle de følgende situasjonene:
	- Når batteriikonet i systemstatusfeltet i Windows viser at du har lite batteristrøm igjen.
	- Hvis batteriene ikke har vært brukt over lengre tid

### **Kontrollere batteristatusen**

Beveg muspekeren til batteristatusikonet i systemstatusfeltet i Windows for å kontrollere batteristatusen. Batteristatusikonet viser hvor mange prosent batteristrøm som gjenstår, og hvor lenge du kan bruke datamaskinen før du må lade batteriet.

Måten du bruker maskinen på, bestemmer hvor ofte du må lade batteriet. Siden alle arbeider på forskjellig måte og har forskjellige krav til maskinen, er det vanskelig å si hvor lenge batteriet varer. Det er to hovedfaktorer som påvirker dette:

- Hvor mye strøm som er lagret i batteriet når du begynner.
- Måten du bruker datamaskinen på:
	- Hvor ofte du bruker lagringsstasjonen.
	- Hvor lys du gjør maskinens skjerm.
	- Hvor ofte du bruker de trådløse funksjonene.

### **Lade batteriet**

Det anbefales at du lader opp batteriet eller bytter det ut med et oppladet batteri når det er lite batteristrøm igjen. For eksempel:

- Når du ser at det er lite strøm igjen.
- Når batterialarmen varsler deg

Hvis du har tilgang til en stikkontakt, kobler du til strømadapteren og setter kontakten fra strømadapteren inn i datamaskinen. Det tar omtrent tre til seks timer å lade batteriet helt opp. Ladetiden avhenger av batteristørrelsen og det fysiske miljøet. Du kan når som helst kontrollere ladestatusen via batteristatusikonet i systemstatusfeltet i Windows.

**Merk:** For å gi batteriet lengst mulig levetid starter ikke maskinen å lade batteriet hvis batterinivået er på mer enn 95 %.

### **Forlenge batteriets levetid**

Slik maksimerer du batteriets levetid:

- Lad batteriet helt opp før du begynner å bruke det igjen. Batteristatusikonet i systemstatusfeltet i Windows viser om batteriet er fullt oppladet.
- Du bør alltid bruke strømsparingsmodi, for eksempel hvilemodus og dvalemodus.

### **Administrere batteristrømmen**

Juster strømstyringsinnstillingene for å oppnå best mulig balanse mellom ytelse og strømsparing. Slik justerer du innstillingene for strømstyring:

- 1. Gå til Kontrollpanel og endre deretter Kontrollpanel-visningen fra Kategori til Store ikoner eller Små ikoner.
- 2. Klikk på **Strømalternativer**.
- 3. Følg instruksjonene på skjermen.

Du finner flere opplysninger i hjelpen for programmet.

### **Strømsparingsmoduser**

Det finnes flere modi som du kan bruke når som helst for å spare strøm. Denne delen beskriver de ulike modiene og gir råd om hvordan du kan bruke batteriet mest mulig effektivt.

• **Skjermblankingsmodus (bare Windows 7)**

Skjermen på datamaskinen bruker mye batteristrøm. Når du skal slå av skjermen og sette datamaskinen i skjermblankingsmodus, høyreklikker du batterimålerikonet i systemstatusfeltet i Windows og velger **Slå av skjerm**.

• **Hvilemodus**

I hvilemodus blir arbeidet ditt lagret i minnet før lagringsstasjonen og skjermen blir slått av. Når datamaskinen starter opp, gjenopprettes arbeidet i løpet av noen sekunder.

Slik setter du maskinen i sovemodus:

- **Windows <sup>7</sup>**: Åpne Start-menyen, og klikk deretter på pilen ved siden av **Avslutt**-knappen. Klikk **Hvilemodus** fra menyen som vises.
- **Windows 10:** Åpne Start-menyen og klikk på **På/av** og deretter på **Hvilemodus**.
- **Dvalemodus**

Hvis du velger å bruke denne modusen, kan du slå maskinen helt av uten at du behøver å lagre filer eller avslutte programmer som kjører. Når maskinen settes i dvalemodus, blir alle åpne programmer, mapper og filer lagret på lagringsenhetene. Deretter blir maskinen slått av.

Slik setter du maskinen i dvalemodus:

- **Windows <sup>7</sup>**: Åpne Start-menyen, og klikk deretter på pilen ved siden av **Avslutt**-knappen. Klikk **Dvalemodus** fra menyen som vises.
- **Windows 10**: Angi først hva av/på-knappen skal gjøre, og trykk deretter på av/på-knappen for å sette maskinen i dvalemodus. Du finner mer informasjon under «Sett [forfra»](#page-16-0) på side [1](#page-16-0).

Hvis du setter maskinen i dvalemodus og oppstartingsfunksjonen er deaktivert, bruker ikke datamaskinen strøm i det hele tatt. Oppstartingsfunksjonen er deaktivert som standard. Hvis du setter maskinen i dvalemodus og oppstartingsfunksjonen er aktivert, vil datamaskinen bruke litt strøm.

Slik aktiverer du oppstartsfunksjonen:

- 1. Gå til Kontrollpanel og klikk på **System og sikkerhet**.
- 2. Klikk på **Administrative verktøy**.
- 3. Klikk på **Oppgaveplanlegging**. Hvis du blir spurt om et administratorpassord eller en bekreftelse, skriver du passordet eller gir bekreftelsen.
- 4. Velg oppgavemappen i ruten til venstre, som du vil aktivere for startfunksjonen. De planlagte oppgavene blir vist.
- 5. Klikk på den planlagte oppgaven og deretter på flippen **Betingelser**.
- 6. Under **Strøm** velger du avmerkingsboksen for **Start maskinen for å kjøre denne oppgaven**.

#### • **Trådløs av**

Når du ikke bruker trådløsfunksjonene, for eksempel Bluetooth eller trådløst lokalnett (LAN), kan du slå dem av. Dette bidrar til å spare strøm. Hvis du vil slå av trådløsfunksjonene, trykker du på kontrolltasten

for trådløse radioer  $\mathbb{R}^*$ 

### **Håndtere batteriet**

Dette systemet støtter bare batterier som er spesielt uformet for dette spesifikke systemet og er produsert av Lenovo eller en autorisert bygger. Systemet støtter ikke uautoriserte batterier eller batterier som er utformet for andre systemer. Hvis det settes inn et uautorisert batteri eller et batteri som er utformet for et annet system, vil ikke systemet lade.

**NB!:** Lenovo har ikke ansvar for ytelsen eller sikkerheten til uautoriserte batterier, og tilbyr ingen garantier for feil eller skader som oppstår fra bruk av slike.

**Merk:** Hvis det settes inn et uautorisert batteri, vises følgende melding: «Batteriet som er installert, støttes ikke av dette systemet og vil ikke lade. Batteriet må bare byttes ut med korrekt Lenovo-batteri for dette systemet.»

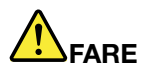

**Ikke prøv å demontere eller endre batteriet.**

**Hvis du forsøker å gjøre det, kan det føre til eksplosjon eller utsiving av væske fra batteriet.**

**Garantien dekker bare batteriet som er oppgitt av Lenovo, det dekker ikke andre batterier eller batterier som er demontert eller endret.**

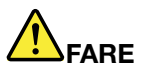

**Hvis det oppladbare batteriet ikke settes inn riktig, kan det eksplodere. Batteriet inneholder en liten mengde skadelige stoffer. Slik unngår du skade:**

- **• Du må bare bytte ut batteriet med et batteri som er anbefalt av Lenovo.**
- **• Hold batteriet borte fra ild.**
- **• Ikke utsett batteriet for sterk varme.**
- **• Ikke få vann på batteriet.**
- **• Ikke kortslutt batteriet.**
- **• Lagre batteriet tørt og kjølig.**
- **•Hold batteriet borte fra barn.**

Batteriet er en forbruksvare. Hvis batteriet lades ut for raskt, må du bytte det ut med en type som blir anbefalt av Lenovo. Kontakt kundestøttesenteret hvis du vil ha informasjon om hvordan du bytter ut batteriet.

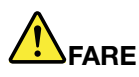

**Ikke slipp ned, knus, punkter eller utsett batteriet for store påkjenninger. Feil bruk eller håndtering** av et batteri kan føre til at det blir overopphetet, slik at det «kommer» gasser eller flammer ut av **batteriet eller batteriet på størrelse med en mynt. Hvis batteriet er skadet, hvis det lekker eller det danner seg avleiringer på batterikontaktene, må du stoppe å bruke batteriet og anskaffe et nytt fra produsenten.**

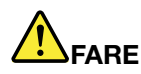

**Lad batteriet kun i henhold til instruksjonene i produktdokumentasjonen.**

# **FARE**

**Ikke kast batteriet som vanlig avfall. Lever det til forhandleren, på en miljøstasjon eller ved et mottak for spesialavfall, i samsvar med selskapets sikkerhetsstandarder.**

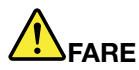

**Hvis knappecellebatteriet ikke settes inn på riktig måte, kan det medføre eksplosjonsfare. Litiumbatteriet inneholder litium og kan eksplodere hvis det ikke behandles og kastes på riktig** måte. Du må bare bytte ut batteriet med samme type batteri. For å unngå fare for skade eller død må du ikke: (1) kaste batteriet eller legge det i vann, (2) utsette batteriet for varme over 100 °C eller **(3) prøve å reparere batteriet eller ta det fra hverandre. Lever det til forhandleren, på en miljøstasjon eller ved et mottak for spesialavfall, i samsvar med selskapets sikkerhetsstandarder.**

### **Koble til nettverket**

Maskinen har én eller flere typer nettverkskort som gjør det mulig å koble datamaskinen til Internett og andre nettverk.

### **Ethernet-tilkoblinger**

Du kan koble maskinen til et lokalt nettverk eller en bredbåndsforbindelse med Ethernet-funksjonen som er innebygd i maskinen.

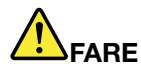

**Datamaskinen har en Ethernet-kontakt. Ikke koble telefonledningen til Ethernet-kontakten. Det kan gi elektrisk støt.**

### **Trådløse tilkoblinger**

Ved trådløs tilkobling blir dataene overført bare ved hjelp av radiobølger, helt uten kabler.

I flymodus deaktiveres alle trådløsfunksjoner. Hvis du vil deaktivere flymodus i Windows 10, må du åpne Start-menyen og deretter klikke på **Innstillinger**. Hvis **Innstillinger** ikke vises, klikker du på **Alle apper** for å vise alle programmer. Klikk deretter på **Innstillinger** ➙ **Nettverk og Internett** ➙ **Flymodus**, og skyv deretter kontrollen for **Flymodus** til venstre.

Avhengig av hvilken type trådløse enheter datamaskinen er utstyrt med, kan du ha mulighet til å bruke følgende typer trådløse nettverk:

- Trådløs lokalnettilkobling
- Trådløs WAN-tilkobling
- Bluetooth-forbindelse

### **Bruke trådløs LAN-tilkobling**

Et trådløst lokalt nettverk (LAN) dekker et relativt lite geografisk område, for eksempel en kontorbygning eller et hus. Enheter som er basert på 802.11-standarder, kan koble seg til denne typen nettverk.

Maskinen din ble levert med et innebygd kort for trådløst nettverk og et konfigurasjonsprogram som hjelper deg å opprette trådløse forbindelser og overvåke forbindelsenes status. Du kan holde deg tilkoblet til nettverket mens du er på kontoret, i et møterom eller hjemme, uten kabeltilkobling.

Slik oppretter du en trådløs forbindelse til et lokalt nettverk:

- 1. Klikk på statusikonet for den trådløse nettverkstilkoblingen i systemstatusfeltet i Windows. Det vises en liste over tilgjengelige trådløse nettverk.
- 2. Dobbeltklikk på et nettverk for å koble deg til det. Oppgi den nødvendige informasjonen.

Datamaskinen kobler seg automatisk til et tilgjengelig trådløst nettverk når den brukes et annet sted. Du finner flere opplysninger i hjelpesystemet i Windows.

#### **Tips om hvordan du bruker lokalnettfunksjonen (LAN)**

Du får best forbindelse ved å følge disse retningslinjene:

- Plasser datamaskinen slik at det er så få hindringer som mulig mellom tilgangspunktet for det trådløse lokalnettet og maskinen.
- Åpne dataskjermen til en vinkel på litt mer enn <sup>90</sup> grader.
- Hvis du bruker trådløsfunksjonen (802.11-standarden) i datamaskinen samtidig med en Bluetooth-enhet, kan hastigheten på dataoverføringen og ytelsen til trådløsfunksjonen bli redusert.

#### **Kontrollere statusen for LAN-forbindelse**

Du kan kontrollere statusen for LAN-forbindelse via statusikonet for trådløse nettverk i systemstatusfeltet i Windows. Jo flere streker du ser, desto bedre er signalet.

I Windows <sup>7</sup> kan du også kontrollere Access Connections-måleren, Access Connections-statusikonet eller Access Connections-statusikonet for trådløse forbindelser i systemstatusfeltet i Windows.

#### **Access Connections-måler:**

- •**TILL** Strømmen til den trådløse radioen er av, eller den får ikke inn noe signal.
- •Strømmen til den trådløse radioen er på. Signalstyrken til den trådløse tilkoblingen er svak. Prøv å forbedre signalstyrken ved å flytte datamaskinen nærmere det trådløse tilgangspunktet.
- **Strømmen til den trådløse radioen er på. Signalstyrken til den trådløse tilkoblingen** er relativt svak.
- •**STEL Strømmen til den trådløse radioen er på. Signalstyrken til den trådløse tilkoblingen** er utmerket.

#### **Access Connections-statusikon:**

- **春** Det er ingen aktiv stedsprofil, eller det finnes ingen.
- **X** Gjeldende stedsprofil er frakoblet.
- <del>基</del> Gjeldende stedsprofil er tilkoblet.

#### **Access Connections-statusikon for trådløs tilkobling**

•**Strømmen til den trådløse radioen er av.** 

- **Fill** Strømmen til den trådløse radioen er på. Ingen tilknytning.
- **LII** Strømmen til den trådløse radioen er på. Ingen signal.
- **Edil** Strømmen til den trådløse radioen er på. Signalstyrken til den trådløse tilkoblingen er utmerket.
- **Edl**l Strømmen til den trådløse radioen er på. Signalstyrken til den trådløse tilkoblingen er relativt svak.
- **Lill** Strømmen til den trådløse radioen er på. Signalstyrken til den trådløse tilkoblingen er svak. Prøv å forbedre signalstyrken ved å flytte datamaskinen nærmere det trådløse tilgangspunktet.

#### **Bruke trådløs WAN-tilkobling**

Med trådløse WAN-nettverk (Wide Area Network), som bruker mobilnettet til dataoverføring, kan du opprette trådløse forbindelser over eksterne offentlige eller private nettverk. Disse forbindelsene kan opprettholdes over et stort geografisk område, for eksempel en by eller et land, ved hjelp av flere antennepunkter eller satellittsystemer som vedlikeholdes av leverandører av trådløse tjenester.

Noen bærbare ThinkPad-maskiner blir levert med et innebygd trådløst WAN-kort som integrerer trådløse WAN-teknologier, for eksempel 1xEV-DO, HSPA, 3G, GPRS eller LTE. Ved hjelp av det innebygde WAN-kortet i maskinen og konfigurasjonsprogrammet som fulgte med maskinen, kan du opprette trådlåse WAN-forbindelser og overvåke forbindelsenes status.

**Merk:** Tjenesten for trådløst WAN leveres i enkelte land av autoriserte operatører.

#### **Tips om hvordan du bruker lokalnettfunksjonen (WAN)**

Du får best forbindelse ved å følge disse retningslinjene:

- Ikke ha maskinen for nær kroppen.
- Plasser maskinen på flatt underlag, og åpne lokket slik at vinkelen er på litt mer enn 90 grader.
- Hold maskinen borte fra betong eller vegger av murstein som kan svekke signalene.
- Den beste plasseringen er i nærheten av vinduer og andre steder der mottaket av mobilsignaler er sterkest.

#### **Kontrollere status for den WAN-forbindelsen**

Du kan kontrollere status for WAN-forbindelsen via statusikonet for trådløse nettverk i systemstatusfeltet i Windows. Jo flere streker du ser, desto bedre er signalet.

I Windows <sup>7</sup> kan du også kontrollere Access Connections-måleren, Access Connections-statusikonet eller Access Connections-statusikonet for trådløse forbindelser i systemstatusfeltet i Windows.

#### **Access Connections-målerstatus:**

- **Internal Internal Kids** hoe signal
- •Svakt signal
- •Middels signal
- •Sterkt signal

#### **Access Connections-ikonstatus:**

- **春** Det er ingen aktiv stedsprofil, eller det finnes ingen.
- **X** Gjeldende stedsprofil er frakoblet.
- <del>基</del> Gjeldende stedsprofil er tilkoblet.

#### **Ikonstatus for trådløs kommunikasjon:**

- **M** Strømmen til WAN-radioen er av
- **In l**ngen tilknytning
- Iftll Ikke noe signal
- **III**I Svakt signal
- **IIII** Middels signal
- **III** Sterkt signal

#### **Bruke Bluetooth-forbindelse**

Bluetooth kan tilkoble enheter som er plassert i nærheten av hverandre, og brukes vanligvis for å koble periferutstyr til maskinen, overføre data mellom håndholdte enheter og en personlig datamaskin, eller til å fjernstyre og kommunisere med enheter, for eksempel mobiltelefoner.

Avhengig av hvilken modell du har, kan det hende at maskinen har støtte for Bluetooth. Slik overfører du data via Bluetooth:

**Merk:** Hvis du bruker trådløsfunksjonen (802.11-standarden) i datamaskinen samtidig med en Bluetooth-enhet, kan hastigheten på dataoverføringen og ytelsen til trådløsfunksjonen bli redusert.

- 1. Kontroller at Bluetooth-funksjonen er aktivert.
	- **Windows 7:** Trykk på tasten for styring av trådløs radio , og slå på Bluetooth.
	- **Windows 10:** Gjør ett av følgende:
		- Åpne Start-menyen, og klikk deretter på **Innstillinger**. Hvis **Settings** ikke vises, klikker du på **Alle apper** for å vise alle programmer og deretter på **Settings** ➙ **Enheter** ➙ **Bluetooth**. Slå på Bluetooth-funksjonen.
		- Åpne Start-menyen og klikk på **Innstillinger** ➙ **Nettverk og Internett** ➙ **Flymodus**. Slå på Bluetooth-funksjonen.
- 2. Høyreklikk på dataene du vil sende.
- 3. Velg **Send til** ➙ **Bluetooth-enheter**.
- 4. Velg en Bluetooth-enhet, og følg deretter instruksjonene på skjermen.

Du finner mer informasjon om i hjelpesystemene for Windows og Bluetooth.

### **Bruke en ekstern skjerm**

Du kan bruke en ekstern skjerm, for eksempel en projektor eller skjerm, når du skal vise presentasjoner eller utvide arbeidsflaten. Dette emnet gir en innføring i hvordan du kobler til en ekstern skjerm, velger skjermmoduser og endrer skjerminnstillinger.

Maskinen støtter følgende skjermoppløsning forutsatt at den eksterne skjermen også støtter denne oppløsningen.

- Opptil 1920 <sup>x</sup> 1200 med en ekstern skjerm koblet til VGA-kontakten.
- Opptil 3840 <sup>x</sup> 2160 med en ekstern skjerm koblet til mini DisplayPort-kontakten.

Du finner mer informasjon om den eksterne skjermen i veiledningene som fulgte med den.

## **Koble til en ekstern skjerm**

Du kan bruke enten en kablet skjerm eller trådløs skjerm. Den kablete skjermen kan kobles til mini DisplayPort- eller VGA-kontakten ved hjelp av en kabel. Den trådløse skjermen kan legges til via Wi-Dieller Miracast-funksjonen.

#### • **Koble til en kablet skjerm**

**Merk:** Når du kobler til en ekstern skjerm, må du bruke en videogrensesnittkabel med en installert ferrittkjerne.

- 1. Koble den eksterne skjermen til en egnet videokontakt på datamaskinen, for eksempel VGA- eller mini DisplayPort-kontakten.
- 2. Koble den eksterne skjermen til en stikkontakt.
- 3. Slå på den eksterne skjermen.

Hvis datamaskinen ikke gjenkjenner den eksterne skjermen, gjør du følgende:

– **Windows 7**

Høyreklikk på skrivebordet, og klikk deretter på **Skjermoppløsning** ➙ **Gjenkjenn**.

– **Windows 10**

Høyreklikk på skrivebordet, klikk deretter på **Skjerminnstillinger** ➙ **Gjenkjenn**.

• **Koble til en trådløs skjerm**

**Merk:** Hvis du skal bruke en trådløs skjerm, må du sørge for at datamaskinen og den eksterne skjermen støtter Wi-Di- eller Miracast-funksjonen.

- **Windows 7**
	- Åpne Start-menyen og klikk på **Enheter og skrivere** ➙ **Legg til en enhet**
- **Windows 10**

Gjør et av følgende:

- Åpne Start-menyen, og klikk deretter på **Innstillinger**. Hvis Innstillinger ikke vises, klikker du på **Alle apper** for å vise alle programmer og klikker deretter på **Innstillinger** ➙ **Enheter** ➙ **Tilkoblede enheter** ➙ **Legg til en enhet**.
- Klikk på handlingssenterikonet  $\Box$  i systemstatusfeltet i Windows. Klikk på **Koble til**. Velg den ønskede trådløse skjermen, og følg veiledningen på skjermen.

Du finner mer informasjon i hjelpesystemet for programmet Lenovo QuickDisplay.

### **Velge en skjermmodus**

Du kan vise skrivebordet og appene på datamaskinens skjerm, den eksterne skjermen eller begge. Du

kan velge hvordan skjermdataene skal vises ved å trykke på tasten for bytting av skjermmodus  $\overline{P^{\epsilon}}$  og deretter velge ønsket skjermmodus.

Det finnes fire skjermmoduser:

• **Koble fra**: Viser videodataene bare på datamaskinens skjerm.

**Merk:** Avhengig av situasjonen ser du kanskje **Koble fra**, **Bare PC-skjerm**, **Bare datamaskin** eller **Koble fra projektor**.

- **Duplikat**: Viser de samme videodataene på både datamaskinens skjerm og en ekstern skjerm.
- **Utvid**: Utvider videodataene fra datamaskinens skjerm til en ekstern skjerm. Du kan dra og flytte elementer mellom de to skjermene.

• **Bare projektor**: Viser videodataene bare på en ekstern skjerm.

**Merk:** Avhengig av situasjonen ser du kanskje **Bare projektor** eller **Bare ekstra skjerm**.

**Merk:** Hvis du viser DOS eller programmer som bruker DirectDraw eller Direct3D® i fullskjermmodus, vises videodataene bare på hovedskjermen.

### **Endre skjerminnstillinger**

Du kan endre innstillingene for både dataskjermen og den eksterne skjermen. Du kan for eksempel definere hvilken skjerm som skal være hovedskjerm, og hvilken som skal være sekundær skjerm. Du kan også endre oppløsningen og retningen.

Slik endrer du innstillingene for skjermen:

- 1. Høyreklikk på skrivebordet, og velg **Skjermoppløsning** eller **Skjerminnstillinger**.
- 2. Velg skjermen du vil konfigurere.
- 3. Endre skjerminnstillingene slik du vil.

**Merk:** Hvis du definerer en høyere oppløsning for datamaskinens skjerm enn den eksterne skjermen, kan du bare se en del av skjermbildet på den eksterne skjermen.

### **Bruke lydfunksjoner**

Maskinen er utstyrt med følgende:

- Høyttalere
- Mikrofoner
- Kombikontakt for lyd, diameter 3,5 mm (0,14 tommer)

Maskinen har også en lydbrikke, slik at du kan bruke forskjellige multimedielydfunksjoner, for eksempel følgende:

- Kompatibel med Intel® High Definition Audio (HD-lyd)
- Avspilling av Musical Instrument Digital Interface- (MIDI) og Moving Picture Experts Group Audio Layer-3-filer (MP3)
- Opptak og avspilling av pulse-code modulation- (PCM) og Waveform Audio File Format-filer (WAV)
- Opptak fra forskjellige lydkilder, for eksempel en tilkoblet hodetelefon

Den neste tabellen viser hvilke funksjoner på lydenhetene som er koblet til kontakten på datamaskinen.

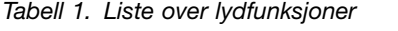

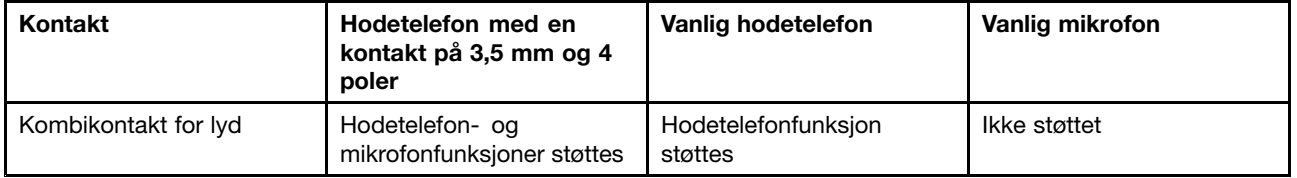

#### **Konfigurere for lydinnspilling**

Bruk programmet Realtek HD Audio Manager til å konfigurere mikrofonen for optimal lydinnspilling. Du starter programmet ved å gå til Kontrollpanel og klikke på **Maskinvare og lyd** ➙ **Realtek HD Audio Manager**.

### **Bruke kameraet**

Hvis datamaskinen har et innebygd kamera, kan du bruke kameraet til å forhåndsvise videobildet av deg og ta et stillbilde av det gjeldende bildet.

Gjør følgende for å starte kameraet og konfigurere kamerainnstillingene:

- **Windows 7:** Åpne programmet Communications Utility.
- **Windows 10:** Åpne Start-menyen, og klikk på **Kamera** <sup>i</sup> listen over alle apper.

Når kameraet er startet, lyser den grønne indikatoren som angir at kameraet er i bruk.

Du kan også bruke det integrerte kameraet med andre programmer som inneholder funksjoner som fotografering, videoopptak og videokonferanse. Når du skal bruke det integrerte kameraet med andre programmer, åpner du ett av programmene og starter funksjonen for fotografering, videoopptak eller videokonferanse. Deretter startes kameraet automatisk, og den grønne indikatoren som angir at kameraet er i bruk, slås på. Hvis du vil vite mer om hvordan du bruker kameraet med et program, kan du slå opp i hjelpen for programmet.

#### **Konfigurere kamerainnstillinger**

Du kan konfigurere kamerainnstillingene etter egne ønsker, for eksempel justere kvaliteten på skjermdataene.

Gjør følgende for å konfigurere kamerainnstillingene:

- **Windows 7:** Bruk Communications Utility-programmet til å konfigurere innstillinger for kamera- og lydenheter etter ønske.
- **Windows 10:** Gjør ett av følgende:
	- Åpne **Kamera**-appen, og klikk på innstillingsikonet øverst til høyre på skjermen. Konfigurer kamerainnstillingene etter ønske ved å følge instruksjonene på skjermen.
	- Klikk på **Lenovo Settings** på startskjermen. Klikk deretter på **Kamera**. Konfigurer kamerainnstillingene etter ønske ved å følge instruksjonene på skjermen.

### **Bruke et Flash Media-kort eller smartkort**

Avhengig av hvilken modell du har, kan maskinen ha et smartkort- eller mediekortleserspor.

Hvis maskinen har et spor for mediekortleser, støtter den følgende kort:

- MultiMedia-kort (MMC)
- SDXC-kort (Secure Digital eXtended-Capacity)
- Secure Digital-kort (SD-kort)
- Secure Digital High-Capacity-kort (SDHC-kort)

**Merk:** Datamaskinen din støtter ikke funksjonen for innholdsbeskyttelse for lagringsmedier (CPRM) for SD-kortet.

Smartkortleseren til maskinen støtter kun smartkort med følgende spesifikasjoner:

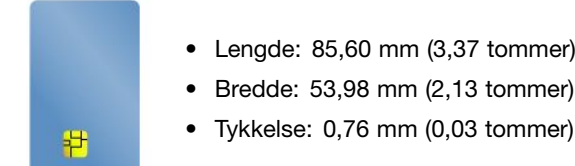

Ikke sett inn smartkort med spalter i maskinen. Hvis ikke kan smartkortleseren bli skadet.

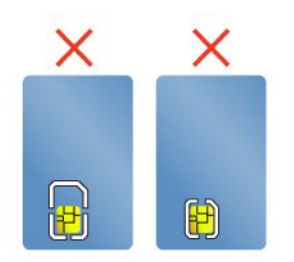

**NB!:** Når data overføres til og fra et Flash Media-kort eller et smartkort, må du ikke sette maskinen i hvilemodus eller dvalemodus før dataoverføringen er ferdig. Dette kan skade dataene.

### **Sette inn et Flash Media-kort eller et SmartCard**

**NB!:** Før du begynner å installere et kort, bør du ta på et metallbord eller et annet metallobjekt som er jordet. Dette reduserer statisk elektrisitet fra kroppen din. Den statiske elektrisiteten kan skade kortet.

Slik setter du inn et kort:

- 1. Finn den aktuelle sportypen for kortet ditt. Se «Finne [kontroller,](#page-16-0) kontakter og indikatorer» på side [1](#page-16-0).
- 2. Kontroller at kortet peker i riktig retning:
	- For Flash Media-kortet: Metallkontaktene vender nedover og peker mot kortsporet.
	- For smartkortet: Metallkontaktene vender oppover og peker mot kortsporet.
- 3. Skyv SIM-kortet på plass inn i kortsporet.

Gjør følgende hvis Plug and Play-funksjonen ikke er aktivert:

- 1. Gå til Kontrollpanel.
- 2. Klikk på **Maskinvare og lyd**.
- 3. Klikk på **Enhetsbehandling**. Hvis du blir spurt om et administratorpassord eller en bekreftelse, skriver du passordet eller gir bekreftelsen.
- 4. Velg **Legg til eldre maskinvare** på menyen **Handling**. Veiviseren for maskinvare starter.
- 5. Følg instruksjonene på skjermen.

### **Fjerne et Flash Media-kort eller et SmartCard**

#### **NB!:**

- Stans alle aktiviteter hvor et kort er involvert, før du tar det ut. Hvis ikke, kan data i kortet bli ødelagt eller gå tapt.
- Ikke ta ut et kort mens maskinen er i hvile- eller dvalemodus. Hvis du gjør det, vil ikke maskinen reagere når du prøver å gjenoppta driften.

Slik tar du ut et kort:

- 1. Klikk på trekantikonet i systemstatusfeltet i Windows for å vise skjulte ikoner.
- 2. Velg elementet du vil fjerne for å stoppe kortet.
- 3. Trykk på kortet for å løse det ut fra datamaskinen.
- 4. Ta ut kortet og oppbevar det på et trygt sted.

**Merk:** Hvis du ikke fjerner kortet fra datamaskinen etter at du har løst det ut fra Windows-operativsystemet, får du ikke lenger tilgang til kortet. Hvis du vil ha tilgang til kortet igjen, må du ta det ut og deretter sette det inn på nytt.

## <span id="page-50-0"></span>**Kapittel 3. Forbedre datamaskinen**

Dette kapittelet inneholder instruksjoner om hvordan du bruker maskinvareenheter til å utvide maskinens funksjonalitet.

- •«Finne tilleggsutstyr til ThinkPad» på side 35
- •«ThinkPad-dokkingstasjoner» på side 35

### **Finne tilleggsutstyr til ThinkPad**

Hvis du vil bygge ut maskinen, kan du velge mellom ulike maskinvaredeler og oppgraderinger fra Lenovo. Tilleggsutstyr omfatter minnemoduler, lagringsenheter, nettverkskort, portreplikatorer, batterier, strømadaptere, skrivere, skannere, tastatur, mus og så videre.

Du kan kontakte Lenovo hele døgnet, <sup>7</sup> dager i uken ved å koble deg til nettet. Det eneste du trenger er Internett-tilkobling og et kredittkort.

Du kan handle fra Lenovo ved å gå til: <http://www.lenovo.com/accessories/services/index.html>

### **ThinkPad-dokkingstasjoner**

Du kan koble maskinen til en støttet dokkingstasjon for å utvide arbeidskapasiteten. Avhengig av hvilken datamaskinmodell du har kan det hende den støtter følgende dokkingstasjoner:

- ThinkPad Basic Dock
- ThinkPad Pro Dock
- ThinkPad Ultra Dock

#### **ADVARSEL:**

**Når maskinen er koblet til en dokkingstasjon, må du aldri løfte enheten bare ved å holde i selve datamaskinen. Du må alltid ta tak i begge enhetene.**

### **Finne kontroller og kontakter på ThinkPad-dokkingstasjoner**

I denne delen finner du informasjon om plasseringen av kontroller og kontakter på ThinkPad-dokkingstasjoner.

#### **ThinkPad Basic Dock Sett forfra**

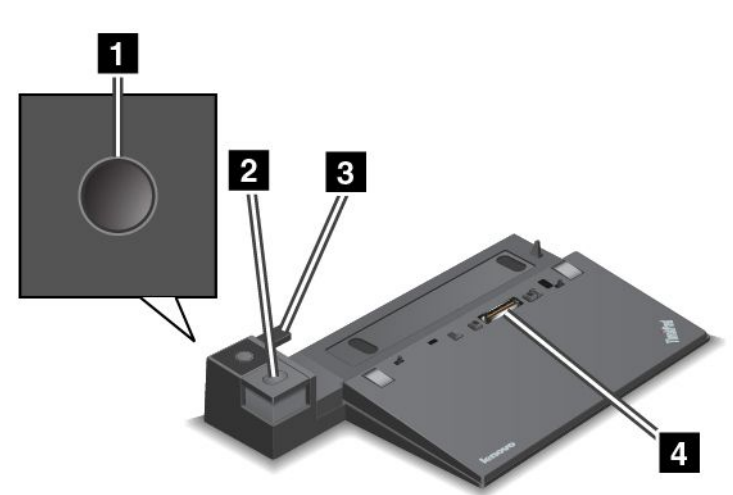

**<sup>1</sup> Strømknapp**: Trykk på strømknappen for å slå datamaskinen av eller på.

**<sup>2</sup> Utløserknapp**: Trykk på utløserknappen for å koble maskinen fra dokkingstasjonen.

**<sup>3</sup> Justeringsskinne**: Bruk justeringsskinnen til hjelp med å justere dokkingkontakten på maskinen når du kobler den til dokkingstasjonen.

**<sup>4</sup> Dokkingkontakt**: Brukes til å koble maskinen til dokkingstasjonen.

#### **Sett bakfra**

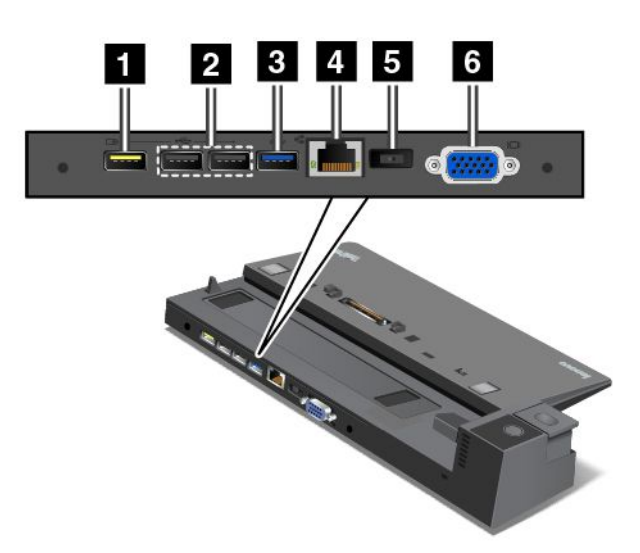

**<sup>1</sup> Always On USB-kontakt**: Brukes til å koble til enheter som er kompatible med USB 2.0, eller til å lade enkelte mobile enheter og smarttelefoner mens maskinen er i sove- eller dvalemodus.

**<sup>2</sup> USB 2.0-kontakter**: Brukes til å koble til enheter som er kompatible med USB 2.0.

**<sup>3</sup> USB 3.0-kontakt**: Brukes til å koble til enheter som er kompatible med USB 3.0.

**<sup>4</sup> Ethernet-kontakt**: Brukes til å koble dokkingstasjonen til et Ethernet-lokalnett.

**Merk:** Hvis du trenger å bruke en Ethernet-kontakt eller en skjermkontakt når datamaskinen er koblet til en dokkingstasjon, må du bruke Ethernet-kontakten eller skjermkontakten på dokkingstasjonen, ikke de tilsvarende kontaktene på datamaskinen.

**<sup>5</sup> Strømkontakt**: Brukes til å koble til strømadapteren.

**<sup>6</sup> VGA-kontakt**: Brukes til å koble maskinen til en VGA-kompatibel (Video Graphics Array) enhet, for eksempel en VGA-skjerm.

#### **ThinkPad Pro Dock Sett forfra**

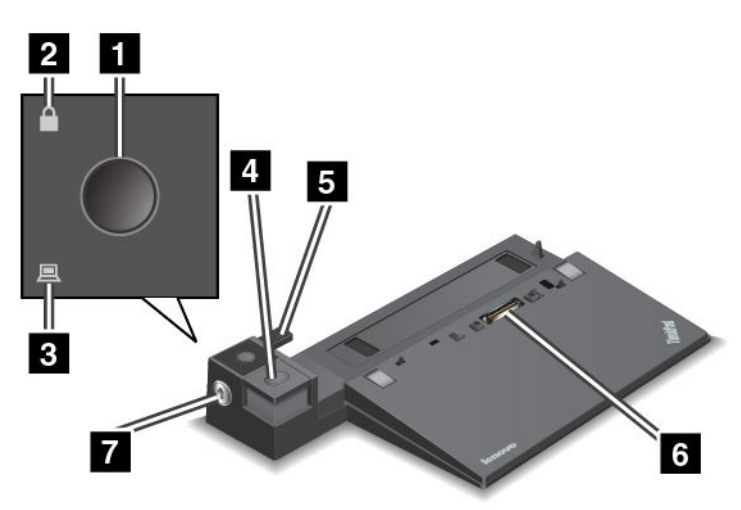

**<sup>1</sup> Strømknapp**: Trykk på strømknappen for å slå datamaskinen av eller på.

**<sup>2</sup> Nøkkellåslampe**: Denne lampen lyser når systemlåsnøkkelen er i låst stilling.

**<sup>3</sup> Lampe for dokkingstatus**: Denne lampen lyser når maskinen er dokket.

**<sup>4</sup> Utløserknapp**: Trykk på utløserknappen for å koble maskinen fra dokkingstasjonen.

**<sup>5</sup> Justeringsskinne**: Bruk justeringsskinnen til hjelp med å justere dokkingkontakten på maskinen når du kobler den til dokkingstasjonen.

**<sup>6</sup> Dokkingkontakt**: Brukes til å koble maskinen til dokkingstasjonen.

**<sup>7</sup> Systemlås**: Bruk systemlåsnøkkelen til å låse utløserknappen. Når systemlåsnøkkelen er i låst stilling, er utløserknappen på dokkingstasjonen låst, og du kan ikke koble til eller fjerne maskinen.

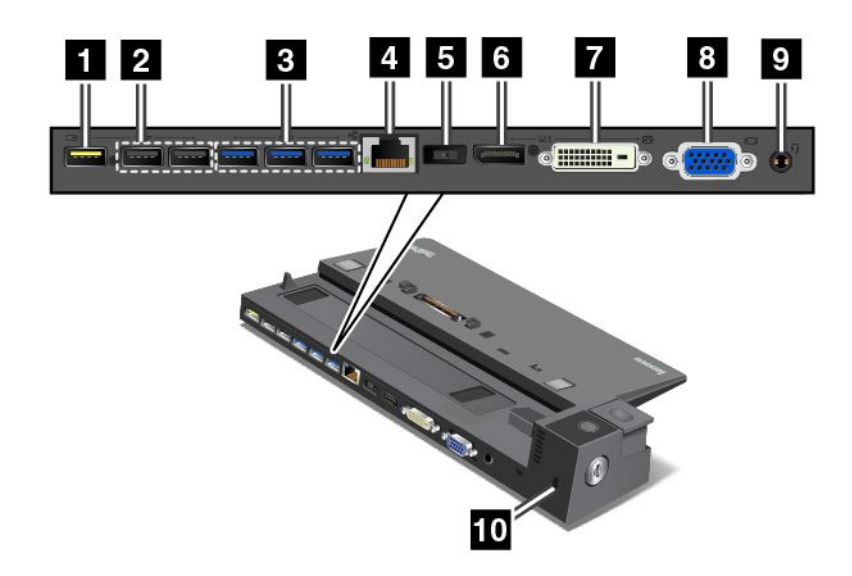

**<sup>1</sup> Always On USB-kontakt**: Brukes til å koble til enheter som er kompatible med USB 2.0, eller til å lade enkelte mobile enheter og smarttelefoner mens maskinen er i sove- eller dvalemodus.

**<sup>2</sup> USB 2.0-kontakter**: Brukes til å koble til enheter som er kompatible med USB 2.0.

**<sup>3</sup> USB 3.0-kontakter**: Brukes til å koble til enheter som er kompatible med USB 3.0.

**<sup>4</sup> Ethernet-kontakt**: Brukes til å koble dokkingstasjonen til et Ethernet-lokalnett.

**Merk:** Hvis du trenger å bruke en Ethernet-kontakt eller en skjermkontakt når datamaskinen er koblet til en dokkingstasjon, må du bruke Ethernet-kontakten eller skjermkontakten på dokkingstasjonen, ikke de tilsvarende kontaktene på datamaskinen.

**<sup>5</sup> Strømkontakt**: Brukes til å koble til strømadapteren.

**<sup>6</sup> DisplayPort® -kontakt**: Brukes til å koble til en høyytelsesskjerm, en Direct Drive-skjerm eller andre enheter som bruker en DisplayPort-kontakt.

**<sup>7</sup> DVI-kontakt**: Brukes til å koble til en skjerm som støtter DVI-tilkobling (Digital Visual Interface).

**Merk:** DVI-kontakten gir bare digitalt grensesnitt. Denne kontakten kan bare brukes med en maskin som støtter DVI-tilkobling.

Slik kobler du til en DVI-skjerm:

- 1. Slå av maskinen.
- 2. Koble DVI-skjermen til DVI-kontakten. Deretter kobler du skjermen til et strømuttak.
- 3. Slå på DVI-skjermen og deretter datamaskinen.

**<sup>8</sup> VGA-kontakt**: Brukes til å koble maskinen til en VGA-kompatibel (Video Graphics Array) enhet, for eksempel en VGA-skjerm.

**<sup>9</sup> Lydkontakt**: Brukes til å koble til hodetelefoner eller hodesett med 3,5-millimeters, 4-polet plugg for å høre lyden fra datamaskinen.

**<sup>10</sup> Spor for sikkerhetslås**: Du kan beskytte dokkingstasjonen mot tyveri ved å bruke en sikkerhetskabellås, for eksempel av typen Kensington, som passer til dette sikkerhetslåssporet, slik at du kan låse datamaskinen til en stasjonær gjenstand.

**ThinkPad Ultra Dock Sett forfra**

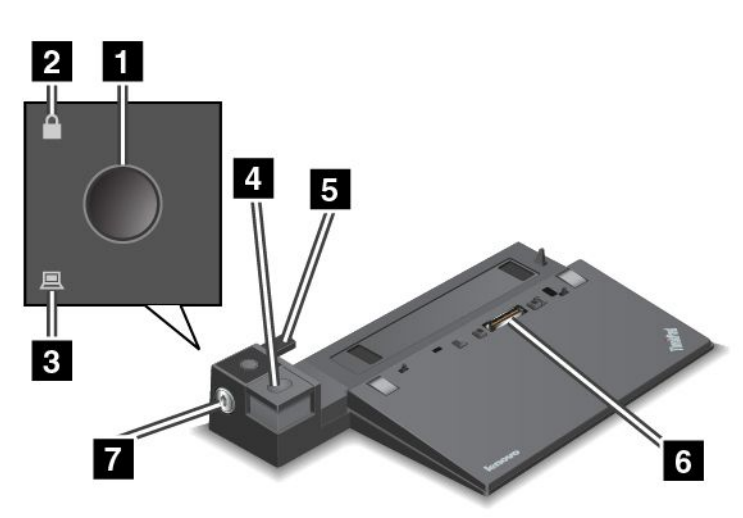

**<sup>1</sup> Strømknapp**: Trykk på strømknappen for å slå datamaskinen av eller på.

**<sup>2</sup> Nøkkellåslampe**: Denne lampen lyser når systemlåsnøkkelen er i låst stilling.

**<sup>3</sup> Lampe for dokkingstatus**: Denne lampen lyser når maskinen er dokket.

**<sup>4</sup> Utløserknapp**: Trykk på utløserknappen for å koble maskinen fra dokkingstasjonen.

**<sup>5</sup> Justeringsskinne**: Bruk justeringsskinnen til hjelp med å justere dokkingkontakten på maskinen når du kobler den til dokkingstasjonen.

**<sup>6</sup> Dokkingkontakt**: Brukes til å koble maskinen til dokkingstasjonen.

**<sup>7</sup> Systemlås**: Bruk systemlåsnøkkelen til å låse utløserknappen. Når systemlåsnøkkelen er i låst stilling, er utløserknappen på dokkingstasjonen låst, og du kan ikke koble til eller fjerne maskinen.

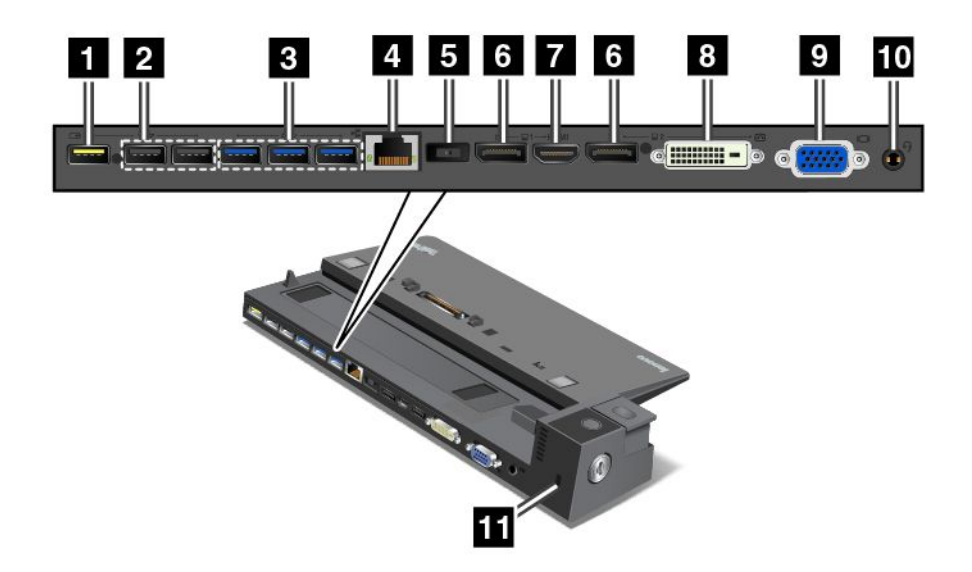

**<sup>1</sup> Always On USB-kontakt**: Brukes til å koble til enheter som er kompatible med USB 2.0, eller til å lade enkelte mobile enheter og smarttelefoner mens maskinen er i sove- eller dvalemodus.

**<sup>2</sup> USB 2.0-kontakter**: Brukes til å koble til enheter som er kompatible med USB 2.0.

**<sup>3</sup> USB 3.0-kontakter**: Brukes til å koble til enheter som er kompatible med USB 3.0.

**<sup>4</sup> Ethernet-kontakt**: Brukes til å koble dokkingstasjonen til et Ethernet-lokalnett.

**Merk:** Hvis du trenger å bruke en Ethernet-kontakt eller en skjermkontakt når datamaskinen er koblet til en dokkingstasjon, må du bruke Ethernet-kontakten eller skjermkontakten på dokkingstasjonen, ikke de tilsvarende kontaktene på datamaskinen.

**<sup>5</sup> Strømkontakt**: Brukes til å koble til strømadapteren.

**<sup>6</sup> DisplayPort-kontakter**: Brukes til å koble til en høyytelsesskjerm, en Direct Drive-skjerm eller andre enheter som bruker en DisplayPort-minikontakt.

**<sup>7</sup> HDMI-kontakt**: Brukes til å koble til en HD-TV.

**<sup>8</sup> DVI-kontakt**: Brukes til å koble til en skjerm som støtter DVI-tilkobling (Digital Visual Interface).

**Merk:** DVI-kontakten gir bare digitalt grensesnitt. Denne kontakten kan bare brukes med en maskin som støtter DVI-tilkobling.

Slik kobler du til en DVI-skjerm:

- 1. Slå av maskinen.
- 2. Koble DVI-skjermen til DVI-kontakten. Deretter kobler du skjermen til et strømuttak.
- 3. Slå på DVI-skjermen og deretter datamaskinen.

**<sup>9</sup> VGA-kontakt**: Brukes til å koble maskinen til en VGA-kompatibel (Video Graphics Array) enhet, for eksempel en VGA-skjerm.

**<sup>10</sup> Lydkontakt**: Brukes til å koble til hodetelefoner eller hodesett med 3,5-millimeters, 4-polet plugg for å høre lyden fra datamaskinen.

**<sup>11</sup> Spor for sikkerhetslås**: Du kan beskytte dokkingstasjonen mot tyveri ved å bruke en sikkerhetskabellås, for eksempel av typen Kensington, som passer til dette sikkerhetslåssporet, slik at du kan låse datamaskinen til en stasjonær gjenstand.

### **Koble til en ThinkPad-dokkingstasjon**

Slik kobler du maskinen til en støttet ThinkPad-dokkingstasjon:

**Merk:** ThinkPad Basic Dock har ingen systemlås.

- 1. Koble alle kabler og enheter fra maskinen.
- 2. Pass på at systemlåsnøkkelen er i opplåst (vannrett) posisjon.

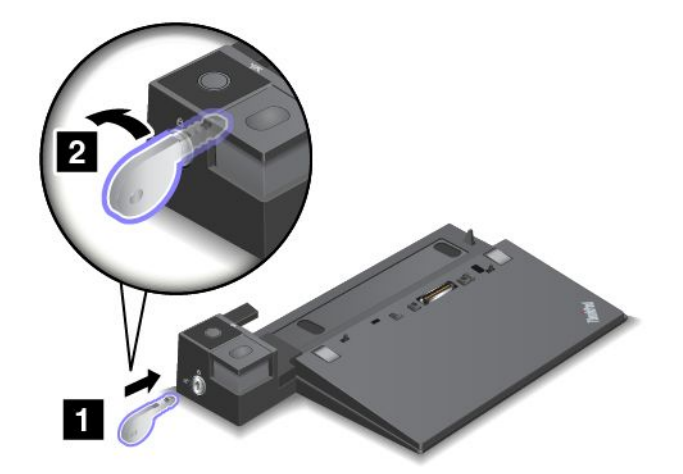

3. Juster øvre venstre hjørne på maskinen med posisjonsmerket på dokkingstasjonen. Sett datamaskinen loddrett inn i dokkingstasjonen til du hører et klikk **<sup>1</sup>** . Vri deretter systemlåsnøkkelen til låst posisjon **<sup>2</sup>** .

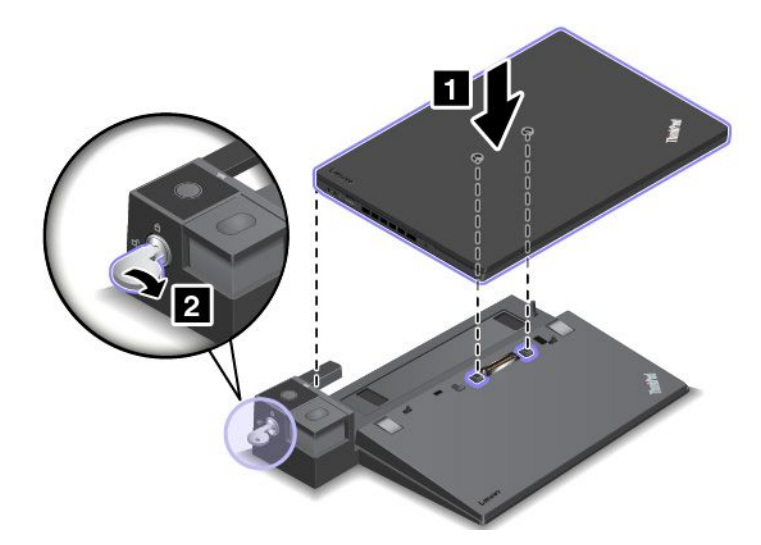

4. Kontroller lampen for dokkingstatus. Hvis lampen for dokkingstatus ikke lyser, betyr det at maskinen ikke er riktig koblet til dokkingstasjonen. Kontroller strømadapteren til dokkingstasjonen, eller koble den fra og deretter til igjen.

**Merk:** Datamaskinen vil være i batterimodus hvis du setter den inn i en dokkingstasjon som ikke er koblet til en strømadapter.

## **Koble fra en ThinkPad-dokkingstasjon**

Slik kobler du maskinen fra en ThinkPad-dokkingstasjon:

**Merk:** ThinkPad Basic Dock har ingen systemlås.

- 1. Koble alle kabler og enheter fra maskinen.
- 2. Pass på at systemlåsnøkkelen er i opplåst (vannrett) posisjon.

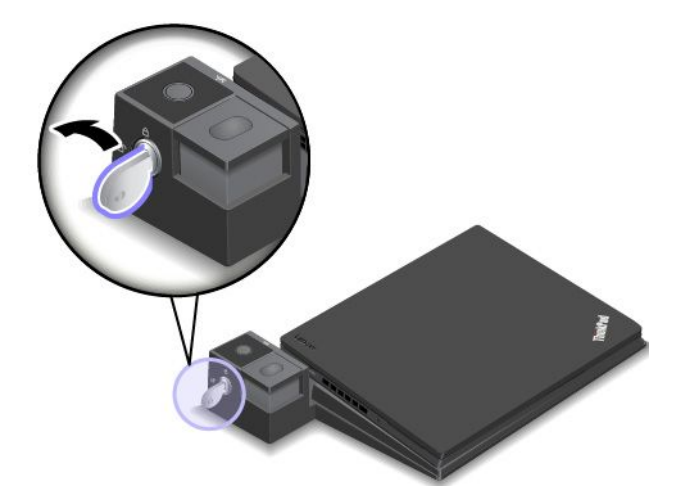

3. Trykk på utløserknappen til maskinen blir løftet opp. Deretter tar du tak i begge sider av maskinen og fjerner den.

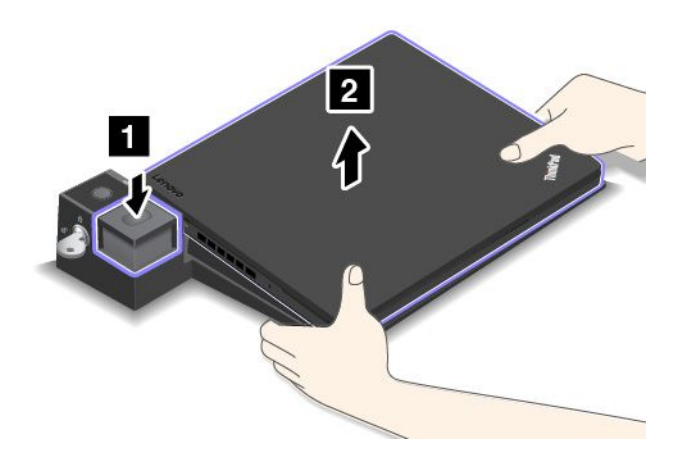

### **Koble en ekstern skjerm til en dokkingstasjon**

På ThinkPad Pro Dock: Hvis du kobler to eksterne skjermer til DisplayPort-kontakten og DVI-kontakten, vil DVI-kontakten være inaktiv.

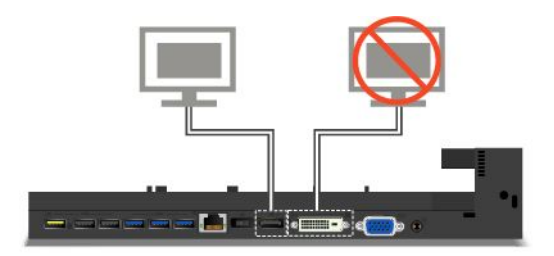

På ThinkPad Ultra Dock: Hvis du kobler to eksterne skjermer til DisplayPort-kontakten og DVI-kontakten, vil DVI-kontakten være inaktiv.

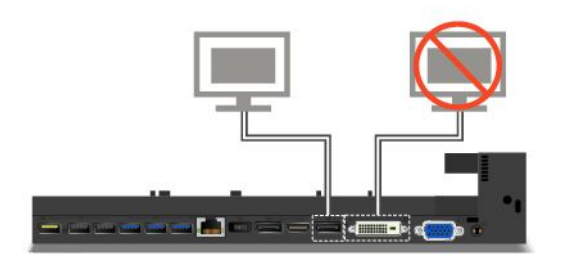

På ThinkPad Ultra Dock: Hvis du kobler to eksterne skjermer til DisplayPort-kontakten og HDMI-kontakten, vil HDMI-kontakten være inaktiv.

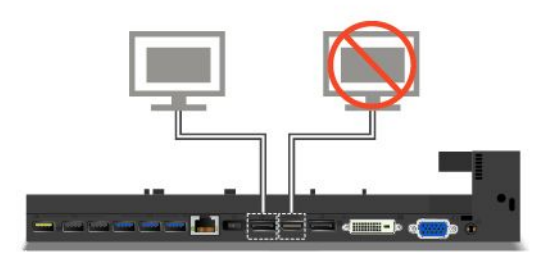

### **Sikkerhetsfunksjoner**

Systemlåsnøkkelen kan stå i to posisjoner, som vist på tegningen.

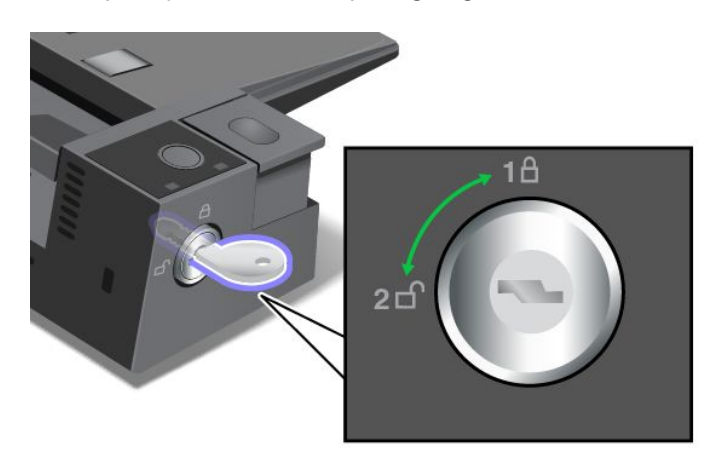

Sikkerhetsfunksjonen er ulik når nøkkelen er i ulike posisjoner:

- Når nøkkelen er i posisjon 1, er utløserknappen på dokkingstasjonen låst, og du kan ikke fjerne maskinen. Låslampen lyser når utløserknappen er låst. Sikkerhetskabelen er låst.
- Når nøkkelen er i posisjon 2, er utløserknappen på dokkingstasjonen låst opp, og du kan fjerne maskinen. Låslampen lyser ikke når utløserknappen er opplåst. Sikkerhetskabelen er låst.

## <span id="page-60-0"></span>**Kapittel 4. Du og din maskin**

I dette kapittelet finner du informasjon om tilgjengelighet, komfort og hvordan du reiser med datamaskinen.

### **Tilgjengelighet og komfort**

God ergonomi er viktig for å få mest mulig ut av datamaskinen din og unngå skader og ubehag. Sett opp arbeidsplassen og utstyret slik det passer best for deg og den typen arbeid du skal utføre. I tillegg må du tilegne deg gode arbeidsvaner for å kunne arbeide så effektivt og avslappet som mulig når du sitter ved datamaskinen.

Følgende emner gir informasjon om hvordan du setter opp arbeidsplassen, konfigurerer utstyret til datamaskinen og etablerer gode arbeidsvaner.

Lenovo arbeider hele tiden for å gi personer med funksjonshemning tilgang til den nyeste informasjonen og teknologien. I informasjonen om tilgjengelighet finner du mer om dette. Se «Informasjon om [tilgjengelighet»](#page-61-0) på [side](#page-61-0) [46](#page-61-0).

### **Informasjon om ergonomi**

Når du jobber i det virtuelle kontoret, kan det hende du må tilpasse deg til stadige endringer i miljøet. Grunnleggende ting som å tilpasse lyskildene rundt deg, sørge for riktig sittestilling og riktig plassering av selve datamaskinen kan gi bedre komfort og gjøre deg mer produktiv.

Dette eksempelet viser en person i et tradisjonelt miljø. Selv om din arbeidssituasjon er annerledes, kan du bruke mange av tipsene. Gode vaner lønner seg!

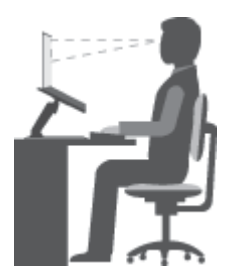

**Generell holdning**: Du bør med jevne mellomrom gjøre mindre endringer i sittestillingen for å hindre ubehag som skyldes at du har sittet i samme stilling for lenge. Hyppige, korte pauser fra arbeidet bidrar også til å hindre eventuelt ubehag som skyldes sittestillingen.

**Skjerm**: Plasser skjermen på en behagelig synsavstand 510-760 mm (20-30 tommer). Plasser den slik at du ikke får gjenskinn eller speilbilder fra taklamper eller andre lyskilder. Hold skjermen ren og still inn lysstyrken

slik at du ser skjermbildet tydelig. Trykk på tasten for lysstyrke ned  $\frac{32}{5}$  eller tasten for lysstyrke opp  $\mathbb{R}^{\frac{1}{2}+1}$  for å justere skjermens lysstyrke.

**Hode**: Hold hodet og nakken i en behagelig og nøytral (loddrett) posisjon.

**Stol**: Bruk en stol som gir deg god støtte i ryggen og mulighet til å justere setehøyden. Juster stolen slik at du får best mulig sittestilling.

<span id="page-61-0"></span>**Armer og hender**: Hvis det er mulig, bør du bruke armlenene på stolen eller et område på skrivebordet som støtte for armene. Hold underarmene, håndleddene og hendene i en avslappet og nøytral (vannrett) stilling. Skriv med avslappede bevegelser uten å slå på tastene.

**Ben**: Hold lårene parallelt med gulvet og føttene flatt på gulvet eller på en fotskammel.

#### **Når du er ute og reiser?**

Det er ikke alltid mulig å oppnå de beste ergonomiske stillingene når du bruker datamaskinen på reise eller liknende. Uansett hvor du er, bør du prøve å følge så mange som mulig av tipsene. Hvis du sitter riktig og har tilstrekkelig lys, er det enklere å opprettholde ønsket komfort og ytelse.

#### **Spørsmål i forbindelse med synet og øynene?**

Skjermene på bærbare ThinkPad-maskiner er utformet for å oppfylle de høye kravene som stilles, og de gir deg klare og tydelige bilder som er behagelige for øynene. Selvsagt kan all konsentrert og vedvarende synsaktivitet være slitsom. Hvis du har spørsmål om tretthet i øynene eller synsubehag, bør du ta kontakt med en øyenlege.

### **Komfort**

Her er noen retningslinjer for hvordan du kan øke komforten og bedre effektiviteten.

**Aktiv sitting og hyppige pauser**: Jo lenger du sitter og arbeider med maskinen, desto viktigere er det å ha riktig sittestilling. Følg [«Informasjon](#page-60-0) om ergonomi» på side [45](#page-60-0) og praktiser «aktiv sitting» for å unngå ubehag som skyldes arbeidsstillingen. Det viktigste du må huske på, er å endre litt på sittestillingen ofte og ta hyppige korte pauser. Maskinen er lett og bærbar, og det er derfor enkelt å flytte den rundt på arbeidsflaten for å ta hensyn til mange ulike endringer av arbeidsstillingen.

**Justering av kontormøbler**: Gjør deg kjent med alle kontormøblene slik at du vet hvordan du skal justere skrivebordet, stolen og eventuelle andre møbler. Hvis du ikke sitter på et tilrettelagt kontor, er det ekstra viktig å praktisere aktiv sitting og ta pauser i arbeidet. Det finnes mange ThinkPad-løsninger som gjør det mulig å endre eller bygge ut datamaskinen, slik at den dekker dine behov best mulig. Du finner noen av disse alternativene på <http://www.lenovo.com/accessories/services/index.html>. Undersøk mulighetene med dokkløsninger og eksterne produkter som kan gi fleksibilitet og funksjoner du ønsker.

### **Informasjon om tilgjengelighet**

Lenovo arbeider hele tiden for å gi brukere med hørsels-, syns- eller bevegelseshemninger bedre tilgang til informasjon og teknologi. Denne delen inneholder informasjon om måter disse brukerne kan få mest mulig nytte av maskinen. Du kan også skaffe deg den mest oppdatert informasjonen om tilgjengelighet fra følgende nettside:

<http://www.lenovo.com/accessibility>

#### **Hurtigtaster**

Tabellen nedenfor inneholder hurtigtaster som kan gjøre det enklere å bruke datamaskinen.

**Merk:** Avhengig av tastaturet kan det hende at enkelte av de følgende hurtigtastene ikke er tilgjengelige.

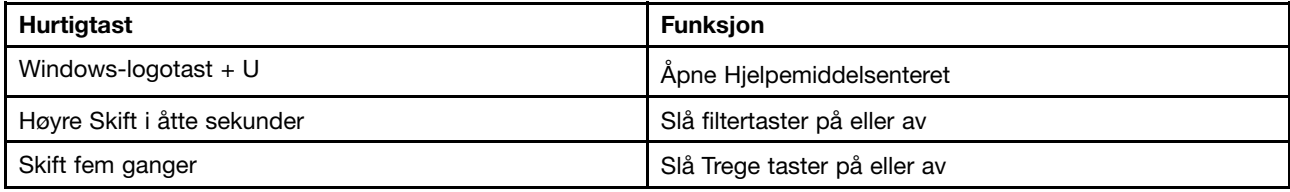

<span id="page-62-0"></span>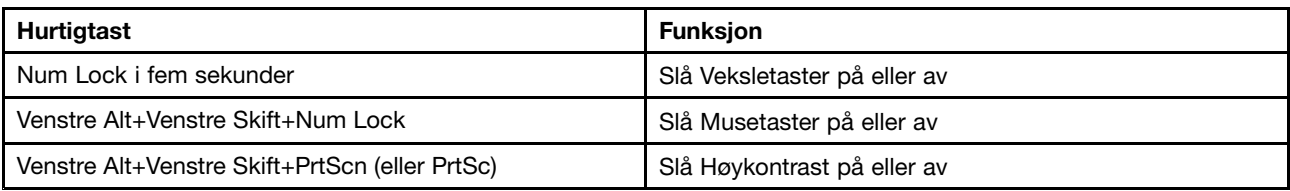

Hvis du vil ha mer informasjon, kan du gå til <http://windows.microsoft.com/>, og deretter søke ved å bruke følgende søkeord: hurtigtaster, tastekombinasjoner, snarveier.

#### **Hjelpemiddelsenteret**

Hjelpemiddelsenteret i Windows lar brukere konfigurere datamaskinene etter deres fysiske og kognitive behov.

Gjør følgende hvis du vil bruke Hjelpemiddelsenteret:

- 1. Gå til Kontrollpanel, og kontroller at du viser Kontrollpanel med Kategori.
- 2. Klikk på **Hjelpemiddel** ➙ **Hjelpemiddelsenter**.
- 3. Velg et verktøy ved å følge instruksjonene på skjermen.

Hjelpemiddelsenteret inkluderer hovedsakelig følgende verktøy:

• Forstørrelsesprogram

Forstørrelsesprogram er et nyttig verktøy som forstørrer hele eller deler av skjermen, slik at du kan se elementer bedre.

• Skjermleser

Skjermleser leser høyt det som vises på skjermen, og beskriver hendelser, for eksempel feilmeldinger.

• Skjermtastatur

Hvis du foretrekker å skrive inn eller angi data på maskinen ved å bruke mus, styrespak eller andre pekeenheter i stedet for et fysisk tastatur, kan du bruke skjermtastaturet. Skjermtastaturet viser et visuelt tastatur med alle standardtastene. Du kan velge tastene ved å bruke musen eller en annen pekeenhet, eller du kan trykke på eller velge tastene hvis datamaskinen støtter flerberøringsskjerm.

• Høy kontrast

Høykontrast er en funksjon som øker fargekontrasten for noe tekst og noen bilder på dataskjermen. Og som et resultat av dette er disse elementene tydeligere og enklere å identifisere

• Tilpasset tastatur

Juster tastaturinnstillingene for å gjøre tastaturet enklere å bruke. Du kan for eksempel bruke tastaturet til å styre pekeren og gjøre det lettere å skrive visse tastekombinasjoner på tastaturet.

• Tilpasset mus

Juster museinnstillingene for å gjøre musen enklere å bruke. Du kan for eksempel endre hvordan pekeren ser ut og gjøre det enklere å håndtere vinduer med musen.

#### **Talegjenkjenning**

Talegjenkjenning gjør det mulig å styre datamaskinen ved hjelp av stemmen.

Du kan bruke bare stemmen til å starte programmer, åpne menyer, klikke på objekter på skjermen, diktere tekst i dokumenter og skrive og sende e-poster. Alt du gjør med tastaturet og musen, kan du også gjøre bare med stemmen.

Slik bruker du Talegjenkjenning:

1. Gå til Kontrollpanel, og kontroller at du viser Kontrollpanel med Kategori.

- 2. Klikk på **Hjelpemiddel** ➙ **Talegjenkjenning**.
- 3. Følg instruksjonene på skjermen.

#### **Skjermleserteknologier**

Skjermleserteknologier håndterer først og fremst programgrensesnitt, hjelpeinformasjon og forskjellige maskinleselige dokumenter. Hvis du vil ha flere opplysninger om skjermlesere, kan du se følgende:

- Bruke PDF-er med skjermlesere: <http://www.adobe.com/accessibility.html?promoid=DJGVE>
- Bruke JAWS-skjermleseren: <http://www.freedomscientific.com/jaws-hq.asp>
- Bruke NVDA-skjermleseren: <http://www.nvaccess.org/>

#### **Skjermoppløsning**

Du kan gjøre teksten og bildene på skjermen enklere å lese ved å justere skjermoppløsningen på datamaskinen.

Slik justerer du skjermoppløsning:

- 1. Høyreklikk på et tomt område på skrivebordet, og velg **Skjermoppløsning**.
- 2. Følg instruksjonene på skjermen.

**Merk:** Hvis du angir for lav oppløsning, kan det hende noen elementer ikke passer på skjermen.

#### **Elementstørrelse som kan tilpasses**

Du kan gjøre elementer på skjermen enklere å lese ved å justere elementstørrelsen.

- Hvis du vil endre elementstørrelsen midlertidig, kan du bruke Forstørrelsesprogrammet i Hjelpemiddelsenteret. Se [«Hjelpemiddelsenteret»](#page-62-0) på side [47](#page-62-0).
- Slik endrer du elementstørrelsen permanent:
	- Endre størrelsen på alle elementene på skjermen.
		- 1. Gå til Kontrollpanel, og kontroller at du viser Kontrollpanel med Kategori.
		- 2. Klikk på **Utseende og personalisering** ➙ **Skjerm**.
		- 3. Endre elementstørrelsen ved å følge instruksjonene på skjermen.
		- 4. Klikk på **Bruk**. Denne endringen trer i kraft neste gang du logger på operativsystemet.
	- Endre størrelsen på elementene en nettside.

Hold Ctrl inne og trykk på plusstasten (+) for å forstørre eller minustasten (-) for å forminske tekststørrelsen.

– Endre størrelsen på elementene på skrivebordet eller i et vindu.

**Merk:** Denne funksjonen fungerer kanskje ikke i noen vinduer.

Hvis musen din har et hjul, kan du holde Ctrl inne og rulle på hjulet for å endre elementstørrelsen.

#### **Standardkontakter**

Datamaskinen har standardkontakter som gjør at du kan koble til hjelpeenheter.

Hvis du vil vite mer om plasseringen og funksjonene til kontaktene, kan du se «Finne [kontroller,](#page-16-0) kontakter og [indikatorer»](#page-16-0) på side [1](#page-16-0).

#### **Dokumentasjon i tilgjengelige formater**

Lenovo gir elektronisk dokumentasjon i tilgjengelige formater, som kodete PDF-filer eller HTML-filer (HyperText Markup Language). Lenovos elektroniske dokumentasjon er utviklet for at brukere med nedsatt hørsel skal kunne lese dokumentasjonen gjennom en skjermleser. Alle bildene i dokumentasjonen omfatter også et tekstalternativ, slik at personer med nedsatt hørsel skal kunne forstå dem når de bruker en skjermleser.

### **Reise med datamaskinen**

Dette emnet gir informasjon om hvordan du kan arbeide med datamaskinen når du er på reise.

### **Reisetips**

Nedenfor finner du noen tips som kan være nyttige når du tar med deg maskinen på reise.

- Selv om det er trygt å sende maskinen gjennom røntgenmaskiner i sikkerhetskontroller på flyplasser, må du alltid huske på å holde et øye med maskinen, slik at den ikke blir stjålet.
- Det kan være lurt å ta med seg en strømadapter for bruk om bord på i fly eller i bil.
- Hvis du har med deg en strømadapter, bør du koble ledningen fra den for å unngå at ledningen blir skadet.

#### **Reisetips på fly**

Hvis du har med deg datamaskinen om bord i fly, bør du merke deg disse rådene:

- Hvis du har tenkt å bruke datamaskinen eller trådløse tjenester (for eksempel Internett og Bluetooth), må du sjekke med flyselskapet hvilke begrensninger og tjenester som finnes før du går om bord. Hvis det er begrensninger for bruk av datamaskiner med trådløsfunksjoner på flyet, må du følge disse begrensningene. Aktiver om nødvendig Flymodus før du går om bord. I flymodus deaktiveres alle trådløsfunksjoner. Slik aktiverer du Flymodus:
	- **Windows <sup>10</sup>**: Åpne Start-menyen, og klikk deretter på **Innstillinger**. Hvis **Innstillinger** ikke vises, klikker du på **Alle apper** for å vise alle programmer. Klikk deretter på **Innstillinger** ➙ **Nettverk og Internett** ➙**Flymodus**, og skyv deretter kontrollen for Flymodus til høyre.
- Vær forsiktig hvis du sitter på et fly med et passasjersete foran deg. Sett skjermen i en slik vinkel at den ikke kommer i klemme når personen foran deg lener seg bakover.
- Når flyet tar av, må du huske å slå av datamaskinen eller sette den i dvalemodus.

### **Tilleggsutstyr på reise**

Nedenfor finner du en huskeliste over ting som kan være nyttige å ta med når du skal reise:

- ThinkPad-strømadapteren
- Ekstern mus, hvis du foretrekker å bruke det
- Ethernet-kabel
- Ekstra batteri, ladet
- Bæreveske av god kvalitet, med tilstrekkelig foring og beskyttelse
- Ekstern lagringsenhet

Hvis du skal reise til et annet land, trenger du kanskje en strømadapter for landet du reiser til.

Du kan kjøpe reiseutstyr på <http://www.lenovo.com/accessories>.

## <span id="page-66-0"></span>**Kapittel 5. Sikkerhet**

I dette kapittelet finner du informasjon om hvordan du kan beskytte maskinen din mot tyveri og uautorisert bruk.

- •«Bruke passord» på side 51
- •[«Harddisksikkerhet»](#page-71-0) på side [56](#page-71-0)
- •«Definere [sikkerhetsbrikken»](#page-71-0) på side [57](#page-72-0)
- •«Bruke [fingeravtrykksleseren»](#page-72-0) på side [57](#page-72-0)
- •«Merknad om sletting av data på [lagringsstasjonen»](#page-75-0) på side [60](#page-75-0)
- •«Bruke [brannmurer»](#page-76-0) på side [61](#page-76-0)
- •[«Beskytte](#page-76-0) data mot virus» på side [61](#page-76-0)

### **Bruke passord**

Du kan bruke passord til å hindre at uvedkommende får tilgang til datamaskinen din. Når du har definert et passord, blir det vist en forespørsel på skjermen hver gang du slår på maskinen. Oppgi passordet ved forespørselen. Du kan ikke bruke maskinen hvis du ikke oppgir riktig passord.

Hvis du har definert et oppstartspassord, et passord for systemansvarlig eller et harddiskpassord, låses den automatisk opp når du gjenopptar normal drift etter hvilemodus.

**Merk:** Hvis det er definert et Windows-passord, blir du bedt om å oppgi det.

### **Oppgi passord**

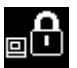

Når dette ikonet vises, må du skrive inn oppstartspassordet eller passordet for systemansvarlig.

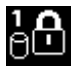

Når dette ikonet vises, skriver du inn brukerpassordet for harddisken. Hvis du vil skrive inn

hovedpassordet for harddisken, trykker du på F1. Når ikonet endres til **Striktin**, skriver du inn hovedpassordet for harddisken.

**Merk:** Hvis du vil gå tilbake til ikonet **(de)**<br>**Merk:** Hvis du vil gå tilbake til ikonet , trykker du på F1 igjen.

### **Oppstartingspassord**

Du kan definere et oppstartspassord for å beskytte maskinen mot uautorisert tilgang.

Hvis du definerer et oppstartspassord, vises en forespørsel om passord på skjermen hver gang du slår på maskinen. Du må oppgi riktig passord for å kunne begynne å bruke maskinen.

#### **Definere, endre eller fjerne et oppstartspassord**

Skriv ut disse instruksjonene før du begynner.

Slik angir, endrer eller fjerner du et oppstartspassord:

- 1. Starter maskinen på nytt. Når logobildet blir vist, trykker du på F1 for å starte ThinkPad Setup-programmet.
- 2. Velg **Security** ➙ **Password** ➙ **Power-on Password** ved hjelp av piltastene.
- 3. Gjør ett av følgende, avhengig av dine behov:
	- Slik definerer du et passord:
		- a. Skriv inn et nytt harddiskpassord i feltet **Enter New Password**, og trykk Enter.
		- b. Skriv inn passordet på nytt i feltet **Confirm New Password**, og trykk Enter.
	- Slik endrer du et passord:
		- a. Skriv inn det gjeldende oppstartspassordet i feltet **Enter Current Password**, og trykk på Enter.
		- b. Skriv inn det nye oppstartspassordet i feltet **Enter New Password**, og trykk på Enter. Skriv deretter det nye passordet en gang til i feltet **Confirm New Password**, og trykk på Enter igjen.
	- Slik fjerner du et passord:
		- a. Skriv inn det gjeldende oppstartspassordet i feltet **Enter Current Password**, og trykk på Enter.
		- b. La feltene **Enter New Password** og **Confirm New Password** være tomme. Trykk på Enter to ganger.
- 4. Et Setup Notice-vindu blir vist. Trykk på Enter for å fortsette.
- 5. Trykk på F10. Et Setup Confirmation-vindu vises. Velg **Yes** for å lagre konfigurasjonsendringene og avslutte.

**Merk:** Noter passordet og oppbevar det på et trygt sted. Hvis du glemmer passordet, må du ta maskinen med til en Lenovo-forhandler eller en Lenovo-representant for å få nullstilt passordet.

### **Passord for systemansvarlig**

Passordet for systemansvarlig (supervisor) beskytter systeminformasjon som er lagret i ThinkPad Setup-programmet. Det innebærer følgende sikkerhetsfunksjoner:

- Hvis det bare er definert et passord for systemansvarlig, blir det vist en passordforespørsel når du forsøker å starte ThinkPad Setup. Uvedkommende brukere kan ikke endre de fleste av systemkonfigurasjonsalternativene i ThinkPad Setup uten passordet.
- Administrator kan bruke passordet for systemansvarlig til å få tilgang til maskinen selv om brukeren av den maskinen har definert et oppstartspassord. Passordet for systemansvarlig overstyrer oppstartingspassordet.
- Hvis det er definert både et passord for systemansvarlig og et oppstartingspassord, kan du bare gjøre følgende hvis du har passordet for systemansvarlig:
	- Endre eller slette oppstartspassordet
	- Endre eller slette passordet for systemansvarlig
	- Endre dato og klokkeslett
	- Oppgi minimumslengden for oppstartspassord og harddiskpassord
	- Endre innstillingen for sikkerhetsbrikken
	- Slette fingeravtrykkdataene
	- Aktivere eller deaktivere følgende funksjoner:
		- Wake on LAN and Flash over LAN
		- Lock UEFI BIOS Settings
		- Password at unattended boot
		- Boot Device List F12 Option
- Boot Order Lock
- Flash BIOS Updating by End-Users
- Internal network device
- Internal wireless device
- Internal Bluetooth device
- Internal Network Option ROM
- Internal wireless WAN device
- Security mode
- Fingerprint reader priority

#### **Merknader:**

- Den systemansvarlige kan definere samme passord for systemansvarlig på mange bærbare ThinkPad-maskiner for å gjøre systemadministrasjonen lettere.
- Når alternativet **Lock UEFI BIOS Settings** er aktivert, kan ingen BIOS-innstillinger endres. Ending av innstillingene krever passordet for systemansvarlig.

#### **Definere, endre eller fjerne et passord for systemansvarlig**

Skriv ut disse instruksjonene før du begynner.

Bare en systemansvarlig kan angi, endre eller fjerne et passord for systemansvarlig. Slik angir, endrer eller fjerner du et passord for systemansvarlig:

- 1. Starter maskinen på nytt. Når logobildet blir vist, trykker du på F1 for å starte ThinkPad Setup-programmet.
- 2. Velg **Security** ➙ **Password** ➙ **Supervisor Password** ved hjelp av piltastene.
- 3. Avhengig av hva du trenger, gjør du ett av følgende:
	- Slik definerer du et passord:
		- a. Skriv inn et nytt harddiskpassord i feltet **Enter New Password**, og trykk Enter.
		- b. Skriv inn passordet på nytt i feltet **Confirm New Password**, og trykk Enter.
	- Slik endrer du et passord:
		- a. I feltet **Enter Current Password** skriver du det gjeldende passordet for systemansvarlig og trykker Enter.
		- b. Skriv inn det nye passordet for systemansvarlig i feltet **Enter New Password**, og trykk på Enter. Skriv deretter det nye passordet en gang til i feltet **Confirm New Password**, og trykk på Enter igjen.
	- Slik fjerner du et passord:
		- a. I feltet **Enter Current Password** skriver du det gjeldende passordet for systemansvarlig og trykker Enter.
		- b. La feltene **Enter New Password** og **Confirm New Password** være tomme. Trykk på Enter to ganger.
- 4. Et Setup Notice-vindu blir vist. Trykk på Enter for å fortsette.
- 5. Trykk på F10. Et Setup Confirmation-vindu vises. Velg **Yes** for å lagre konfigurasjonsendringene og avslutte.

**Merk:** Noter passordet og oppbevar det på et trygt sted. Neste gang du åpner ThinkPad Setup, blir du bedt om å skrive inn passordet for systemansvarlig for å få fortsette. Hvis du glemmer passordet for systemansvarlig, kan ikke Lenovo nullstille passordet. Du må ta med maskinen til en Lenovo-forhandler <span id="page-69-0"></span>eller en Lenovo-representant for å bytte ut hovedkortet. Husk å ta med kvitteringen. Du må betale for deler og service.

### **Harddiskpassord**

Følgende to typer harddiskpassord kan bidra til å beskytte informasjonen som er lagret på harddisken:

#### • **Brukerpassord for harddisk**

Hvis det er definert et brukerpassord for harddisken, men ikke et hovedpassord, må brukeren oppgi brukerpassordet for harddisken for å få tilgang til filer og programmer på harddisken.

#### • **Hovedpassord for harddisk**

Hovedpassordet for harddisk krever at det også er definert et brukerpassord for harddisken Hovedpassordet for harddisken defineres og brukes vanligvis av en systemadministrator. Akkurat som en universalnøkkel gir dette passordet administratoren tilgang til alle harddiskene i et system. Administratoren definerer hovedpassordet, og definerer deretter et brukerpassord for hver datamaskin i nettverket. Brukeren kan deretter endre brukerpassordet etter behov, men administratoren kan fremdeles få tilgang ved hjelp av hovedpassordet.

Når et hovedpassord for harddisken er angitt, kan bare administratoren fjerne brukerpassordet for harddisk.

**Merk:** Du kan ikke angi harddiskpassord for følgende enheter:

- TCG Opal-kompatible (Trusted Computing Group) lagringsstasjoner (hvis et TCG Opal-administrasjonsprogram er installert og aktivert på datamaskinen).
- eDrive-lagringsstasjoner (hvis operativsystemet Windows 8.1 er installert på datamaskinen.)

#### **Definere et harddiskpassord**

Skriv ut disse instruksjonene før du begynner.

Slik definerer du et harddiskpassord:

- 1. Starter maskinen på nytt. Når logobildet blir vist, trykker du på F1 for å starte ThinkPad Setup-programmet.
- 2. Velg **Security** ➙ **Password** ➙ **Hard disk 1 Password** ved hjelp av piltastene.
- 3. Det vises et passordvindu. Du blir bedt om å velge **User** eller **User <sup>+</sup> Master**. Velg **User** hvis du bare vil definere ett harddiskpassord. Velg **User <sup>+</sup> Master** hvis du vil definere både et brukerpassord og et hovedpassord for harddisken, for eksempel hvis du er administrator eller avdelingsleder.
	- Hvis du velger **User**, gjør du følgende:
		- a. Når det åpnes et vindu hvor du skal skrive inn det nye passordet, skriver du det inn i feltet **Enter New Password**, og deretter trykker du på Enter.
		- b. I feltet **Confirm New Password** skriver du inn det samme passordet en gang til, og avslutt med å trykke på Enter.
	- Hvis du velger **User <sup>+</sup> Master**, gjør du følgende:
		- a. Definer et brukerpassord for harddisken først. Når det vises et meldingsvindu der du blir bedt om å definere brukerpassordet for harddisken, trykker du på Enter for å fortsette. Skriv inn det nye brukerpassordet for harddisken i feltet **Enter New Password**, og trykk på Enter. Skriv inn passordet på nytt i feltet **Confirm New Password**, og trykk på Enter.
		- b. Deretter definerer du et hovedpassord for harddisken. Det vises et meldingsvindu der du blir bedt om å definere hovedpassordet for harddisken. Trykk på Enter for å fortsette. Skriv inn det nye hovedpassordet for harddisken i feltet **Enter New Password**, og trykk på Enter. Skriv inn passordet på nytt i feltet **Confirm New Password**, og trykk på Enter.
- 4. Et Setup Notice-vindu blir vist. Trykk på Enter for å fortsette.

5. Trykk på F10. Et Setup Confirmation-vindu vises. Velg **Yes** for å lagre konfigurasjonsendringene og avslutte.

Neste gang du slår på maskinen, må du skrive bruker- eller hovedpassordet for harddisken for å kunne starte maskinen og få tilgang til operativsystemet.

#### **Endre eller fjerne et harddiskpassord**

Slik endrer eller fjerner du harddiskpassordet:

- Hvis du er i harddiskmodusen **User <sup>+</sup> Master**, kan du velge enten **User HDP** eller **Master HDP** for å bytte passord, avhengig av hvilket passord du vil endre.
	- Hvis du velger **User HDP**, endrer du passordet slik:
		- 1. Skriv inn det gjeldende harddiskpassordet i feltet **Enter Current Password**, og trykk på Enter.
		- 2. Skriv inn det nye passordet i feltet **Enter New Password**, og trykk på Enter. Skriv deretter det nye passordet en gang til i feltet **Confirm New Password**, og trykk på Enter igjen.
		- 3. Et Setup Notice-vindu blir vist. Trykk på Enter en gang til for å fortsette. Brukerpassordet for harddisken er endret.

**Merk:** Harddiskpassordet kan ikke fjernes i **User HDP**-modus.

- Hvis du velger **Master HDP**, endrer du hovedpassordet for harddisken slik:
	- 1. Skriv inn det gjeldende hovedpassordet i feltet **Enter Current Password**, og trykk på Enter.
	- 2. Skriv inn det nye hovedpassordet i feltet **Enter New Password**, og trykk på Enter. Skriv deretter inn det nye passordet en gang til i feltet **Confirm New Password**, og trykk på Enter igjen.
	- 3. Et Setup Notice-vindu blir vist. Trykk på Enter for å fortsette. Hovedpassordet for harddisken er endret.

**Merk:** Hvis du lar feltene **Enter New Password** og **Confirm New Password** stå tomme og trykker på Enter to ganger, blir både hovedpassordet og brukerpassordet for harddisken fjernet.

- Hvis du er i harddiskmodusen **User**, endrer du brukerpassordet for harddisken slik:
	- 1. Følg trinn 1 til <sup>7</sup> i «Definere et [harddiskpassord»](#page-69-0) på side [54](#page-69-0) og skriv inn passordet ditt for å få tilgang til ThinkPad Setup-programmet.
	- 2. Skriv inn det gjeldende harddiskpassordet i feltet **Enter Current Password**, og trykk på Enter.
	- 3. Skriv inn det nye passordet i feltet **Enter New Password**, og trykk på Enter. Skriv deretter det nye passordet en gang til i feltet **Confirm New Password**, og trykk på Enter igjen.
	- 4. Et Setup Notice-vindu blir vist. Trykk på Enter en gang til for å fortsette. Brukerpassordet for harddisken er endret.

**Merk:** Hvis du lar feltene **Enter New Password** og **Confirm New Password** stå tomme og trykker på Enter to ganger, blir brukerpassordet for harddisken fjernet.

#### **Tips om bruk av harddiskpassord**

- Du kan definere minimumslengden på et harddiskpassord via menyen **Security**.
- Hvis du definerer et harddiskpassord på mer enn sju tegn, kan harddisken bare brukes i en datamaskin som gjenkjenner harddiskpassord på mer enn sju tegn. Hvis du deretter installerer harddiskstasjonen i en datamaskin som ikke gjenkjenner et harddiskpassord på mer enn sju tegn, får du ikke tilgang til stasjonen.
- Noter passordet, og oppbevar det på et trygt sted. Hvis du glemmer brukerpassordet eller både brukerpassordet og hovedpassordet, kan ikke Lenovo tilbakestille passordene eller gjenopprette data fra harddisken. Du må ta med maskinen til en Lenovo-forhandler eller en Lenovo-representant for å bytte ut harddisken. Husk å ta med kvitteringen. Du må betale for deler og service.

<span id="page-71-0"></span>**Merknader:** eDrive-lagringsstasjoner eller lagringsstasjoner som er kompatible med Opal fra TCG (Trusted Computing Group), har selvkrypteringsfunksjoner for å sikre dataene dine.

- Hvis en TCG Opal-kompatibel lagringsstasjon er satt inn og et TCG Opal-administrasjonsprogram er installert og aktivert, er ikke passordet for harddisken tilgjengelig.
- Hvis du har en eDrive-lagringsstasjon installert på datamaskinen og Windows 8.1 eller Windows 10 er forhåndsinstallert på datamaskinen, er ikke passordet for harddisken tilgjengelig.

### **Harddisksikkerhet**

For å beskytte passord mot uautoriserte sikkerhetsangrep bør du lese tipsene nedenfor om hvordan du oppnår maksimal sikkerhet:

- Angi et Power-On Password og et Hard Disk Password for den interne lagringsstasjonen. Følg fremgangsmåtene i [«Oppstartingspassord»](#page-66-0) på side [51](#page-66-0) og [«Harddiskpassord»](#page-69-0) på side [54](#page-69-0). Et langt passord gir bedre sikkerhet.
- For å sikre UEFI BIOS best mulig bruker du sikkerhetsbrikken og et sikkerhetsprogram med en Trusted Platform Module-administrasjonsfunksjon. Se «Definere sikkerhetsbrikken» på side [57](#page-72-0).
- Hvis det er installert en harddiskstasjon og Solid State-stasjon med diskkryptering i datamaskinen, må du sørge for at innholdet i minnet blir beskyttet mot uautorisert tilgang ved å bruke krypteringsprogrammer som for eksempel Microsoft Windows BitLocker®-stasjonskryptering, som støttes i Ultimate- og Enterprise-utgavene av operativsystemet Windows 7 og Professional- og Enterprise-utgavene av operativsystemet Windows 8.1. Se i «Bruke Windows BitLocker-stasjonskryptering» på side 56.
- Slett alle data lagret på maskinen før du kaster, selger eller gir den bort. Du finner flere opplysninger under «Merknad om sletting av data på [lagringsstasjonen»](#page-75-0) på side [60](#page-75-0).

Harddiskstasjonen som er innebygd i maskinen, kan beskyttes av UEFI BIOS.

#### **Bruke Windows BitLocker-stasjonskryptering**

Du kan beskytte datamaskinen mot uautorisert tilgang ved å bruke et stasjonskrypteringsprogram som for eksempel Windows BitLocker-stasjonskryptering.

Windows BitLocker-stasjonskryptering er en integrert sikkerhetsfunksjon i noen versjoner av operativsystemet Windows. Den kan hjelpe deg med å beskytte operativsystemet og data som er lagret på maskinen, selv om du mister maskinen eller den blir stjålet. BitLocker krypterer alle bruker- og systemfiler, også sidevekslings- og dvalefiler.

BitLocker bruker TPM (Trusted Platform Module) for å gi ekstra beskyttelse for data og for å sikre tidlig integritet for oppstartskomponenter. En kompatibel TPM er definert som V1.2 TPM.

Du kontrollerer BitLocker-statusen ved å gå til Kontrollpanel og klikke **System og sikkerhet** ➙ **BitLocker-stasjonskryptering**.

Hvis du vil vite mer om Windows BitLocker-stasjonskryptering, kan du se hjelpesystemet for Windows eller søke etter «Microsoft Windows BitLocker-stasjonskryptering» på Microsofts nettsider.

#### **Diskkryptering av harddiskstasjon og kryptering av Solid-State-stasjon**

Enkelte modeller inneholder diskkryptering av harddiskstasjon eller kryptering av Solid-State-stasjon. Denne funksjonen er med på å beskytte maskinen mot sikkerhetsangrep på medier, NAND-flash- eller enhetskontrollere ved å bruke en krypteringsbrikke for maskinvare. Krypteringsfunksjonen fungerer best hvis du definerer et harddiskpassord for den interne lagringsenheten.
## <span id="page-72-0"></span>**Definere sikkerhetsbrikken**

Det er pålagt strenge sikkerhetskrav på nettverksklientmaskiner som overfører konfidensiell informasjon elektronisk. Avhengig av hvilken modell du har kjøpt, har maskinen kanskje en innebygd sikkerhetsbrikke, en såkalt kryptografisk mikroprosessor. Med sikkerhetsbrikken kan du gjøre følgende:

- Beskytte dataene og systemet
- Styrke tilgangskontrollen
- Sikre kommunikasjonen

Skriv ut disse instruksjonene før du begynner.

Slik bruker du et alternativ på undermenyen **Security Chip**:

- 1. Slå av datamaskinen. Vent i cirka fem sekunder før du starter datamaskinen på nytt.
- 2. Når logobildet blir vist, trykker du på F1 for å starte ThinkPad Setup-programmet.
- 3. Velg **Security** ➙ **Security Chip** ved hjelp av piltastene.
- 4. Trykk på Enter. Du får frem undermenyen **Security Chip**.
- 5. Gå til et element du ønsker å stille inn, ved hjelp av piltastene. Når du har uthevet posten, trykker du på Enter.
- 6. Gjør de andre endringene du vil.
- 7. Trykk på F10. Et Setup Confirmation-vindu vises. Velg **Yes** for å lagre konfigurasjonsendringene og avslutte.

#### **Merknader:**

- Pass på at passordet for systemansvarlig (supervisor) er definert i ThinkPad Setup. Ellers kan hvem som helst endre innstillingene for sikkerhetsbrikken.
- Hvis sikkerhetsbrikken er inaktiv eller deaktivert, blir ikke valgene for **Clear Security Chip** vist.
- Når du nullstiller sikkerhetsbrikken, må du slå av maskinen og slå den på igjen etter at du har definert sikkerhetsbrikken som **Active**. Hvis ikke, vises ikke alternativet for **Clear Security Chip**.

### **Bruke fingeravtrykksleseren**

Du kan bruke fingeravtrykkautentiseringen i stedet for passord som Windows-passordet, oppstartspassordet og harddiskpassordet. På denne måten kan du logge på datamaskinen enkelt og sikkert.

For å aktivere fingeravtrykksgodkjenning må du først registrere fingeravtrykkene dine. Fingeravtrykkene knyttes automatisk til Windows-passordet under registreringen. Hvis du vil knytte fingeravtrykkene dine til oppstartspassordet og harddiskpassordet, må du manuelt opprette en forbindelse.

#### **Registrere fingeravtrykkene dine**

Det anbefales at du registrerer mer enn ett fingeravtrykk, i tilfelle fingrene dine skulle bli utsatt for skade. Slik registrerer du fingeravtrykkene dine:

• **Windows 7**

- 1. Start fingeravtrykksprogrammet. Du finner informasjon om hvordan du starter fingeravtrykksprogrammet under [«Lenovo-programmer»](#page-27-0) på side [12](#page-27-0).
- 2. Skriv inn Windows-passordet ved behov.
- 3. Følg veiledningen på skjermen for å fullføre registreringen.

Du finner mer informasjon om hvordan du bruker fingeravtrykksleseren, i hjelpesystemet for fingeravtrykksprogrammet.

- **Windows 10**
	- 1. Åpne Start-menyen, og klikk deretter på **Innstillinger**. Hvis **Innstillinger** ikke vises, klikker du på **Alle apper** for å vise alle programmer og deretter på **Innstillinger** ➙ **Kontoer** ➙ **Påloggingsalternativer**.
	- 2. Følg veiledningen på skjermen for å fullføre registreringen.

#### **Skanne fingeren**

Du skanner fingeren ved å trykke på fingeravtrykksleseren med det øverste fingerleddet og holde fingeren der i ett til to sekunder med litt trykk. Løft deretter fingeren for å fullføre én skanning.

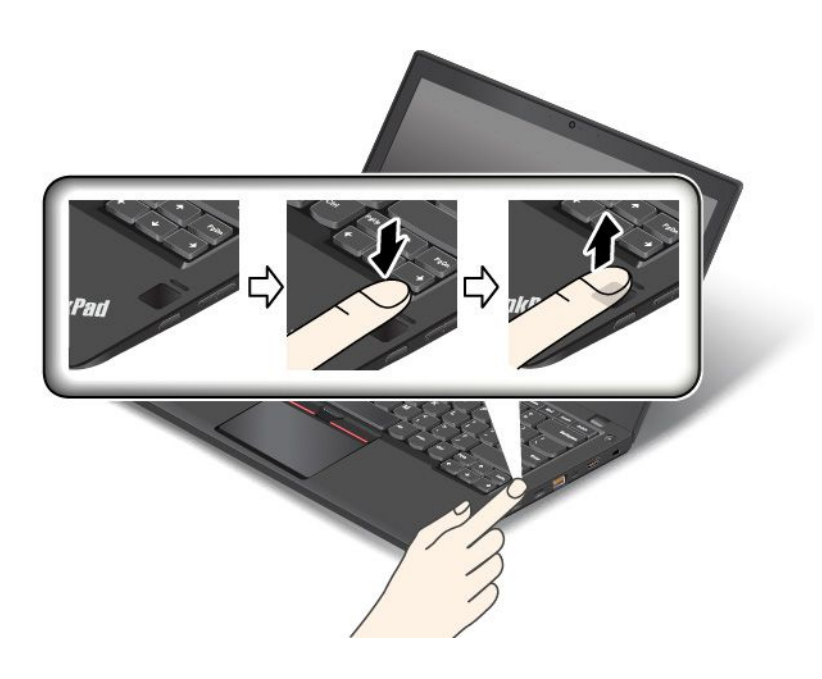

#### **Virkemåten til fingeravtrykksleserindikatoren**

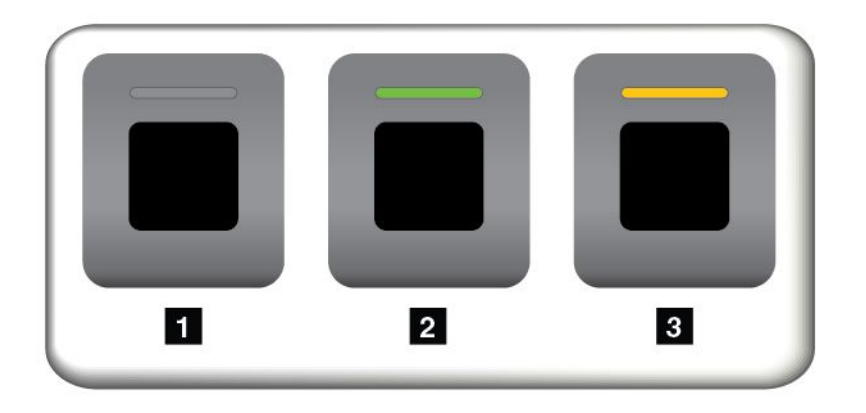

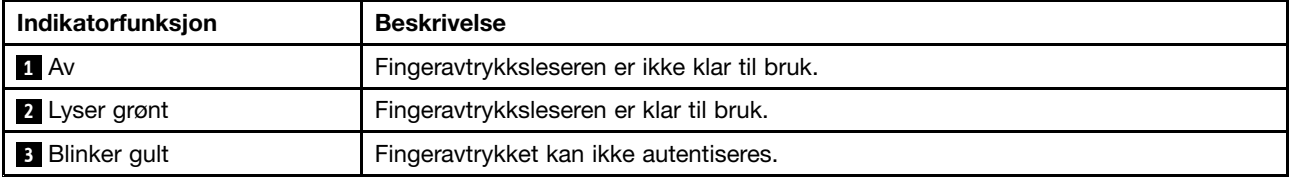

#### **Knytte fingeravtrykkene dine til oppstartspassordet og harddiskpassordet**

Du kan knytte fingeravtrykkene dine til oppstartspassordet og harddiskpassordet ved å gjøre følgende:

- 1. Slå datamaskinen av og deretter på igjen.
- 2. Når du blir bedt om det, skanner du fingeren på fingeravtrykksleseren.
- 3. Skriv inn oppstartspassordet, harddiskpassordet eller begge deler, alt ettersom hva som er nødvendig. Forbindelsen blir opprettet.

Neste gang du starter datamaskinen på nytt, kan du bruke fingeravtrykkene dine til å logge deg på datamaskinen uten at det er nødvendig å oppgi Windows-passordet, oppstartspassordet og harddiskpassordet.

**NB!:** Hvis du alltid bruker fingeravtrykket til å logge deg på datamaskinen, er det lett å glemme passordene. Skriv ned passordene dine, og oppbevar dem på et trygt sted. Hvis du har glemt oppstartspassordet, må du ta maskinen med til en autorisert Lenovo-forhandler eller Lenovo-representant for å få nullstilt passordet. Hvis du glemmer harddiskpassordet, kan ikke Lenovo nullstille passordet eller gjenopprette data fra lagringsstasjonen. Du må ta med maskinen til en autorisert Lenovo-forhandler eller Lenovo-representant for å bytte ut lagringsstasjonen. Husk å ta med kvitteringen. Du må betale for deler og service.

#### **Stille inn fingeravtrykksleseren**

Du kan konfigurere fingeravtrykksleseren i fingeravtrykksprogrammet hvis det er tilgjengelig. Du kan også endre følgende innstillinger i ThinkPad Setup-programmet:

- **Predesktop Authentication:** Aktiverer eller deaktiverer fingeravtrykkautentisering før operativsystemet blir lastet inn.
- **Reader Priority:** Definerer prioriteten for fingeravtrykkslesere hvis det er koblet til en ekstern fingeravtrykksleser.
- **Security Mode:** Angir innstillingene for sikkerhetsmodusen.
- **Password Authentication:** Aktiverer eller deaktiverer passordsautentisering.

**Merk:** Dette elementet vises bare hvis **High security**-modus er aktivert.

• **Reset Fingerprint Data:** Velg dette elementet hvis du vil slette fingeravtrykksdata som er lagret i enten den interne eller eksterne fingeravtrykksleseren.

Du finner informasjon under «Bruke [ThinkPad](#page-80-0) Setup» på side [65](#page-80-0) om hvordan du kan endre innstillingene i ThinkPad Setup-programmet.

#### **Vedlikehold av fingeravtrykksleseren**

Fingeravtrykksleseren kan bli skadet eller slutte å virke, hvis du:

- risser i overflaten på leseren med en hard, spiss gjenstand
- skraper i overflaten på leseren med neglen eller noe annet hardt
- bruker eller tar på leseren med en skitten finger

Du bør tørke forsiktig av overflaten på leseren med en tørr, myk klut som ikke loer, hvis:

- overflaten på leseren er skitten eller flekket.
- overflaten på leseren er våt.
- leseren ofte ikke klarer å registrere eller autentisere fingeravtrykket ditt.

Hvis noen av beskrivelsene nedenfor passer for fingeren du prøver å bruke, vil det kanskje ikke være mulig å registrere eller autentisere den:

- fingeren er skrukket
- fingeren er ujevn, tørr eller skadet
- fingeren er skitten eller tilsølt med olje
- fingeroverflaten er forskjellig fra fingeroverflaten da du registrerte fingeravtrykket
- fingeren er våt
- fingeren du bruker nå, er ikke registrert tidligere

Du kan prøve å løse problemet på en av disse måtene:

- vask eller tørk av hendene for å fjerne skitt eller fuktighet fra fingrene.
- registrer deg og bruk en annen finger til autentiseringen.

## **Merknad om sletting av data på lagringsstasjonen**

Noen av dataene som er lagret på lagringsstasjonen, kan være sensitive. Hvis du gir maskinen bort uten å slette programvare som er lastet inn, for eksempel operativsystemer og applikasjoner, kan det bryte med lisensbetingelsene. Husk å slette dataene som er lagret på lagringsstasjonen før du kaster, selger eller gir bort datamaskinen.

Du kan slette data fra lagringsstasjonen på følgende måter:

- Flytt dataene til papirkurven, og tøm deretter papirkurven.
- Slett dataene.
- Formater lagringsstasjonen ved hjelp av programvaren som starter dette.
- Bruk gjenopprettingsprogrammet fra Lenovo til å gjenopprette lagringsstasjonen til fabrikkinnstillingene.

Disse operasjonene endrer imidlertid bare plasseringen av dataene, de sletter ikke selve dataene. Det er med andre ord ikke mulig å hente frem dataene hvis du bruker et Windows-operativsystem. Dataene er der fremdeles, selv om det ser ut til at de er slettet. Derfor er det av og til mulig å lese dataene ved å bruke spesialprogramvare for gjenoppretting av data. Det er fare for at uærlige mennesker av ulike grunner kan lese og misbruke kritiske data på lagringsstasjoner.

For å unngå datalekkasje er det viktig at du sletter alle dataene fra lagringsstasjonen du skal kaste, selge eller gi bort. Du kan ødelegge dataene fysisk ved å slå lagringsstasjonen i stykker med en hammer, eller du kan ødelegge den ved hjelp av sterk magnetisk kraft, slik at dataene blir uleselige. Vi anbefaler at du bruker et program eller en tjeneste (må kjøpes ekstra) som er utviklet spesielt til dette formålet. Prosessen kan ta flere timer.

Hvis du vil slette dataene på halvlederstasjonen, kan du bruke Lenovos verktøy Drive Erase Utility for Resetting the Cryptographic Key and Erasing the Solid State Drive. For å avhende data på harddisken eller hybriddisken tilbyr Lenovo verktøyet Secure Data Disposal™. Gå til [http://www.lenovo.com/support](http://support.lenovo.com) for å laste ned disse verktøyene.

Hvis det er støtte for og installert en kryptert Solid State-stasjon, harddiskstasjon eller hybriddisk på din maskin, kan du raskt og logisk kvitte deg med alle dataene på disken ved å slette krypteringsnøkkelen. Data som er kryptert med den gamle nøkkelen, blir ikke slettet fysisk og blir værende på stasjonen, men dataene kan ikke dekrypteres uten den gamle nøkkelen. Denne funksjonen er også tilgjengelig i verktøyet Drive Erase Utility for Resetting the Cryptographic Key and Erasing the Solid State Drive.

### **Bruke brannmurer**

Hvis systemet er forhåndsinstallert med et brannmurprogram, beskytter det maskinen mot sikkerhetstrusler fra Internett, uautorisert tilgang, inntrengere og Internett-angrep. Det gir også personvern.

Hvis du vil vite mer om hvordan du bruker brannmurprogrammet, kan du se i hjelpen som følger med programmet.

## **Beskytte data mot virus**

Maskinen leveres forhåndsinstallert med et antivirusprogram som du kan bruke til å oppdage og fjerne datavirus. Antivirusprogrammet er utformet slik at du kan bruke til å oppdage og fjerne datavirus.

Lenovo har installert en fullstendig versjon av antivirusprogramvare med 30 dagers gratis abonnement. Etter 30 dager må du fornye lisensen for å fortsette å motta oppdateringer for antivirusprogramvaren.

Du finner informasjon om hvordan du bruker antivirusprogramvaren, i hjelpen for programvaren.

# <span id="page-78-0"></span>**Kapittel 6. Avansert konfigurering**

Dette kapitlet inneholder informasjon som kan hjelpe deg med konfigurasjonen av datamaskinen:

- •«Installere et nytt operativsystem» på side 63
- •«Installere [enhetsdrivere»](#page-80-0) på side [65](#page-80-0)
- •«Bruke [ThinkPad](#page-80-0) Setup» på side [65](#page-80-0)

## **Installere et nytt operativsystem**

I enkelte situasjoner kan det hende at du må installere et nytt operativsystem. I dette emnet finner du instruksjoner om hvordan du installerer et nytt operativsystem.

## **Installere Windows 7-operativsystemet**

Skriv ut disse instruksjonene før du begynner.

#### **NB!:**

- Hvis du installerer et nytt operativsystem, blir alle dataene på lagringsstasjonen slettet, inkludert data som var lagret i skjulte mapper.
- Hvis datamaskinen er utstyrt med både en harddisk og en M.2 Solid-State-disk, kan du ikke bruke M.2 Solid-State-disken som en oppstartbar enhet. M.2 Solid State-disken brukes bare som hurtigbuffer og som støtte for Intel Rapid Start Technology.

Slik installerer du Windows 7:

- 1. Pass på at du angir sikkerhetsbrikken til TPM 1.2. Du finner mer informasjon under [«Definere](#page-71-0) [sikkerhetsbrikken»](#page-71-0) på side [57](#page-72-0).
- 2. Kopier alle undermappene og filene i mappen C:\SWTOOLS til en utskiftbar lagringsenhet.
	- Tilleggsfilene for Windows 7 ligger i mappen C:\SWTOOLS\OSFIXES.
	- Enhetsdriverne ligger i C:\SWTOOLS\DRIVERS.
	- De forhåndsinstallerte programmene ligger i C:\SWTOOLS\APPS.
- 3. Start ThinkPad Setup. Se «Bruke [ThinkPad](#page-80-0) Setup» på side [65](#page-80-0).
- 4. Velg **Startup** ➙ **Boot** for å vise undermenyen **Boot Priority Order**.
- 5. Velg stasjonen som inneholder installasjonsprogrammet til operativsystemet, for eksempel **USB HDD**. Trykk deretter på Esc.
- 6. Velg **Startup** ➙ **UEFI/Legacy Boot**. Gjør deretter ett av følgende:
	- Hvis du vil installere 32-biters Windows 7, velger du **Legacy Only** eller **Both**.
	- Hvis du vil installere 64-biters Windows 7 i Legacy-modus, velger du **Legacy Only**.
	- Hvis du vil installere 64-biters Windows 7 i UEFI-modus, velger du **UEFI Only**.

**Merk:** Hvis datamaskinen din har en Express-stasjon med fast minne (NVM), kan du bare installere operativsystemet Windows 7 på stasjonen i UEFI-modus. I dette tilfellet må du passe på at du alltid velger **UEFI Only**.

- 7. Trykk på F10 for å gå ut av ThinkPad Setup.
- 8. Sett inn installasjons-DVDen for Windows <sup>7</sup> i den optiske DVD-stasjonen, og start maskinen på nytt.

#### **Merknader:**

- Hvis du starter installasjons-DVD-avbildningen fra en ekstern USB-enhet, eller hvis datamaskinen din har en NVM Express-stasjon, må du utføre ytterligere konfigurasjoner før du starter. Du finner mer informasjon på: <http://www.lenovo.com/support/installwin7viausb3>.
- Hvis det er installert en NVM Express-stasjon, er det også nødvendig med ekstra drivere. Du finner mer informasjon på <https://support.microsoft.com/en-us/kb/2990941>.
- 9. Gjenopprett mappen C:\SWT00LS som du sikkerhetskopierte før du startet installasjonen av Windows 7.
- 10. Installer enhetsdriverne du trenger. Se «Installere [enhetsdrivere»](#page-80-0) på side [65](#page-80-0).
- 11. Installer oppdateringsmoduler for Windows 7. Du finner oppdateringsmodulene for Windows 7 i C:\SWTOOLS\OSFIXES\. Gå til startsiden for Microsofts kunnskapsbase på: <http://support.microsoft.com/> hvis du vil ha mer informasjon.
- 12. Installer registeroppdateringene, for eksempel for aktivering av Wake on LAN fra ventemodus for ENERGY STAR. Du kan laste ned og installere registreringsoppdateringene fra Lenovos nettsider på: <http://www.lenovo.com/support>

**Merk:** Etter at du har installert operativsystemet, må du ikke endre innstillingen **UEFI/Legacy Boot** i ThinkPad Setup. Hvis du gjør det, vil ikke operativsystemet starte som det skal.

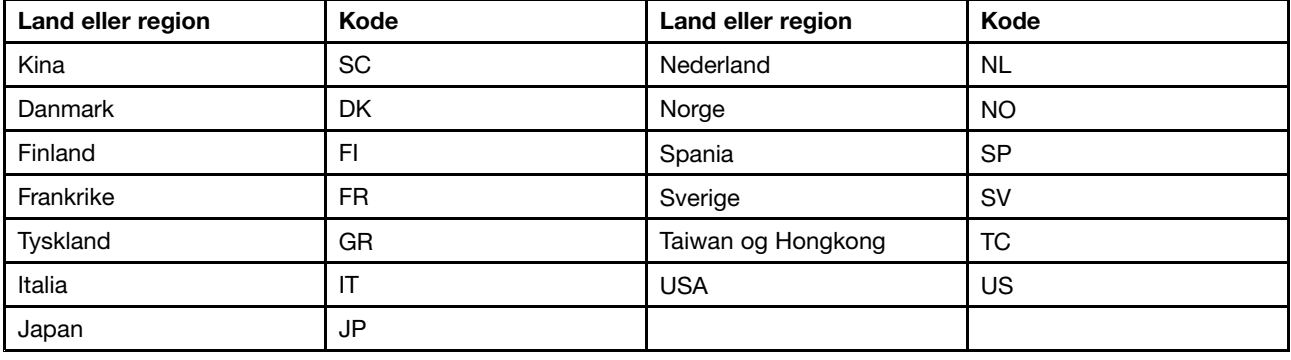

Når du installerer Windows 7, kan det hende du trenger en av følgende lands- eller områdekoder:

## **Installere Windows 10-operativsystemet**

Skriv ut disse instruksjonene før du begynner.

**NB!:** Hvis du installerer et nytt operativsystem, blir alle dataene på den interne lagringsstasjonen slettet, inkludert data som var lagret i skjulte mapper.

Slik installerer du Windows 10:

- 1. Pass på at du angir sikkerhetsbrikken til TPM 2.0. Du finner mer informasjon under [«Definere](#page-71-0) [sikkerhetsbrikken»](#page-71-0) på side [57](#page-72-0).
- 2. Koble stasjonen som inneholder installasjonsprogrammet til operativsystemet, til datamaskinen.
- 3. Start ThinkPad Setup. Se «Bruke [ThinkPad](#page-80-0) Setup» på side [65](#page-80-0).
- 4. Velg **Startup** ➙ **Boot** for å vise undermenyen **Boot Priority Order**.
- 5. Velg stasjonen som inneholder installasjonsprogrammet til operativsystemet, for eksempel **USB HDD**. Trykk deretter på Esc.
- 6. Velg **Restart** og kontroller at **OS Optimized Defaults** er aktivert. Trykk deretter på F10 for å lagre innstillingene og avslutte ThinkPad Setup-programmet.
- 7. Følg instruksjonene på skjermen for å installere enhetsdriverne og nødvendige programmer. Se «Installere [enhetsdrivere»](#page-80-0) på side [65](#page-80-0).
- <span id="page-80-0"></span>8. Etter at du har installert enhetsdriverne, kjører du Windows Update for å få de nyeste modulene, for eksempel sikkerhetsoppdateringer.
- 9. Hvis du ønsker det, kan du installere Lenovo-programmer. Du finner mer informasjon om Lenovo-programmer under [«Lenovo-programmer»](#page-27-0) på side [12](#page-27-0).

**Merk:** Etter at du har installert operativsystemet, må du ikke endre innstillingen **UEFI/Legacy Boot** i ThinkPad Setup. Hvis du gjør det, vil ikke operativsystemet starte som det skal.

Når du installerer Windows 10, kan det hende du trenger en av følgende lands- eller områdekoder:

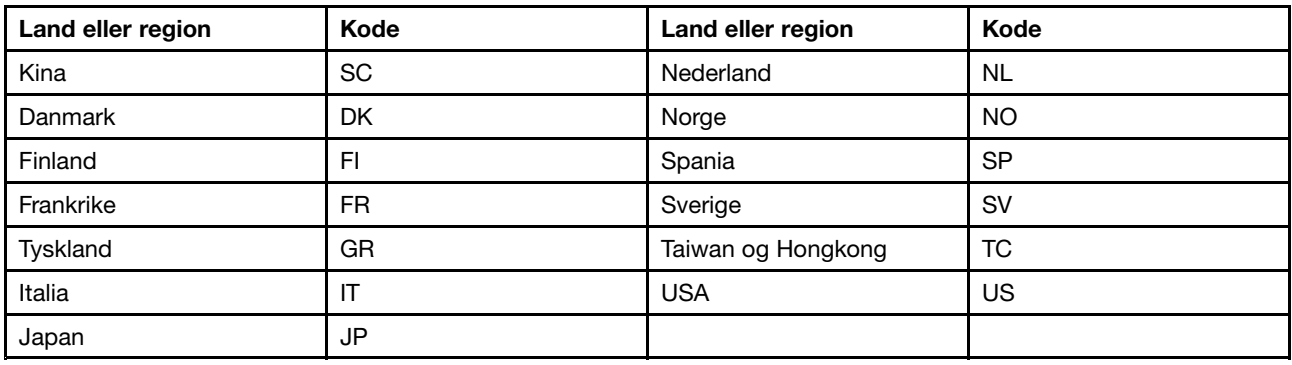

### **Installere enhetsdrivere**

En enhetsdriver er et program som driver en bestemt maskinvareenhet i eller koblet til datamaskinen. Hvis en enhet ikke fungerer helt bra eller du kobler til en ny enhet, må du installere eller oppdatere den tilsvarende enhetsdriveren. Hvis du for eksempel bruker operativsystemet Windows 7 og vil bruke en USB 3.0-kontakt, må du laste ned og installere USB 3.0-driveren.

Slik laster du ned de nyeste driverne:

- 1. Gå til <http://www.lenovo.com/ThinkPadDrivers>.
- 2. Velg produktnavnet for datamaskinen for å se alle enhetsdriverne for din datamaskin.
- 3. Velg de enhetsdriverne du trenger, og følg instruksjonene på skjermen.

**NB!:** Ikke last ned enhetsdriverne fra Windows Update. Du må alltid laste ned enhetsdrivere dra: <http://www.lenovo.com/ThinkPadDrivers>

Hvis du bruker Windows 7, kan du også finne enhetsdriverne i mappen C:\SWTOOLS\DRIVERS på lagringsstasjonen. Du finner mer informasjon under «Installere [forhåndsinstallerte](#page-130-0) programmer og [enhetsdrivere](#page-130-0) på nytt» på side [115](#page-130-0).

### **Bruke ThinkPad Setup**

Med ThinkPad Setup kan du velge ulike konfigurasjonsalternativer for datamaskinen ved å konfigurere BIOS.

Slik konfigurerer du BIOS på datamaskinen:

1. Slå på datamaskinen. Trykk på F1 når logobildet blir vist. ThinkPad Setup åpnes.

**Merk:** Hvis du må skrive inn et passord for systemansvarlig, skriver du inn det riktige passordet. Du kan også trykke på Enter for å hoppe over passordtrinnet og starte ThinkPad Setup. Hvis du ikke skriver inn passordet, kan du imidlertid ikke endre noen av konfigurasjonene som er beskyttet av passordet for systemansvarlig. Du finner flere opplysninger under «Bruke [passord»](#page-66-0) på side [51](#page-66-0).

2. Bruk piltastene til å velge en fane eller til å merke et element som du deretter kan velge ved å trykke på Enter. Det vises en undermenyen.

**Merk:** Enkelte menyelementer vises bare på menyen hvis maskinen støtter de tilsvarende funksjonene.

- 3. Slik angir du verdien for et element:
	- Trykk på F6 for å gå til en høyere verdi.
	- Trykk på F5 for å gå til en lavere verdi.

**Merk:** Standardverdiene er uthevet i **fete typer**.

- 4. Hvis du vil endre andre konfigurasjoner, trykker du på Esc for å gå ut av undermenyen og komme tilbake til den overordnede menyen.
- 5. Når du er ferdig med konfigurasjonen, trykker du på F10 for å lagre og avslutte. Du kan også velge fanen **Restart** på menyen i ThinkPad Setup og starte datamaskinen på nytt via et av de angitte alternativene.

**Merk:** Du kan trykke på F9 for å gjenopprette standardinnstillingene.

## **Menyen Main**

Når du åpner programmet ThinkPad Setup, vises først **Main**-menyen:

- **UEFI BIOS Version**
- **UEFI BIOS Date (Year-Month-Day)**
- **Embedded Controller Version**
- **ME Firmware Version**
- **Machine Type Model**
- **System-unit serial number**
- **System board serial number**
- **Asset Tag**
- **CPU Type**
- **CPU Speed**
- **Installed memory**
- **UUID**
- **MAC address (Internal LAN)**
- **Preinstalled OS License**
- **UEFI Secure Boot**
- **OA3 ID**
- **OA2**

## **Menyen Config**

Hvis du vil endre konfigurasjonen til maskinen, velger du fanen **Config** på ThinkPad Setup-menyen.

Følgende tabell viser **Config**-menyalternativene. Standardverdiene er uthevet i **fete typer**. Menyelementene kan bli endret uten varsel. Standardverdien kan variere avhengig av modellen.

**NB!:** Standardkonfigurasjonen er allerede optimalisert for deg. Hvis du konfigurerer maskinen feil, kan du oppnå uventede resultater.

Tabell 2. Alternativer på Config-menyen

| Menyvalg       | Undermenyvalg                                                                                                    | Valg                                        | Kommentarer                                                                                                    |
|----------------|----------------------------------------------------------------------------------------------------|---------------------------------------------|----------------------------------------------------------------------------------------------------|
| <b>Network</b> | Wake On LAN                                                                                                    | • Disabled<br>• AC Only<br>• AC and Battery | Gjør det mulig for<br>datamaskinen å bli slått<br>på når Ethernet-kontrolleren<br>mottar en<br>oppstartskommando<br>(magic packet, en spesiell<br>nettverksmelding).<br>Hvis du velger AC Only,<br>blir Wake on LAN bare<br>aktivert når strømadapteren<br>er koblet til.<br>Hvis du velger AC and<br>Battery, blir Wake on LAN<br>aktivert med en hvilken som<br>helst strømkilde.<br>Merknader:<br>• Wake on LAN med<br>oppstartskommando<br>(magic packet) krever<br>nettstrøm.<br>• Wake on<br>LAN-funksjonen fungerer<br>ikke hvis det er definert<br>et harddiskpassord. |
|                | Ethernet LAN Option ROM<br>(for Legacy<br>Only-oppstartsmodus<br>eller Both med Legacy<br>first)                            | • Disabled<br><b>Enabled</b>                | Laster inn Ethernet LAN<br>Option ROM for å gjøre det<br>mulig å starte opp fra en<br>integrert nettverksenhet.                                                                                                    |
|                | <b>UEFI IPv4 Network Stack</b><br>(for <b>UEFI</b><br>Only-oppstartsmodus eller<br><b>Both med UEFI first)</b>              | Disabled<br>$\bullet$<br><b>Enabled</b>     | Aktiver eller deaktiver<br>nettverksstakken for<br>Internet-protokoll versjon 4<br>(IPv4) for UEFI-miljøet.                                                                                                    |
|                | <b>UEFI IPv6 Network Stack</b><br>(for UEFI<br>Only-oppstartsmodus eller<br>Both med UEFI first)                            | • Disabled<br>• Enabled                     | Aktiver eller deaktiver<br>nettverksstakken for<br>Internet-protokoll versjon 6<br>(IPv6) for UEFI-miljøet.                                                                                                    |
|                | <b>UEFI PXE Boot Priority</b><br>(for Both med UEFI<br>first-oppstartsmodus med<br>både IPv6- og IPv4-stakker<br>aktivert.) | • IPv6 First<br>• IPv4 First                | Velg nettverksstakkprioritet<br>for UEFI PXE-oppstart.                                                                                                    |

Tabell 2. Alternativer på Config-menyen (fortsettelse)

| Menyvalg              | Undermenyvalg                                                 | Valg                                    | Kommentarer                                                                                                    |
|-----------------------|---------------------------------------------------------------|-----------------------------------------|----------------------------------------------------------------------------------------------------|
| <b>USB</b>            | USB UEFI BIOS Support                                         | • Disabled<br>• Enabled                 | Aktiverer eller deaktiverer<br>oppstartingsstøtte for<br>USB-lagringsenheter.                                                                                                    |
|                       | Always On USB                                                 | • Disabled<br><b>Enabled</b>            | Hvis du velger Disabled,<br>kan ikke eksterne<br>USB-enheter lades ved<br>hjelp av USB-kontakter.                                                                                                    |
|                       | Charge in Battery Mode<br>(hvis Always On USB er<br>aktivert) | • Disabled<br>• Enabled                 | Hvis du velger Enabled, vil<br>Always On USB-kontakten<br>fremdeles gi deg muligheten<br>til å lade enkelte<br>digitale mobilenheter<br>når maskinen er slått av<br>eller i dvalemodus, gitt at<br>strømadapteren er koblet til.                                                                                                    |
| <b>Keyboard/Mouse</b> | <b>TrackPoint</b>                                             | Disabled<br>$\bullet$<br><b>Enabled</b> | Hvis du velger Enabled,<br>aktiveres den innebygde<br>TrackPoint.                                                                                                    |
|                       |                                                               |                                         | Hvis du velger Disabled,<br>deaktiveres den innebygde<br>TrackPoint.                                                                                                    |
|                       | Pekeplate                                                     | • Disabled<br><b>Enabled</b>            | Hvis du velger Enabled,<br>aktiveres den innebygde<br>pekeplaten.                                                                                                    |
|                       |                                                               |                                         | Hvis du velger Disabled,<br>deaktiveres den innebygde<br>pekeplaten.                                                                                                    |
|                       | Fn and Ctrl key swap                                          | <b>Disabled</b><br>Enabled              | Aktiver bytte av hva Fn<br>og Ctrl-tasten nederst til<br>venstre på tastaturet utfører.                                                                                                    |
|                       |                                                               |                                         | Disabled: Fn- og<br>Ctrl-tasten utfører det<br>som er trykt på tastaturet.                                                                                                    |
|                       |                                                               |                                         | <b>Enabled: Fn-tasten</b><br>fungerer som Ctrl-tast.<br>Ctrl-tasten fungerer som<br>Fn-tast.                                                                                                    |
|                       | Fn Sticky key                                                 | • Disabled<br>• Enabled                 | Når dette alternativet er<br>aktivert, kan du trykke<br>på Fn-tasten så den blir<br>værende i trykket tilstand<br>og deretter trykke på<br>ønsket funksjonstast.<br>Dette tilsvarer å trykke på<br>den ønskede tasten og<br>Fn-tasten samtidig. Når<br>du trykker på Fn-tasten to<br>ganger, blir den låst til du<br>trykker på den igjen. |

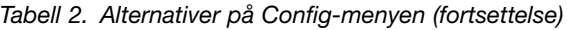

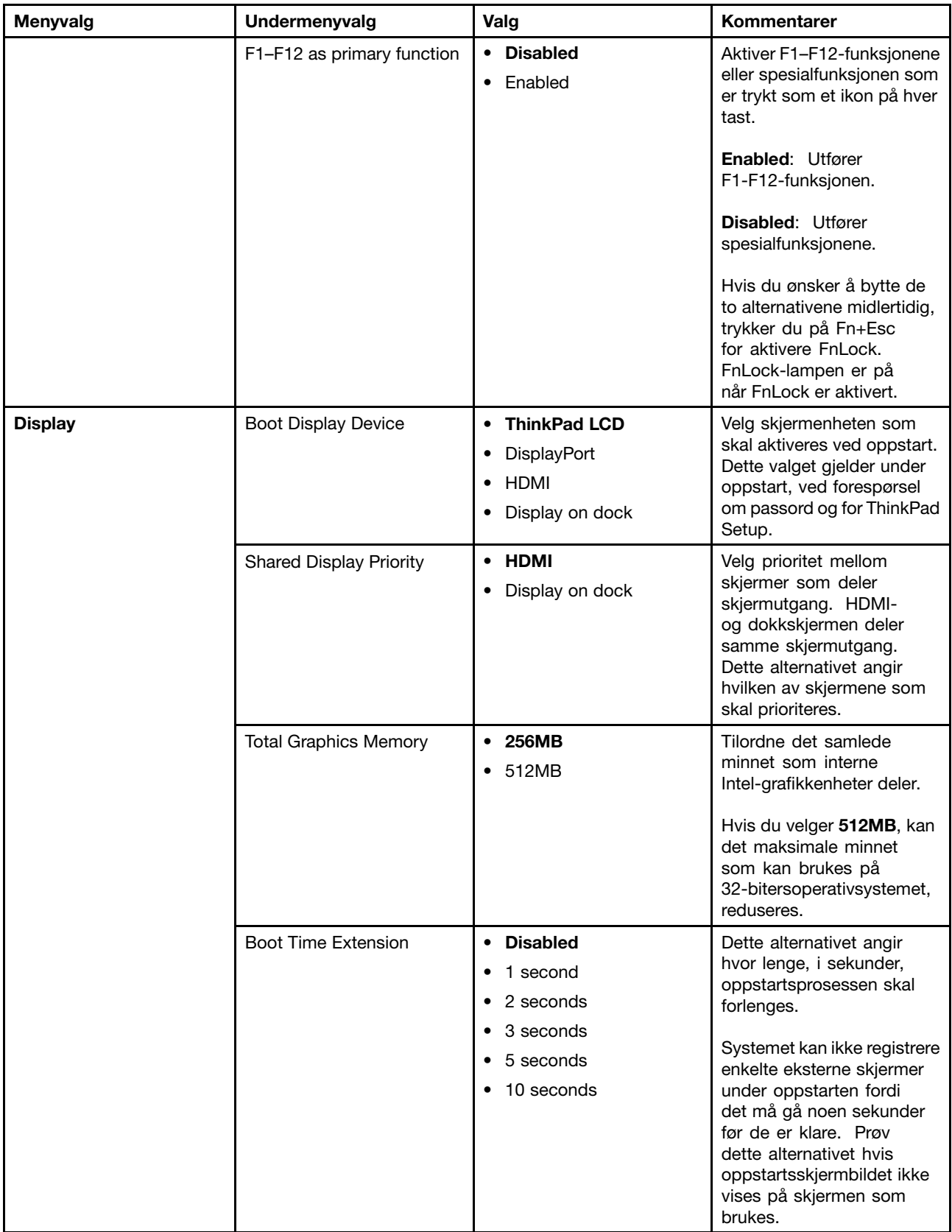

Tabell 2. Alternativer på Config-menyen (fortsettelse)

| Menyvalg     | Undermenyvalg                      | Valg                                                  | Kommentarer                                                                                                    |
|--------------|------------------------------------|-------------------------------------------------------|----------------------------------------------------------------------------------------------------|
| <b>Power</b> | Intel (R) SpeedStep®<br>technology | • Disabled<br>• Enabled<br>Mode for AC                | Velg modusen for Intel<br>SpeedStep-teknologien ved<br>kjøring.                                                                                                    |
|              |                                    | • Maximize Performance<br>• Battery Optimized         | • Maximum<br>Performance: Alltid<br>høyeste hastighet                                                                                                    |
|              |                                    | Mode for Battery                                      | • Battery Optimized:<br>Alltid laveste hastighet                                                                                                    |
|              |                                    | • Maximize Performance<br>• Battery Optimized         | • Disabled: Ingen<br>kjøretidsstøtte, laveste<br>hastighet                                                                                                    |
|              | Adaptive Thermal<br>Management     | Scheme for AC<br>• Maximize Performance<br>• Balanced | Velg<br>varmestyringsoppsettet<br>som skal brukes.                                                                                                    |
|              |                                    | Scheme for Battery<br>• Maximize Performance          | <b>Maximize Performance:</b><br>reduserer struping av<br>mikroprosessoren.                                                                                                    |
|              |                                    | <b>Balanced</b>                                       | Balanced: Balanserer støy,<br>temperatur og ytelse.                                                                                                    |
|              |                                    |                                                       | Merk: Hvert oppsett<br>påvirker viftestøy,<br>temperatur og ytelse.                                                                                                    |
|              | <b>CPU Power Management</b>        | • Disabled<br><b>Enabled</b>                          | Aktiver eller deaktiver<br>strømsparingsfunksjonen<br>som stopper<br>mikroprosessorklokken<br>automatisk når det ikke<br>er noen aktivitet på<br>datamaskinen. Det er<br>vanligvis ikke nødvendig å<br>endre denne innstillingen. |
|              | Power On with AC Attach            | <b>Disabled</b><br>$\bullet$<br>• Enabled             | Aktiver eller deaktiver<br>funksjonen som slår<br>på systemet når<br>strømadapteren blir koblet<br>til.                                                                                                    |
|              |                                    |                                                       | Hvis du velger Enabled,<br>blir systemet slått på når<br>strømadapteren kobles<br>til. Hvis systemet er i<br>dvalemodus, gjenopptar<br>systemet vanlig drift.                                                                     |
|              |                                    |                                                       | Hvis du velger Disabled,<br>blir systemet ikke slått<br>på eller gjenopptatt når<br>strømadapteren kobles til.                                                                                                    |

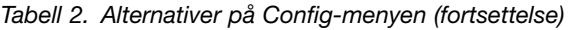

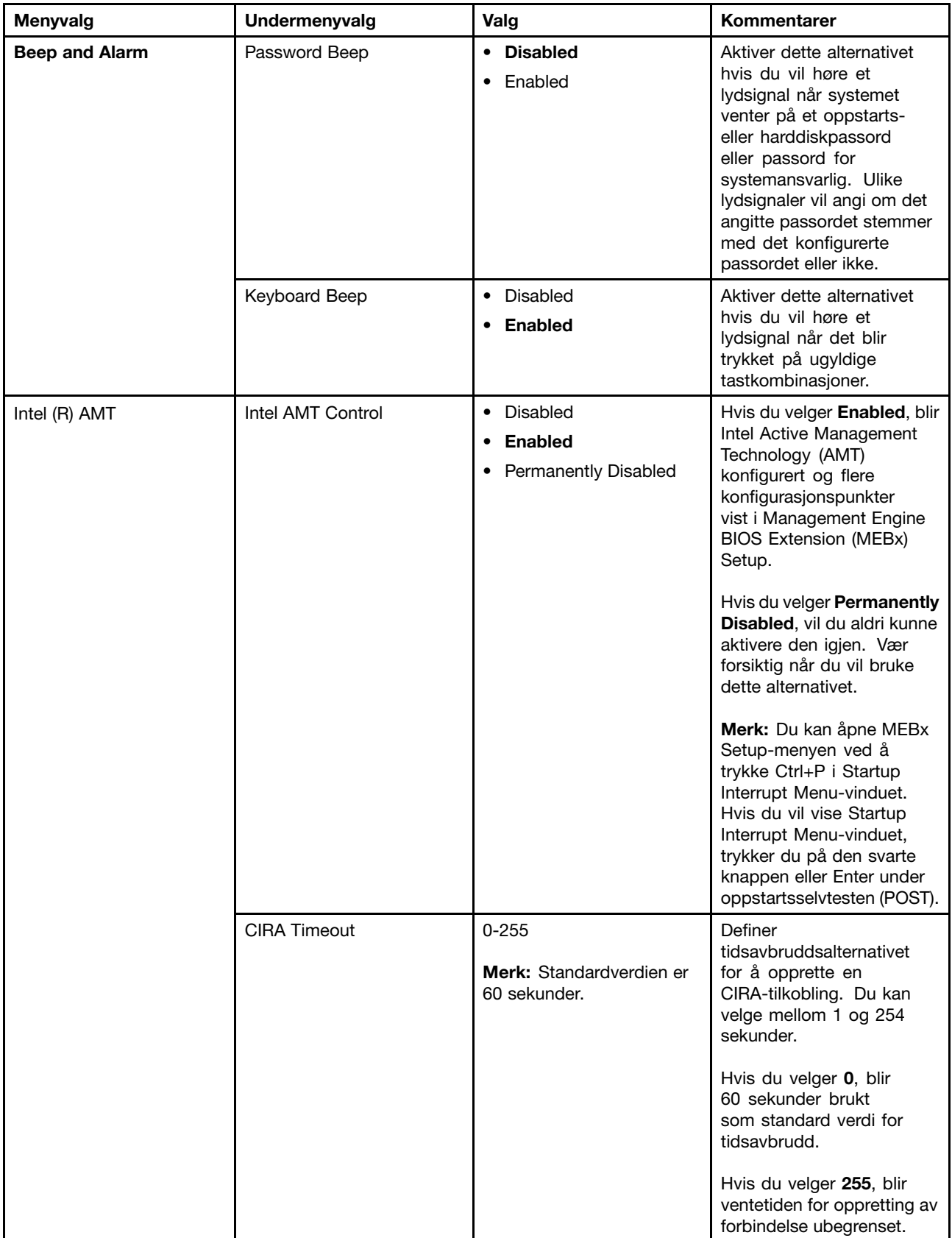

Tabell 2. Alternativer på Config-menyen (fortsettelse)

| Menyvalg | Undermenyvalg | Valg              | Kommentarer                            |
|----------|---------------|-------------------|----------------------------------------|
|          | Console Type  | $\bullet$ PC ANSI | Velg konsolltype for AMT.              |
|          |               | $\bullet$ VT100   | Merk: Denne konsolltypen               |
|          |               | $\cdot$ VT100+    | må være lik den                        |
|          |               | $\bullet$ VT-UTF8 | fjerntliggende Intel<br>AMT-konsollen. |

## **Menyen Date/Time**

Hvis du vil endre dato eller klokkeslett på datamaskinen, velger du fanen **Date/Time** på ThinkPad Setup-menyen. Deretter gjør du følgende:

- 1. Bruk piltastene til å velge **System Date** eller **System Time**.
- 2. Angi en dato eller et klokkeslett.

## **Menyen Security**

Hvis du vil endre sikkerhetsinnstillingene for datamaskinen, velger du fanen **Security** på ThinkPad Setup-menyen.

Følgende tabell viser **Security**-menyalternativene. Standardverdiene er uthevet i **fete typer**. Menyelementene kan bli endret uten varsel. Standardverdien kan variere avhengig av modellen.

**NB!:** Standardkonfigurasjonen er allerede optimalisert for deg. Hvis du konfigurerer maskinen feil, kan du oppnå uventede resultater.

| Menyvalg        | Undermenyvalg                  | Valg                                                        | Kommentarer                                                                                                    |
|-----------------|--------------------------------|-------------------------------------------------------------|----------------------------------------------------------------------------------------------------|
| <b>Password</b> | Supervisor Password            | • Disabled<br>Enabled<br>٠                                  | Se «Passord for<br>systemansvarlig» på side<br>52.                                                                                                    |
|                 | Lock UEFI BIOS Settings        | <b>Disabled</b><br>٠<br>Enabled<br>$\bullet$                | Aktiver eller deaktiver<br>funksjonen som beskytter<br>elementer i ThinkPad Setup<br>mot å bli endret av en bruker<br>som ikke kjenner passordet<br>for systemansvarlig.<br>Standardverdien for denne<br>funksjonen er Disabled.<br>Hvis du angir et passord<br>for systemansvarlig<br>(supervisor password) og<br>aktiverer denne funksjonen,<br>kan ingen andre endre<br>elementer i ThinkPad<br>Setup-programmet. |
|                 | Password at Unattended<br>boot | <b>Disabled</b><br>$\bullet$<br><b>Enabled</b><br>$\bullet$ | Hvis du velger og aktiverer<br>Password at unattended<br>boot, blir det vist en<br>passordforespørsel når<br>maskinen blir slått på fra<br>dvalemodus eller avslått<br>modus. Hvis du velger<br><b>Disabled, blir det ikke vist</b>                                                                                                    |

Tabell 3. Alternativer på Security-menyen

Tabell 3. Alternativer på Security-menyen (fortsettelse)

| Menyvalg | Undermenyvalg                    | Valg                                                         | Kommentarer                                                                                                    |
|----------|----------------------------------|--------------------------------------------------------------|----------------------------------------------------------------------------------------------------|
|          |                                  |                                                              | en passordforespørsel, og<br>maskinen går videre og<br>laster inn operativsystemet.<br>Du kan hindre uautorisert<br>tilgang ved å definere<br>brukerautentisering<br>(godkjenning) for<br>operativsystemet.                                                                                                    |
|          | Password at Restart              | • Disabled<br>Enabled<br>$\bullet$                           | Hvis du velger og<br>aktiverer Password at<br>restart. blir det vist en<br>passordforespørsel når<br>du starter maskinen på<br>nytt. Hvis du velger<br>Disabled, blir det ikke vist<br>en passordforespørsel og<br>maskinen går videre og<br>laster inn operativsystemet.<br>Du kan hindre uautorisert<br>tilgang ved å definere<br>brukerautentisering<br>(godkjenning) for<br>operativsystemet. |
|          | Password at Boot Device<br>List  | <b>Disabled</b><br>$\bullet$<br>Enabled<br>$\bullet$         | Hvis sikkerhetspassordet<br>er angitt, brukes dette<br>alternativet for å angi<br>om sikkerhetspassordet<br>må skrives inn for å vise<br>oppstartsenhetslisten for<br>F <sub>12</sub> .<br>Velg Enabled for å be om<br>sikkerhetspassordet.                                                                                                    |
|          |                                  |                                                              | Velg Disabled for å fortsette<br>uten at brukerhandling<br>kreves.                                                                                                    |
|          | Password Count Exceeded<br>Error | • Disabled<br><b>Enabled</b>                                 | Velg Enabled for vise<br>POST 0199-feilen og be om<br>sikkerhetspassordet.<br>Velg Disabled for å<br>skjule POST 0199-feilen                                                                                                    |
|          |                                  |                                                              | og fortsette uten at<br>brukerhandling kreves.                                                                                                    |
|          | Set Minimum Length               | <b>Disabled</b><br>$\bullet$<br>Password length options<br>٠ | Spesifiser en<br>minimumslengde for<br>oppstartspassordet<br>og harddiskpassordet.<br>Standardverdien for denne<br>funksjonen er Disabled.<br>Hvis du definerer passordet<br>for systemansvarlig og<br>oppgir en minimumslengde<br>for passord, er det bare                                                                                                    |

Tabell 3. Alternativer på Security-menyen (fortsettelse)

| Menyvalg           | Undermenyvalg             | Valg                                                            | Kommentarer                                                                                                    |
|--------------------|---------------------------|-----------------------------------------------------------------|----------------------------------------------------------------------------------------------------|
|                    |                           |                                                                 | du som kan endre den<br>lengden.                                                                                                    |
|                    | Power-On Password         | • Disabled                                                      | Se «Oppstartingspassord»                                                                                                    |
|                    |                           | • Enabled                                                       | på side 51.                                                                                                    |
|                    | Hard Disk 1 Password      | • Disabled<br>Enabled                                           | Se «Harddiskpassord» på<br>side 54.                                                                                                    |
| <b>Fingerprint</b> | Predesktop Authentication | • Disabled<br>• Enabled                                         | Aktiver eller deaktiver<br>fingeravtrykkautentisering<br>før operativsystemet blir<br>lastet inn.                                                                                                    |
|                    | <b>Reader Priority</b>    | External $\rightarrow$ Internal<br>$\bullet$<br>• Internal Only | Hvis External $\rightarrow$ Internal<br>er valgt, blir det brukt en<br>ekstern fingeravtrykkleser<br>hvis den er tilkoblet.<br>Ellers brukes den interne<br>fingeravtrykkleseren. Hvis<br>Internal Only er valgt,<br>brukes den interne<br>fingeravtrykkleseren<br>uansett.                                                                                        |
|                    | Security Mode             | • Normal<br>• High                                              | <b>Hvis</b><br>fingeravtrykkautentiseringen<br>mislykkes, kan du<br>likevel starte maskinen<br>ved å skrive inn et<br>passord. Hvis du har<br>valgt Normal, skriver du<br>inn et oppstartspassord<br>eller passord for<br>systemansvarlig. Hvis du<br>har valgt High, skriver<br>du inn et passord for<br>systemansvarlig.                                         |
|                    | Password Authentication   | Disabled<br>$\bullet$<br>• Enabled                              | Aktiver eller deaktiver<br>passordautentisering.<br>Denne funksjonen vises<br>bare hvis du har valgt High<br>for alternativet Security<br>Mode.                                                                                                    |
|                    | Reset Fingerprint Data    | $\bullet$ Enter                                                 | Dette alternativet<br>brukes til å slette alle<br>fingeravtrykkdata som er<br>lagret i fingeravtrykkleseren,<br>og stille den tilbake til<br>fabrikktilstand. Det vil<br>nødvendigvis føre til at alle<br>sikkerhetsfunksjoner for<br>oppstart som tidligere<br>var aktivert, ikke vil<br>kunne fungere før de blir<br>aktivert på nytt i Fingerprint<br>Software. |

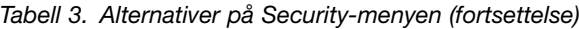

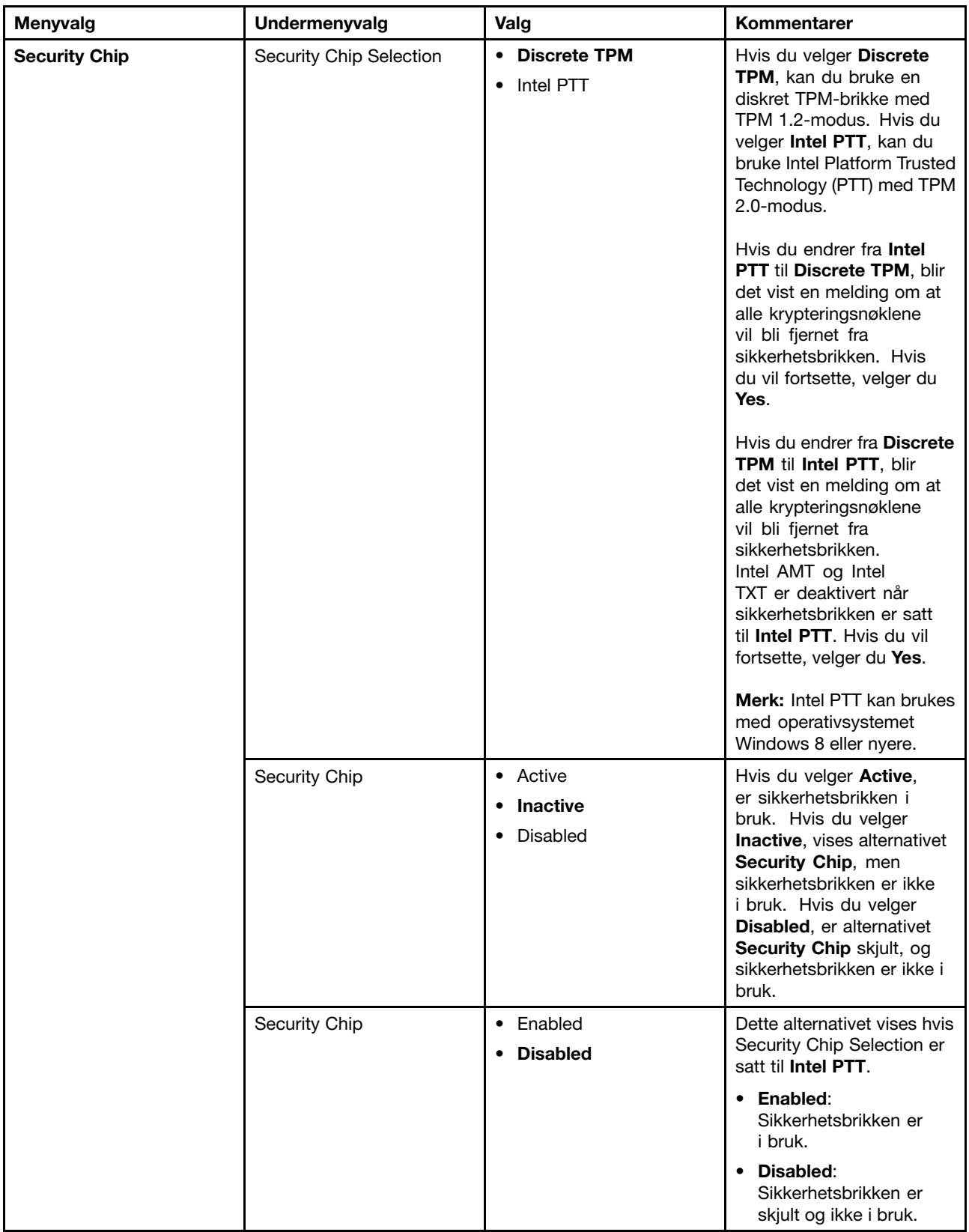

Tabell 3. Alternativer på Security-menyen (fortsettelse)

| Menyvalg                       | Undermenyvalg                         | Valg                                                 | Kommentarer                                                                                                    |
|--------------------------------|---------------------------------------|------------------------------------------------------|----------------------------------------------------------------------------------------------------|
|                                | Clear Security Chip                   | • Enter                                              | Slett krypteringsnøkkelen.                                                                                                    |
|                                |                                       |                                                      | Merk: Denne funksjonen<br>vises bare hvis du har<br>valgt Active for alternativet<br>Security Chip.                                                                                                    |
|                                | Intel TXT Feature                     | <b>Disabled</b><br>$\bullet$<br>Enabled<br>$\bullet$ | Aktiver eller deaktiver<br>Intel Trusted Execution<br>Technology.                                                                                                    |
|                                |                                       |                                                      | <b>Merk:</b> Denne funksjonen<br>vises bare hvis du har<br>valgt Active for alternativet<br>Security Chip.                                                                                                    |
|                                | Physical Presence for<br>Provisioning | <b>Disabled</b><br>$\bullet$<br>Enabled<br>٠         | Aktiver eller deaktiver<br>bekreftelsesmeldingen når<br>du endrer innstillingene til<br>sikkerhetsbrikken.                                                                                                    |
|                                | Physical Presence for Clear           | • Disabled<br><b>Enabled</b>                         | Aktiver eller deaktiver<br>bekreftelsesmeldingen<br>når du fjerner<br>sikkerhetsbrikken.                                                                                                    |
| <b>UEFI BIOS Update Option</b> | Flash BIOS Updating by<br>End-Users   | Disabled<br>$\bullet$<br><b>Enabled</b><br>$\bullet$ | Hvis du velger Enabled,<br>kan alle brukere oppdatere<br>UEFI BIOS. Hvis du<br>velger Disabled, vil<br>bare brukere som har<br>tilgang til passordet for<br>systemansvarlig, kunne<br>oppdatere UEFI BIOS.                                                                                                    |
|                                | Secure RollBack Prevention            | • Disabled<br>• Enabled                              | Hvis du velger Disabled,<br>kan du gå til den eldre<br>versjonen av UEFI BIOS.                                                                                                    |
| <b>Memory Protection</b>       | <b>Execution Prevention</b>           | Disabled<br>$\bullet$<br><b>Enabled</b>              | Noen datavirus og ormer<br>kan føre til overflyt i<br>bufferen, fordi det blir<br>kjørt kode der bare<br>data er tillatt. Hvis<br>funksjonen «Data Execution<br>Prevention» kan brukes<br>med operativsystemet, kan<br>du velge Enabled for å<br>beskytte maskinen mot<br>virus og ormer. Hvis du<br>opplever at et program<br>ikke fungerer på riktig måte<br>når du har valgt Enabled,<br>velger du Disabled og<br>tilbakestiller innstillingen. |

Tabell 3. Alternativer på Security-menyen (fortsettelse)

| Menyvalg               | <b>Undermenyvalg</b>               | Valg                                                        | Kommentarer                                                                                                    |
|------------------------|------------------------------------|-------------------------------------------------------------|----------------------------------------------------------------------------------------------------|
| <b>Virtualization</b>  | Intel Virtualization<br>Technology | • Disabled<br>Enabled<br>$\bullet$                          | Hvis du velger Enabled,<br>kan en Virtual Machine<br>Monitor (VMM) bruke ekstra<br>maskinvarefunksjoner fra<br>Virtualization Technology.                  |
|                        | Intel VT-d Feature                 | <b>Disabled</b><br>$\bullet$<br>Enabled<br>$\bullet$        | Intel VT-d er Intel<br>Virtualization-teknologi<br>for dirigert I/U. Når denne<br>er aktivert, kan VMM<br>bruke infrastrukturen for<br>I/U-virtualisering. |
| <b>I/O Port Access</b> | <b>Ethernet LAN</b>                | Disabled<br>$\bullet$<br><b>Enabled</b><br>٠                | Hvis du velger Enabled,<br>kan du bruke Ethernet<br>LAN-enheten.                                                                                           |
|                        | <b>Wireless LAN</b>                | Disabled<br>$\bullet$<br><b>Enabled</b><br>$\bullet$        | Hvis du velger Enabled,<br>kan du bruke trådløse<br>LAN-enheter.                                                                                           |
|                        | Wireless WAN                       | <b>Disabled</b><br>$\bullet$<br><b>Enabled</b><br>$\bullet$ | Hvis du velger Enabled,<br>kan du bruke den trådløse<br>WAN-enheten.                                                                                       |
|                        | Bluetooth                          | Disabled<br>$\bullet$<br><b>Enabled</b><br>$\bullet$        | Hvis du velger<br>Enabled, kan du bruke<br>Bluetooth-enheter.                                                                                              |
|                        | <b>USB Port</b>                    | Disabled<br>$\bullet$<br><b>Enabled</b><br>$\bullet$        | Hvis du velger Enabled, kan<br>du bruke USB-kontakter.                                                                                                    |
|                        | Memory Card Slot                   | Disabled<br>$\bullet$<br><b>Enabled</b><br>$\bullet$        | Hvis du velger Enabled,<br>kan du bruke sporene for<br>minnekort.                                                                                          |
|                        | Smart Card Slot                    | Disabled<br>$\bullet$<br><b>Enabled</b><br>٠                | Hvis du velger Enabled,<br>kan du bruke sporet for<br>smartkort.                                                                                           |
|                        | Integrated Camera                  | Disabled<br>$\bullet$<br><b>Enabled</b><br>$\bullet$        | Hvis du velger <b>Enabled</b> ,<br>kan du bruke det integrerte<br>kameraet.                                                                                |
|                        | Microphone                         | Disabled<br>٠<br><b>Enabled</b><br>٠                        | Hvis du velger Enabled,<br>kan du bruke mikrofonene<br>(internt, eksternt eller<br>linjeinngang).                                                          |
|                        | <b>Fingerprint Reader</b>          | Disabled<br>$\bullet$<br><b>Enabled</b><br>٠                | Hvis du velger<br>Enabled, kan du bruke<br>fingeravtrykkleseren.                                                                                           |

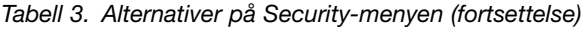

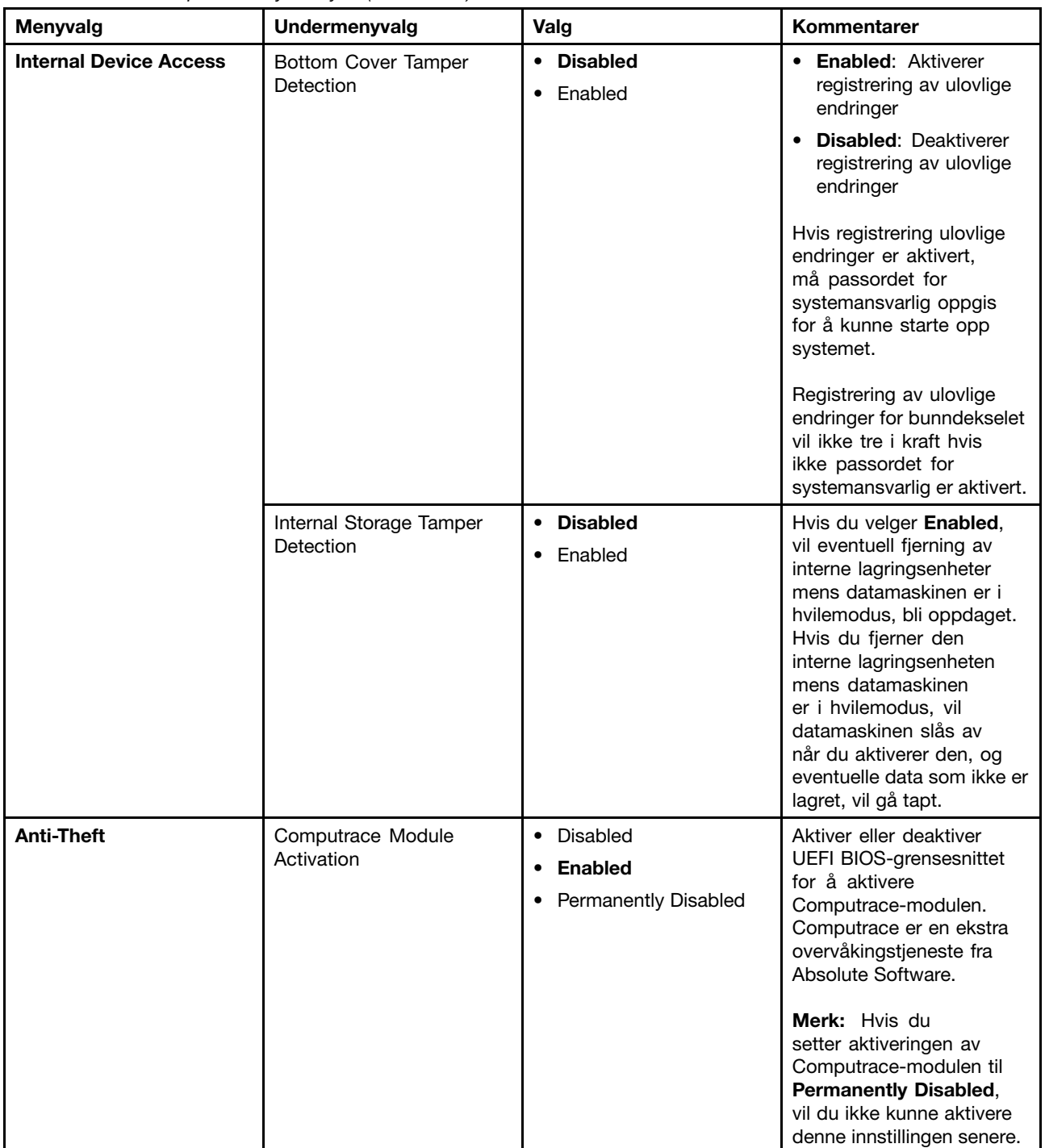

Tabell 3. Alternativer på Security-menyen (fortsettelse)

| Menyvalg           | Undermenyvalg              | Valg                                               | Kommentarer                                                                                                    |
|--------------------|----------------------------|----------------------------------------------------|----------------------------------------------------------------------------------------------------|
| <b>Secure Boot</b> | Secure Boot                | • Disabled<br>Enabled<br>$\bullet$                 | Aktiver eller deaktiver UEFI<br>Secure Boot-funksjonen.<br>Velg Enabled for å<br>hindre at ikke godkjente<br>operativsystemer kjøres<br>ved oppstart. Velg<br><b>Disabled</b> for å tillate<br>at et hvilket som helst<br>operativsystem kjøres ved<br>oppstart.<br>Merk: Hvis du vil aktivere<br>Secure Boot, må du angi<br>oppstartsinnstillingene til<br><b>UEFI Only og sette CSM</b><br>Support til No. |
|                    | <b>Platform Mode</b>       | Setup Mode<br>$\bullet$<br>• User Mode             | Angi operasjonsmodusen<br>for systemet.                                                                                                    |
|                    | Secure Boot Mode           | • Standard Mode<br><b>Custom Mode</b><br>$\bullet$ | Angi operasjonsmodusen<br>for systemet.                                                                                                    |
|                    | Reset to Setup Mode        | $\bullet$ Yes<br>$\bullet$ No                      | Dette alternativet brukes<br>til å fjerne gjeldende<br>plattformnøkkel og sette<br>systemet i Setup Mode.<br>Du kan installere din egen<br>plattformnøkkel og tilpasse<br>signaturdatabasene for<br>Secure Boot i Setup Mode.<br>Secure Boot-modus vil bli<br>satt til Custom Mode.                                                                                                    |
|                    | Restore Factory keys       | $\bullet$ Yes<br>$\bullet$ No                      | Dette alternativet brukes<br>til å gjenopprette alle<br>nøkler og sertifikater i<br>Secure Boot-databaser<br>til fabrikkinnstillingene.<br>Alle tilpassede Secure<br>Boot-innstillinger slettes, og<br>standard plattformnøkkel<br>gjenopprettes sammen<br>med de opprinnelige<br>signaturdatabasene,<br>inkludert sertifikatene<br>for operativsystemene<br>Windows 8.1 og Windows<br>10.                   |
|                    | Clear All Secure Boot Keys | • Yes<br>$\bullet$ No                              | Dette alternativet brukes<br>til å fjerne alle nøkler<br>og sertifikater i Secure<br>Boot-databaser. Du kan<br>installere dine egne nøkler<br>og sertifikater når du har<br>valgt dette alternativet.                                                                                                    |

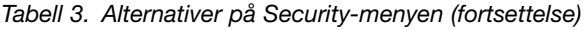

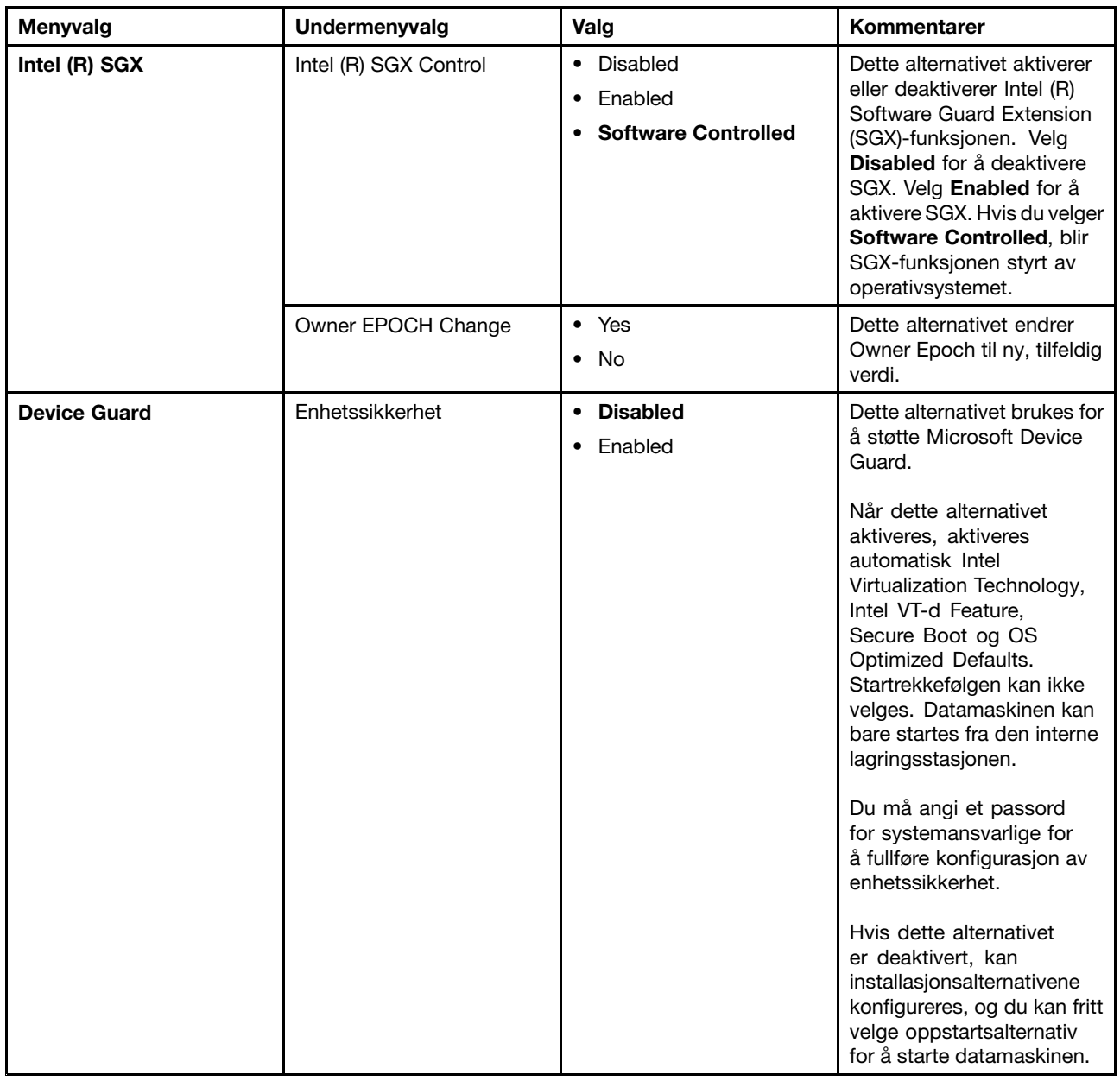

## **Menyen Startup**

Hvis du vil endre oppstartsinnstillingene på maskinen, velger du **Startup** på ThinkPad Setup-menyen.

**NB!:**

- Når du har endret oppstartssekvensen, må du passe på at du velger riktig enhet under en kopierings-, lagrings- eller formateringsoperasjon. Hvis ikke kan dataene dine bli slettet eller overskrevet.
- Hvis du bruker BitLocker-stasjonskryptering, må du ikke endre oppstartssekvensen. BitLocker-stasjonskryptering låser datamaskinen så den ikke starter hvis den oppdager en endring i oppstartssekvensen.

Hvis du vil endre oppstartssekvensen midlertidig slik at maskinen starter opp fra en annen stasjon, gjør du slik:

- 1. Start maskinen på nytt. Trykk på F12-tasten når logobildet blir vist.
- 2. Velg enheten som du vil at maskinen skal starte fra.

**Merk: Boot**-menyen vises når maskinen ikke kan startes fra noen enheter eller hvis den ikke finner operativsystemet.

Følgende tabell viser **Startup**-menyalternativene. Standardverdiene er uthevet i **fete typer**. Menyelementene kan bli endret uten varsel. Standardverdien kan variere avhengig av modellen.

**Merk:** Enkelte menypunkter vises bare på menyen hvis maskinen støtter de tilsvarende funksjonene.

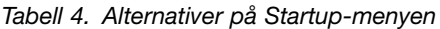

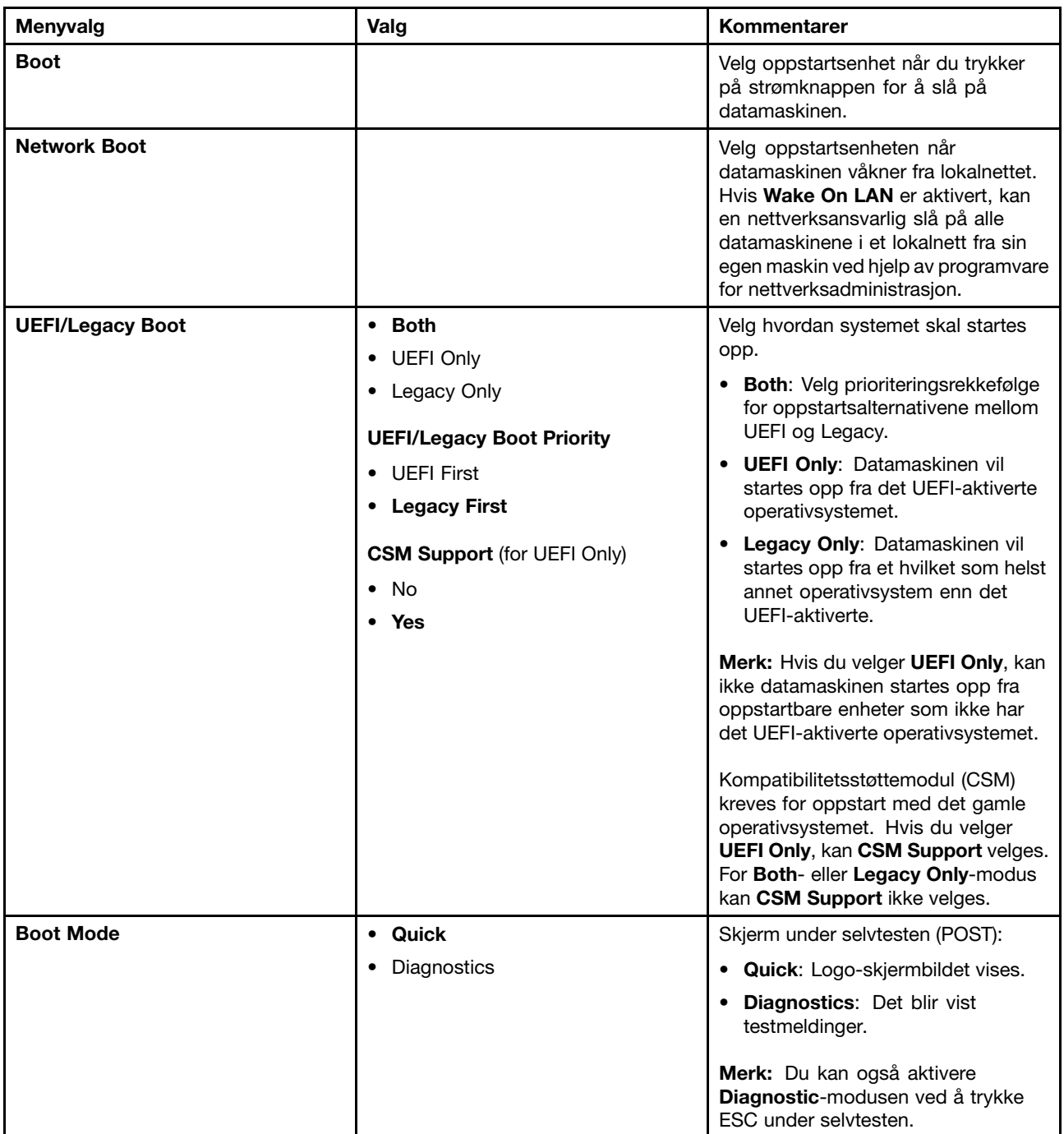

Tabell 4. Alternativer på Startup-menyen (fortsettelse)

| Menyvalg                           | Valg                                    | Kommentarer                                                                                                    |
|------------------------------------|-----------------------------------------|----------------------------------------------------------------------------------------------------|
| <b>Option Key Display</b>          | Disabled<br><b>Enabled</b>              | Hvis du velger Disabled, blir ikke<br>meldingen «To interrupt normal<br>startup, press Enter» vist under<br>selvtesten.                                                          |
| <b>Boot Device List F12 Option</b> | Disabled<br><b>Enabled</b><br>$\bullet$ | Hvis du velger <b>Enabled</b> , blir<br>F12-tasten gjenkjent og Boot<br>Menu-vinduet vist.                                                                                       |
| <b>Boot Order Lock</b>             | <b>Disabled</b><br>Enabled              | Hvis du velger <b>Disabled</b> ,<br>startes datamaskinen opp med<br>standardprioriteten. Hvis du velger<br>Enabled, startes datamaskinen opp<br>med prioriteten du har definert. |

## **Menyen Restart**

Hvis du vil lukke ThinkPad Setup og starte maskinen på nytt, velger du **Restart** på ThinkPad Setup-menyen.

Disse undermenyelementene blir vist:

- **Exit Saving Changes**: Lagre endringene, og start systemet på nytt.
- **Exit Discarding Changes**: Ikke lagre endringene, og start systemet på nytt.
- **Load Setup Defaults**: Gjenopprett fabrikkinnstillingene.

**Merk:** Aktiver **OS Optimized Defaults** for å tilfredsstille sertifiseringskravene for Windows 8.1 eller Windows 10. Når du endrer denne innstillingene, endres enkelte andre innstillinger automatisk, for eksempel **CSM Support**, **UEFI/Legacy Boot**, **Secure Boot** og **Secure RollBack Prevention**.

- **Discard Changes**: Slette endringene.
- **Save Changes**: Lagre endringene.

## **Oppdatere UEFI BIOS**

UEFI BIOS er det første programmet datamaskinen kjører når den slås på. UEFI BIOS initialiserer maskinvarekomponentene og laster inn operativsystemet og andre programmer.

Du kan oppdatere UEFI BIOS ved å starte maskinen fra en optisk flash-oppdateringsdisk eller et flash-oppdateringsprogram som kjører i Windows. Når du installerer et nytt program, en enhetsdriver eller ny maskinvare, kan du bli bedt om å oppdatere UEFI BIOS.

Du finner informasjon om hvordan du oppdaterer UEFI BIOS, på <http://www.lenovo.com/ThinkPadDrivers>

## **Bruke systemadministrasjon**

Dette emnet er først og fremst beregnet på nettverksansvarlige.

Datamaskinen er utformet for å gjøre administrasjonen mest mulig effektiv, slik at du kan bruke ressursene på andre områder.

Med disse administrasjonsfunksjonene, kjent som TCO (Total Cost of Ownership), kan du betjene klientmaskiner eksternt på samme måte som din egen datamaskin, for eksempel slå på en klientdatamaskin, formatere en harddisk og installere et program.

Når datamaskinen er konfigurert og klar til bruk, kan du administrere den ved hjelp av programvare og administrasjonsfunksjoner som allerede er integrert i klientdatamaskinen og på nettverket.

#### **DMI (Desktop Management Interface)**

Maskinens UEFI BIOS støtter et grensesnitt som heter System Management BIOS (SMBIOS), referanseversjon 2.6.1. SMBIOS gir informasjon om maskinvarekomponentene i datamaskinen. Det er UEFI BIOS som skal levere informasjon om seg selv og enhetene på hovedkortet. Denne spesifikasjonen dokumenterer standardene for tilgang til denne BIOS-informasjonen.

#### **Preboot eXecution Environment**

PXE-teknologien (Preboot eXecution Environment) gjør det enklere å administrere datamaskinen ved at den kan startes opp fra en server. Maskinen støtter de PC-funksjonene som PXE krever. Maskinen kan for eksempel startes opp fra PXE-serveren hvis den har riktig LAN-kort.

**Merk:** Funksjonen Remote Initial Program Load (RIPL eller RPL) kan ikke brukes sammen med denne datamaskinen.

#### **Wake on LAN**

Nettverksansvarlig kan bruke Wake on LAN til å slå på en datamaskin fra en administrasjonskonsoll.

Når Wake on LAN-funksjonen er aktivert, kan mange operasjoner, som for eksempel dataoverføring, programvareoppdatering og Flash-oppdateringer av UEFI BIOS, utføres utenfra uten at brukeren behøver å gripe inn. Oppdateringsprosessen kan utføres etter normal arbeidstid og i helgene, slik at brukerne ikke blir avbrutt i arbeidet og nettverkstrafikken holdes nede på et minimum. Dette sparer tid og øker produktiviteten.

**Merk:** Hvis maskinen blir slått på med Wake on LAN-funksjonen, begynner datamaskinen å følge sekvensen fra **Network Boot**.

#### **Asset ID EEPROM**

Asset ID EEPROM (Electrically Erasable Programmable Read-Only Memory) inneholder informasjon om maskinkonfigurasjonen og serienumrene til sentrale komponenter. Den inneholder også flere tomme felt der du kan notere informasjon om sluttbrukerne i nettverket.

### **Definere administrasjonsfunksjoner**

Hvis du vil at en nettverksansvarlig skal kunne styre maskinen din utenfra, må du stille inn følgende funksjoner for systemadministrasjon i ThinkPad Setup:

- Wake on LAN
- Network Boot sequence
- Flash update

**Merk:** Hvis det er definert et passord for systemansvarlige, må du skrive inn passordet for systemansvarlige når du starter ThinkPad Setup.

#### **Aktivere eller deaktivere Wake on LAN-funksjonen**

Når funksjonen Wake on LAN er aktivert og maskinen er koblet til et lokalnett, kan nettverksansvarlig starte maskinen fra en fjerntilkoblet administrasjonskonsoll ved hjelp av et program for ekstern nettverksadministrasjon.

Slik aktiverer eller deaktiverer du Wake on LAN:

- 1. Start ThinkPad Setup. Se «Bruke [ThinkPad](#page-80-0) Setup» på side [65](#page-80-0).
- 2. Velg **Config** ➙ **Network**. Undermenyen **Network** vises.
- 3. Velg et passende alternativ for funksjonen Wake on LAN.
- 4. Trykk på F10 for å lagre og avslutte.

#### **Definere en Network Boot-sekvens**

Når datamaskinen slås på nettverket, startes systemet opp fra den enheten som er angitt på menyen **Network Boot**, og deretter følger den oppstartslisten på **Boot**-menyen.

Slik definerer du en Network Boot-sekvens:

- 1. Start ThinkPad Setup. Se «Bruke [ThinkPad](#page-80-0) Setup» på side [65](#page-80-0).
- 2. Velg **Startup** ➙ **Network Boot**. Listen over oppstartsenheter vises.
- 3. Velg en oppstartsenhet for å gjøre den til den øverst prioriterte oppstartsenheten.
- 4. Trykk på F10 for å lagre og avslutte.

**Merk:** Du kan trykke på F9 for å gjenopprette fabrikkinnstillingene.

#### **Undersøke behovet for Flash-oppdateringer**

En nettverksansvarlig kan oppdatere programmene på maskinen fra en fjerntilkoblet administrasjonskonsoll hvis følgende krav er oppfylt:

- Maskinen må være startet fra lokalnettet.
- Maskinen må være en del av et Preboot eXecution-miljø (PXE).
- Et nettverksadministrasjonsprogram må være installert på nettverksansvarliges datamaskin.

# <span id="page-100-0"></span>**Kapittel 7. Forhindre problemer**

Det er viktig å vedlikeholde den bærbare ThinkPad-datamaskinen. Da unngår du de vanligste problemene. Dette kapittelet inneholder informasjon om hvordan du skal behandle maskinen for å få minst mulig problemer med den.

- •«Generelle tips for å unngå problemer» på side 85
- •«Sørge for at [enhetsdriverne](#page-101-0) er oppdatert» på side [86](#page-101-0)
- •[«Vedlikehold](#page-102-0) av maskinen» på side [87](#page-102-0)

## **Generelle tips for å unngå problemer**

- Hvis datamaskinen er utstyrt med en harddiskstasjon og en M.2 Solid-State-stasjon, anbefales det ikke at du bruker M.2 Solid-State-stasjonen som en oppstartbar enhet. M.2 Solid State-stasjonen er bare tiltenkt en funksjon som «hurtigbuffer». Hvis du bruker M.2 Solid-State-stasjonen som en oppstartbar enhet, er det ikke garantert at den er pålitelig.
- Du bør kontrollere kapasiteten til harddiskstasjonen eller hybriddisken med jevne mellomrom. Windows arbeider kanskje tregere og kan gi feil hvis harddiskstasjonen eller hybriddisken blir for full.

Gjør ett av følgende for å kontrollere kapasiteten på harddiskstasjonen eller hybriddisken:

- Windows 7: Klikk **Start** ➙ **Datamaskin**.
- For Windows 10: Åpne Filutforsker, og klikk på **Denne PCen**.
- Tøm papirkurven regelmessig.
- Bruk diskdefragmenteringsverktøyet med jevne mellomrom på harddiskstasjonen eller hybriddisken for å forbedre datasøkingen og lesehastigheten.
- Hvis du vil frigjøre diskplass, kan du for eksempel avinstallere programmer du ikke bruker.

**Merk:** Det kan også være lurt å se etter at du ikke har to versjoner av samme program.

- Rydd opp i innboksen og mappene for sendt og slettet post i e-postprogrammet ditt.
- Sikkerhetskopier dataene dine minst en gang i uken. Hvis du har svært viktige data, vil det være lurt å lage en sikkerhetskopi hver dag. Lenovo har mange sikkerhetskopiløsninger for din maskin. Optiske stasjoner for overskrivbare medier kan brukes på de fleste maskiner og er enkle å installere.
- Definer en plan for systemgjenoppretting for å ta snapshot-bilder av systemet regelmessig. Du finner flere opplysninger om systemgjenoppretting under Kapittel 9 [«Gjenopprettingsoversikt»](#page-126-0) på side [111](#page-126-0).
- Oppdater enhetsdriverne og UEFI BIOS etter behov.
- Lag en profil for maskinen på <http://www.lenovo.com/support> slik at du kan bli informert om nye drivere og andre oppdateringer.
- Hold deg oppdatert om drivere for maskinvare som ikke er fra Lenovo. Det kan være lurt å lese versjonsmerknadene for enhetsdriverne før du oppdaterer dem, i tilfelle det finnes kjente problemer med kompatibilitet eller andre ting.
- Før en logg. Der kan du for eksempel notere viktige maskin- eller programvareendringer, oppdateringer av drivere, mindre problemer du har opplevd og hvordan du løste de mindre problemene.
- Hvis du blir nødt til å kjøre en gjenoppretting for å få tilbake det som var forhåndsinstallert på maskinen, finner du en del nyttige tips her:
	- Fjern alle eksterne enheter, for eksempel skrivere, tastatur osv.
	- Kontroller at batteriet er ladet, og at maskinen er koblet til strømnettet.
	- Start ThinkPad Setup for å laste inn standardinnstillingene.
- <span id="page-101-0"></span>– Start datamaskinen på nytt, og start gjenopprettingsoperasjonen.
- Hvis datamaskinen bruker plater som gjenopprettingsmedier, må du ikke ta ut platen fra stasjonen før du får beskjed om det.
- Hvis du har mistanke om harddisk- eller hybriddiskproblemer, kan du se [«Feilsøking»](#page-106-0) på side [91](#page-106-0) og kjøre en feilsøkingstest på stasjonen før du kontakter kundesenteret. Hvis datamaskinen ikke starter, laster du ned filene for å opprette et oppstartbart selvtestmedium fra <http://www.lenovo.com/hddtest>. Kjør testen og noter eventuelle meldinger eller feilkoder. Hvis testen returnerer feilkoder eller meldinger, tar du kontakt med kundesenteret mens du har kodene/meldingene og maskinen foran deg. En tekniker vil deretter hjelpe deg videre.
- Hvis du får bruk for det, finner du kontaktinformasjon for kundesenteret for ditt land eller område på <http://www.lenovo.com/support/phone>. Når du tar kontakt med kundestøttesenteret, må du ha datamaskinen, maskinens modelltype og serienummer lett tilgjengelig. Hvis datamaskinen viser feilkoder, er det også nyttig å ha feilmeldingene fremme på skjermen eller nedskrevet.

## **Sørge for at enhetsdriverne er oppdatert**

Enhetsdrivere er programmer som inneholder instruksjoner for operativsystemet om hvordan det skal bruke eller «drive» en bestemt maskinvarekomponent. Hver maskinvarekomponent i maskinen har sin egen driver. Hvis du installerer en ny komponent, må operativsystemet ha instruksjoner om hvordan den komponenten skal brukes. Når du har installert driveren, er operativsystemet i stand til å gjenkjenne maskinvarekomponenten og forstå hvordan den skal brukes.

**Merk:** Siden drivere er programvare, kan de som alle andre filer på datamaskinen bli skadet og derfor ikke fungere på riktig måte.

Det er ikke alltid nødvendig å laste ned de nyeste driverne. Du bør imidlertid laste ned den nyeste driveren for en komponent som har dårlig ytelse, eller hvis du installerer en ny komponent. Slik kan du forsikre deg om at driveren ikke er årsaken til et problem.

#### **Hente de nyeste driverne fra webområdet**

Du kan laste ned og installere oppdaterte drivere fra Lenovos nettsted ved å følge fremgangsmåten nedenfor:

- 1. Gå til <http://www.lenovo.com/ThinkPadDrivers>.
- 2. Velg oppføringen for datamaskinen, og følg deretter instruksjonene på skjermen for å laste ned og installere den nødvendige programvaren.

#### **Henter de nyeste enhetsdriverne ved hjelp av System Update**

Programmet System Update hjelper deg med å holde programvaren på datamaskinen oppdatert. Oppdateringspakker lagres på Lenovo-servere og kan lastes ned fra Lenovos nettsted for support. Oppdateringspakker kan inneholde programmer, enhetsdrivere, UEFI BIOS-flash eller programvareoppdateringer. Når programmet System Update kobler til Lenovos nettsted for support, gjenkjenner programmet System Update automatisk datamaskinens type og modell, operativsystemet som er installert, og språket til operativsystemet for å fastslå hvilke oppdateringer som er klare for datamaskinen din. Programmet System Update viser deretter en liste over oppdateringspakker, hver av dem kategorisert som enten kritisk, anbefalt eller valgfri, slik at det er enkelt å forstå hvor viktige de er. Du har full kontroll over hvilke oppdateringer som lastes ned og installeres. Når du har valgt de oppdateringspakkene du vil ha, vil programmet System Update automatisk laste ned og installere oppdateringene, uten at du trenger å gjøre noe mer.

Programmet System Update er forhåndsinstallert på datamaskinen og klart til å kjøres. Det eneste du trenger, er en aktiv Internett-forbindelse. Du kan starte programmet manuelt, eller du kan bruke planleggingsfunksjonen og la programmet søke etter oppdateringer automatisk med jevne mellomrom. Du kan også forhåndsdefinere hvilke planlagte oppdateringer det skal søkes etter, basert på alvorlighetsgrad

<span id="page-102-0"></span>(kritiske oppdateringer, kritiske og anbefalte oppdateringer eller alle oppdateringer) slik at listen du velger fra, bare inneholder oppdateringer av de typene som er interessante for deg.

Du finner informasjon om hvordan du bruker System Update-programmet i hjelpen til programmet.

## **Vedlikehold av maskinen**

Selv om maskinen skal være driftssikker i normale arbeidsmiljøer, må du bruke sunn fornuft når du behandler den. Ved å følge de viktige rådene i dette emnet vil du få glede og nytte av maskinen din i lang tid.

#### **Vær forsiktig med hvor og hvordan du arbeider**

- Lagre emballasjen utilgjengelig for barn. Dette reduserer faren for kvelning med plastpose.
- Hold datamaskinen borte fra magneter, aktiverte mobiltelefoner, elektriske apparater eller høyttalere (mer enn 13 cm avstand).
- Ikke utsett maskinen for ekstreme temperaturer (under 5 °C eller over 35 °C).
- Noen apparater, for eksempel enkelte flyttbare vifter eller luftrensere, kan avgi negative ioner. Hvis datamaskinen utsettes for luft som inneholder negative ioner over lengre tid, kan det oppstå statisk elektrisitet. En slik statisk elektrisitet kan lades ut gjennom hendene dine når du berører tastaturet eller andre deler av datamaskinen, eller gjennom kontakter på I/U-enheter som er koblet til maskinen. Selv om denne typen statisk elektrisitet (ESD) er den motsatte av den som går fra kroppen eller klærne til maskinen, gir den like stor risiko for feil på datamaskinen.

Datamaskinen er utformet og produsert slik at den begrenser eventuelle virkninger av statisk elektrisitet. Statisk elektrisitet over en viss grense kan imidlertid øke faren for ESD. Hvis du bruker datamaskinen i nærheten av et apparat som kan avgi negative ioner, bør du derfor ta spesielle hensyn til følgende:

- Ikke utsett datamaskinen for luft fra et apparat som kan avgi negative ioner.
- Sørg for at datamaskinen og eksterne enheter er plassert så langt som mulig fra slike apparater.
- Hvis det er mulig, bør du jorde datamaskinen slik at det ikke oppstår fare ved statisk elektrisitet.

**Merk:** Ikke alle slike apparater forårsaker statisk elektrisitet.

#### **Behandle maskinen varsomt**

- Ikke plasser gjenstander (inkludert papir) mellom skjermen og tastaturet eller håndstøtten.
- Maskinen din er utformet slik at den kan åpnes og brukes på litt over 90 graders vinkel. Du bør ikke åpne skjermen mer enn 180 grader. Det kan ødelegge hengslene.
- Ikke snu maskinen hvis strømadapteren er tilkoblet. Kontakten på adapteren kan knekke.

#### **Flytt maskinen på riktig måte**

- Før du flytter på maskinen din, må du fjerne eventuelle medier, slå av tilkoblede enheter og koble fra ledninger og kabler.
- Når du skal løfte opp maskinen, må du ta tak i underdelen av maskinen. Ikke løft eller hold maskinen etter skjermen.

#### **Behandle lagringsmedier og stasjoner på riktig måte**

- Hvis maskinen ble levert med en optisk stasjon, må du ikke ta på overflaten av en plate eller linsen på skuffen.
- Vent til du hører at CDen eller DVDen klikker på plass, før du lukker skuffen.
- Når du skal sette inn en lagringsstasjon eller optisk stasjon, må du følge instruksjonene som fulgte med maskinvaren, og bare trykke på enheten der det er nødvendig.
- Når du har byttet ut den primære lagringsstasjonen, må du sette på plass dekselet over stasjonssporet.
- Hvis du skal bytte ut lagringsstasjonen, må du sette på plass dekselet over stasjonssporet.
- Oppbevar den eksterne og utskiftbare lagringsstasjonen eller optiske stasjonen i passende esker eller emballasje når de ikke er i bruk.
- Før du begynner å installere noen av enhetene nedenfor, bør du ta på et metallbord eller et annet metallobjekt som er jordet. Dette reduserer statisk elektrisitet fra kroppen din. Den statiske elektrisiteten kan skade enheten.
- Mens data overføres til og fra et Flash Media-kort, for eksempel et SD-kort, må du ikke sette maskinen i sovemodus (vente-/hvilemodus) eller dvalemodus før dataoverføringen er ferdig. Hvis du gjør det, kan dataene bli skadet.

#### **Angi passord på en fornuftig måte**

• Husk passordene dine. Hvis du glemmer et passord for systemansvarlig (supervisor-passord) eller et Hard Disk Password, kan ikke Lenovo tilbakestille det for deg, og du må bytte ut hovedkortet eller lagringsstasjonen.

#### **Vedlikehold av fingeravtrykksleseren**

Fingeravtrykksleseren kan bli skadet eller slutte å virke, hvis du:

- risser i overflaten på fingeravtrykksleseren med en hard, spiss gjenstand
- skraper i overflaten på fingeravtrykksleseren med neglen eller noe annet hardt
- bruker eller tar på fingeravtrykksleseren med en skitten finger

Hvis du legger merke til noe av følgende, bør du tørke forsiktig av overflaten på fingeravtrykksleseren med en tørr, myk klut som ikke loer:

- overflaten på fingeravtrykksleseren er skitten eller flekket
- overflaten på fingeravtrykksleseren er våt
- fingeravtrykksleseren klarer ofte ikke å registrere eller autentisere fingeravtrykket

#### **Registrere maskinen**

• Registrer ThinkPad-datamaskinen din hos Lenovo på [http://www.lenovo.com/register](http://www.lenovo.com/register/). Du finner mer informasjon under [«Registrere](#page-30-0) maskinen» på side [15](#page-30-0).

#### **Ikke gjør endringer i maskinen**

- Det er bare autoriserte ThinkPad-teknikere som skal ta fra hverandre og reparere denne maskinen.
- Ikke tukle med eller teip fast låsmekanismen for å holde skjermen åpen eller lukket.

## **Rengjøre dekselet på maskinen**

Du bør rengjøre maskinen av og til. Det gjør du slik:

- 1. Lag en blanding med et mildt rengjøringsmiddel, for eksempel oppvaskmiddel. Rengjøringsmiddelet må ikke inneholde skurepulver eller sterke kjemikalier som syre eller alkaliske stoffer. Bruk fem deler vann til én del rengjøringsmiddel.
- 2. Fukt en svamp i det utblandede rengjøringsmiddelet.
- 3. Press ut all overflødig væske fra svampen.
- 4. Vask av dekselet med svampen med sirkelbevegelser og pass på så det ikke drypper væske på maskinen.
- 5. Tørk av overflaten for å fjerne rester av rengjøringsmiddelet.
- 6. Skyll svampen godt i rent vann.
- 7. Tørk av dekselet med den rene svampen.
- 8. Tørk overflaten på nytt med en tørr, myk klut som ikke loer.
- 9. Vent til overflaten er helt tørr, og fjern eventuelle fibrer etter kluten.

#### **Rengjøre tastaturet**

Slik rengjør du tastaturet på datamaskinen:

1. Ta litt isopropyl (rensealkohol) på en klut som ikke loer.

**Merk:** Unngå å sprute rengjøringsmiddel direkte på tastaturet.

- 2. Tørk av overflaten av tastene med kluten. Tørk av en og en tast. Hvis du tørker av flere taster på en gang, kan kluten henge seg opp på en av tastene ved siden av og skade den. Pass på at det ikke drypper væske ned mellom tastene.
- 3. La det tørke.
- 4. Du kan bruke komprimert luft, kaldluft fra en hårtørrer eller en kamerablåser med en børste til å fjerne smuler eller støv som ligger under tastene.

#### **Rengjøre skjermen**

Slik rengjør du skjermen på datamaskinen:

- 1. Rengjør skjermen forsiktig med en tørr, myk klut som ikke loer. Hvis du ser et slags ripemerke på skjermen, kan det skyldes at dekselet fikk seg en trykk fra utsiden slik at skjermen kom i berøring med TrackPoint-pekestikken.
- 2. Rengjør skjermen forsiktig med en tørr, myk klut.
- 3. Hvis flekken ikke går bort, kan du fukte en klut med en 50/50-blanding av isopropyl-alkohol og rent vann.

**Merk:** Unngå å sprute rengjøringsmiddel direkte på tastaturet.

- 4. Vri ut så mye vann du klarer.
- 5. Tørk av skjermen igjen og pass på at det ikke drypper væske inn i maskinen.
- 6. Tørk skjermen før du lukker den.

# <span id="page-106-0"></span>**Kapittel 8. Feilsøke maskinproblemer**

Dette kapittelet inneholder informasjon om hva du må gjøre hvis du skulle få problemer med maskinen.

- •«Feilsøking» på side 91
- •«Feilsøking» på side 91

## **Feilsøking**

Hvis du får problemer med maskinen, kan du bruke programmet Lenovo Solution Center som utgangspunkt for å løse dem.

Du kan bruke Lenovo Solution Center-programmet til å feilsøke og løse datamaskinproblemer. Det kombinerer feilsøkingstester, innhenting av systeminformasjon, sikkerhetsstatus og støtteinformasjon sammen med hint og tips for optimal systemytelse.

#### **Merknader:**

- Programmet Lenovo Solution Center er også tilgjengelig for nedlasting på <http://www.lenovo.com/diags>.
- Hvis du bruker andre Windows-operativsystemer enn Windows 7 eller Windows 10, finner du den nyeste feilsøkingsinformasjonen for datamaskinen på: <http://www.lenovo.com/diagnose>

Når du konfigurerer maskinen, ber Lenovo Solution Center-programmet deg om å lage et gjenopprettingsmedium. Du kan bruke gjenopprettingsmediene til å gjenopprette harddisken eller hybriddisken slik at du får tilbake fabrikkinnstillingene. Du finner mer informasjon under [«Opprette](#page-126-0) og bruke et [gjenopprettingsmedium»](#page-126-0) på side [111](#page-126-0).

Du finner informasjon om hvordan du kjører Lenovo Solution Center-programmet under [«Åpne](#page-27-0) [Lenovo-programmer»](#page-27-0) på side [12](#page-27-0).

Du finner flere opplysninger i hjelpesystemet til Lenovo Solution Center.

**Merk:** Hvis du ikke klarer å finne og løse problemet selv etter at du har kjørt Lenovo Solution Center, må du lagre og skrive ut loggfilene som ble opprettet av programmet. Du trenger loggfilene når du skal snakke med Lenovos kontaktperson for teknisk støtte.

## **Feilsøking**

Hvis det oppstår en feil i maskinen, blir det ofte vist en melding eller en feilkode eller det spilles av et lydsignal når du slår på maskinen. Hvis det oppstår et problem, kan du lese de tilsvarende delene i dette emnet for å prøve å løse problemet selv.

### **Datamaskinen reagerer ikke**

**Skriv ut disse instruksjonene nå og oppbevar dem sammen med datamaskinen.**

Hvis datamaskinen slutter helt å reagere (slik at du ikke kan bruke verken ThinkPad-pekeenheten eller tastaturet), gjør du slik:

1. Trykk og hold strømbryteren inne til datamaskinen slås av. Når maskinen er slått av, slår du den på igjen ved å trykke strømknappen. Hvis datamaskinen ikke starter, fortsetter du med trinn 2.

**Merk:** Ikke fjern batteriet og strømadapteren for å tilbakestille maskinen.

2. Mens datamaskinen er slått av, fjerner du alle strømkildene fra maskinen (batteri og strømadapter). Hold nede av/på-knappen i 10 sekunder. Koble til strømadapteren, men ikke sett inn batteriet. Hvis maskinen ikke starter, fortsetter du med trinn 3.

**Merk:** Hvis datamaskinen starter og åpner Windows, bruker du normal avslutningsprosedyre for å slå av maskinen igjen. Når datamaskinen er slått av, setter du inn igjen batteriet og starter maskinen på nytt. Hvis maskinen ikke starter når batteriet er satt inn igjen, må du ta ut batteriet og utføre trinn 2 igjen. Hvis maskinen starter med strømadapteren, men ikke når batteriet er satt inn, må du kontakte Customer Support Center.

3. Mens datamaskinen er slått av, fjerner du alle strømkilder (batteri og strømadapter). Koble fra alle eksterne enheter som er tilkoblet datamaskinen (tastatur, mus, skriver, skanner osv.). Gjenta trinn 2. Hvis trinn 2 ikke løser problemet, fortsetter du med trinn 4.

**Merk:** I de neste trinnene skal du fjerne komponenter som er følsomme overfor statisk elektrisitet. Pass på at du er jordet, og fjern alle strømkildene som er koblet til maskinen. Hvis du ikke er sikker på hvordan du skal fjerne komponentene, kontakter du Customer Support Center.

4. Mens maskinen er slått av, kobler du fra alle strømkildene og ekstern maskinvare. Fjern eventuelle ikke-originale minnemoduler fra maskinen. Når du har tatt ut den ekstra minnemodulen og satt inn den opprinnelige igjen, gjentar du trinn 2. Hvis maskinen fremdeles ikke starter, kan du slå opp i brukerveiledningen og se om det er koblet andre komponenter til maskinen som du kan fjerne.

Hvis maskinen fremdeles ikke starter, kontakter du kundesenteret og ber om hjelp.

## **Unngå søl på tastaturet**

Med en bærbar datamaskin er det større fare for at man søler væske på tastaturet. Siden de fleste væsker leder elektrisitet, kan væske på tastaturet føre til kortslutninger, som i verste fall kan føre til uopprettelig skade på datamaskinen.

#### **Hvis du søler væske på maskinen din, bør du gjøre dette:**

**NB!:** Pass på at det ikke finnes væske som kan føre til kortslutning mellom deg og strømadapteren (hvis den er i bruk). Selv om du kan miste noe data hvis du slår av maskinen umiddelbart, er det bedre enn å la den være på og risikere at den blir helt ødelagt.

- 1. Koble forsiktig fra strømadapteren umiddelbart.
- 2. Slå av maskinen umiddelbart. Hvis det ikke er mulig å slå av maskinen, må du ta ut batteriet. Jo raskere du stopper strømmen i maskinen, desto større sjanser har du til å forhindre skade på grunn av kortslutninger.
- 3. Vent til du er sikker på at all væsken er tørket, før du snur maskinen igjen.

**Merk:** Hvis du vil bytte tastaturet, kan du kjøpe et nytt.

### **Feilmeldinger**

• **Melding**: 0177: Ugyldige SVP-data, stopp selvtestoppgave.

**Løsning**: Kontrollsummen for passordet for systemansvarlig i EEPROM er feil. Hovedkortet må skiftes ut. Lever maskinen til service.

• **Melding**: 0183: Ugyldig CRC for sikkerhetsinnstillinger i EFI-variabel. Start ThinkPad Setup.

**Løsning**: Kontrollsummen for sikkerhetsinnstillingene i EFI-variabelen er feil. Start ThinkPad Setup for å kontrollere sikkerhetsinnstillingene. Trykk på F10 og deretter på Enter for å starte systemet på nytt. Hvis du fremdeles har et problem, trenger maskinen service.
- **Melding**: 0187: EAIA-datatilgangsfeil. **Løsning**: Tilgang til EEPROM mislyktes. Lever maskinen til service.
- **Melding**: 0188: Ugyldig informasjonsområde for RFID Serialization.

**Løsning**: EEPROM-kontrollsummen er feil (blokk 0 og 1). Hovedkortet må byttes ut, og boksens serienummer må installeres på nytt. Lever maskinen til service.

• **Melding**: 0189: Ugyldig informasjonsområde for RFID-konfigurasjon.

**Løsning**: EEPROM-kontrollsummen er feil (blokk 4 og 5). Hovedkortet må byttes ut, og UUID må installeres på nytt. Lever maskinen til service.

• **Melding**: 0190: Feil pga. svært svakt batteri.

**Løsning**: Maskinen slår seg av fordi batteriet er svakt. Koble til strømadapteren og lad batteriet eller bytt ut batteriet med et som er fullt ladet.

• **Melding**: 0191: Systemsikkerhet - Forsøk på ugyldig fjernendring.

**Løsning**: Endring av systemkonfigurasjon mislyktes. Bekreft operasjonen og prøv igjen. Gå til ThinkPad Setup-programmet for å fjerne feilen.

• **Melding**: 0199: Systemsikkerhet - Antall gjenforsøk overskredet for sikkerhetspassord.

**Løsning**: Denne meldingen blir vist hvis du oppgir feil passord for systemansvarlig (Supervisor) mer enn tre ganger. Forsikre deg om at du har passord for systemansvarlig og prøv igjen. Gå til ThinkPad Setup-programmet for å fjerne feilen.

- **Melding**: 1802: Ugyldig nettverkskort er satt inn Slå av og fjern nettverkskortet.
- **Løsning**: Det trådløse nettverkskortet støttes ikke av denne maskinen. Fjern det.
- **Melding**: 1820: Det er koblet til flere enn én (1) ekstern fingeravtrykkleser.
- **Løsning**: Slå av strømmen og fjern alle leserne unntatt den som du har konfigurert i hovedoperativsystemet.
- **Melding**: 2000: Sensordiagnostikken i ThinkVantage Active Protection System mislyktes. **Løsning**: ThinkVantage Active Protection-sensorene fungerer ikke riktig. Lever maskinen til service.
- **Melding**: 2100: Søkefeil på HDD0 (hovedharddisk). **Løsning**: Harddisken virker ikke. Lever harddiskstasjonen til service.
- **Melding**: 2101: Søkefeil på HDD1 (Ultrabay-harddisk). **Løsning**: Harddisken virker ikke. Lever harddiskstasjonen til service.
- **Melding**: 2102: Søkefeil på HDD2 (Mini SATA). **Løsning**: Mini SATA-enheten virker ikke. Lever Mini SATA-enheten til service.
- **Melding**: 2110: Lesefeil på HDD0 (hovedharddisk) **Løsning**: Harddisken virker ikke. Lever harddiskstasjonen til service.
- **Melding**: 2111: Lesefeil på HDD1 (Ultrabay-harddisk) **Løsning**: Harddisken virker ikke. Lever harddiskstasjonen til service.
- **Melding**: 2112: Lesefeil på HDD2 (Mini SATA)

**Løsning**: Mini SATA-enheten virker ikke. Lever Mini SATA-enheten til service.

- **Melding**: 2200: Maskintype og serienummer er ugyldig. **Løsning**: Maskintype og serienummer er ugyldig. Lever maskinen til service.
- **Melding**: 2201: Maskinens UUID er ugyldig.

**Løsning**: Maskinens UUID er ugyldig. Lever maskinen til service.

• **Melding**: Viftefeil.

**Løsning**: Kjøleviften virker ikke. Avslutt systemet umiddelbart, og lever maskinen til service.

• **Melding**: Feil ved temperaturføler.

**Løsning**: Temperaturføleren fungerer ikke på riktig måte. Avslutt systemet umiddelbart, og lever maskinen til service.

• **Melding**: Dette systemet støtter bare ekte Lenovo-produserte eller Lenovo-autoriserte batterier. Systemet starter opp, men det er mulig at uautoriserte batterier ikke blir ladet. Trykk ESC-tasten for å fortsette. **NB**: Lenovo har ikke ansvar for ytelsen eller sikkerheten til uautoriserte batterier, og tilbyr ingen garantier for feil eller skader som oppstår fra bruk av slike.

**Løsning**: Bytt ut batteriet med riktig Lenovo-batteri for denne datamaskinen. Hvis du fremdeles får samme feilmelding, kontakter du Lenovos kundeservice og får utført service på maskinen.

• **Melding**: Det installerte batteriet støttes ikke av dette systemet og vil ikke lades opp. Batteriet må bare byttes ut med korrekt Lenovo-batteri for dette systemet. Trykk ESC-tasten for å fortsette.

**Løsning**: Bytt ut batteriet med riktig Lenovo-batteri for denne datamaskinen. Hvis du fremdeles får samme feilmelding, kontakter du Lenovos kundeservice og får utført service på maskinen.

### **Feil uten meldinger**

- **Problem**: Skjermen blir svart med jevne mellomrom.
	- **Løsning**:
	- Hvis Windows 7 er forhåndsinstallert på datamaskinen, kan du deaktivere eventuelle tidtakere i systemet, for eksempel tidtakeren for å slå av LCD-skjermen eller deaktivering av skjermen, slik:
		- 1. Start Power Manager.
		- 2. Klikk på fanen **Strømstyringsplan** og velg **Maksimal ytelse** fra de forhåndsdefinerte strømplanene.
	- Hvis datamaskinen din ble levert med operativsystemet Windows 8.1 forhåndsinstallert, gjør du følgende:
		- 1. Gå til skrivebordet, og klikk på batteristatusikonet i systemstatusfeltet til Windows.
		- 2. Klikk **Flere strømalternativer** ➙ **Vis flere planer** ➙ **Høy ytelse**.
- **Problem**: Når jeg slår på datamaskinen, vises det ikke noe på skjermen, og maskinen piper ikke når den starter.

**Merk:** Hvis du ikke er sikker på om du hørte et lydsignal, kan du slå maskinen av ved å holde inne strømknappen i fire sekunder eller mer. Slå deretter på maskinen og hør på nytt.

**Løsning**: Kontroller følgende:

- Batteriet er satt riktig i.
- Strømadapteren er koblet til maskinen og strømledningen er koblet til en stikkontakt som fungerer.
- Maskinen er slått på. (Trykk på strømknappen en gang til for å bekrefte.)

– Lysstyrken til skjermen er riktig innstilt.

Hvis det er definert et oppstartspassord, må du trykke på en tast for å få frem forespørselen om oppstartspassord. Deretter skriver du riktig passord og trykker på **Enter**.

Hvis alt dette er riktig og skjermen fremdeles er svart, trenger maskinen service.

• **Problem**: Når jeg slår på datamaskinen, vises bare en hvit markør på en svart skjerm.

**Løsning**: Hvis du har endret en partisjon på harddiskstasjonen ved hjelp av partisjonsprogramvare, er det mulig at informasjon om partisjonen eller hovedoppstartsposten (MBR) kan være ødelagt.

- 1. Slå maskinen av og deretter på igjen.
- 2. Hvis du fremdeles bare ser markøren på skjermen, gjør du dette:
	- Hvis du har brukt partisjonsprogramvaren, undersøker du partisjonen på harddiskstasjonen ved å bruke programvaren. Gjenopprett partisjonen hvis det er nødvendig.
	- Bruk gjenopprettingsløsningene til å gjenopprette systemet til fabrikkinnstillingene.

Hvis problemet vedvarer, trenger maskinen service.

• **Problem**: Skjermen blir svart mens maskinen er på.

**Løsning**: Skjermspareren eller strømstyring er antakelig aktivert. Gjør ett av følgende:

- Berør TrackPoint-pekeenheten eller ThinkPad-pekeplaten eller trykk på en tast for å avslutte skjermspareren.
- Trykk på strømknappen for å starte datamaskinen igjen fra sovemodus eller dvalemodus.

### **Lydsignalfeil**

Tabell 5. Lydsignalfeil

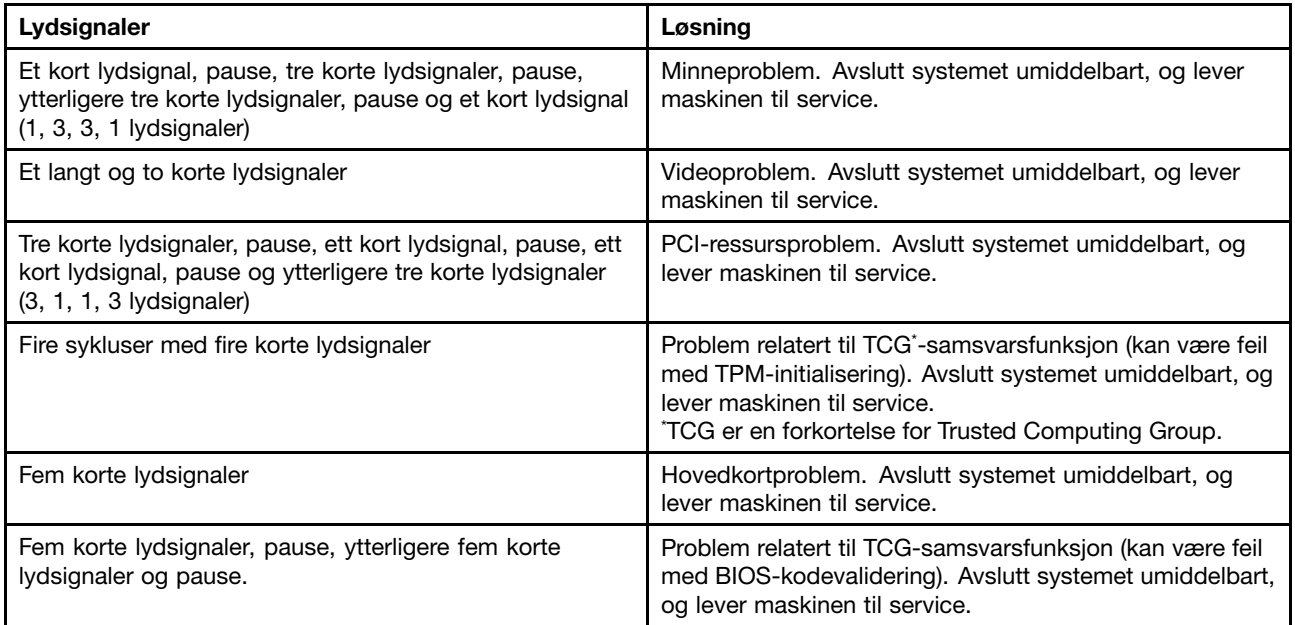

### **Problemer med minnemoduler**

#### **Skriv ut disse instruksjonene nå og oppbevar dem sammen med datamaskinen.**

Hvis minnemodulen ikke fungerer på riktig måte, må du gjøre følgende:

1. Kontroller at minnemodulen er installert og plassert på riktig sted i maskinen.

Det kan være du må fjerne alle minnemoduler som er lagt til, for å teste maskinen kun med de fabrikkinstallerte minnemodulene, og deretter reinstallere minnemodulene enkeltvis for å sikre riktig tilkobling.

2. Kontroller om det blir vist feilmeldinger når maskinen starter opp.

Utfør handlingene du blir anbefalt i feilmeldingene for selvtesten.

- 3. Kontroller at den nyeste versjonen av UEFI BIOS er installert på maskinen.
- 4. Kontroller at minnekonfigurasjon og kompatibilitet er riktig, samt maksimal minnestørrelse og hastighet.
- 5. Kjør feilsøkingsprogrammer. Se [«Feilsøking»](#page-106-0) på side [91](#page-106-0).

### **Nettverksproblemer**

Dette er de vanligste nettverksproblemene:

#### **Problemer med Ethernet**

• **Problem**: Datamaskinen klarer ikke å koble seg til nettverket.

**Løsning**: Kontroller følgende:

– Kabelen er installert på riktig måte.

Nettverkskabelen må være festet ordentlig til både Ethernet-kontakten på datamaskinen og RJ45-kontakten på sentralenheten (HUBen). Maksimal tillatt avstand fra maskinen til sentralenheten er 100 meter. Hvis kabelen er tilkoblet og avstanden er innenfor den tillatte grensen, og du fremdeles har dette problemet, må du prøve en annen kabel.

- du bruker riktig enhetsdriver. Slik installerer du den riktige driveren:
	- 1. Gå til Kontrollpanel og klikk **Maskinvare og lyd** ➙ **Enhetsbehandling**. Hvis du blir spurt om et administratorpassord eller en bekreftelse, skriver du passordet eller gir bekreftelsen.
	- 2. Hvis det står et utropstegn **!** ved siden av adapternavnet under **Nettverksadaptere**, bruker du kanskje feil driver, eller driveren kan være deaktivert. Du oppdaterer driveren ved å høyreklikke på det uthevede kortet.
	- 3. Klikk på **Oppdater driverprogramvare** og følg instruksjonene på skjermen.
- Svitsjeporten og kortet har samme dupleksinnstilling.

Hvis du konfigurerte kortet for full dupleksoverføring, må du kontrollere at svitsjeporten også er konfigurert for full dupleksoverføring. Innstilling av feil dupleksmodus kan føre til dårligere ytelse, tap av data eller brudd på forbindelsen.

– Du har installert all nettverksprogramvare som trengs for nettverksmiljøet.

Spør den nettverksansvarlige hvis du er i tvil.

• **Problem**: Kortet slutter å virke uten noen åpenbar grunn.

**Løsning**: Nettverksdriverfilene kan være ødelagt eller mangle. Oppdater driveren ved å se løsningen på det foregående problemet for å kontrollere at den riktige enhetsdriveren er installert.

• **Problem**: Hvis maskinen er en Gigabit Ethernet-modell og du bruker en hastighet på 1000 Mbps, blir forbindelsen brutt eller det oppstår feil.

#### **Løsning**:

- Bruk kategori 5-kabling og kontroller at nettverkskabelen er ordentlig tilkoblet.
- Koble maskinen til en sentralenhet/svitsjer av typen 1000 BASE-T (ikke 1000 BASE-X).
- **Problem**: Funksjonen Wake On LAN virker ikke.

**Løsning**: Kontroller at Wake On LAN er aktivert i ThinkPad Setup. Hvis det er det, må du kontakte den nettverksansvarlige for å få de nødvendige innstillingene.

• **Problem**: Maskinen min er en Gigabit Ethernet-modell, den kan ikke kobles til nettverket med 1000 Mbps. Den kobles i stedet til nettverket med 100 Mbps.

**Løsning**:

- Prøv en annen kabel.
- Kontroller at linkpartneren er satt til automatisk forhandling (auto-negotiate).
- Kontroller at svitsjeenheten er 802.3ab-kompatibel (gigabit over kobber).

#### **Et problem med trådløst LAN**

**Problem**: Jeg kan ikke koble til nettverket ved hjelp av det innebygde kortet for trådløst nettverk.

**Løsning**: Kontroller følgende:

- Flymodus er slått av.
- Driveren for trådløs LAN har nyeste versjon.
- Maskinen er innen rekkevidde av et trådløst tilgangspunkt.
- Den trådløse radioen er aktivert.

**Merk:** Hvis du bruker operativsystemet Windows 7, kan du klikke på **Vis skjulte ikoner** i systemstatusfeltet i Windows. Access Connections-ikonet blir vist. Du finner mer informasjon om ikonet i hjelpen for Access Connections.

Windows 7 kontrollerer du nettverksnavnet (SSID) og krypteringsinformasjonen. Bruk Access Connections-programmet til å kontrollere denne informasjonen (programmet skiller mellom små og store bokstaver).

#### **Et problem med trådløst WAN**

**Problem**: Det vises en melding som angir at et uautorisert WAN-kort er installert.

**Løsning**: WAN-kortet støttes ikke av denne maskinen. Fjern WAN-kortet.

**Merk:** Enkelte modeller har ikke trådløst WAN-kort.

#### **Problemer med Bluetooth**

**Merk:** Du kan når som helst kontrollere forbindelsen og sjekke at ingen annen Bluetooth-aktivert enhet søker etter enheten du vil koble deg til. Samtidig søking er ikke tillatt i Bluetooth-tilkoblingen.

• **Problem**: Det er ingen lyd i Bluetooth-hodetelefonene, men det er lyd i den lokale høyttaleren selv om Bluetooth-hodetelefonene er tilkoblet ved hjelp av profilen for hodetelefoner eller AV-profilen.

**Løsning**: Gjør følgende:

- 1. Avslutt programmet som bruker lydenheten (for eksempel Windows Media Player).
- 2. Gå til Kontrollpanel og klikk **Maskinvare og lyd** ➙ **Lyd** ➙ **Avspilling**.
- 3. Hvis du bruker en hodetelefonprofil (Headset), velger du **Bluetooth Hands-free Audio** og klikker på knappen **Bruk standard**. Hvis du bruker en AV-profil, velger du **Stereo Audio** og klikker på knappen **Bruk standard**.
- 4. Klikk på **OK** for å lukke lydvinduet.
- **Problem**: PIM-elementer som sendes fra operativsystemet Windows 7, kan ikke mottas på riktig måte i adresseboken til en Bluetooth-aktivert enhet.

**Løsning**: Operativsystemet Windows 7 sender PIM-elementer i XML-format, mens de fleste Bluetooth-aktiverte enheter håndterer PIM-elementer i vCard-format. Hvis en annen Bluetooth-aktivert enhet kan motta en fil via Bluetooth, er det mulig at et PIM-element som er sendt fra Windows 7, er lagret som en fil med filtypen .contact.

### **Problemer med tastaturet og andre pekeenheter**

Dette er de vanligste problemene med tastaturer og andre pekeenheter.

#### **Problemer med ThinkPad-pekeenheten**

• **Problem**: Pekeren beveger seg over skjermen når maskinen blir slått på, eller etter at du har gjenopptatt normal drift.

**Løsning**: Det kan hende at pekeren beveger seg når du ikke bruker TrackPoint-pekeenheten ved normal drift. Slike bevegelser er normalt for TrackPoint-pekeenheten, og dette er ikke feil. Bevegelsene kan fortsette i flere sekunder i disse situasjonene:

- når maskinen blir slått på
- når maskinen gjenopptar normal drift
- når du trykker på TrackPoint-pekeenheten lenge om gangen
- når temperaturen endres
- **Problem**: TrackPoint-pekeenheten eller ThinkPad-pekeplaten virker ikke.

**Løsning**: Kontroller at TrackPoint-pekeenheten eller ThinkPad-pekeplaten er aktivert i innstillingsvinduet for ThinkPad-pekeenheter.

#### **Problemer med tastatur**

• **Problem**: En eller flere taster på tastaturet virker ikke.

**Løsning**: Hvis en ekstern numerisk tastgruppe er tilkoblet, gjør du slik:

- 1. Slå av maskinen.
- 2. Koble fra den eksterne numeriske tastgruppen.
- 3. Slå på maskinen og forsøk å bruke tastaturet igjen.

Hvis feilen med tastaturet er rettet opp, kobler du forsiktig til det eksterne numeriske tastaturet og det eksterne tastaturet. Pass på at du har kontaktene sitter riktig.

Hvis problemet vedvarer, må du kontrollere at riktig skjermdriver er installert ved å gjøre følgende:

- 1. Gå til Kontrollpanel. Endre Kontrollpanel-visningen fra Kategori til Store ikoner eller Små ikoner.
- 2. Klikk på **Tastatur**.
- 3. Velg flippen **Maskinvare**. I ruten **Enhetsegenskaper** må du kontrollere at du ser denne meldingen: Enhetsstatus: Denne enheten fungerer som den skal.

Hvis tastaturet fremdeles ikke virker, trenger maskinen service.

• **Problem**: Det blir vist et tall når du skriver en bokstav.

**Løsning**: Num Lock-funksjonen er på. Du kan deaktivere den ved å trykke på Fn+NumLock.

• **Problem**: En eller flere taster i den eksterne numeriske tastgruppen virker ikke.

**Løsning**: Kontroller at den eksterne numeriske tastgruppen er riktig koblet til maskinen.

### **Problemer med skjermen og multimedieenheter**

Dette emnet omfatter de vanligste problemene med skjerm og multimedieenheter, inkludert dataskjerm, ekstern skjerm, lydenheter og optisk stasjon.

#### **Problemer med skjermen på maskinen**

• **Problem**: Skjermen er svart.

**Løsning**: Gjør følgende:

- Trykk på tasten for bytte av skjermmodus for å få frem bildet.
- Hvis du bruker strømadapteren eller batteriet og Power Manager-batterimåleren viser at batteriet er utladet, trykker du på tasten  $\frac{\dot{\mathcal{R}} + \frac{1}{n}}{n}$  for å gjøre skjermen lysere.
- Hvis maskinen er i sovemodus, trykker du på Fn for å gjenoppta driften fra sovemodus.
- Hvis problemet vedvarer, følger du løsningen for problemet nedenfor.
- **Problem**: Skjermbildet er uleselig eller forvrengt.

**Løsning**: Kontroller følgende:

- Skjermdriveren er riktig installert.
- Skjermoppløsning og fargekvalitet er riktig innstilt.
- Skjermtypen er riktig.

Slik kontrollerer du disse innstillingene:

- 1. Koble den eksterne skjermen til datamaskinen din. Koble deretter skjermen til en stikkontakt.
- 2. Slå på den eksterne skjermen.
- 3. Høyreklikk på skrivebordet og gjør ett av følgende:
	- Windows 7: Klikk **Skjermoppløsning**.
	- Windows 10: Klikk på **Skjerminnstillinger**, vis skjermen i fullskjerm, og klikk deretter på **Avanserte skjerminnstillinger**.

**Merk:** Hvis datamaskinen ikke gjenkjenner den eksterne skjermen, klikker du på **Gjenkjenn**-knappen.

- 4. Velg den eksterne skjermen og angi **Oppløsning**.
- 5. Gjør et av følgende:
	- Windows 7: Klikk på **Avanserte innstillinger**.
	- Windows 10: Klikk på **Egenskaper for skjermkort**.
- 6. Klikk på **Skjerm**. Kontroller at riktig skjermtype vises i skjerminformasjonen.

Hvis skjermtypen er riktig, klikker du på **OK** for å lukke vinduet. Hvis ikke, fortsetter du med følgende trinn.

- 1. Hvis det blir vist mer enn to skjermtyper, velger du **Generisk PnP-skjerm** eller **Generisk ikke-PnP-skjerm**.
- 2. Klikk på **Egenskaper**. Hvis du blir spurt om et administratorpassord eller en bekreftelse, skriver du passordet eller gir bekreftelsen.
- 3. Klikk på fanen **Driver**.
- 4. Klikk på **Oppdater driver**.
- 5. Klikk på **Søk på datamaskinen etter driverprogramvare** og deretter på **La meg velge fra en liste over enhetsdrivere på datamaskinen**.
- 6. Fjern merket i avmerkingsboksen **Vis kompatibel maskinvare**.
- 7. Velg riktig produsent og modell for den eksterne skjermen. Hvis du ikke finner skjermen du bruker på listen, avslutter du installeringen av driveren og bruker driveren som ble levert med skjermen.
- 8. Når du har oppdatert driveren, klikker du på **Lukk**.
- 9. I Windows <sup>7</sup> kan du endre fargeinnstillingene ved å høyreklikke på skrivebordet og klikke på **Skjermoppløsning**. Klikk på **Avanserte innstillinger**, velg fanen **Skjerm** og still inn **fargene**.

10. Klikk på **OK**.

• **Problem**: Feil tegn blir vist på skjermen.

**Løsning**: Kontroller at operativsystemet eller programmet er installert og konfigurert på riktig måte. Hvis alt ser riktig ut, trenger maskinen service.

• **Problem**: Skjermen står på selv etter at du har slått av maskinen.

**Løsning**: Hold strømknappen inne i fire sekunder eller mer for å slå av datamaskinen. Deretter slår du maskinen på igjen.

• **Problem**: Skjermbildet mangler punkter, eller det vises misfargede eller lysende punkter på skjermbildet hver gang du slår på maskinen.

Løsning: Det er et karakteristisk trekk ved TFT-teknologien. Skjermen på maskinen inneholder mange tynnfilmstransistorer (TFTer). Det kan mangle enkelte punkter eller bli vist noen få misfargede eller lysende punkter på skjermen til enhver tid.

#### **Problemer med ekstern skjerm**

• **Problem**: Den eksterne skjermen er svart.

**Løsning**: Du kan hente frem bildet ved å trykke på tasten for bytte av skjermmodus **Logen Lyden**. Velg deretter ønsket skjerm. Hvis problemet vedvarer, gjør du slik:

- 1. Koble den eksterne skjermen til en annen maskin, og kontroller at den virker.
- 2. Koble den eksterne skjermen til maskinen din på nytt.
- 3. Slå opp i håndboken som fulgte med den eksterne skjermen, for å se hvilke oppløsninger og oppdateringsfrekvenser som kan brukes.
	- Hvis den eksterne skjermen støtter samme oppløsning som maskinens skjerm eller en høyre oppløsning, kan du vise utdataene på den eksterne skjermen eller både på den eksterne skjermen og maskinens skjerm.
	- Hvis den eksterne skjermen støtter en lavere oppløsning enn maskinens skjerm, kan du bare vise utdata på den eksterne skjermen. (Hvis du prøver å vise utdata på begge skjermene, er den eksterne skjermen svart eller utdataene er forvrengt.)
- **Problem**: Du klarer ikke å definere høyere oppløsning på den eksterne skjermen.

**Løsning**: Kontroller at informasjonen om skjermen er riktig. Gjør slik:

- 1. Koble den eksterne skjermen til skjermkontakten. Koble deretter skjermen til en stikkontakt.
- 2. Slå på den eksterne skjermen og datamaskinen.
- 3. Høyreklikk på skrivebordet og gjør ett av følgende:
	- Windows 7: Klikk **Skjermoppløsning**.
	- Windows 10: Klikk på **Skjerminnstillinger**, vis skjermen i fullskjerm, og klikk deretter på **Avanserte skjerminnstillinger**.

**Merk:** Hvis datamaskinen ikke gjenkjenner den eksterne skjermen, klikker du på **Gjenkjenn**-knappen.

- 4. Klikk på ikonet for ønsket skjerm (ikonet **Skjerm-2** er for den eksterne skjermen).
- 5. Gjør et av følgende:
	- Windows 7: Klikk på **Avanserte innstillinger**.
	- Windows 10: Klikk på **Egenskaper for skjermkort**.
- 6. Klikk på flippen **Kort**.
- 7. Kontroller at navnet på riktig enhetsdriver blir vist i vinduet med kortinformasjon.

**Merk:** Hva enhetsdriveren heter, avhenger av skjermkortet som er installert i datamaskinen.

8. Klikk på **OK**.

Hvis informasjonen er feil, installerer du enhetsdriveren på nytt.

- Kontroller skjermtypen. Hvis det er nødvendig, kan du oppdatere driveren slik:
	- 1. Koble den eksterne skjermen til skjermkontakten. Koble deretter skjermen til en stikkontakt.
	- 2. Slå på den eksterne skjermen og datamaskinen.
	- 3. Høyreklikk på skrivebordet og gjør ett av følgende:
		- Windows 7: Klikk **Skjermoppløsning**.
		- Windows 10: Klikk på **Skjerminnstillinger**, vis skjermen i fullskjerm, og klikk deretter på **Avanserte skjerminnstillinger**.

**Merk:** Hvis datamaskinen ikke gjenkjenner den eksterne skjermen, klikker du på **Gjenkjenn**-knappen.

- 4. Klikk på ikonet for ønsket skjerm (ikonet **Skjerm-2** er for den eksterne skjermen).
- 5. Gjør et av følgende:
	- Windows 7: Klikk på **Avanserte innstillinger**.
	- Windows 10: Klikk på **Egenskaper for skjermkort**.
- 6. Klikk på **Skjerm**. Kontroller at riktig skjermtype vises i skjerminformasjonsvinduet. Hvis det er riktig, klikker du på **OK** for å lukke vinduet. Hvis ikke, følger du denne fremgangsmåten.
- 7. Hvis det vises flere skjermtyper, velger du **Generisk PnP-skjerm** eller **Generisk ikke-PnP-skjerm**.
- 8. Klikk på **Egenskaper**. Hvis du blir spurt om et administratorpassord eller en bekreftelse, skriver du passordet eller gir bekreftelsen.
- 9. Klikk på fanen **Driver**.
- 10. Klikk på **Oppdater driver**.
- 11. Klikk på **Søk på datamaskinen etter driverprogramvare** og deretter **La meg velge fra en liste over enhetsdrivere på datamaskinen**.
- 12. Fjern merket i avmerkingsboksen **Vis kompatibel maskinvare**.
- 13. Velg produsent og modell for skjermen.
- 14. Når du har oppdatert driveren, klikker du på **Lukk**.
- 15. Velg **Oppløsning**.

**Merk:** Hvis du vil endre fargeinnstillingene, velger du **Skjerm** og definerer **Farger**.

- 16. Klikk på **OK**.
- **Problem**: Skjermbildet er uleselig eller forvrengt.
	- **Løsning**: Kontroller følgende:
	- Skjerminformasjonen er riktig, og riktig skjermtype er valgt. Se løsningen for det foregående problemet.
	- Kontroller at riktig oppdateringsfrekvens er valgt, ved å gjøre slik:
		- 1. Koble den eksterne skjermen til skjermkontakten. Koble deretter skjermen til en stikkontakt.
		- 2. Slå på den eksterne skjermen og datamaskinen.
		- 3. Høyreklikk på skrivebordet og gjør ett av følgende:
			- Windows 7: Klikk **Skjermoppløsning**.
			- Windows 10: Klikk på **Skjerminnstillinger**, vis skjermen i fullskjerm, og klikk deretter på **Avanserte skjerminnstillinger**.

**Merk:** Hvis datamaskinen ikke gjenkjenner den eksterne skjermen, klikker du på **Gjenkjenn**-knappen.

- 4. Klikk på ikonet for ønsket skjerm (ikonet **Skjerm-2** er for den eksterne skjermen).
- 5. Gjør et av følgende:
	- Windows 7: Klikk på **Avanserte innstillinger**.
	- Windows 10: Klikk på **Egenskaper for skjermkort**.
- 6. Klikk på **Skjerm**.
- 7. Velg riktig oppdateringsfrekvens for skjermen.
- **Problem**: Feil tegn blir vist på skjermen.

**Løsning**: Fulgte du riktig fremgangsmåte da du installerte operativsystemet eller programmet? Hvis du gjorde det, trenger maskinen service.

• **Problem**: Funksjonen for utvidet skrivebord virker ikke.

**Løsning**: Aktiver funksjonen for utvidet skrivebord slik:

- 1. Koble den eksterne skjermen til skjermkontakten. Koble deretter skjermen til en stikkontakt.
- 2. Slå på den eksterne skjermen og datamaskinen.
- 3. Høyreklikk på skrivebordet og gjør ett av følgende:
	- Windows 7: Klikk **Skjermoppløsning**.
	- Windows 10: Klikk på **Skjerminnstillinger**, vis skjermen i fullskjerm, og klikk deretter på **Avanserte skjerminnstillinger**.

**Merk:** Hvis datamaskinen ikke gjenkjenner den eksterne skjermen, klikker du på **Gjenkjenn**-knappen.

- 4. Klikk på ikonet **Skjerm 2**.
- 5. Velg **Utvid disse skjermene** for flere skjermer.
- 6. Klikk på ikonet **Skjerm-1** (for primærskjermen, maskinens skjerm).
- 7. Velg oppløsning for primærskjermen.
- 8. Klikk på ikonet **Skjerm-2** (for den eksterne skjermen).
- 9. Velg skjermoppløsning for sekundærskjermen.
- 10. Definer den relative posisjonen til hver skjerm ved å dra ikonet for skjermen. Du kan plassere skjermene som du vil i forhold til hverandre, men ikonene må berøre hverandre.
- 11. Klikk på **OK** for å ta i bruk endringene.

**Merknader:** Hvis du vil endre fargeinnstillingene, høyreklikker du på skrivebordet og gjør følgende:

- Windows 7: Klikk **Skjermoppløsning**. Klikk på **Avanserte innstillinger**, velg fanen **Skjerm** og still inn **fargene**.
- Windows 10: gjør du slik:
	- a. Klikk på **Skjerminnstillinger**
	- b. Vis skjermen i fullskjerm, klikk på **Avanserte skjerminnstillinger**.
	- c. Klikk på **Fargekalibrering**. Følg deretter instruksjonene på skjermen for å endre fargeinnstillingene.
- **Problem**: Hvis du bruker funksjonen for utvidet skrivebord, kan du ikke definere en høyere oppløsning eller høyere fornyingsfrekvens på sekundærskjermen.

**Løsning**: Velg en lavere innstilling for oppløsning og fargedybde for primærskjermen. Se løsningen for det foregående problemet.

• **Problem**: Skjermveksling virker ikke.

**Løsning**: Hvis du bruker funksjonen for utvidet skrivebord, må du deaktivere den og endre innstillingen for skjermtype. Hvis avspillingen av en DVD-film eller et videoklipp er i gang, må du stoppe avspillingen, lukke programmet og deretter endre innstillingen for skjermtype.

• **Problem**: Skjermbildets plassering på den eksterne skjermen er feil når det er definert høy oppløsning for skjermen.

**Løsning**: Hvis du bruker en høy oppløsning, for eksempel 1600x1200, hender det av og til at bildet flytter seg til venstre eller høyre på skjermen. Du kan rette denne feilen ved å kontrollere at den eksterne skjermen støtter skjermmodusen (oppløsningen og oppdateringsfrekvensen) som du har definert. Hvis den ikke gjør det, definerer du en skjermmodus som skjermen støtter. Hvis den støtter skjermmodusen du har definert, går du til konfigureringsmenyen for skjermen og justerer innstillingene der. Den eksterne skjermen har vanligvis knapper for tilgang til konfigureringsmenyen. Du finner flere opplysninger i dokumentasjonen som følger med skjermen.

#### **Problemer med lyden**

• **Problem**: Digitallyd eller MIDI-lyd avspilles ikke riktig.

**Løsning**: Kontroller at den innebygde lydenheten er riktig konfigurert.

- 1. Gå til Kontrollpanel.
- 2. Klikk på **Maskinvare og lyd**.
- 3. Klikk på **Enhetsbehandling**. Hvis du blir spurt om et administratorpassord eller en bekreftelse, skriver du passordet eller gir bekreftelsen.
- 4. Dobbeltklikk på **Lyd-, bilde og spillkontroller**.
- 5. Kontroller at følgende enhet er aktivert og riktig konfigurert:
	- Conexant CX20672 SmartAudio HD
- **Problem**: Opptak som er gjort med mikrofonen, er ikke sterke nok.

**Løsning**: Kontroller at funksjonen Mikrofonforsterkning er slått på og stilt inn, ved å gjøre følgende:

- 1. Gå til Kontrollpanel.
- 2. Klikk på **Maskinvare og lyd**.
- 3. Klikk på **Lyd**.
- 4. Klikk på flippen **Innspilling** i lydvinduet.
- 5. Velg **Mikrofon** og klikk på knappen **Egenskaper**.
- 6. Klikk på flippen **Nivåer**, og flytt glidebryteren for Mikrofonforsterkning oppover.
- 7. Klikk på **OK**.

**Merk:** Du finner flere opplysninger om volumkontroll i Windows-hjelpen på systemet.

• **Problem**: En volum- eller balansekontroll kan ikke flyttes.

**Løsning**: Kontrollen er kanskje nedtonet. Det betyr at den har en fast posisjon som er bestemt av maskinvaren og ikke kan endres.

• **Problem**: Volumkontrollene flytter seg når enkelte lydprogrammer brukes.

**Løsning**: Det er normalt at kontrollene flytter seg når bestemte lydprogrammer blir brukt. Programmene er knyttet til innstillingene i volummikservinduet og kan endre innstillingene selv. Et eksempel på dette

er Windows Media Player. Vanligvis har programmet egne glidebrytere for å kontrollere lyden i selve programmet.

• **Problem**: Balansekontrollen kan ikke slå en kanal helt av.

**Løsning**: Kontrollen er beregnet på å skulle kompensere for mindre balanseforskjeller og slår ikke noen av kanalene helt av.

• **Problem:** Det er ingen volumkontroll for MIDI-lyd i volummikservinduet.

**Løsning**: Bruk maskinvarens volumkontroll. Dette er fordi programvaren for den innebygde synthesizeren ikke støtter kontrollen.

• **Problem**: Det er ikke mulig å slå lyden helt av selv om du setter hovedvolumkontrollen på minimum.

**Løsning**: Du hører fremdeles litt lyd selv om du har satt hovedvolumkontrollen på minimum. Hvis du vil slå av lyden helt, går du til hovedvolumkontrollen og velger **Demp høyttalere**.

• **Problem**: Det kommer ikke noe lyd fra høyttaleren når du spiller av lyd med hodetelefoner koblet til datamaskinen.

**Løsning**: Når hodetelefonen først er tilkoblet, blir strømmen omdirigert automatisk til den. Hvis du vil at lyden skal komme fra høyttalerne igjen, må du definere høyttalerne som standardenhet. Gjør slik:

- 1. Gå til Kontrollpanel og endre deretter Kontrollpanel-visningen fra Kategori til Store ikoner eller Små ikoner.
- 2. Klikk på **SmartAudio**-ikonet. SmartAudio-vinduet blir åpnet.
- 3. Se på avspillingsenhetene. Hvis du har koblet til hodetelefoner, blir de automatisk definert som standardenhet. Det er merket av ved siden av ikonet for hodetelefonene.
- 4. Hvis du vil at en annen enhet skal brukes som standardenhet, dobbeltklikker du på ikonet for høyttalerne du vil bruke. Ikonet blir deretter vist med en hake.
- 5. Spill av lyd via et musikkprogram (for eksempel Windows Media Player). Kontroller at det kommer lyd fra høyttalerne.

Du finner flere opplysninger i hjelpen for SmartAudio.

### **Problemer med fingeravtrykksleser**

• **Problem**: Overflaten på leseren er uren, skitten eller våt.

**Løsning**: Rengjør overflaten på leseren med et tørr og myk klut som ikke loer.

• **Problem**: Leseren klarer vanligvis ikke å registrere eller autentisere fingeravtrykket. **Løsning**: Hvis overflaten på leseren er skitten, rengjør du den med en tørr og myk klut som ikke loer.

Du finner tips om vedlikehold av fingeravtrykkleseren under «Bruke [fingeravtrykksleseren»](#page-72-0) på side [57](#page-72-0).

### **Problemer med batteriet og strømtilførselen**

Dette emnet inneholder informasjon om feilsøking for batteri- og strømproblemer.

#### **Problemer med batteriet**

- **Problem**: Batteriet blir ikke fullt oppladet i løpet av standard oppladningstid når maskinen er slått av. **Løsning**: Batteriet kan være helt flatt. Gjør slik:
	- 1. Slå av maskinen.
	- 2. Koble strømadapteren til maskinen og la den lade batteriet.

Hvis du har en hurtiglader, kan du bruke den til å lade opp det flate batteriet. Hvis batteriet ikke blir fullt oppladet på 24 timer, må du bytte batteriet.

• **Problem**: Datamaskinen slås av før batteristatusikonet i systemstatusfeltet i Windows viser at batteriet er tomt, eller datamaskinen fortsetter å være på etter at batteristatusikonet i systemstatusfeltet i Windows viser at batteriet er tomt.

**Løsning**: Tøm batteriet og lad det opp på nytt.

• **Problem**: Driftstiden til et fullt oppladet batteri er for kort.

**Løsning**: Tøm batteriet og lad det opp på nytt. Hvis batteriet fremdeles lades ut for raskt, må du ta i bruk et nytt batteri.

• **Problem**: Maskinen virker ikke med et helt oppladet batteri.

**Løsning**: Overspenningsbeskytteren i batteriet kan være aktivert. Slå av maskinen i ett minutt for å tilbakestille beskytteren. Deretter slår du på maskinen igjen.

• **Problem**: Batteriet kan ikke lades.

**Løsning**: Du kan ikke lade batteriet når det er for varmt. Hvis batteriet er varmt, må du ta det ut av maskinen og kjøle det ned i romtemperatur. Når det er nedkjølt, setter du det inn igjen og lader det opp. Hvis det fortsatt ikke kan lades, leverer du det til service.

#### **Et problem med strømadapteren**

**Problem**: Strømadapteren er koblet til maskinen og en stikkontakt som fungerer, men ikonet for strømadapteren (støpselet) blir ikke vist i systemstatusfeltet i Windows.

**Løsning**: Gjør følgende:

- 1. Kontroller at tilkoblingen til strømadapteren er riktig. Du finner informasjon om hvordan du kobler til strømadapteren, i Veiledningen Sikkerhet, garantier og installasjon som følger med datamaskinen.
- 2. Hvis kontakten til strømadapteren er satt inn riktig, må du slå av datamaskinen, koble fra strømadapteren og fjerne hovedbatteriet.
- 3. Sett inn batteriet igjen og tilkoble strømadapteren på nytt. Slå deretter på maskinen.
- 4. Hvis ikke strømadapterikonet vises i systemstatusfeltet i Windows og systemstatuslampen ikke blinker tre ganger når det kobles til en strømkilde, trenger strømadapteren og datamaskinen service.

**Merk:** Hvis du bruker operativsystemet Windows 7, må du klikke på **Vis skjulte ikoner** i systemstatusfeltet i Windows for å vise ikonet for strømadapteren.

#### **Problemer med strømtilførsel**

**Skriv ut disse instruksjonene nå og oppbevar dem sammen med datamaskinen.**

#### **Hvis maskinen ikke får strøm i det hele tatt, kontrollerer du følgende:**

- 1. Kontroller strømknappen. Se [«Statuslamper»](#page-20-0) på side [5](#page-20-0).
- 2. Kontroller alle strømtilkoblinger. Fjern eventuelle strømskinner og overspenningsbeskyttere for å koble strømadapteren direkte til en stikkontakt.
- 3. Inspiser strømadapteren. Se etter fysiske skader og kontroller at strømledningen er godt festet til strømadapteren og maskinen.
- 4. Kontroller at strømkilden fungerer ved å koble en annen enhet til kontakten.
- 5. Fjern alle enheter og kontroller deretter om strømtilførselen fungerer når få enheter er tilkoblet.
	- a. Koble strømadapteren og alle kablene fra maskinen.
- b. Lukk skjermen på maskinen og snu maskinen opp ned.
- c. Ta ut batteriet. Se [«Bytte](#page-135-0) batteri» på side [120](#page-135-0).
- d. Fjern minnemodulen. Se «Bytte ut en [minnemodul»](#page-151-0) på side [136](#page-151-0).
- e. Ta ut harddisken eller hybriddisken. Se «Bytte ut den interne [lagringsstasjonen»](#page-146-0) på side [131](#page-146-0).
- f. Vent i 30 sekunder. Installer deretter minnemodulen og det fungerende batteriet eller strømadapteren på nytt, for å teste maskinen med få enheter.
- g. Installer hver enhet på nytt som du har fjernet i tidligere trinn.

#### **Hvis maskinen ikke går på batteristrøm, gjør du dette:**

- 1. Ta ut og tilbakestill batteriet for å kontrollere at det sitter riktig. Se [«Bytte](#page-135-0) batteri» på side [120](#page-135-0).
- 2. Bytt eventuelt batteri med en annen liknende modell, hvis du har en slik.

Hvis du har en liknende ThinkPad-modell, kontrollerer du om batteriet til den liknende modellen fungerer i denne maskinen.

#### **Et problem med av/på-knappen**

**Problem**: Systemet svarer ikke, og du kan ikke slå av maskinen.

**Løsning**: Slå av maskinen ved å trykke inn og holde strømbryteren i minst 4 sekunder. Hvis systemet fremdeles ikke blir tilbakestilt, fjerner du strømadapteren og batteriet.

#### **Oppstartsproblemer**

Skriv ut disse instruksjonene nå og oppbevar dem sammen med datamaskinen.

Hvis du får en feilmelding før operativsystemet er lastet inn, følger du instruksjonene for feilmeldinger knyttet til selvtesten ved oppstart.

Hvis du får en feilmelding mens operativsystemet laster inn skrivebordskonfigurasjonen etter at selvtesten er fullført, bør du sjekke følgende:

- 1. Gå til Lenovos nettsted for kundestøtte på <http://www.lenovo.com/support>, og søk etter feilmeldingen.
- 2. Gå til startsiden for Microsofts kunnskapsbase på <http://support.microsoft.com/>, og søk etter feilmeldingen.

#### **Problemer med hvilemodus og dvalemodus**

• **Problem**: Maskinen går uventet over i sovemodus (vente-/hvilemodus).

**Løsning**: Hvis prosessoren blir for varm, går maskinen automatisk over i sovemodus (hvilemodus) for å kjøle seg ned og beskytte prosessoren og andre komponenter. Kontroller innstillingene for hvilemodus.

• **Problem**: Maskinen går inn i hvilemodus (systemstatuslampen blinker langsomt) umiddelbart etter selvtesten.

**Løsning**: Kontroller følgende:

- Batteriet er oppladet.
- Driftstemperaturen er innenfor det akseptable området. Se [«Driftsmiljø»](#page-26-0) på side [11](#page-26-0).

Hvis batteriet er ladet opp og temperaturen ligger innenfor akseptabelt verdiområde, trenger maskinen service.

• **Problem**: Det vises en feilmelding om kritisk svakt batteri, og maskinen slås av umiddelbart.

**Løsning**: Batteriet er i ferd med å bli utladet. Koble til strømadapteren og sett ledningen i stikkontakten, eller bytt ut batteriet med et som er fullt ladet.

• **Problem:** Maskinens skjerm er svart etter at du har trykt på Fn for å starte opp igjen fra sovemodus (hvilemodus).

**Løsning:** Kontroller om en ekstern skjerm ble frakoblet eller slått av mens maskinen var i sovemodus (hvilemodus). Hvis du har koblet fra eller slått av den eksterne skjermen, må du koble den til eller slå den på før du gjenopptar driften fra sovemodus. Når du gjenopptar driften fra sovemodus uten å koble til eller slå på den eksterne skjermen, og skjermbildet fortsatt er tomt, trykker du på tasten for bytte av

skjermmodus  $\mathbb{F}_{n}^{\times}$  for å få frem dataskjermen.

• **Problem**: Maskinen gjenopptar ikke normal drift fra hvilemodus, eller lampen for systemstatus blinker sakte og maskinen fungerer ikke.

**Løsning**: Hvis systemet ikke starter opp igjen fra sovemodus, kan det være at det automatisk er satt i hvile- eller dvalemodus fordi batteriet er tomt. Kontroller lampen for systemstatus.

- Hvis lampen for systemstatus blinker sakte er maskinen satt i hvilemodus. Koble strømadapteren til maskinen, og trykk på Fn-tasten.
- Hvis lampen for systemstatus er av, er maskinen slått av eller i dvalemodus. Koble strømadapteren til maskinen og trykk på strømbryteren for å starte maskinen.

Hvis systemet fremdeles ikke starter opp igjen fra sovemodus, er det mulig at maskinen ikke lenger reagerer, slik at du heller ikke kan slå den av. I så fall må du tilbakestille datamaskinen. Hvis du har data som ikke er lagret, vil du kanskje miste dem. Du tilbakestiller maskinen ved å holde av/på-knappen inne i minst 4 sekunder. Hvis systemet fremdeles ikke blir tilbakestilt, fjerner du strømadapteren og batteriet.

• **Problem:** Maskinen vil ikke gå over i sovemodus (hvilemodus) eller dvalemodus.

**Løsning:** Kontroller om noe har blitt valgt for å forhindre at maskinen går over i sovemodus eller dvalemodus.

Hvis maskinen forsøker å gå over i sovemodus og forespørselen blir avvist, er det mulig at enheten som er koblet til USB-kontakten, har blitt deaktivert. Hvis dette skjer, må du koble fra USB-enheten og koble den til igjen mens maskinen er på.

• **Problem**: Batterikapasiteten blir noe redusert mens maskinen er i dvalemodus.

**Løsning**: Hvis oppstartsfunksjonen er aktivert, bruker maskinen litt strøm. Det er ikke en feil. Du finner mer informasjon under [«Strømsparingsmoduser»](#page-39-0) på side [24](#page-39-0).

### **Problemer med stasjoner og andre lagringsenheter**

Her finner du informasjon om problemer med lagringsstasjoner og optiske stasjoner.

#### **Problemer med harddisk eller hybriddisk**

- **Problem**: Harddiskstasjonen eller hybriddisken lager skramlelyder av og til.
	- **Løsning**: Skramlelyden kan høres
	- Når harddiskstasjonen eller hybriddisken begynner eller slutter å lese eller skrive data.
	- Når du bærer harddiskstasjonen eller hybriddisken.
	- Når du bærer datamaskinen.

Dette er helt normalt for en harddiskstasjon eller hybriddisk. Det er ingen feil.

• **Problem**: Harddiskstasjonen eller hybriddisken virker ikke.

**Løsning**: På **Startup**-menyen i ThinkPad Setup kontrollerer du at harddisken eller hybriddisken er på listen **Boot priority order**. Hvis den står på listen **Excluded from boot order**, blir den deaktivert. Velg harddisken på listen og trykk på Skift <sup>+</sup> 1. Harddisken blir flyttet til listen **Boot priority order**.

• **Problem**: Etter at et harddiskpassord er definert for harddiskstasjonen eller hybriddisken, er stasjonen flyttet til en annen datamaskin. Nå kan du ikke låse opp harddiskpassordet.

**Løsning**: Datamaskinen din støtter en utvidet passordalgoritme. Det er ikke sikkert at eldre datamaskiner støtter en slik sikkerhetsfunksjon.

#### **Et problem med Solid-State-stasjonen**

**Problem**: Når du komprimerer filer eller mapper ved hjelp av datakomprimeringsfunksjonen i Windows, og deretter dekomprimerer filene, tar det lang tid å skrive til eller lese fra filene eller mappene.

**Løsning**: Bruk diskdefragmenteringsverktøyet i Windows for å få raskere tilgang til dataene.

#### **Problemer med den optiske stasjonen**

• **Problem**: Den optiske stasjonen, for eksempel en CD-, DVD- eller CD-RW-stasjon, fungerer ikke.

**Løsning**: Kontroller at maskinen er slått på og at CD-, DVD- eller CD-RW-plater ligger midt i skuffen til stasjonen. (Du skal høre et klikk.)

Kontroller at kontakten til stasjonen er skikkelig koblet til maskinen. Hvis du bruker en enhet som har en brønn for stasjonen, må du kontrollere at enheten er riktig koblet til maskinen, og at den virker som den skal.

Kontroller at skuffen er skikkelig lukket

Kontroller at enhetsdriverne er riktig installert.

• **Problem**: Du hører støy fra stasjonen når CD-, DVD- eller CD-RW-platen går rundt.

**Løsning**: Hvis platen ikke er plassert riktig midt i skuffen til stasjonen, kan den komme borti lokket til stasjonen og lage lyd. Pass på at platen ligger riktig i skuffen.

• **Problem**: Skuffen åpner seg ikke når du trykker på utløserknappen.

**Løsning**: Når maskinen er slått av, åpnes ikke skuffen når du trykker på utløserknappen. Kontroller at maskinen er slått på og at kontakten til stasjonen er skikkelig koblet til maskinen.

Hvis det fremdeles ikke er mulig å åpne skuffen, må du kontrollere at maskinen er slått på, og stikke inn enden på en binders i nødutløseren. Da blir skuffen åpnet.

• **Problem**: Et optisk medium, for eksempel en CD-, DVD- eller CD-RW-plate, kan ikke leses.

**Løsning**: Kontroller at CD-, DVD- eller CD-RW-platen ikke er skitten. Hvis den er skitten, renser du den med et egnet rengjøringsmiddel.

Prøv en annen CD-, DVD- eller CD-RW-plate. Hvis maskinen kan lese den andre platen, er det mulig at den første platen er skadet.

Kontroller at platen ligger midt i skuffen med riktig side opp. (Du skal høre et klikk.)

Kontroller at platen har et av disse formatene:

- Musikk-CD
- CD-ROM eller CD-ROM XA
- Flersesjonsfoto-CD
- Video-CD
- DVD-ROM (DVD-video)
- **Problem**: Maskinen kan ikke spille en CD, eller lydkvaliteten er ikke god.

**Løsning**: Kontroller at platen oppfyller norske standarder. En plate som oppfyller de lokale standardene, er vanligvis merket med en CD-logo på etiketten. Hvis du bruker en plate som ikke oppfyller disse

standardene, kan vi ikke garantere at maskinen kan spille platen, eller, hvis maskinen kan spille platen, at lydkvaliteten er god.

• **Problem**: Fanen **HD DVD** i programmet WinDVD8 er tonet ned, og jeg kan ikke bruke den. **Løsning**: Maskinen din støtter ikke en HD DVD-stasjon.

### **Et problem med programvare**

**Problem**: Et program virker ikke som det skal.

**Løsning**: Kontroller at problemet ikke skyldes programmet.

Kontroller at maskinen har nok minne til å kjøre programmet. Slå opp i håndbøkene som fulgte med programmet.

Kontroller dette:

- Programmet er laget for dette operativsystemet.
- Andre programmer virker på maskinen.
- Nødvendige enhetsdrivere er installert.
- Programmet virker på en annen maskin.

Hvis du får en feilmelding når du bruker programmet, kan du slå opp i håndbøkene for programmet.

Hvis programmet fremdeles ikke virker, bør du kontakte leverandøren eller teknisk service.

### **Problemer med porter og kontakter**

Dette er de vanligste problemene med porter og kontakter.

#### **Et USB-problem**

**Problem**: En enhet som er koblet til USB-kontakten, virker ikke.

**Løsning**: Åpne vinduet Enhetsbehandling. Kontroller at innstillingene for USB-enheten er riktige, og at ressurstildelingen i maskinen og installeringen av enhetsdriveren er riktig. Du åpner Enhetsbehandling-vinduet ved å gå til Kontrollpanel og klikke på **Maskinvare og lyd** ➙ **Enhetsbehandling**. Hvis du blir spurt om et administratorpassord eller en bekreftelse, skriver du passordet eller gir bekreftelsen.

#### **Et dokkproblem**

**Problem**: Maskinen starter ikke når du prøver å slå den på, og reagerer ikke når du prøver å gjenoppta driften.

**Løsning**: Kontroller følgende:

- Strømadapteren er koblet til dokkingstasjonen.
- Maskinen er fast koblet til dokkingstasjonen.

# <span id="page-126-0"></span>**Kapittel 9. Gjenopprettingsoversikt**

Dette kapittelet inneholder informasjon om gjenopprettingsløsningene som tilbys av Lenovo.

- •«Gjenopprettingsoversikt for operativsystemet Windows 7» på side 111
- •[«Gjenopprettingsoversikt](#page-131-0) for operativsystemet Windows 10» på side [116](#page-131-0)

### **Gjenopprettingsoversikt for operativsystemet Windows 7**

Denne delen inneholder informasjon om gjenopprettingsløsningene fra Lenovo på operativsystemet Windows 7.

#### **Merknader:**

- Du kan velge mellom mange ulike gjenopprettingsmetoder hvis det skulle oppstå problemer i forbindelse med programvare eller maskinvare. Enkelte metoder varierer avhengig av typen operativsystem.
- Produktet på gjenopprettingsmediet kan bare brukes til følgende:
	- Gjenopprette produktet som er forhåndsinstallert i maskinen.
	- Installere produktet på nytt.
	- Endre produktet ved å bruke tilleggsfiler.

Hvis du vil forhindre potensielle ytelsesrisikoer eller uventet virkemåte som kan forårsakes av den nye harddiskteknologien, anbefales det at du bruker ett av følgende sikkerhetskopieringsprogrammer:

- Rescue and Recovery 4.52 eller nyere
- Symantec Norton Ghost versjon 15 eller nyere Slik starter du Symantec Norton Ghost-programmet:
	- 1. Klikk på **Start** ➙ **Kjør**. Vinduet Kjør blir vist.
	- 2. Skriv cmd i feltet. Klikk deretter på **OK**.
	- 3. Skriv ghost -align=1mb og trykk på Enter.
- Acronis True Image 2010 eller nyere
- Paragon Backup & Recovery 10 Suit eller nyere, Paragon Backup & Recovery 10 Home eller nyere

### **Opprette og bruke et gjenopprettingsmedium**

Du kan bruke gjenopprettingsmedier til å gjenopprette harddiskstasjonen eller hybriddisken slik at du får tilbake de fabrikkinstallerte standardinnstillingene. Gjenopprettingsmedier er nyttige hvis du skal begynne å bruke datamaskinen til noe annet, hvis du skal selge den eller resirkulere den, eller som en siste utvei for å få den tilbake i drift hvis alle andre gjenopprettingsmetoder har mislyktes. Det er viktig å opprette gjenopprettingsmedier så tidlig som mulig.

**Merk:** Hvilke gjenopprettingsoperasjoner du kan utføre ved hjelp av gjenopprettingsmedier, varierer og er avhengig av hvilket operativsystem gjenopprettingsmediene ble opprettet på. Det er mulig at gjenopprettingsmediene inneholder et oppstartsmedium og et datamedium. Microsoft Windows-lisensen tillater at du oppretter bare ett datamedium, så det er viktig at du oppbevarer gjenopprettingsmediene på et trygt sted etter at du har opprettet dem.

#### **Opprette gjenopprettingsmedier**

Denne delen inneholder instruksjoner som forklarer hvordan du oppretter gjenopprettingsmedier.

**Merk:** Du kan opprette gjenopprettingsmedier ved å bruke plater eller eksterne USB-lagringsenheter.

Opprett gjenopprettingsmedier ved å klikke på **Start** ➙ **Alle programmer** ➙ **Lenovo PC Experience** ➙ **Lenovo Tools** ➙ **Factory Recovery Disks**. Følg deretter instruksjonene på skjermen.

#### **Bruke gjenopprettingsmedier**

Denne delen inneholder instruksjoner som forklarer hvordan du bruker gjenopprettingsmedier på ulike operativsystemer.

• Du kan bruke gjenopprettingsmedier til å gjenopprette datamaskinen slik at du bare har standardinnstillingene som ble levert fra fabrikken. Du kan bruke gjenopprettingsmedier for å få maskinen tilbake i drift hvis alle andre gjenopprettingsmetoder har mislyktes.

**NB!:** Når du bruker gjenopprettingsmedier til å gjenopprette til fabrikkinstallerte standardinnstillinger, slettes alle filene som ligger på harddiskstasjonen eller hybriddisken og du får tilbake de fabrikkinstallerte standardinnstillingene.

Slik bruker du gjenopprettingsmedier:

- 1. Avhengig av typen gjenopprettingsmedium, kobler du oppstartsmediet (minnepinne eller USB-lagringsenhet) til datamaskinen eller setter inn oppstartsplaten i den optiske stasjonen.
- 2. Trykk på og slipp F12-tasten gjentatte ganger når du slår på maskinen. Når Boot Menu-vinduet åpnes, slipper du F12-tasten.
- 3. Velg ønsket oppstartsenhet og trykk på Enter. Gjenopprettingen begynner.
- 4. Følg veiledningen på skjermen for å fullføre operasjonen.

#### **Merknader:**

- 1. Når du har gjenopprettet datamaskinen til fabrikkinnstillingene, er det mulig at du må installere drivere for enkelte enheter på nytt. Se «Installere [forhåndsinstallerte](#page-130-0) programmer og enhetsdrivere på [nytt»](#page-130-0) på side [115](#page-130-0).
- 2. Enkelte maskiner leveres med Microsoft Office eller Microsoft Works forhåndsinstallert. Hvis du må gjenopprette eller installere Microsoft Office- eller Microsoft Works-programmer på nytt, må du bruke CDen med Microsoft Office eller Microsoft Works. Disse platene blir bare levert sammen med datamaskiner der Microsoft Office eller Microsoft Works er forhåndsinstallert.

### **Utføre sikkerhetskopierings- og gjenopprettingsoperasjoner**

Med Rescue and Recovery-programmet kan du sikkerhetskopiere alt innholdet på harddiskstasjonen eller hybriddisken inkludert operativsystem, datafiler, programvare og personlige innstillinger. Du kan definere hvor Rescue and Recovery-programmet skal lagre sikkerhetskopien:

- i et beskyttet område på harddiskstasjonen eller hybriddisken
- på den sekundære harddisken eller hybriddisken hvis en sekundær harddisk eller hybriddisk er installert i maskinen
- på en tilkoblet ekstern USB-harddisk eller hybridstasjon
- på en nettverksstasjon
- på skrivbare plater (det kreves en optisk stasjon som kan spille inn for dette alternativet)

Når du har sikkerhetskopiert innholdet på harddiskstasjonen eller hybriddisken, kan du gjenopprette hele innholdet på harddiskstasjonen eller hybriddisken, bare et utvalg av filer, eller bare Windows-operativsystemet og programmer.

#### **Utføre en sikkerhetskopiering**

Denne delen inneholder instruksjoner som forklarer hvordan du sikkerhetskopierer ved å bruke Rescue and Recovery-programmet.

- 1. Klikk på **Start** ➙ **Alle programmer** ➙ **Lenovo PC Experience** ➙ **Lenovo Tools** ➙ **Enhanced Backup and Restore** på Windows-skrivebordet. Rescue and Recovery-programmet starter.
- 2. Klikk på pilen **Start avansert Rescue and Recovery** i Rescue and Recovery-hovedvinduet.
- 3. Klikk på **Sikkerhetskopier harddisken** og velg alternativer for sikkerhetskopiering. Følg deretter instruksjonene på skjermen for å fullføre sikkerhetskopieringen.

#### **Utføre en gjenopprettingsfunksjon**

Denne delen inneholder instruksjoner som forklarer hvordan du gjenoppretter ved å bruke Rescue and Recovery-programmet.

- 1. Klikk på **Start** ➙ **Alle programmer** ➙ **Lenovo PC Experience** ➙ **Lenovo Tools** ➙ **Enhanced Backup and Restore** på Windows-skrivebordet. Rescue and Recovery-programmet starter.
- 2. Klikk pilen **Start avansert Rescue and Recovery** i hovedvinduet til Rescue and Recovery-programmet.
- 3. Klikk på ikonet **Gjenopprett systemet fra en sikkerhetskopi**.
- 4. Følg instruksjonene på skjermen for å fullføre gjenopprettingen.

Du finner mer informasjon om hvordan du utfører en gjenopprettingsoperasjon fra Rescue and Recovery-arbeidsområdet under «Bruke Rescue and Recovery-arbeidsområdet» på side 113.

### **Bruke Rescue and Recovery-arbeidsområdet**

Rescue and Recovery-arbeidsområdet ligger på et beskyttet, skjult område på harddiskstasjonen eller hybriddisken som fungerer uavhengig av Windows-operativsystemet. Dette gjør det mulig for deg å utføre gjenopprettingsoperasjoner selv når det ikke er mulig å starte Windows-operativsystemet. Du kan utføre disse gjenopprettingsoperasjonene fra Rescue and Recovery-arbeidsområdet:

• **Redde filer på harddisken eller hybriddisken eller fra en sikkerhetskopi**

Med Rescue and Recovery-arbeidsområdet kan du finne filer på harddiskstasjonen eller hybriddisken og overføre dem til en nettverksstasjon eller et annet lagringsmedium som en USB-enhet eller en plate. Løsningen kan brukes selv om du ikke har sikkerhetskopiert filene dine, eller hvis du har endret filene siden forrige sikkerhetskopiering. Du kan også redde individuelle filer fra en Rescue and Recovery-sikkerhetskopi som befinner seg på harddiskstasjonen eller hybriddisken, en USB-enhet eller en nettverksstasjon.

#### • **Gjenopprett harddiskstasjonen eller hybriddisken fra en Rescue and Recovery-sikkerhetskopi**

Hvis du har sikkerhetskopiert harddiskstasjonen eller hybriddisken med Rescue and Recovery-programmet, kan du gjenopprette harddiskstasjonen eller hybriddisken fra en Rescue and Recovery-sikkerhetskopi, selv om du ikke kan starte Windows-operativsystemet.

#### • **Gjenopprette harddiskstasjonen eller hybriddisken til fabrikkinstallerte standardinnstillinger**

Fra Rescue and Recovery-arbeidsområdet kan du gjenopprette hele innholdet på harddiskstasjonen eller hybriddisken slik at du får tilbake de fabrikkinstallerte standardinnstillingene. Hvis du har flere partisjoner på harddiskstasjonen eller hybriddisken, har du mulighet til å gjenopprette de fabrikkinstallerte standardinnstillingene til C:-partisjonen og la de andre partisjonene være slik de er. Siden Rescue and Recovery-arbeidsområdet fungerer uavhengig av Windows-operativsystemet, kan du gjenopprette de fabrikkinstallerte standardinnstillingene selv om du ikke kan starte Windows-operativsystemet.

**NB!:** Hvis du gjenoppretter harddiskstasjonen eller hybriddisken fra en Rescue and Recovery-sikkerhetskopi eller gjenoppretter harddiskstasjonen eller hybriddisken til de fabrikkinstallerte standardinnstillingene, blir alle filene i den primære harddiskstasjonen eller hybriddisken (vanligvis stasjon C:) slettet under gjenopprettingen. Hvis det er mulig, bør du lage kopier av viktige filer. Hvis du ikke kan starte Windows-operativsystemet, kan

<span id="page-129-0"></span>du bruke funksjonen redd filer i Rescue and Recovery-arbeidsområdet til å kopiere filer fra harddiskstasjonen eller hybriddisken til andre medier.

Slik starter du Rescue and Recovery-arbeidsområdet:

- 1. Kontroller at maskinen er slått av.
- 2. Trykk på og slipp F11-tasten gjentatte ganger når du slår på maskinen. Når du hører lydsignaler eller ser et logoskjermbilde, slipper du F11-tasten.
- 3. Hvis du har definert et Rescue and Recovery-passord, oppgir du det når du blir bedt om det. Du får da frem Rescue and Recovery-arbeidsområdet.

**Merk:** Hvis Rescue and Recovery-arbeidsområdet ikke åpnes, kan du se «Løse [problemer](#page-131-0) med [gjenopprettingen»](#page-131-0) på side [116](#page-131-0).

- 4. Gjør et av følgende:
	- Hvis du vil redde filer på harddisken eller hybriddisken fra en sikkerhetskopi, klikker du på **Redde filer** og følger instruksjonene på skjermen.
	- Hvis du vil gjenopprette harddiskstasjonen eller hybriddisken fra en Rescue and Recovery-sikkerhetskopi eller til de fabrikkinstallerte standardinnstillingene, klikker du på **Gjenopprett systemet** og følger instruksjonene på skjermen.

Hvis du ønsker mer informasjon om funksjonene i Rescue and Recovery-arbeidsområdet, klikker du på **Hjelp**.

#### **Merknader:**

- 1. Når du har gjenopprettet harddiskstasjonen eller hybriddisken til de fabrikkinstallerte standardinnstillingene, er det mulig at du må installere drivere for enkelte enheter på nytt. Se [«Installere](#page-130-0) [forhåndsinstallerte](#page-130-0) programmer og enhetsdrivere på nytt» på side [115](#page-130-0).
- 2. Enkelte maskiner leveres med Microsoft Office eller Microsoft Works forhåndsinstallert. Hvis du må gjenopprette eller installere Microsoft Office- eller Microsoft Works-programmer på nytt, må du bruke CDen med Microsoft Office eller Microsoft Works. Disse platene blir bare levert sammen med datamaskiner der Microsoft Office eller Microsoft Works er forhåndsinstallert.

### **Opprette og bruke et gjenopprettingsmedium**

Med et gjenopprettingsmedium, for eksempel en plate eller en USB-harddiskstasjon, kan du gjenopprette maskinen etter feil som hindrer tilgang til Rescue and Recovery-arbeidsområdet på harddiskstasjonen eller hybriddisken.

#### **Merknader:**

- 1. Hvilke gjenopprettingsoperasjoner du kan utføre ved hjelp av et gjenopprettingsmedium varierer og er avhengig av operativsystemet.
- 2. Gjenopprettingsplaten kan startes fra alle typer optiske stasjoner.

#### **Opprette et gjenopprettingsmedium**

Denne delen inneholder instruksjoner som forklarer hvordan du oppretter et redningsmedium.

- 1. Klikk på **Start** ➙ **Alle programmer** ➙ **Lenovo PC Experience** ➙ **Lenovo Tools** ➙ **Enhanced Backup and Restore** på Windows-skrivebordet. Rescue and Recovery-programmet starter.
- 2. Klikk på pilen **Start avansert Rescue and Recovery** i Rescue and Recovery-hovedvinduet.
- 3. Klikk på ikonet **Opprett redningsmedier**. Vinduet Opprett Rescue and Recovery-medier blir åpnet.
- 4. Velg typen redningsmedium du vil opprette, i området **Rescue Media**. Du kan opprette et gjenopprettingsmedium med en plate, en USB-harddisk eller en sekundær intern harddisk eller hybriddisk.
- 5. Klikk på **OK** og følg instruksjonene på skjermen for å opprette et gjenopprettingsmedium.

#### <span id="page-130-0"></span>**Bruke et gjenopprettingsmedium**

Denne delen inneholder instruksjoner som forklarer hvordan du bruker gjenopprettingsmediet du har opprettet.

- Hvis du har opprettet et gjenopprettingsmedium ved å bruke en plate, følger du disse instruksjonene for å bruke gjenopprettingsmediet:
	- 1. Slå av datamaskinen.
	- 2. Trykk på og slipp F12-tasten gjentatte ganger når du slår på maskinen. Når Boot Menu-vinduet åpnes, slipper du F12-tasten.
	- 3. Velg den optiske stasjonen du vil bruke som første oppstartingsenhet, i Boot Menu-vinduet. Sett deretter inn redningsplaten i den optiske stasjonen, og trykk Enter. Redningsmediet starter.
- Hvis du har opprettet et gjenopprettingsmedium ved å bruke en USB-harddisk, følger du disse instruksjonene for å bruke gjenopprettingsmediet:
	- 1. Koble USB-harddisken til en av USB-kontaktene på datamaskinen.
	- 2. Trykk på og slipp F12-tasten gjentatte ganger når du slår på maskinen. Når Boot Menu-vinduet åpnes, slipper du F12-tasten.
	- 3. Velg USB-harddisken som første oppstartingsenhet i Boot Menu-vinduet, og trykk Enter. Redningsmediet starter.

Når redningsmediet starter, blir Rescue and Recovery-arbeidsområdet åpnet. Du kan få hjelp til hver funksjon i Rescue and Recovery-arbeidsområdet. Følg veiledningen for å fullføre gjenopprettingen.

### **Installere forhåndsinstallerte programmer og enhetsdrivere på nytt**

Denne maskinen har funksjoner som gjør at du kan installere fabrikkinstallerte programmer og enhetsdrivere på nytt.

#### **Installere forhåndsinstallerte programmer på nytt**

Slik installerer du forhåndsinstallerte applikasjoner på nytt:

- 1. Slå på maskinen.
- 2. Gå til katalogen C:\SWTOOLS.
- 3. Åpne mappen APPS. Mappen inneholder flere undermapper med forhåndsinstallerte programmer.
- 4. Åpne undermappen for applikasjonen du vil installere på nytt.
- 5. Dobbeltklikk på **Setup** og følg instruksjonene på skjermen for å installere programmet på nytt.

#### **Installere forhåndsinstallerte enhetsdrivere på nytt**

**NB!:** Når du installerer enhetsdrivere på nytt, endrer du maskinens konfigurasjon. Du bør gjøre dette bare når det er nødvendig å rette feil på maskinen.

Hvis du vil installere en enhetsdriver på nytt for en forhåndsinstallert enhet, utfører du disse trinnene:

- 1. Slå på maskinen.
- 2. Gå til katalogen C:\SWTOOLS.
- 3. Åpne mappen DRIVERS. Mappen inneholder du flere undermapper med navn etter de ulike enhetene som er installert på maskinen (for eksempel AUDIO og VIDEO).
- 4. Åpne undermappen for enheten.
- 5. Installer enhetsdriveren på nytt ved å følge en av disse fremgangsmåtene:
	- Se etter en tekstfil (med filtypen txt) i undermappen for enheten. Tekstfilen inneholder informasjon om hvordan du installerer enhetsdriveren på nytt.
- <span id="page-131-0"></span>• Hvis undermappen for enheten inneholder en fil med konfigurasjonsinformasjon (filtypen inf), kan du bruke programmet Legg til ny maskinvare (i Kontrollpanel i Windows) for å installere enhetsdriveren på nytt. Du kan ikke alltid bruke denne metoden når du skal installere enhetsdrivere på nytt. Når du i programmet Legg til ny maskinvare får spørsmål om enhetsdriveren du vil installere, velger du **Har diskett** og **Bla gjennom**. Deretter velger du driverfilen i undermappen.
- Se etter en kjørbar fil (med filtypen .exe) i undermappen for enheten. Dobbeltklikk på filen og følg instruksjonene på skjermen.

**NB!:** Hvis du trenger oppdaterte enhetsdrivere til maskinen, må du ikke laste dem ned fra Windows Update. Du må få dem fra Lenovo. Du finner mer informasjon under «Sørge for at [enhetsdriverne](#page-101-0) er oppdatert» på [side](#page-101-0) [86](#page-101-0).

### **Løse problemer med gjenopprettingen**

Hvis du ikke får tilgang til Rescue and Recovery-arbeidsområdet eller Windows-miljøet, kan du gjøre et av følgende:

- Bruk et redningsmedium for å starte Rescue and Recovery-arbeidsområdet. Se [«Opprette](#page-129-0) og bruke et [gjenopprettingsmedium»](#page-129-0) på side [114](#page-129-0).
- Bruk gjenopprettingsmedier hvis alle andre gjenopprettingsmetoder har mislyktes, og du trenger å gjenopprette harddiskstasjonen eller hybriddisken slik at du får tilbake de fabrikkinstallerte standardinnstillingene. Se «Opprette og bruke et [gjenopprettingsmedium»](#page-126-0) på side [111](#page-126-0).

**Merk:** Hvis du ikke får tilgang til Rescue and Recovery-arbeidsområdet eller Windows-miljøet fra et redningsmedium eller gjenopprettingsmedium, har du kanskje ikke definert redningsenheten (intern harddiskstasjon eller hybriddisk, en plate, USB-harddiskstasjon eller annen ekstern enhet) som første oppstartsenhet (First Boot Device) i oppstartssekvensen. Kontroller først at redningsenheten du vil bruke, er definert som første oppstartingsenhet (First Boot Device) i oppstartingssekvensen i ThinkPad Setup-programmet. Du finner detaljert informasjon om hvordan du endrer oppstartssekvensen midlertidig eller permanent under [«Menyen](#page-95-0) Startup» på side [80](#page-95-0).

Det er viktig at du oppretter et sett gjenopprettingsmedier så fort som mulig og oppbevarer dem på et trygt sted til fremtidig bruk.

### **Gjenopprettingsoversikt for operativsystemet Windows 10**

Windows-gjenopprettingsprogrammene gjør det mulig å tilbakestille datamaskinen eller bruke avanserte oppstartalternativer.

Vi anbefaler at du oppretter en USB-gjenopprettingsstasjon så tidlig som mulig. Oppbevar USB-gjenopprettingsstasjonen som sikkerhetskopi eller erstatning for gjenopprettingsprogrammene for Windows.

Du finner mer informasjon under «Opprette og bruke en [USB-gjenopprettingsstasjon»](#page-132-0) på side [117](#page-132-0).

### **Nullstille datamaskinen**

Hvis datamaskinen ikke virker som den skal, bør du vurdere å tilbakestille den. I tilbakestillingsprosessen kan du velge å beholde filene dine eller fjerne dem og deretter installere Windows på nytt.

Slik nullstiller du til datamaskinen:

**Merk:** Elementene i det grafiske brukergrensesnittet i operativsystemet kan endres uten varsel.

- <span id="page-132-0"></span>1. Åpne Start-menyen, og klikk deretter på **Innstillinger**. Hvis **Innstillinger** ikke vises, klikker du på **Alle apper** for å vise alle programmer og klikker deretter på **Innstillinger** ➙ **Oppdatering og sikkerhet** ➙ **Gjenoppretting**.
- 2. I delen **Tilbakestill PCen** klikker du på **Kom i gang**.
- 3. Følg deretter instruksjonene på skjermen for å tilbakestille datamaskinen.

### **Bruke avanserte oppstartalternativer**

Med avanserte oppstartalternativer kan du endre fastvareinnstillingene på datamaskinen, endre oppstartsinnstillingene for Windows, starte maskinen fra en ekstern enhet eller gjenopprette Windows fra en systemavbildning.

Slik bruker du avanserte oppstartsalternativer:

**Merk:** Grensesnittelementer i operativsystemet kan endres uten varsel.

- 1. Åpne Start-menyen, og klikk deretter på **Innstillinger**. Hvis **Innstillinger** ikke vises, klikker du på **Alle apper** for å vise alle programmer og klikker deretter på **Innstillinger** ➙ **Oppdatering og sikkerhet** ➙ **Gjenoppretting**.
- 2. Klikk på **Start på nytt nå** ➙ **Feilsøking** ➙ **Avanserte alternativer** under **Avansert oppstart**.
- 3. Velg det oppstartsalternativet du vil bruke, og følg deretter instruksjonene på skjermen.

### **Gjenopprette operativsystemet hvis Windows 10 ikke vil starte**

Gjenopprettingsmiljøet for Windows på datamaskinen kan fungere uavhengig av operativsystemet Windows 10. Det betyr at du kan gjenopprette eller reparere operativsystemet også når Windows 10 ikke vil starte.

Når du har gjort to mislykkede forsøk på å starte Windows. starter gjenopprettingsmiljøet for Windows automatisk. Deretter kan du velge reparasjons- og gjenopprettingsalternativer ved å følge instruksjonene på skjermen.

**Merk:** Pass på at maskinen er koblet til strømnettet under gjenopprettingsprosessen.

### **Opprette og bruke en USB-gjenopprettingsstasjon**

Du kan opprette en USB-gjenopprettingsstasjon som sikkerhetskopi eller for gjenopprettingsprogrammene for Windows. Med USB-gjenopprettingsstasjonen kan du feilsøke og reparere problemer selv om de forhåndsinstallerte gjenopprettingsprogrammene for Windows skulle være skadet.

#### **Opprette en USB-gjenopprettingsstasjon**

USB-stasjonen som du bruker til å opprette en USB-gjenopprettingsstasjon, må ha minst 16 GB med lagringsplass. Nøyaktig hvor mye plass du må ha på USB-stasjonen, avhenger av størrelsen på gjenopprettingsavbildningen.

**NB!:** Opprettelsesprosessen sletter alt annet innhold på USB-stasjonen. For å unngå datatap bør du ta en sikkerhetskopi av alle data som du ønsker å beholde.

Slik oppretter du en USB-gjenopprettingsstasjon:

**Merk:** Pass på at maskinen er koblet til strømnettet under den følgende prosessen.

- 1. Koble til en egnet USB-stasjon (minst 16 GB med lagringsplass).
- 2. Skriv gjenoppretting i Søk-feltet på oppgavelinjen. Klikk deretter på **Opprett en gjenopprettingsstasjon**.
- 3. Klikk **Ja** i Brukerkontokontroll-vinduet slik at programmet Recovery Media Creator kan starte.
- 4. Følg instruksjonene i gjenopprettingsvinduet for å opprette en USB-gjenopprettingsstasjon.

#### **Bruke USB-gjenopprettingsstasjonen**

Hvis du ikke kan starte datamaskinen, finner du informasjon om dette under [«Feilsøking»](#page-106-0) på side [91](#page-106-0) slik at du kan forsøke å løse problemet selv. Hvis du fortsatt ikke kan starte datamaskinen, bruker du USB-gjenopprettingsstasjonen til å gjenopprette maskinen.

Slik bruker du en USB-gjenopprettingsstasjon:

**Merk:** Kontroller at maskinen er koblet til strømnettet.

- 1. Koble USB-gjenopprettingsstasjonen til datamaskinen.
- 2. Slå på maskinen eller slå den av og så på igjen. Trykk på F12-tasten gjentatte ganger før Windows åpnes. Vinduet Boot Menu blir åpnet.
- 3. Velg USB-gjenopprettingsstasjonen som oppstartsenhet.
- 4. Velg tastaturoppsettet som du ønsker å bruke.
- 5. Klikk på **Feilsøking** for å vise ulike løsninger du kan velge for gjenoppretting.
- 6. Velg den gjenopprettingsløsningen som egner seg best for din situasjon. Deretter følger du instruksjonene på skjermen for å fullføre gjenopprettingen.

## <span id="page-134-0"></span>**Kapittel 10. Bytte ut enheter**

Dette kapittelet inneholder instruksjoner som forklarer hvordan du installerer eller bytter ut maskinvare.

- •«Hindre statisk elektrisitet» på side 119
- •«Installere eller skifte SIM-kort» på side 119
- •[«Bytte](#page-135-0) batteri» på side [120](#page-135-0)
- •«Bytte ut [bunndekselet»](#page-137-0) på side [122](#page-137-0)
- «Bytte ut [knappecellebatteriet»](#page-139-0) på side [124](#page-139-0)
- •«Bytte ut [tastaturet»](#page-140-0) på side [125](#page-140-0)
- «Bytte ut den interne [lagringsstasjonen»](#page-146-0) på side [131](#page-146-0)
- «Bytte ut et trådløst [WAN-kort»](#page-149-0) på side [134](#page-149-0)
- •«Bytte ut en [minnemodul»](#page-151-0) på side [136](#page-151-0)

### **Hindre statisk elektrisitet**

Selv om statisk elektrisitet er ufarlig for deg, kan det forårsake alvorlige skader på en datamaskin og det installerte utstyret. Feil håndtering av deler som er følsomme for statisk elektrisitet, kan føre til at delene blir ødelagt. Når du pakker ut tilleggsutstyr eller en CRU, må du ikke åpne den antistatiske pakken som inneholder delen før du får beskjed om å installere den i instruksjonene.

Når du håndterer tilleggsutstyr eller CRUer, eller utfører arbeid inne i maskinen, må du ta følgende forholdsregler for å unngå skader fra statisk elektrisitet:

- Beveg deg minst mulig. Bevegelse kan føre til at du bygger opp statisk elektrisitet.
- Håndter komponentene forsiktig. Hold i kantene på kort, minnemoduler og andre kretskort. Ta aldri på kretsene.
- Unngå at andre tar på deler.
- Når du installerer tilleggsutstyr eller deler som er følsomme for statisk elektrisitet, holder du den antistatiske emballasjen som inneholder delen, i berøring med metalldekselet på et utbyggingsspor eller en annen umalt metalloverflate i minst to sekunder. Dette reduserer den statiske elektrisiteten i pakningen og i kroppen din.
- Om mulig kan du ta den delen som er følsom overfor statisk elektrisitet, ut av den antistatiske emballasjen og sette den direkte inn i maskinen uten at den kommer i berøring med noe annet. Hvis dette ikke er mulig, plasserer du den antistatiske emballasjen på en plan og ren flate og legger delen oppå den.
- Ikke plasser delen på maskindekselet eller en annen metallflate.

### **Installere eller skifte SIM-kort**

Skriv ut disse instruksjonene før du begynner. Les først viktig sikkerhetsinformasjon. Se [«Viktig](#page-5-0) [sikkerhetsinformasjon»](#page-5-0) på side [iv](#page-5-0).

Et SIM-kort er et lite plastkort med en IC-brikke (Integrated Circuit) på den ene siden av kortet.

Hvis datamaskinen støtter trådløs WAN-tilkobling, kan det hende den må ha et SIM-kort for å koble seg til et trådløst WAN. Avhengig av hvor maskinen ble kjøpt, er det mulig at det allerede er satt inn et SIM-kort i maskinen, eller at det følger med maskinen. Hvis ikke, må du kanskje kjøpe et SIM-kort.

<span id="page-135-0"></span>Slik installerer eller bytter du ut SIM-kortet:

- 1. Slå av maskinen eller sett den i dvalemodus. Koble strømadapteren og alle kablene fra maskinen.
- 2. Finn SIM-kortsporet på høyre side av maskinen.
- 3. Sett en enden av en utbøyd binders inn i hullet i SIM-kortsporet for å løse ut kortholderen. Trekk deretter ut SIM-kortholderen, og ta SIM-kortet ut av holderen.
- 4. Sett inn det nye SIM-kortet inn i sporet. Kontroller at det nye SIM-kortet er ligger riktig vei i holderen. Trykk deretter holderen tilbake på plass.

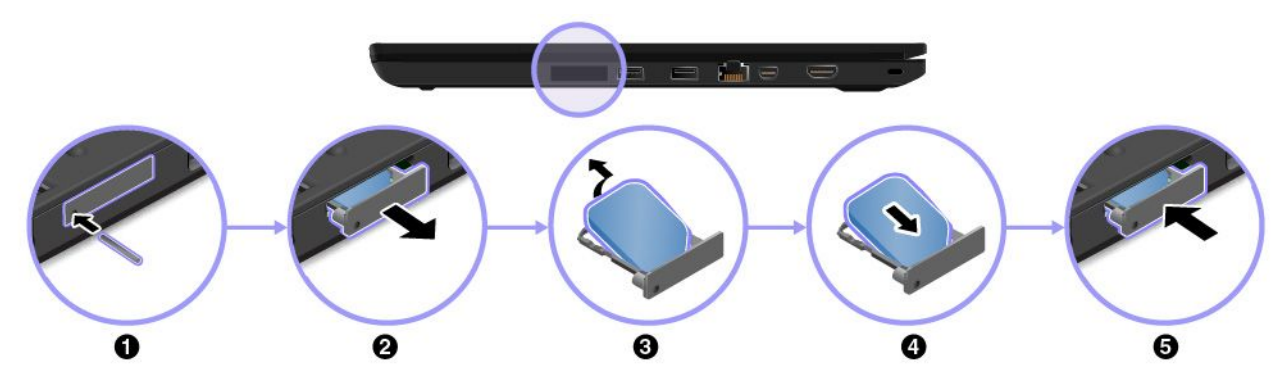

5. Koble strømadapteren og alle kablene til på nytt.

### **Bytte batteri**

Skriv ut disse instruksjonene før du begynner. Les først viktig sikkerhetsinformasjon. Se [«Viktig](#page-5-0) [sikkerhetsinformasjon»](#page-5-0) på side [iv](#page-5-0).

Dette systemet støtter bare batterier som er spesielt uformet for dette spesifikke systemet og er produsert av Lenovo eller en autorisert bygger. Systemet støtter ikke uautoriserte batterier eller batterier som er utformet for andre systemer. Hvis det settes inn et uautorisert batteri eller et batteri som er utformet for et annet system, vil ikke systemet lade.

**NB!:** Lenovo har ikke ansvar for ytelsen eller sikkerheten til uautoriserte batterier, og tilbyr ingen garantier for feil eller skader som oppstår fra bruk av slike.

**Merk:** Hvis det settes inn et uautorisert batteri, vises følgende melding: «Batteriet som er installert, støttes ikke av dette systemet og vil ikke lade. Batteriet må bare byttes ut med korrekt Lenovo-batteri for dette systemet.»

# **FARE**

**Hvis det oppladbare batteriet ikke settes inn riktig, kan det eksplodere. Batteriet inneholder en liten mengde skadelige stoffer. Slik unngår du skade:**

- **• Du må bare bytte ut batteriet med et batteri som er anbefalt av Lenovo.**
- **• Hold batteriet borte fra ild.**
- **• Ikke utsett batteriet for sterk varme.**
- **• Ikke få vann på batteriet.**
- **• Ikke kortslutt batteriet.**
- **• Ikke slipp ned, knus eller punkter batteriet eller utsett det for store påkjenninger. Feil bruk eller håndtering av et batteri kan føre til at det blir overopphetet slik at det kommer gasser eller flammer ut av hovedbatteriet eller knappecellebatteriet.**

Slik bytter du ut batteriet:

- 1. Slå av maskinen. Koble strømadapteren og alle kablene fra maskinen.
- 2. Lukk skjermen på maskinen og snu maskinen opp ned.
- 3. Skyv batterilåsen **<sup>1</sup>** til opplåst posisjon, og koble batteriet **<sup>2</sup>** fra bunndekselet til venstre.

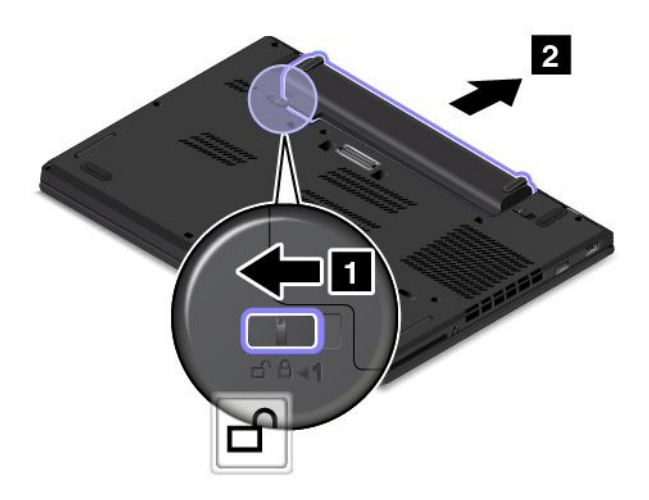

4. Skyv den andre batterilåsen **<sup>1</sup>** til opplåst posisjon, og koble batteriet **<sup>2</sup>** fra bunndekselet til høyre.

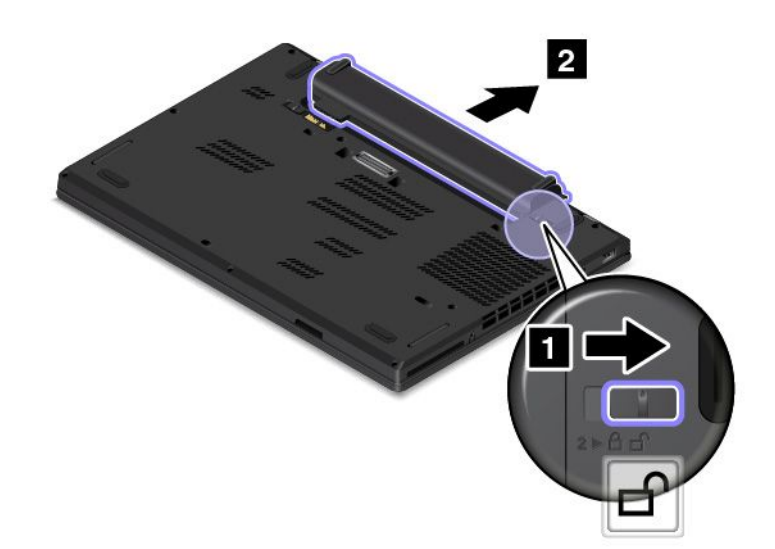

<span id="page-137-0"></span>5. Ta ut batteriet.

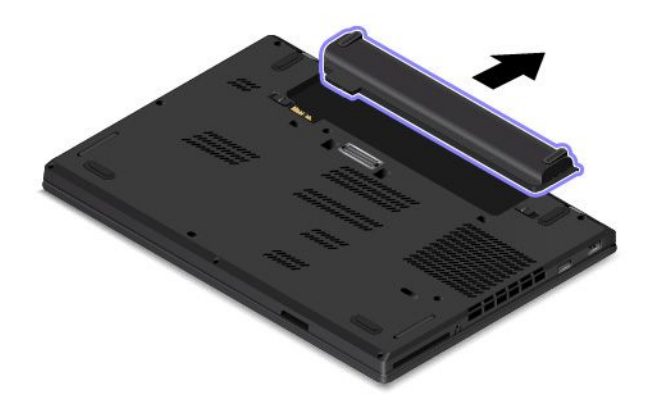

6. Sett inn et nytt batteri til det klikker på plass. Sørg for at batterilåsene er i låst posisjon.

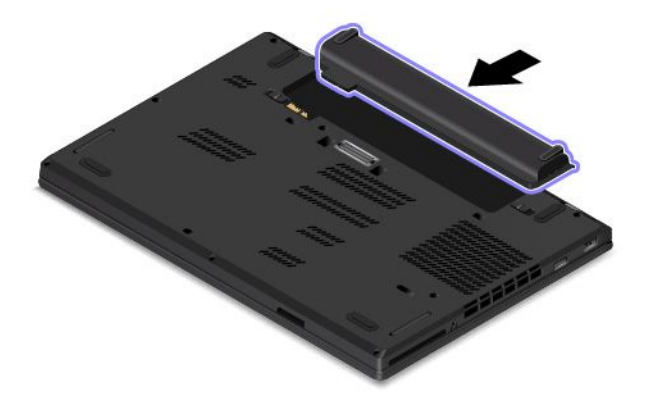

7. Snu maskinen rundt igjen. Koble til strømadapteren og alle kablene.

### **Bytte ut bunndekselet**

Skriv ut disse instruksjonene før du begynner. Les først viktig sikkerhetsinformasjon. Se [«Viktig](#page-5-0) [sikkerhetsinformasjon»](#page-5-0) på side [iv](#page-5-0).

**Merk:** Maskinen din ser kanskje litt annerledes ut enn den som blir vist i illustrasjonene dette emnet, avhengig av hvilken modell du har.

Slik bytter du ut bunndekselet:

- 1. Slå av maskinen. Koble strømadapteren og alle kablene fra maskinen.
- 2. Ta ut batteriet. Se [«Bytte](#page-135-0) batteri» på side [120](#page-135-0).

3. Fjern gummihettene.

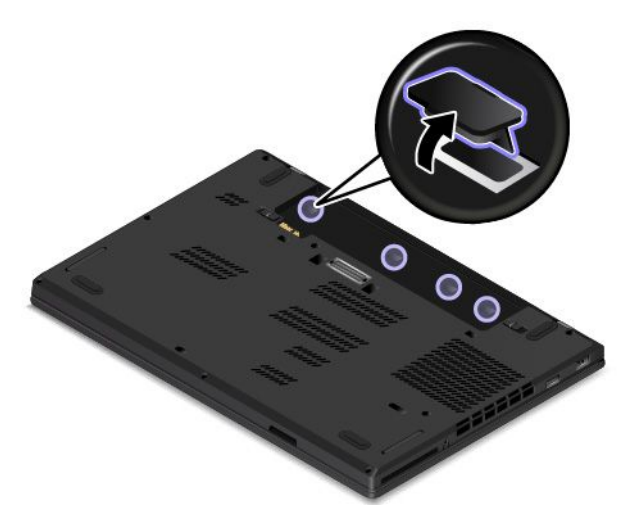

4. Løsne skruene som fester bunndekselet til minnesporet **<sup>1</sup>** , og ta deretter av bunndekselet **<sup>2</sup> <sup>3</sup>** .

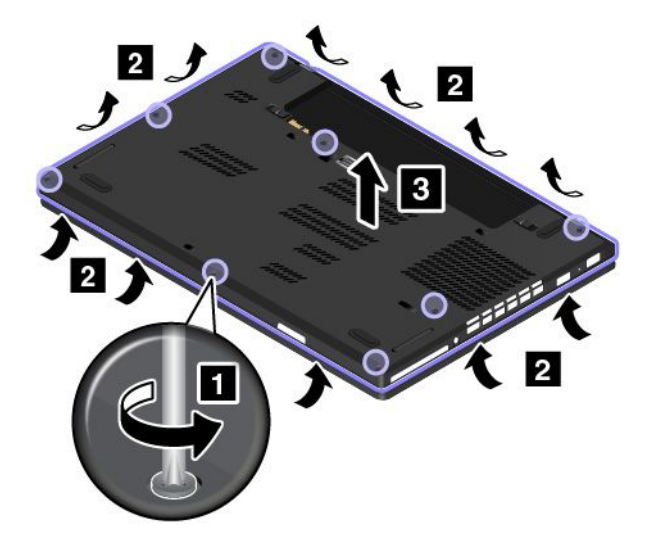

<span id="page-139-0"></span>5. Sett det nye bunndekselet på plass **<sup>1</sup>** , og stram deretter til skruene **<sup>2</sup>** .

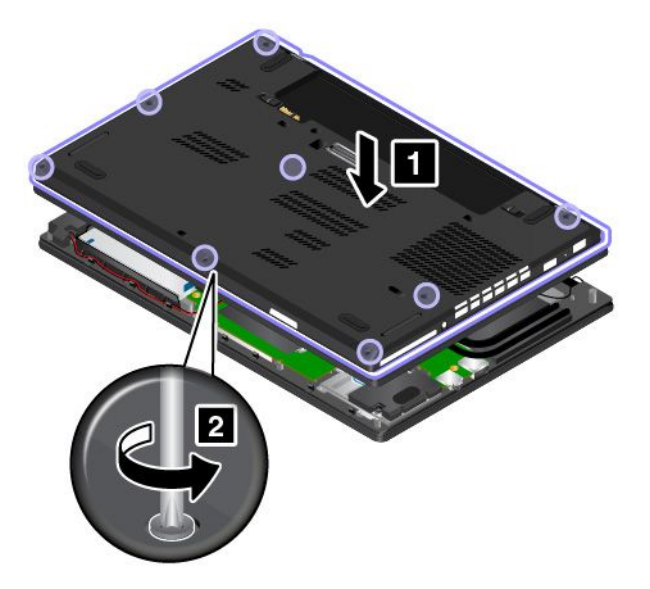

6. Sett gummihettene på plass igjen.

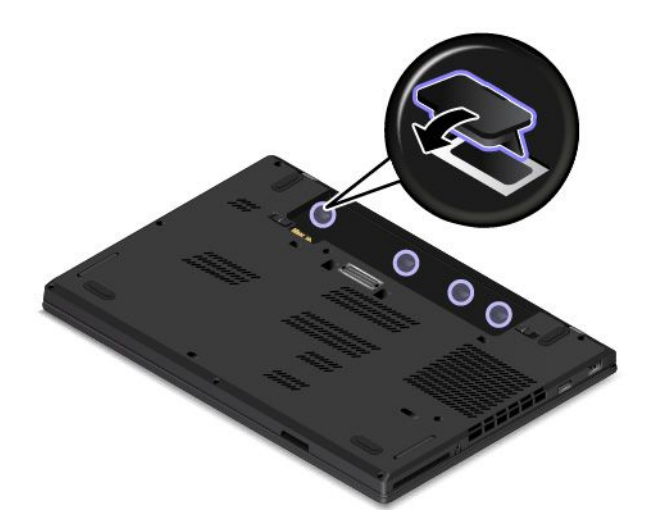

- 7. Sett batteriet på plass igjen. Se [«Bytte](#page-135-0) batteri» på side [120](#page-135-0).
- 8. Snu maskinen rundt igjen. Koble til strømadapteren og alle kablene.

#### **Bytte ut knappecellebatteriet**

Skriv ut disse instruksjonene før du begynner. Les først viktig sikkerhetsinformasjon. Se [«Viktig](#page-5-0) [sikkerhetsinformasjon»](#page-5-0) på side [iv](#page-5-0).

Slik bytter du ut knappecellebatteriet:

- 1. Slå av maskinen. Koble strømadapteren og alle kablene fra maskinen.
- 2. Lukk skjermen på maskinen og snu maskinen opp ned.
- 3. Ta ut batteriet. Se [«Bytte](#page-135-0) batteri» på side [120](#page-135-0).
- 4. Fjern bunndekselet. Se «Bytte ut [bunndekselet»](#page-137-0) på side [122](#page-137-0).

<span id="page-140-0"></span>5. Koble fra kontakten **<sup>1</sup>** , og fjern deretter knappecellebatteriet **<sup>2</sup>** .

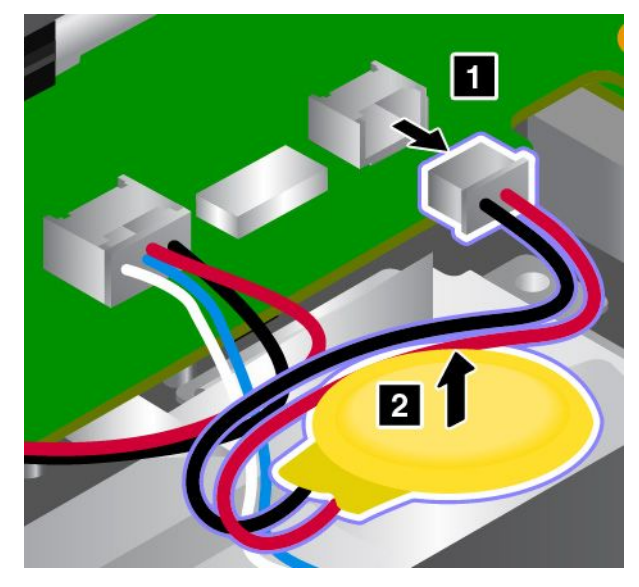

6. Sett inn det nye knappecellebatteriet **<sup>1</sup>** , og koble deretter til kontakten **<sup>2</sup>** .

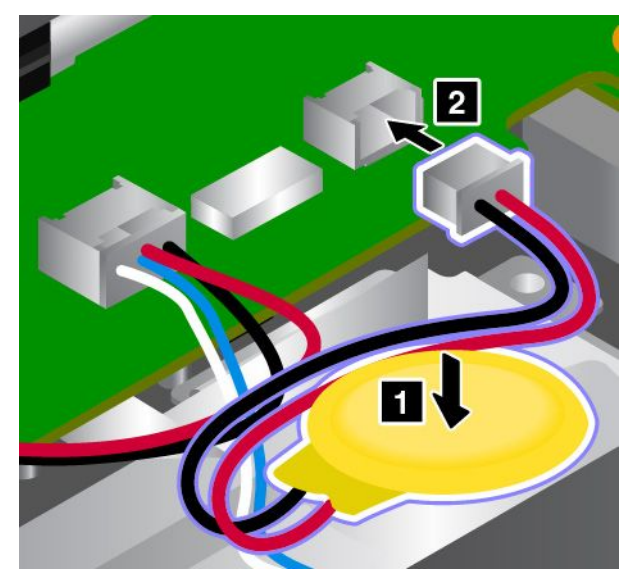

- 7. Sett bunndekselet på plass igjen. Se «Bytte ut [bunndekselet»](#page-137-0) på side [122](#page-137-0).
- 8. Sett batteriet på plass igjen. Se [«Bytte](#page-135-0) batteri» på side [120](#page-135-0).
- 9. Snu maskinen rundt igjen. Koble til strømadapteren og alle kablene.

Når du har byttet knappecellebatteriet, tilbakestiller du klokkeslett og dato for systemet i programmet ThinkPad Setup. Se «Menyen [Date/Time»](#page-87-0) på side [72](#page-87-0).

#### **Bytte ut tastaturet**

Skriv ut disse instruksjonene før du begynner. Les først viktig sikkerhetsinformasjon. Se [«Viktig](#page-5-0) [sikkerhetsinformasjon»](#page-5-0) på side [iv](#page-5-0).

Slik fjerner du tastaturet:

1. Slå av maskinen. Koble strømadapteren og alle kablene fra maskinen.

- 2. Lukk skjermen på maskinen og snu maskinen opp ned.
- 3. Ta ut batteriet. Se [«Bytte](#page-135-0) batteri» på side [120](#page-135-0).
- 4. Fjern gummihettene.

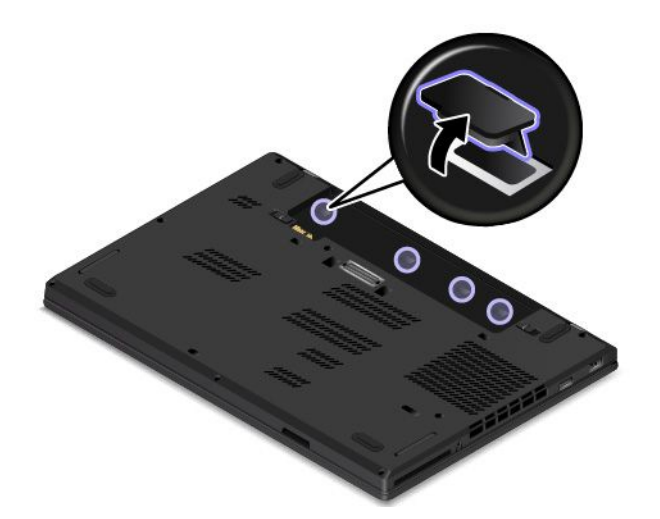

5. Bruk den flathodete skrutrekkeren til å dra tastaturrammen frem ca. 2,5 mm (0,1 tomme) slik at skruehodene blir synlige.

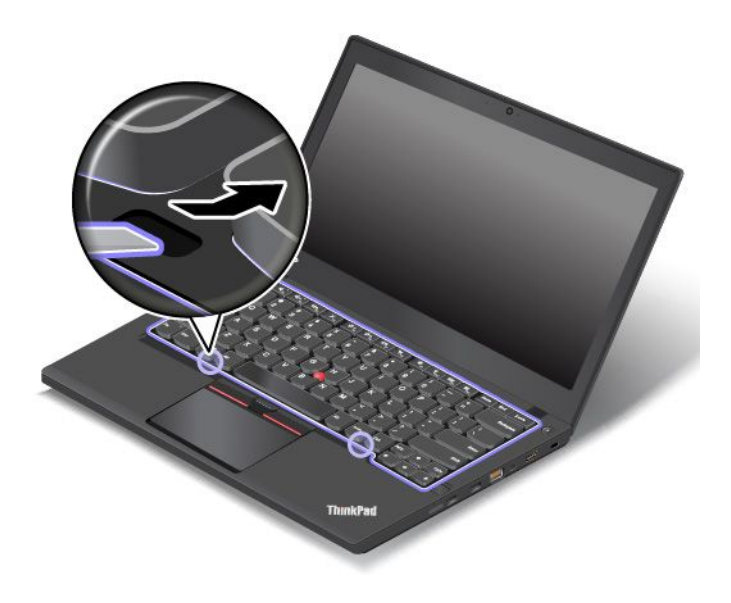

6. Bruk stjerneskrutrekkeren til å løsne skruene.

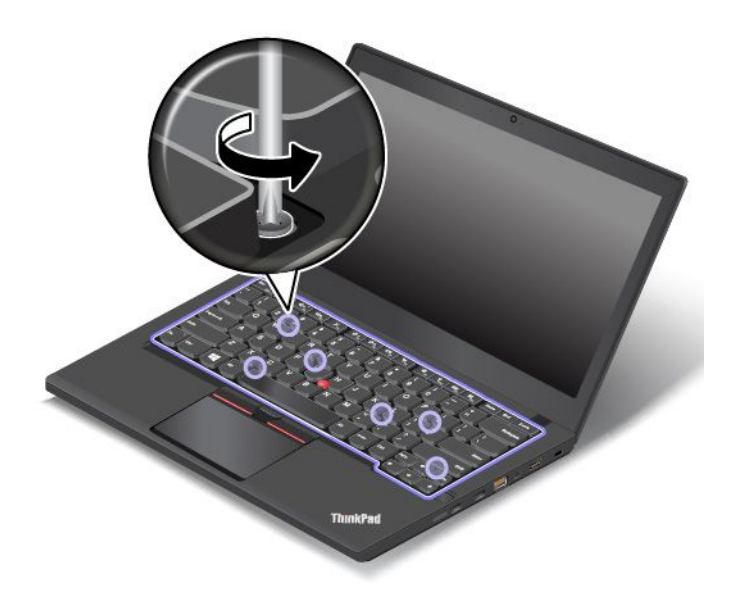

7. Skyv tastatur forsiktig oppover, som vist med pil **<sup>1</sup>** , til du kan se kontaktene på undersiden av tastaturet. Snu deretter tastaturet slik som pil **<sup>2</sup>** viser.

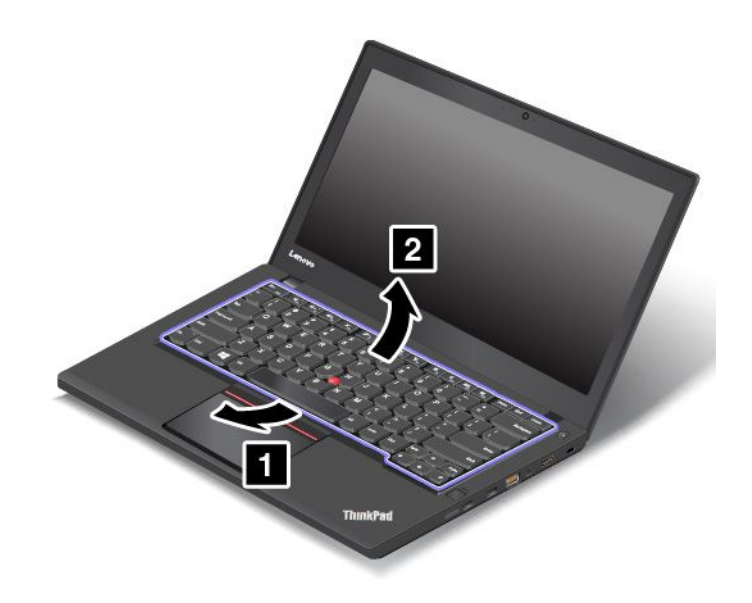

8. Legg tastaturet på håndleddstøtten, og koble fra kontaktene. Fjern så tastaturet.

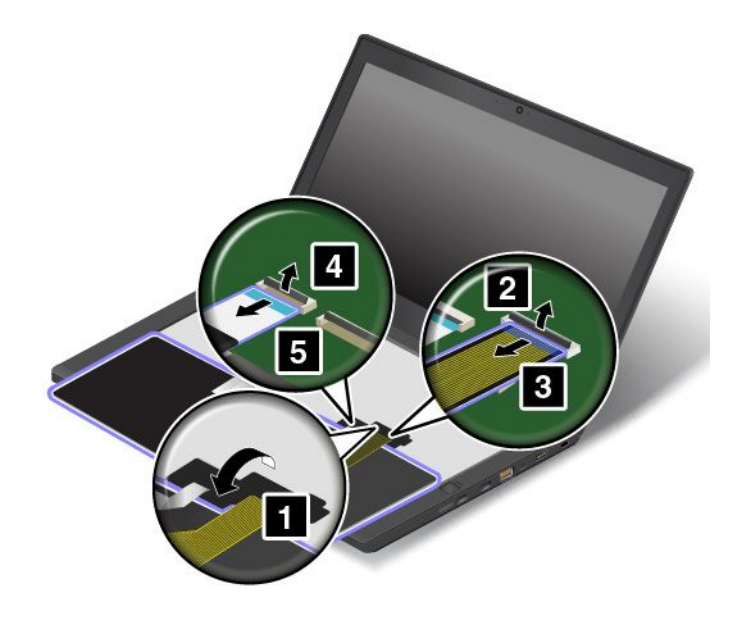

Slik installerer du det nye tastaturet:

1. Koble til kontaktene, og snu tastaturet.

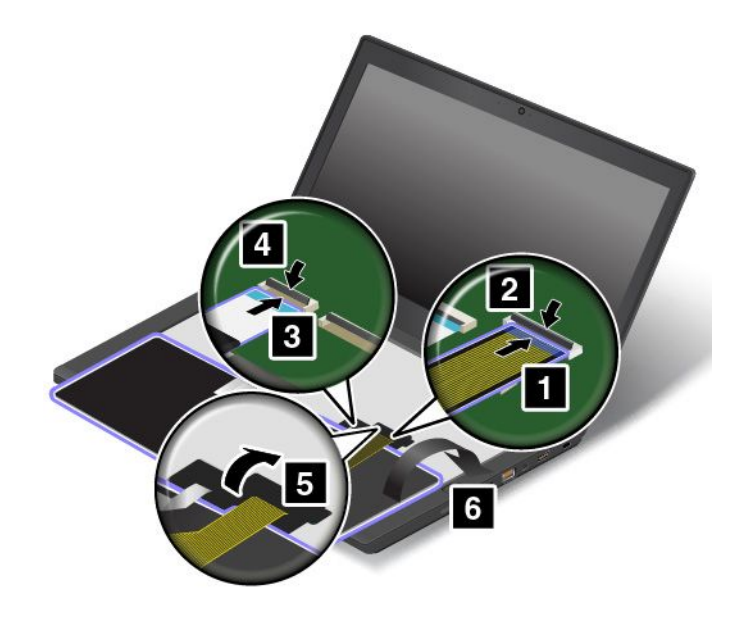
2. Skyv tastaturet inn i holderen, som vist. Pass på at den fremre kanten på tastaturet (kanten nær skjermen) er under rammen til tastaturholderen.

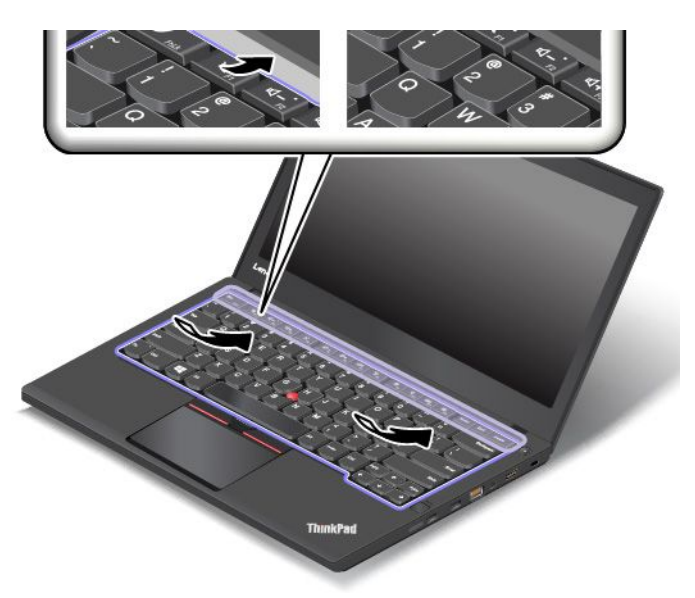

3. Kontroller at skruehodene ikke er tildekket. Hvis de er dekket, dra tastaturrammen fremover med den flathodete skrutrekkeren.

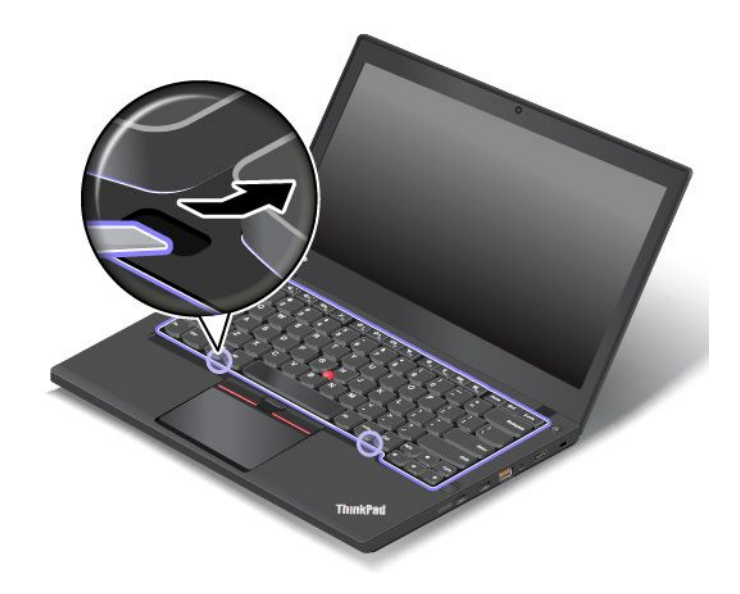

4. Fest skruene som holder tastaturet på plass med stjerneskrutrekkeren.

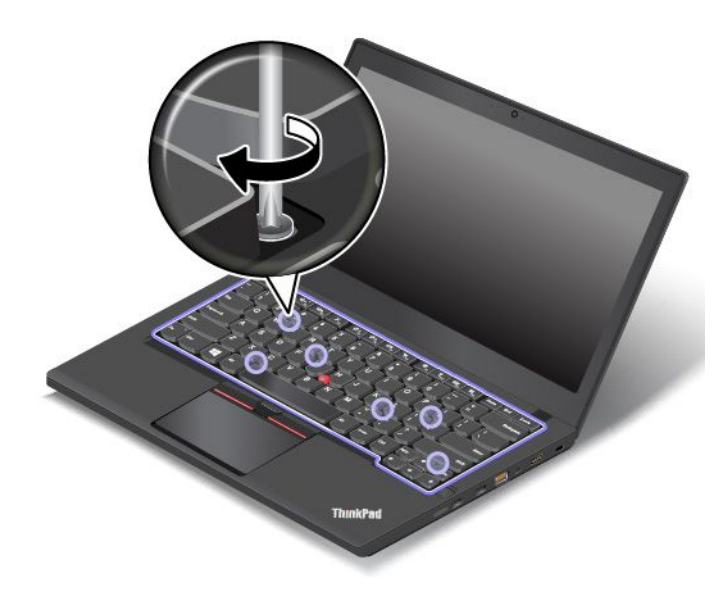

5. Skyv tastaturrammen bakover 2,5 mm (0,1 tomme) ved hjelp av den flathodete skrutrekkeren for å skjule hengslene til tastaturrammen under tastaturdekslet.

**Merk:** Ikke trykk på eller hold inne taster når du drar i tastaturrammen, ellers kan den ikke flyttes.

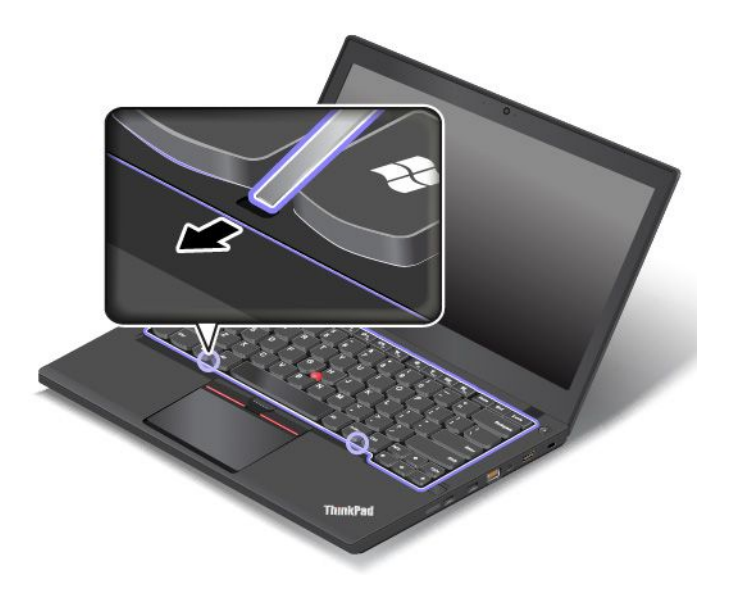

6. Sett inn den flathodete skrutrekkeren i sidene av tastaturet for å skyve tastaturrammen bakover, som illustrasjonen viser. Kontroller at det ikke er noe mellomrom mellom tastaturrammen og tastaturdekselet.

**Merk:** Ikke trykk på eller hold inne taster når du drar i tastaturrammen, ellers kan den ikke flyttes.

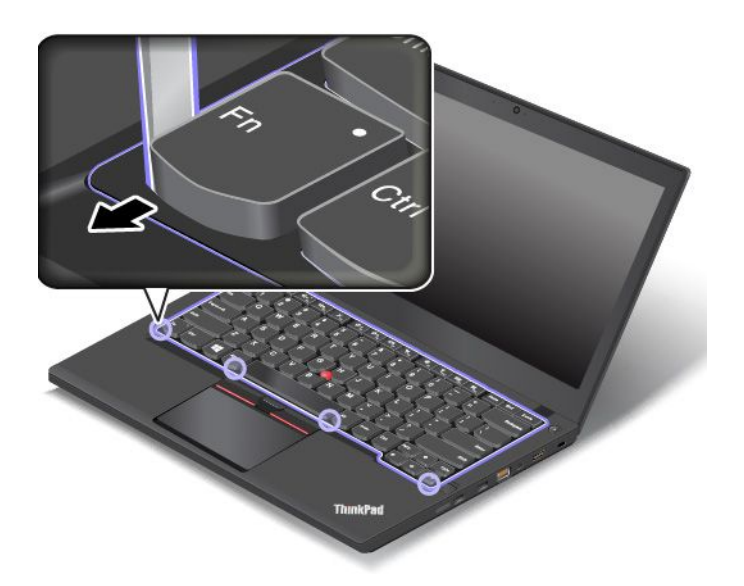

7. Sett gummihettene på plass igjen.

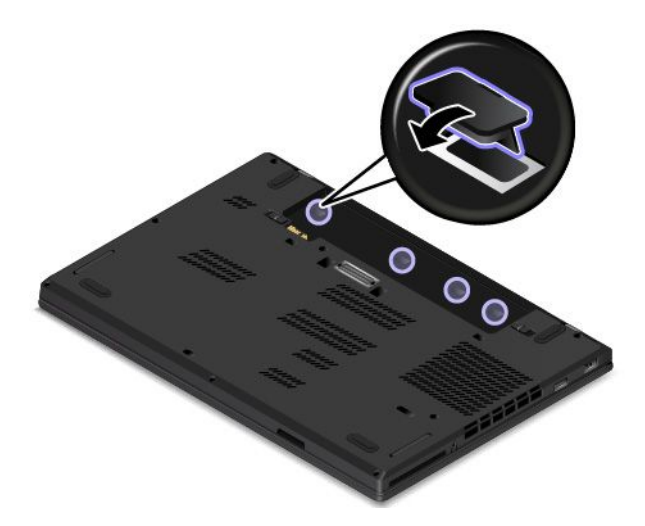

- 8. Sett batteriet på plass igjen. Se [«Bytte](#page-135-0) batteri» på side [120](#page-135-0).
- 9. Snu maskinen rundt igjen. Koble til strømadapteren og alle kablene.

## **Bytte ut den interne lagringsstasjonen**

Skriv ut disse instruksjonene før du begynner. Les først viktig sikkerhetsinformasjon. Se [«Viktig](#page-5-0) [sikkerhetsinformasjon»](#page-5-0) på side [iv](#page-5-0).

**NB!:** Den interne lagringsstasjonen (for eksempel en harddiskstasjon, Solid-State-stasjon eller hybriddisk) er svært følsom. Uforsiktig behandling kan føre til skade og tap av data. Legg merke til følgende retningslinjer:

• Du bør bare bytte ut lagringsstasjonen hvis du skal oppgradere den eller få den reparert. Kontaktene og sporet på lagringsstasjonen er ikke beregnet på hyppig bytting av stasjoner.

- Ikke slipp ned stasjonen eller utsett den for støt eller slag. Legg harddisken på et mykt underlag, som forhindrer støt eller slag.
- Ikke utsett dekselet for store trykk.
- Ikke ta på kontakten.
- Før du fjerner lagringsstasjonen, må du sikkerhetskopiere all informasjon på den og deretter slå av datamaskinen.
- Du må aldri ta ut stasjonen mens datamaskinen er i drift, i hvilemodus eller i dvalemodus.

Slik bytter du ut lagringsstasjonen:

- 1. Slå av maskinen. Koble strømadapteren og alle kablene fra maskinen.
- 2. Lukk skjermen på maskinen og snu maskinen opp ned.
- 3. Ta ut batteriet. Se [«Bytte](#page-135-0) batteri» på side [120](#page-135-0).
- 4. Fjern bunndekselet. Se «Bytte ut [bunndekselet»](#page-137-0) på side [122](#page-137-0).
- 5. Ta ut skruen som holder lagringsstasjonen på plass.

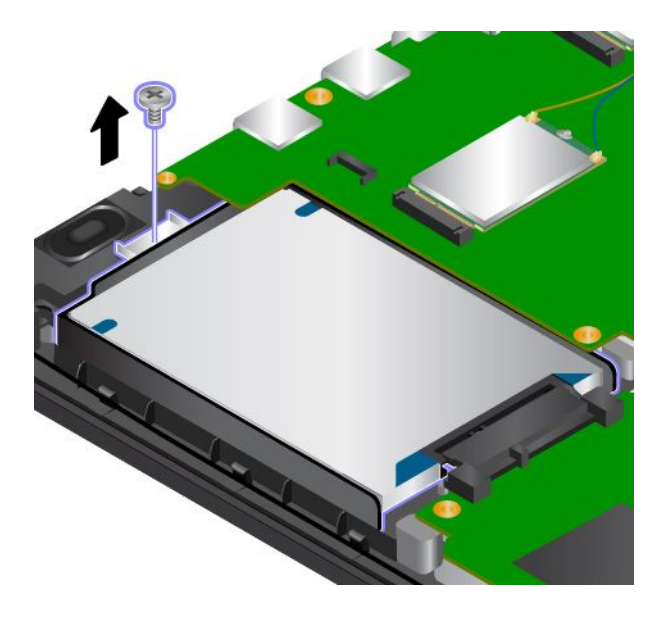

6. Fjerne lagringsstasjonen.

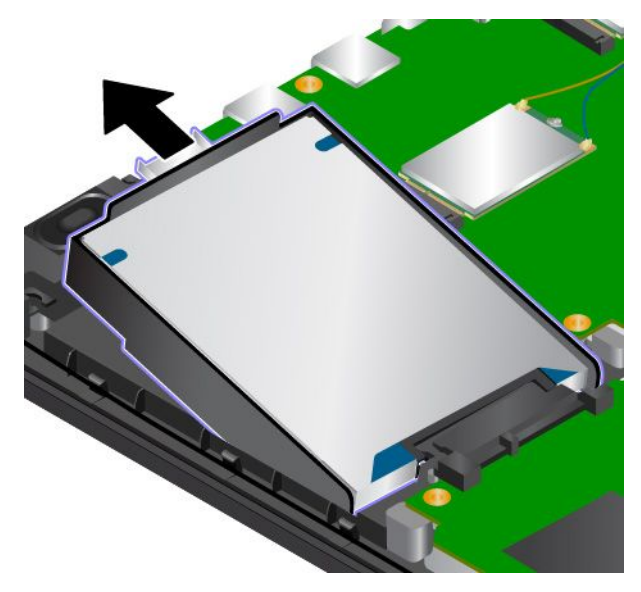

7. Sette den nye lagringsstasjonen inn i stasjonsbrønnen.

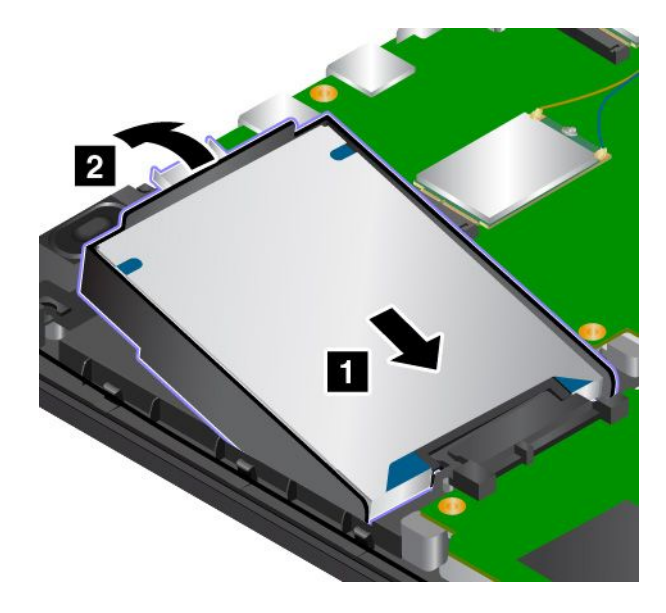

8. Sett inn skruen som fester lagringsstasjonen.

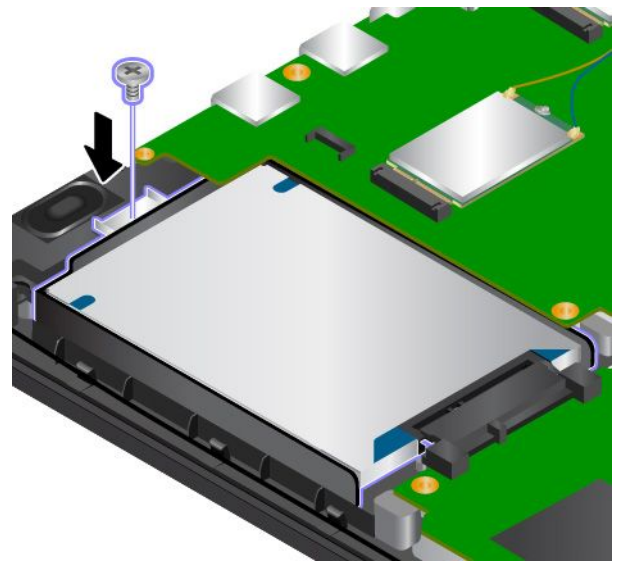

- 9. Sett bunndekselet på plass igjen. Se «Bytte ut [bunndekselet»](#page-137-0) på side [122](#page-137-0).
- 10. Sett batteriet på plass igjen. Se [«Bytte](#page-135-0) batteri» på side [120](#page-135-0).
- 11. Snu maskinen rundt igjen. Koble til strømadapteren og alle kablene.

## **Bytte ut et trådløst WAN-kort**

Skriv ut disse instruksjonene før du begynner. Les først viktig sikkerhetsinformasjon. Se [«Viktig](#page-5-0) [sikkerhetsinformasjon»](#page-5-0) på side [iv](#page-5-0).

**Merk:** Denne informasjonen gjelder bare for modulene som kan installeres av brukeren.

**NB!:** Før du begynner å installere et trådløst WAN-kort, bør du ta på et metallbord eller et annet metallobjekt som er jordet. Dette reduserer statisk elektrisitet fra kroppen din. Statiske elektrisitet kan skade kortet.

Slik bytter du kortet for trådløst WAN:

- 1. Slå av maskinen. Koble strømadapteren og alle kablene fra maskinen.
- 2. Lukk skjermen på maskinen og snu maskinen opp ned.
- 3. Ta ut batteriet. Se [«Bytte](#page-135-0) batteri» på side [120](#page-135-0).
- 4. Fjern bunndekselet. Se «Bytte ut [bunndekselet»](#page-137-0) på side [122](#page-137-0).

5. Hvis pakken med det nye kortet inneholder et verktøy til frakobling av ledninger, bruker du dette verktøyet til å koble antennekablene fra det gamle kortet **<sup>1</sup>** . Hvis pakken ikke inneholder noe sånt verktøy, kobler du forsiktig én og én kabel fra det gamle kortet. Deretter kan du skru ut skruen **<sup>2</sup>** . Kortet spretter opp.

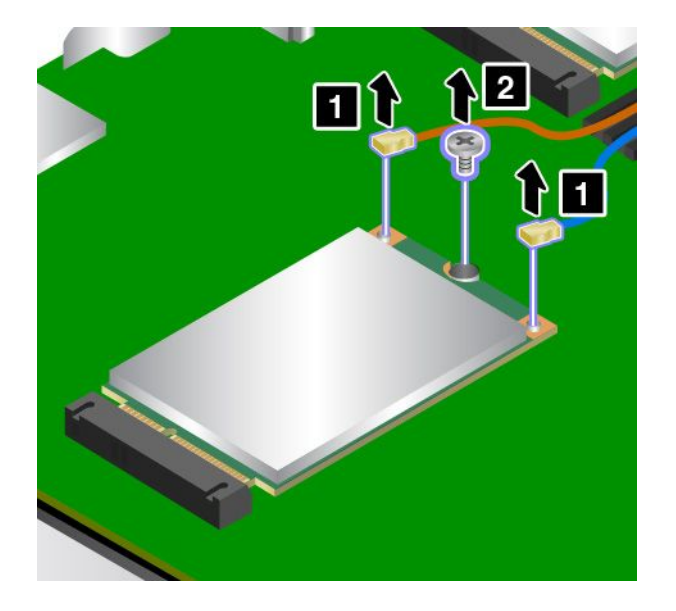

6. Ta ut kortet.

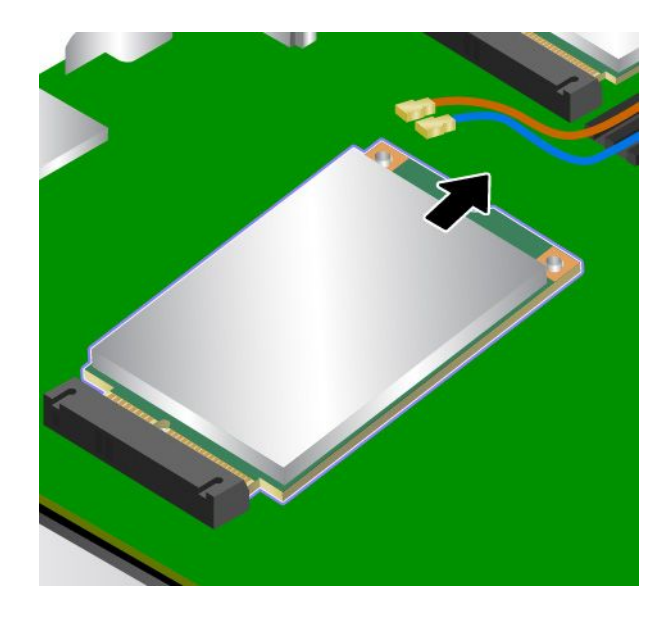

7. Sett inn kontaktkanten på det nye kortet i den tilhørende sokkelen **<sup>1</sup>** . Vri det nye kortet nedover **<sup>2</sup>** .

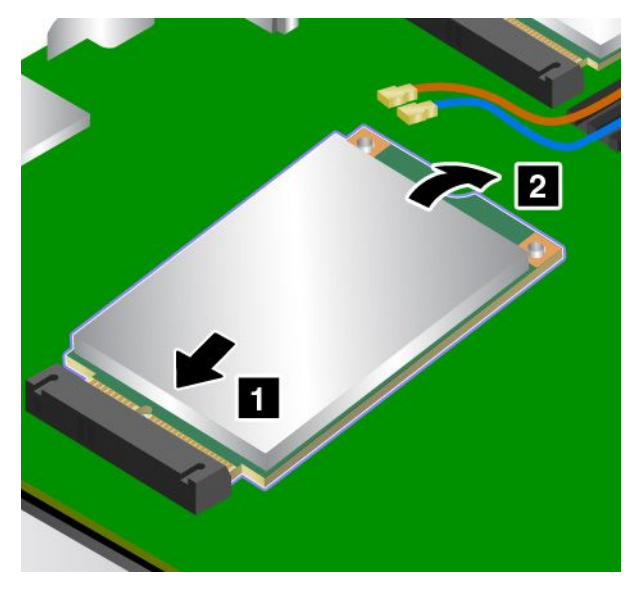

8. Sett inn skruen for å feste det nye kortet **<sup>1</sup>** . Koble antennekablene til det nye kortet som vist **<sup>2</sup>** .

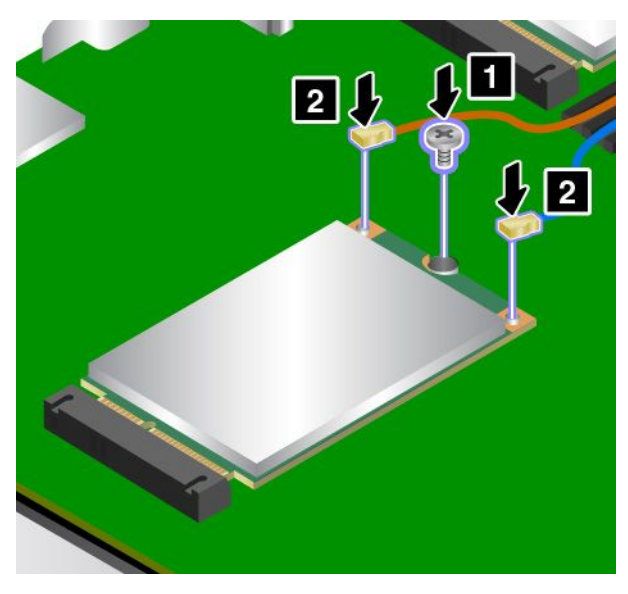

- 9. Sett bunndekselet på plass igjen. Se «Bytte ut [bunndekselet»](#page-137-0) på side [122](#page-137-0).
- 10. Sett batteriet på plass igjen. Se [«Bytte](#page-135-0) batteri» på side [120](#page-135-0).
- 11. Snu maskinen rundt igjen. Koble til strømadapteren og alle kablene.

## **Bytte ut en minnemodul**

Før du begynner, bør du skrive ut disse instruksjonene og lese «Viktig [sikkerhetsinformasjon»](#page-5-0) på side [iv](#page-5-0).

Å øke minnekapasiteten er en effektiv metode for <sup>å</sup> få programmene til <sup>å</sup> kjøre fortere.

**Merk:** Driftshastigheten til en minnemodul avhenger av systemkonfigurasjonen. I noen konfigurasjoner kan det hende minnemodulen i datamaskinen ikke fungerer i maksimal hastighet.

**NB!:** Før du begynner å installere en minnemodul, bør du ta på et metallbord eller et annet metallobjekt som er jordet. Dette reduserer statisk elektrisitet fra kroppen din. Statiske elektrisitet kan skade minnemodulen.

Slik bytter du ut en minnemodul:

- 1. Slå av maskinen. Koble strømadapteren og alle kablene fra maskinen.
- 2. Lukk skjermen på maskinen og snu maskinen opp ned.
- 3. Ta ut batteriet. Se [«Bytte](#page-135-0) batteri» på side [120](#page-135-0).
- 4. Fjern bunndekselet. Se «Bytte ut [bunndekselet»](#page-137-0) på side [122](#page-137-0).
- 5. Åpne beskyttelsen til dekselet og hold den når du skal bytte ut minnemodulen.

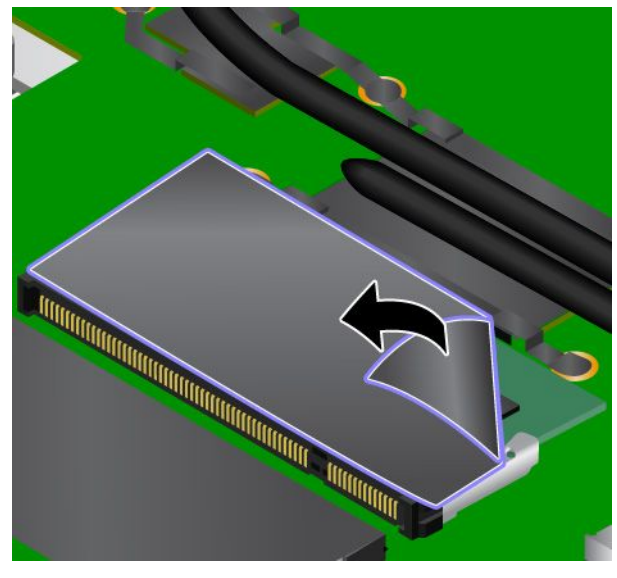

6. Åpne låsemekanismen på begge sider av minnesporet samtidig **<sup>1</sup>** . Deretter fjerner du minnemodulen **<sup>2</sup>** .

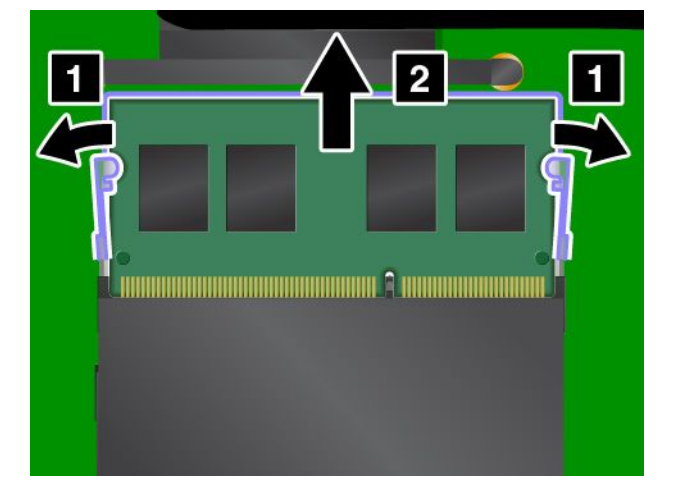

7. Plasser hakket på enden av den nye minnemodulen mot kantsiden på minnesporet. Sett minnemodulen **<sup>1</sup>** inn i sporet med en vinkel på omtrent 20 grader. Drei minnemodulen ned til den smekker på plass **<sup>2</sup>** . Kontroller at minnemodulen sitter godt på plass i sporet og ikke er lett å flytte på. Slipp deretter beskyttelsen løs fra hånden.

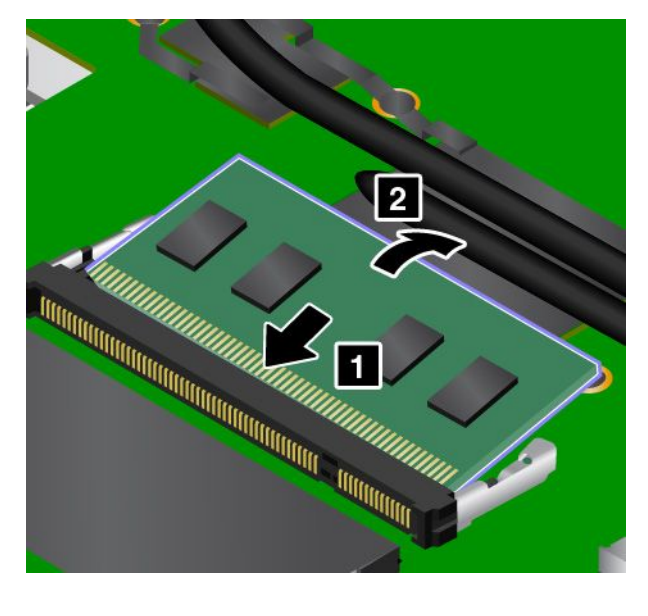

**NB!:** Ikke berør kontaktkanten til minnemodulen. Ellers kan minnemodulen bli ødelagt.

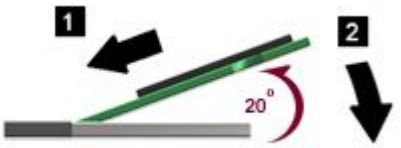

- 8. Sett bunndekselet på plass igjen. Se «Bytte ut [bunndekselet»](#page-137-0) på side [122](#page-137-0).
- 9. Sett batteriet på plass igjen. Se [«Bytte](#page-135-0) batteri» på side [120](#page-135-0).
- 10. Snu maskinen rundt igjen. Koble til strømadapteren og alle kablene.

# <span id="page-154-0"></span>**Kapittel 11. Få kundestøtte**

Dette kapittelet inneholder informasjon om hvordan du får hjelp og støtte fra Lenovo.

- •«Før du kontakter Lenovo» på side 139
- •«Få hjelp og service» på side 139
- •«Kjøpe [tilleggstjenester»](#page-156-0) på side [141](#page-156-0)

## **Før du kontakter Lenovo**

Du kan løse mange problemer med datamaskinen ved å lese informasjonen om forklaringer på feilkoder, kjøre feilsøkingsprogrammer eller gå til Lenovos nettsted.

### **Registrere maskinen**

Registrer datamaskinen din hos Lenovo. Du finner mer informasjon under [«Registrere](#page-30-0) maskinen» på side [15](#page-30-0).

### **Laste ned systemoppdateringer**

Du kan kanskje løse noen av problemene du har med maskinen, ved å laste ned oppdatert programvare.

Du kan laste ned oppdatert programvare ved å gå til følgende nettsted og følge instruksjonene på skjermen: <http://www.lenovo.com/support>

### **Skrive ned informasjon**

Før du snakker med en Lenovo-representant, må du notere ned viktig informasjon om datamaskinen.

### **Notere symptomer og annen informasjon om problemet**

Svar på spørsmålene nedenfor før du ringer etter hjelp. Da får du raskere hjelp når du ringer.

- Hva er problemet? Er det et kontinuerlig eller tilbakevendende problem?
- Kommer det frem en feilmelding? Hva er eventuelt feilkoden?
- Hvilket operativsystem bruker du? Hvilken versjon?
- Hvilke programmer kjørte du da problemet oppstod?
- Kan problemet reproduseres? I så fall, hvordan?

### **Notere systeminformasjon**

Merkelappen med serienummeret sitter på undersiden av maskinen. Skriv ned maskintypen og serienummeret.

- Hva er navnet på Lenovo-produktet?
- Hvilken maskintype gjelder dette?
- Hva er serienummeret?

## **Få hjelp og service**

Hvis du trenger hjelp, service, teknisk assistanse eller bare mer informasjon om Lenovos produkter, kan du få det fra Lenovo på forskjellige måter. Dette emnet inneholder opplysninger om hvor du kan henvende deg hvis du vil ha mer informasjon om Lenovo og Lenovos produkter, hva du skal gjøre hvis det oppstår feil på maskinen din, og hvem du skal ringe hvis maskinen må til service.

Du finner informasjon om maskinen og om eventuell forhåndsinstallert programvare i dokumentasjonen som følger med datamaskinen. Dokumentasjonen omfatter trykte bøker, bøker på systemet, readme-filer og hjelpefiler. Du kan dessuten få informasjon om Lenovos produkter på Internett.

Oppdateringspakker (Service Packs) fra Microsoft er den nyeste programvarekilden for Windows-produktoppdateringer. Du kan laste dem ned fra nettet (det er mulig du må betale for tilkoblingen) eller få dem på plater. Du finner mer detaljert informasjon og koblinger på <http://www.microsoft.com>. Lenovo tilbyr teknisk assistanse i forbindelse med installeringen av, eller spørsmål knyttet til, oppdateringspakker for det forhåndsinstallerte Microsoft Windows-produktet. Kontakt kundesenteret hvis du vil ha mer informasjon.

## **Bruke feilsøkingsprogrammer**

Mange problemer med datamaskinen kan løses uten hjelp utenfra. Hvis det oppstår et problem med maskinen, bør du først søke i feilsøkingsinformasjonen i dokumentasjonen til maskinen. Hvis du har mistanke om et programvareproblem, slår du opp i dokumentasjonen, inkludert readme-filer og hjelpesystemer, som leveres sammen med operativsystemet eller programvaren.

Bærbare ThinkPad-maskiner leveres med et sett med feilsøkingsprogrammer som du kan bruke til å identifisere maskinvareproblemer. Du finner informasjon om hvordan du bruker feilsøkingsprogrammene under [«Feilsøking»](#page-106-0) på side [91](#page-106-0).

Ved hjelp av feilsøkingsinformasjonen eller feilsøkingsprogrammene kan du finne ut om du trenger flere eller oppdaterte styreprogrammer eller annen programvare. Du finner oppdatert teknisk informasjon og kan laste ned enhetsdrivere og oppdateringer fra Lenovos nettsted på <http://www.lenovo.com/support>.

## **Lenovos nettsted for kundestøtte**

Informasjon om teknisk kundestøtte er tilgjengelig på Lenovos nettsted for kundestøtte på: <http://www.lenovo.com/support>

Webområdet oppdateres kontinuerlig med den nyeste støtteinformasjonen som for eksempel:

- Drivere og programvare
- Feilsøkingsløsninger
- Produkt- og tjenestegaranti
- Detaljer om produkter og deler
- Brukerveiledninger og håndbøker
- Kunnskapsbase og vanlige spørsmål

## **Ringe Lenovo**

Hvis du har forsøkt å løse problemet på egen hånd, men fortsatt trenger hjelp, kan du i garantiperioden få hjelp og opplysninger over telefon fra kundesenteret. Disse tjenestene er tilgjengelige i garantiperioden:

- Feilsøking kvalifisert personale hjelper deg med feilsøking hvis du har et maskinvareproblem, og avgjør hva som må gjøres for å løse problemet.
- Reparasjon av Lenovo-maskinvare hvis problemet skyldes Lenovo-maskinvare med gyldig garanti, er kvalifisert servicepersonale tilgjengelig og kan gi nødvendig hjelp.
- Tekniske forbedringer av og til kan det være nødvendig å foreta endringer i et produkt etter at det er solgt. Lenovo eller autoriserte Lenovo-forhandlere leverer tekniske forbedringer (ECer) som er aktuelle for din maskinvare.

<span id="page-156-0"></span>Dette omfattes ikke av garantien:

- Utskifting eller bruk av deler som ikke er produsert for eller av Lenovo, eller deler som ikke har garanti
- Identifikasjon av programvareproblemer
- Konfigurering av UEFI BIOS som del av installering eller oppgradering
- Endringer eller oppgraderinger av driver
- Installering og vedlikehold av nettverksoperativsystemer (NOS)
- Installering og vedlikehold av applikasjoner

Du finner opplysninger om Lenovos garantibetingelser for ditt Lenovo-maskinvareprodukt, i «Garantiopplysninger» i veiledningen Sikkerhet, garantier og installasjon, som ble levert med datamaskinen.

Hvis det er mulig, bør du være i nærheten av datamaskinen når du ringer, i tilfelle teknikeren må hjelpe deg med å løse et problem på maskinen. Sørg for at du har lastet ned de nyeste styreprogrammene og systemoppdateringene, kjørt feilsøking og notert informasjon før du ringer. Når du ringer etter teknisk assistanse, må du ha disse opplysningene tilgjengelig:

- Maskintype og modell
- Serienummeret til maskinen, skjermen og andre komponenter, eller kjøpsbeviset
- Beskrivelse av problemet
- Nøyaktig ordlyd i eventuelle feilmeldinger
- Konfigurasjonsopplysninger for maskinvaren og programvaren på systemet

### **Telefonnumre**

Du finner en liste med telefonnumre til Lenovos brukerstøtte for ditt land eller region, på adressen <http://www.lenovo.com/support/phone>, eller du kan slå opp i veiledningen Sikkerhet, garantier og installasjon, som ble levert med maskinen.

**Merk:** Telefonnumrene kan bli endret uten forvarsel. De nyeste telefonnumrene finner du på <http://www.lenovo.com/support/phone>. Hvis nummeret for landet eller området ditt ikke står på listen, kan du kontakte din Lenovo-forhandler eller Lenovo-representant.

## **Kjøpe tilleggstjenester**

Både før og etter at garantiperioden er utløpt, kan du kjøpe tilleggstjenester, for eksempel støtte for maskinvare som er produsert av Lenovo eller andre produsenter, operativsystemer og applikasjoner, tjenester for installasjon og konfigurasjon av nettverk, oppgraderte eller utvidede reparasjonstjenester for maskinvare og tilpasset installasjon. Tjenestetilbudet og navnene på tjenestene kan variere fra land til land.

Hvis du vil ha mer informasjon om disse tjenestene, kan du gå til: <http://www.lenovo.com/accessories/services/index.html>

# **Tillegg A. Tilleggsinformasjon om Ubuntu-operativsystemet**

Lenovo gir kunder i et begrenset antall land eller områder muligheten til å bestille datamaskiner med Ubuntu® -operativsystemet forhåndsinstallert.

Hvis Ubuntu-operativsystemet er tilgjengelig på datamaskinen din, leser du følgende informasjon før du bruker datamaskinen. Ignorer informasjon som er relatert til Windows-baserte programmer, verktøy og forhåndsinstallerte Lenovo-programmer i denne dokumentasjonen.

### **Tilgang til Lenovos garantibetingelser**

Dette produktet dekkes av betingelsene i versjon L505-0010-02 08/2011 av Lenovos garantibetingelser. På følgende nettsted finner du garantibetingelsene på en rekke språk. Les Lenovos garantibetingelser på:

[http://www.lenovo.com/warranty/llw\\_02](http://www.lenovo.com/warranty/llw_02)

Lenovos garantibetingelser er også forhåndsinstallert på datamaskinen. Gå til følgende katalog for å få tilgang til LLW:

/usr/share/doc/lenovo-doc

Hvis du ikke kan se garantibetingelsene verken fra nettstedet eller fra datamaskinen, må du kontakte ditt lokale Lenovo-kontor eller forhandleren for å få en trykt versjon av garantibetingelsene.

### **Tilgang til hjelpesystemet i Ubuntu**

Hjelpesystemet i Ubuntu gir informasjon om hvordan du bruker Ubuntu-operativsystemet. Du får tilgang til hjelpesystemet fra Unity ved å flytte pekeren til Launch bar (startlinjen) og deretter klikke **Hjelp**-ikonet. Hvis **Hjelp**-ikonet ikke vises på Launch bar (startlinjen), klikker du **Søk**-ikonet og skriver inn Help for å søke etter det.

Hvis du vil vite mer om Ubuntu-operativsystemet, kan du gå til:

<https://www.ubuntu.com>

### **Få støtteinformasjon**

Hvis du trenger hjelp, service, teknisk assistanse eller mer informasjon om Ubuntu-operativsystemet eller andre programmer, kontakter du leverandøren av Ubuntu-operativsystemet eller det aktuelle programmet. Hvis du trenger service eller støtte i forbindelse med maskinvarekomponentene som fulgte med datamaskinen din, kontakter du Lenovo. Du finner nærmere informasjon om hvordan du kan kontakte Lenovo i brukerveiledningen og veiledningen for sikkerhet, garantier og installasjon.

Den siste versjonen av brukerveiledningen og veiledningen for sikkerhet, garanti og installasjon finner du på:

<http://www.lenovo.com/support>

# <span id="page-160-0"></span>**Tillegg B. Opplysninger om forskrifter**

Dette kapittelet inneholder informasjon om forskrifter og samsvar for Lenovo-produkter.

## **Plassering av trådløse UltraConnect-antenner**

De bærbare ThinkPad-maskinene har et integrert trådløst UltraConnect™-antennesystem innebygd i skjermen for optimalt mottak, noe som gjør det mulig med trådløs kommunikasjon uansett hvor du er.

### **Antenneplassering**

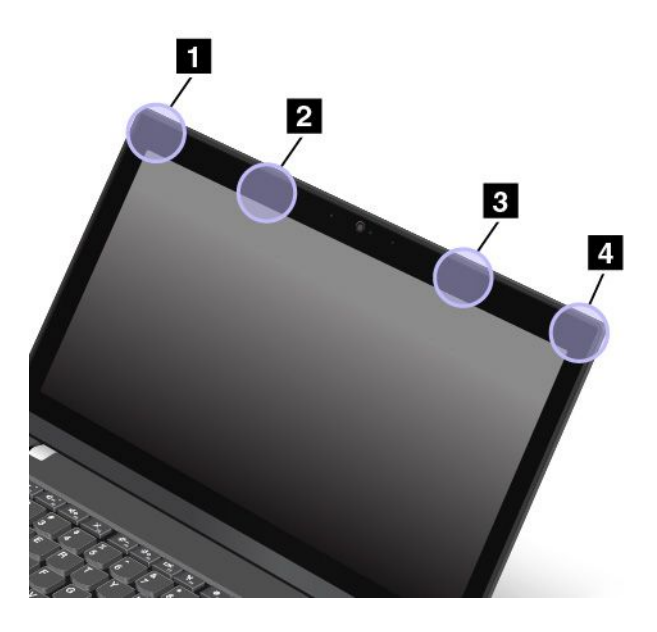

- **<sup>1</sup>** Trådløs LAN-antenne (tillegg)
- **<sup>2</sup>** Trådløs WAN-antenne (tillegg)
- **<sup>3</sup>** Trådløs WAN-antenne (hoved)
- **<sup>4</sup>** Trådløs LAN-antenne (hoved)

## **Informasjon om trådløs kommunikasjon**

### **Interoperabilitet ved trådløs kommunikasjon**

Det trådløse LAN-kortet er laget for å fungere sammen med alle trådløse LAN-produkter som er basert på radioteknologiene DSSS (Direct Sequence Spread Spectrum), CCK (Complementary Code Keying) og/eller OFDM (Orthogonal Frequency Division Multiplexing) og er kompatible med:

- Standardene 802.11b/g, 802.11a/b/g, 802.11n eller 802.11ac for trådløse lokalnett (LAN), som definert og godkjent av Institute of Electrical and Electronics Engineers.
- Wireless Fidelity-sertifiseringen (WiFi) slik den er definert av Wi-Fi Alliance.

En Bluetooth-enhet er utformet for å kunne brukes sammen med alle Bluetooth-produkter som er i overensstemmelse med Bluetooth Specification 4.0, slik det er definert av Bluetooth SIG.

**Merk:** Noen profiler er kanskje ikke tilgjengelige, avhengig av hvilket Bluetooth-kort og operativsystem du bruker.

• Lydutgang

- AV
- Standardbilde
- Ekstern pålogging
- Filoverføring
- Generell tilgang
- Tjenestesøk
- Seriell port
- LAN-tilgang med PPP
- Personlig nettverk
- Generell objektutveksling
- Generell objektoverføring
- Synkronisering
- Hodesett
- Skriver (Printer)
- Grensesnittenheter (tastatur/mus)
- Håndfri (Handsfree)
- PBAP (kun for operativsystemene Windows 7 og Windows Vista)
- VDP-Sync Profile (kun for operativsystemene Windows 7 og Windows Vista)

### **Arbeidsmiljø og helse**

Denne datamaskinen inneholder integrerte trådløse kort som opererer innenfor retningslinjene som er lagt av standarder og anbefalinger om sikkerhet for radiofrekvenssignaler. Derfor mener Lenovo at dette produktet ikke innebærer noen risiko for forbrukere. Disse standardene og anbefalingene gjenspeiler gjeldende oppfatninger blant fageksperter over hele verden og er et resultat av arbeid i paneler og komiteer av vitenskapsmenn som fortløpende gjennomgår og tolker den omfattende forskningslitteraturen som til enhver tid publiseres.

I enkelte situasjoner eller miljøer kan bruk av trådløse enheter være begrenset av bygningens eier eller de ansvarlige representantene for organisasjonen. Eksempler på slike situasjoner eller områder kan være:

- I fly, på sykehus eller i nærheten av bensinstasjoner, sprengningsområder (med elektroeksplosivt utstyr), medisinske implantater eller medisinske enheter som bæres på kroppen, for eksempel pacemaker
- I andre miljøer der faren for interferens med andre enheter eller tjenester blir ansett eller er definert som skadelig

Hvis du er usikker på hvilke retningslinjer som gjelder for bruk av trådløse enheter på et bestemt sted (f.eks. en flyplass eller et sykehus), bør du be om tillatelse til å bruke en trådløs enhet før du slår på maskinen.

## **Overholdelse av trådløs radio**

Datamaskiner med trådløs kommunikasjon er i overensstemmelse med standardene for radiofrekvenssignaler og sikkerhet i alle land eller regioner der de er godkjent for trådløs bruk.

### **Samsvarsinformasjon for trådløs radio – Brasil**

Este equipamento opera em caráter secundário, isto é, não tem direito <sup>a</sup> proteção contra interferência prejudicial, mesmo de estações do mesmo tipo, <sup>e</sup> não pode causar interferência <sup>a</sup> sistemas operando em caráter primário.

This equipment is <sup>a</sup> secondary type device, that is, it is not protected against harmful interference, even if the interference is caused by <sup>a</sup> device of the same type, and it also cannot cause any interference to primary type devices.

### **Samsvarsinformasjon for trådløs radio – Mexico**

**Advertencia:** En Mexico la operación de este equipo estásujeta <sup>a</sup> las siguientes dos condiciones: (1) es posible que este equipo <sup>o</sup> dispositivo no cause interferencia perjudicial y (2) este equipo <sup>o</sup> dispositivo debe aceptar cualquier interferencia, incluyendo la que pueda causar su operación no deseada.

## **Finne merknader om forskrifter for trådløse enheter**

Du finner mer informasion om forskrifter for trådløse enheter i veiledningen Regulatory Notice som fulgte med datamaskinen.

Hvis datamaskinen ble levert uten Regulatory Notice, finner du dokumentet på nettsidene våre på: <http://www.lenovo.com/ThinkPadUserGuides>

## **Sertifiseringsrelatert informasjon**

Følgende tabell inneholder informasjon om produktnavn, samsvars-ID og maskintyper.

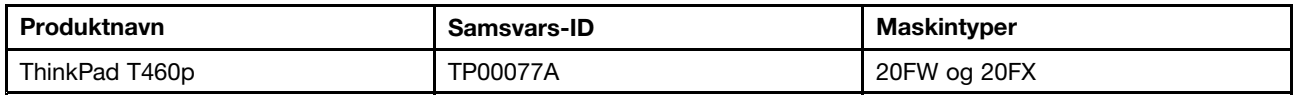

## **Merknad om eksportklassifisering**

Dette produktet er underlagt eksportlovgivningen i USA (United States Export Administration Regulations (EAR)) og har kontrollnummer 5A992.c for eksportklassifisering (ECCN). Det kan eksporteres på nytt, men ikke til landene som har eksport-/importforbud i EAR E1-listen over land.

## **Merknader om elektronisk stråling**

## **FCC-samsvarserklæring**

Følgende informasjon gjelder for ThinkPad T460p, maskintype 20FW og 20FX.

This equipment has been tested and found to comply with the limits for <sup>a</sup> Class B digital device, pursuant to Part 15 of the FCC Rules. These limits are designed to provide reasonable protection against harmful interference in <sup>a</sup> residential installation. This equipment generates, uses, and can radiate radio frequency energy and, if not installed and used in accordance with the instructions, may cause harmful interference to radio communications. However, there is no guarantee that interference will not occur in <sup>a</sup> particular installation. If this equipment does cause harmful interference to radio or television reception, which can be determined by turning the equipment off and on, the user is encouraged to try to correct the interference by one or more of the following measures:

- Reorient or relocate the receiving antenna.
- Increase the separation between the equipment and receiver.
- Connect the equipment into an outlet on <sup>a</sup> circuit different from that to which the receiver is connected.
- Consult an authorized dealer or service representative for help.

Lenovo is not responsible for any radio or television interference caused by using other than specified or recommended cables and connectors or by unauthorized changes or modifications to this equipment. Unauthorized changes or modifications could void the user's authority to operate the equipment.

This device complies with Part 15 of the FCC Rules. Operation is subject to the following two conditions: (1) this device may not cause harmful interference, and (2) this device must accept any interference received, including interference that may cause undesired operation.

Responsible Party: Lenovo (United States) Incorporated 1009 Think Place - Building One Morrisville, NC 27560 Phone Number: 919-294-5900

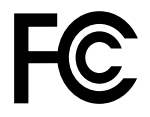

## **Erklæring om overholdelse av utslippsgrensene for Industry Canada Class B**

CAN ICES-3(B)/NMB-3(B)

## **EU-samsvar**

EU-kontakt: Lenovo, Einsteinova 21, 851 01 Bratislava, Slovakia

 $\epsilon$ 

**Modeller uten radioenhet:** Dette produktet er i samsvar med EØS-avtalen og vernekravene i EUs EMC-rådsdirektiv 2014/30/EU om tilnærming av medlemsstatenes lovgivning om elektromagnetisk kompatibilitet.

**Modeller med en radioenhet:** Dette produktet er i samsvar med alle kravene og nødvendige normene som gjelder for EUs R&TTE-rådsdirektiv 1999/5/EF (til 12. juni 2017) og rådsdirektiv om radioutstyr 2014/53/EU (fra 13. juni 2017) om tilnærming av medlemsstatenes lovgivning om radioutstyr. Hele teksten til EUs samsvarserklæring og EUs erklæringer om trådløse moduler for systemet finnes på følgende Internett-adresser:

- For bærbare datamaskiner: [http://www.lenovo.com/social\\_responsibility/us/en/eu\\_doc\\_notebooks/](http://www.lenovo.com/social_responsibility/us/en/eu_doc_notebooks/)
- For nettbrett: [http://www.lenovo.com/social\\_responsibility/us/en/eu\\_doc\\_tablets/](http://www.lenovo.com/social_responsibility/us/en/eu_doc_tablets/)

Lenovo tar intet ansvar for manglende samsvar med disse kravene som følge av en ikke godkjent endring av utstyret (deriblant installering av tilleggskort fra andre leverandører). Dette produktet er testet og tilfredsstiller klasse B-grensene for utstyr i henhold til europeisk standarder som er harmonisert i de overensstemmende direktiver. Grensene for utstyr i klasse B er etablert for typiske boligstrøk for å gi rimelig beskyttelse mot forstyrrelser med lisensiert kommunikasjonsutstyr.

## **Tysk erklæring om samsvar med klasse B**

### **Deutschsprachiger EU Hinweis:**

### **Hinweis für Geräte der Klasse B EU-Richtlinie zur Elektromagnetischen Verträglichkeit**

Dieses Produkt entspricht den Schutzanforderungen der EU-Richtlinie 2014/30/EU zur Angleichung der Rechtsvorschriften über die elektromagnetische Verträglichkeit in den EU-Mitgliedsstaaten und hält die Grenzwerte der Klasse B der Norm gemäß Richtlinie.

Um dieses sicherzustellen, sind die Geräte wie in den Handbüchern beschrieben zu installieren und zu betreiben. Des Weiteren dürfen auch nur von der Lenovo empfohlene Kabel angeschlossen werden. Lenovo übernimmt keine Verantwortung für die Einhaltung der Schutzanforderungen, wenn das Produkt ohne Zustimmung der Lenovo verändert bzw. wenn Erweiterungskomponenten von Fremdherstellern ohne Empfehlung der Lenovo gesteckt/eingebaut werden.

### **Deutschland:**

### **Einhaltung des Gesetzes über die elektromagnetische Verträglichkeit von Betriebsmitteln**

Dieses Produkt entspricht dem "Gesetz über die elektromagnetische Verträglichkeit von Betriebsmitteln" EMVG (früher "Gesetz über die elektromagnetische Verträglichkeit von Geräten"). Dies ist die Umsetzung der EMV EU-Richtlinie 2014/30/EU in der Bundesrepublik Deutschland.

**Zulassungsbescheinigung laut dem Deutschen Gesetz über die elektromagnetische Verträglichkeit von Betriebsmitteln, EMVG vom 20. Juli 2007 (früher Gesetz über die elektromagnetische Verträglichkeit von Geräten), bzw. der EMV EU Richtlinie 2014/30/EU, für Geräte der Klasse B.**

Dieses Gerät ist berechtigt, in Übereinstimmung mit dem Deutschen EMVG das EG-Konformitätszeichen - CE - zu führen. Verantwortlich für die Konformitätserklärung nach Paragraf 5 des EMVG ist die Lenovo (Deutschland) GmbH, Meitnerstr. 9, D-70563 Stuttgart.

Informationen in Hinsicht EMVG Paragraf 4 Abs. (1) 4:

**Das Gerät erfüllt die Schutzanforderungen nach EN 55024 und EN 55032 Klasse B.**

## **Japansk erklæring om samsvar med VCCI klasse B**

この装置は、 クラスB情報技術装置です。 この装置は, 家庭環境で使用するこ とを目的としていますが、この装置がラジオやテレビジョン受信機に近接して使 用されると、受信障害を引き起こすことがあります。 **VCCI-B** 取扱説明書に従って正しい取り扱いをして下さい。

## **Japansk samsvarserklæring for produkter som kobles til strømnettet med nominell strøm på mindre enn eller lik 20 A per fase**

日本の定格電流が 20A/相 以下の機器に対する高調波電流規制 高調波電流規格 JIS C 61000-3-2 適合品

## **Merknad om strømledningen for brukere i Japan**

The ac power cord shipped with your product can be used only for this specific product. Do not use the ac power cord for other devices.

本製品およびオプションに電源コード・セットが付属する場合は、 それぞれ専用のものになっていますので他の電気機器には使用し ないでください。

## **Informasjon om Lenovos produktservice for Taiwan**

委製商/進口商名稱: 荷蘭商聯想股份有限公司台灣分公司 進口商地址: 台北市內湖區堤頂大道2段89號5樓 進口商電話: 0800-000-702 (代表號)

# **CE-merke for Europa og Asia** EAL

## **Merknad om lyd for Brasil**

Ouvir sons com mais de 85 decibéis por longos períodos pode provocar danos ao sistema auditivo.

# <span id="page-166-0"></span>**Tillegg C. WEEE og merknader om gjenvinning**

Dette kapittelet inneholder miljøinformasjon om Lenovo-produkter.

## **Generell informasjon om resirkulering**

Lenovo oppfordrer eiere av IT-utstyr om å gjenvinne utstyret når det ikke lenger skal brukes. Lenovo tilbyr en rekke programmer og tjenester for å hjelpe eiere av slikt utstyr med gjenvinning av IT-produkter. Du finner mer informasjon om resirkulering av Lenovo-produkter på:

<http://www.lenovo.com/recycling>

Den nyeste miljøinformasjonen for produktene våre er tilgjengelig på:

<http://www.lenovo.com/ecodeclaration>

## **Viktig WEEE-informasjon**

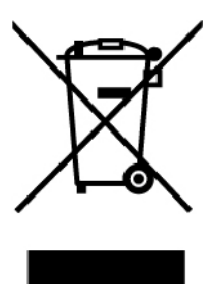

WEEE-markeringen på Lenovo-produkter gjelder land med bestemmelser for WEEE og avfallshåndtering (for eksempel det europeiske WEEE-direktivet, India E-Waste Management Rules). Produkter er merket i samsvar med lokale forskrifter vedrørende avfall fra elektriske og elektroniske produkter (WEEE). Disse forskriftene fastsetter rammeverket for retur og gjenvinning av kasserte elektriske og elektroniske produkter som gjelder innenfor et geografisk område. Merkingen brukes på forskjellige produkter for å angi at produktet ikke skal kastes, men i stedet legges i de spesielle innsamlingssystemene på slutten av levetiden.

Elektrisk og elektronisk utstyr (EE) som er WEEE-merket må ikke kastes som usortert avfall på kommunale depoter eller avfallsanlegg. Brukere av EE-utstyr må følge rammeverket som er tilgjengelig for retur, gjenvinning og gjenbruk av slikt utstyr for å minimere mulige skadevirkninger på miljø og helse som skyldes farlige stoffer. Elektrisk og elektronisk utstyr (EE) fra Lenovo kan inneholde deler og komponenter som etter levetiden kan kvalifisere som farlig avfall.

EEE og avfall fra elektriske og elektroniske utstyr (WEEE) kan leveres gratis til salgsstedet eller til en hvilken som helst leverandør som selger elektrisk og elektronisk utstyr av samme type og med samme funksjon som det brukte EEE eller WEEE.

Du finner mer informasjon om WEEE på:

<http://www.lenovo.com/recycling>

### **WEEE-informasjon for Ungarn**

Lenovo, som produsent, bærer kostnadene som kan oppstå i forbindelse med oppfyllelse av Lenovos forpliktelser med hensyn til ungarsk lov nr. 197/2014 (VIII.1.) underseksjon (1)-(5) av seksjon 12.

## **Merknader for gjenvinning for Japan**

### **Collecting and recycling <sup>a</sup> disused Lenovo computer or monitor**

If you are <sup>a</sup> company employee and need to dispose of <sup>a</sup> Lenovo computer or monitor that is the property of the company, you must do so in accordance with the Law for Promotion of Effective Utilization of Resources. Computers and monitors are categorized as industrial waste and should be properly disposed of by an industrial waste disposal contractor certified by <sup>a</sup> local government. In accordance with the Law for Promotion of Effective Utilization of Resources, Lenovo Japan provides, through its PC Collecting and Recycling Services, for the collecting, reuse, and recycling of disused computers and monitors. For details, visit the Lenovo Web site at:

### <http://www.lenovo.com/recycling/japan>

Pursuant to the Law for Promotion of Effective Utilization of Resources, the collecting and recycling of home-used computers and monitors by the manufacturer was begun on October 1, 2003. This service is provided free of charge for home-used computers sold after October 1, 2003. For details, go to:

<http://www.lenovo.com/recycling/japan>

### **Disposing of Lenovo computer components**

Some Lenovo computer products sold in Japan may have components that contain heavy metals or other environmental sensitive substances. To properly dispose of disused components, such as <sup>a</sup> printed circuit board or drive, use the methods described above for collecting and recycling <sup>a</sup> disused computer or monitor.

### **Disposing of disused lithium batteries from Lenovo computers**

A button-shaped lithium battery is installed inside your Lenovo computer to provide power to the computer clock while the computer is off or disconnected from the main power source. If you need to replace it with <sup>a</sup> new one, contact your place of purchase or contact Lenovo for service. If you need to dispose of <sup>a</sup> disused lithium battery, insulate it with vinyl tape, contact your place of purchase or an industrial-waste-disposal operator, and follow their instructions.

Disposal of <sup>a</sup> lithium battery must comply with local ordinances and regulations.

### **Disposing of <sup>a</sup> disused battery from Lenovo notebook computers**

Your Lenovo notebook computer has <sup>a</sup> lithium ion battery or <sup>a</sup> nickel metal hydride battery. If you are <sup>a</sup> company employee who uses <sup>a</sup> Lenovo notebook computer and need to dispose of <sup>a</sup> battery, contact the proper person in Lenovo sales, service, or marketing, and follow that person's instructions. You also can refer to the instructions at:

### <https://www.lenovo.com/jp/ja/environment/recycle/battery/>

If you use <sup>a</sup> Lenovo notebook computer at home and need to dispose of <sup>a</sup> battery, you must comply with local ordinances and regulations. You also can refer to the instructions at:

<https://www.lenovo.com/jp/ja/environment/recycle/battery/>

## **Informasjon om gjenvinning i Brasil**

### **Declarações de Reciclagem no Brasil**

### **Descarte de um Produto Lenovo Fora de Uso**

Equipamentos elétricos <sup>e</sup> eletrônicos não devem ser descartados em lixo comum, mas enviados à pontos de coleta, autorizados pelo fabricante do produto para que sejam encaminhados <sup>e</sup> processados por empresas especializadas no manuseio de resíduos industriais, devidamente certificadas pelos orgãos ambientais, de acordo com <sup>a</sup> legislação local.

A Lenovo possui um canal específico para auxiliá-lo no descarte desses produtos. Caso você possua um produto Lenovo em situação de descarte, ligue para <sup>o</sup> nosso SAC ou encaminhe um e-mail para: reciclar@lenovo.com, informando <sup>o</sup> modelo, número de série <sup>e</sup> cidade, <sup>a</sup> fim de enviarmos as instruções para <sup>o</sup> correto descarte do seu produto Lenovo.

## **Informasjon om batterigjenvinning for EU**

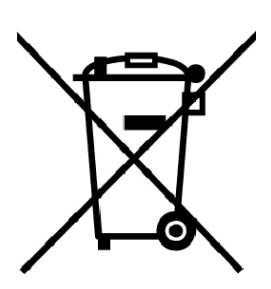

**EU** 

**Merknad:** Dette merket gjelder bare for land i Den europeiske union (EU).

Batterier eller batteriemballasje er merket i henhold til EU-direktiv 2006/66/EF om batterier og akkumulatorer, og avfall fra batterier og akkumulatorer. Direktivet fastsetter rammene for retur og resirkulering av brukte batterier og akkumulatorer innen EU. Dette merket benyttes på forskjellige batterier for å angi at batteriet ikke må kastes, men må behandles i henhold til dette direktivet ved slutten av produktets levetid.

I henhold til EU-direktiv 2006/66/EF, merkes batterier og oppladbare batterier for å angi at de skal samles inn separat og resirkuleres ved slutten av produktets levetid. Batterimerkingen kan også inkludere det kjemiske symbolet for metallet som er brukt i batteriet (Pb for bly, Hg for kvikksølv og Cd for kadmium). Batterier og akkumulatorer må ikke kastes som usortert husholdningsavfall. Brukere av slikt utstyr må benytte de tilgjengelige innsamlingssystemene for retur, resirkulering og avfallshåndtering av batterier og akkumulatorer. Det er viktig at forbrukeren benytter seg av disse systemene for å minimere mulige skadevirkninger på miljø og helse som skyldes farlige stoffer.

Før du legger elektrisk eller elektronisk utstyr (EEE) i strømmen av avfallsinnsamling eller i innsamlingssystemene, må sluttbrukeren av utstyr som inneholder batterier og/eller akkumulatorer, fjerne disse batteriene og akkumulatorene for separat innsamling.

### **Deponering av litiumbatterier og batteripakker fra Lenovo-produkter**

Et litiumbatteri kan være installert i Lenovo-produktet. Du kan finne detaljer om batteriet i produktdokumentasjonen. Hvis batteriet må byttes ut, kan du kontakte utsalgsstedet eller kontakte Lenovo for service. Hvis du må kaste det avlagte litiumbatteriet, isolerer du batteriet med vinyltape, tar kontakt med utsalgsstedet eller en operatør for kasting av avfall, og følger instruksjonene fra dem.

### **Deponering av batteripakker fra Lenovo-produkter**

Lenovo-enheten din kan inneholde en litiumion-batteripakke eller en nikkelhydrid-batteripakke. Du kan finne detaljer om batteripakken i produktdokumentasjonen. Hvis du må kaste en batteripakke, isolerer du den med vinyltape, tar kontakt med salgsavdelingen, serviceavdelingen hos Lenovo eller utsalgsstedet eller en operatør for kasting av avfall, og følger instruksjonene fra dem. Du kan også se instruksjonene i brukerveiledningen for det aktuelle produktet.

Informasjon om forsvarlig innsamling og avfallshåndtering finner du på:

<http://www.lenovo.com/lenovo/environment>

## **Informasjon om batterigjenvinning for Taiwan**

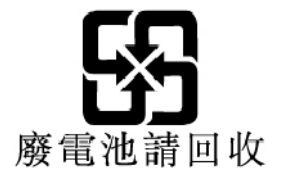

## **Informasjon om batterigjenvinning for USA og Canada**

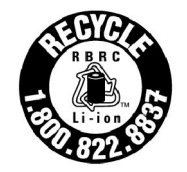

**US & Canada Only** 

## **Informasjon om gjenvinning for Kina**

《废弃电器电子产品回收处理管理条例》提示性说明

联想鼓励拥有联想品牌产品的用户当不再需要此类产品时, 遵守国 家废弃电器电子产品回收处理相关法律法规, 将其交给当地具有国 家认可的回收处理资质的厂商进行回收处理。更多回收服务信息, 请点击进入http://support.lenovo.com.cn/activity/551.htm

# <span id="page-170-0"></span>**Tillegg D. Direktiv om begrensning av farlige stoffer (RoHS)**

Den nyeste miljøinformasjonen for Lenovos produkter er tilgjengelig på:

<http://www.lenovo.com/ecodeclaration>

### **RoHS for Den europeiske union**

Dette Lenovo-produktet og medfølgende deler (kabler, ledninger og så videre) oppfyller kravene i direktiv 2011/65/EU om begrensninger i bruk av visse farlige stoffer i elektrisk og elektronisk utstyr (RoHS recast eller RoHS 2).

Du finner mer informasjon om globalt RoHS-samsvar for Lenovo på:

[https://www.lenovo.com/social\\_responsibility/us/en/RoHS\\_Communication.pdf](https://www.lenovo.com/social_responsibility/us/en/RoHS_Communication.pdf)

### **RoHS for Tyrkia**

The Lenovo product meets the requirements of the Republic of Turkey Directive on the Restriction of the Use of Certain Hazardous Substances in Waste Electrical and Electronic Equipment (WEEE).

### Türkiye AEEE Yönetmeliğine Uygunluk Beyanı

Bu Lenovo ürünü, T.C. Çevre ve Orman Bakanlığı'nın "Atık Elektrik ve Elektronik Eşyalarda Bazı Zararlı Maddelerin Kullanımının Sınırlandırılmasına Dair Yönetmelik (AEEE)" direktiflerine uygundur.

AEEE Yönetmeliğine Uygundur.

### **RoHS for Ukraina**

Цим підтверджуємо, що продукція Леново відповідає вимогам нормативних актів України, які обмежують вміст небезпечних речовин

### **RoHS for India**

RoHS compliant as per E-Waste (Management) Rules.

### **RoHS for Kina**

The information in the following table is applicable for products manufactured on or after January 1, 2015 for sale in the People's Republic of China.

## 产品中有害物质的名称及含量

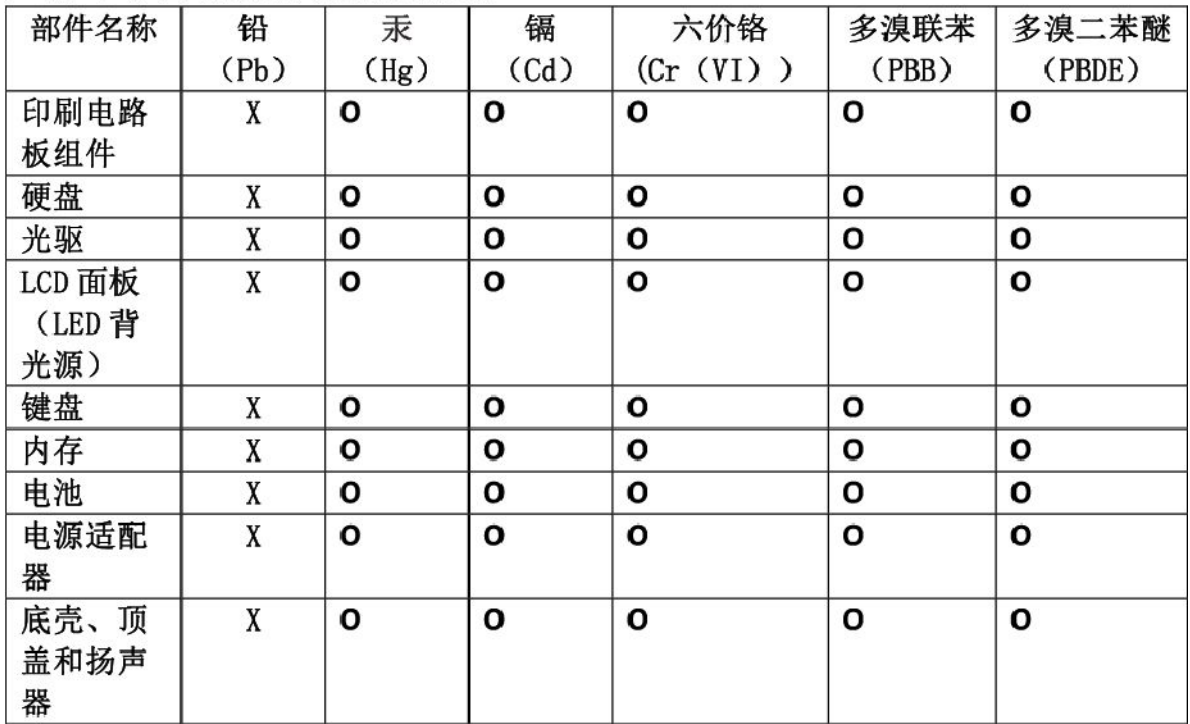

注:

本表依据SJ/T 11364的规定编制。

O: 表示该有害物质在该部件所有均质材料中的含量均在 GB/T 26572标准规定的 限量要求以下。

X: 表示该有害物质至少在该部件的某一均质材料中的含量超出GB/T 26572 标准规定的限量要求。标有"X"的部件,皆因全球技术发展水平限制而无法实现 有害物质的替代。印刷电路板组件包括印刷电路板(PCB)及其组件、集成电路 (IC) 和连接器。某些型号的产品可能不包含上表中的某些部件, 请以实际购买 机型为准。

### 图示:

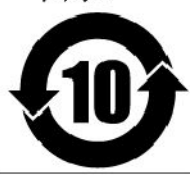

在中华人民共和国境内销售的电子信息产品上将印有"环 保使用期限"(EPuP)符号。圆圈中的数字代表产品的正常环保使 用期限。

### **RoHS for Taiwan**

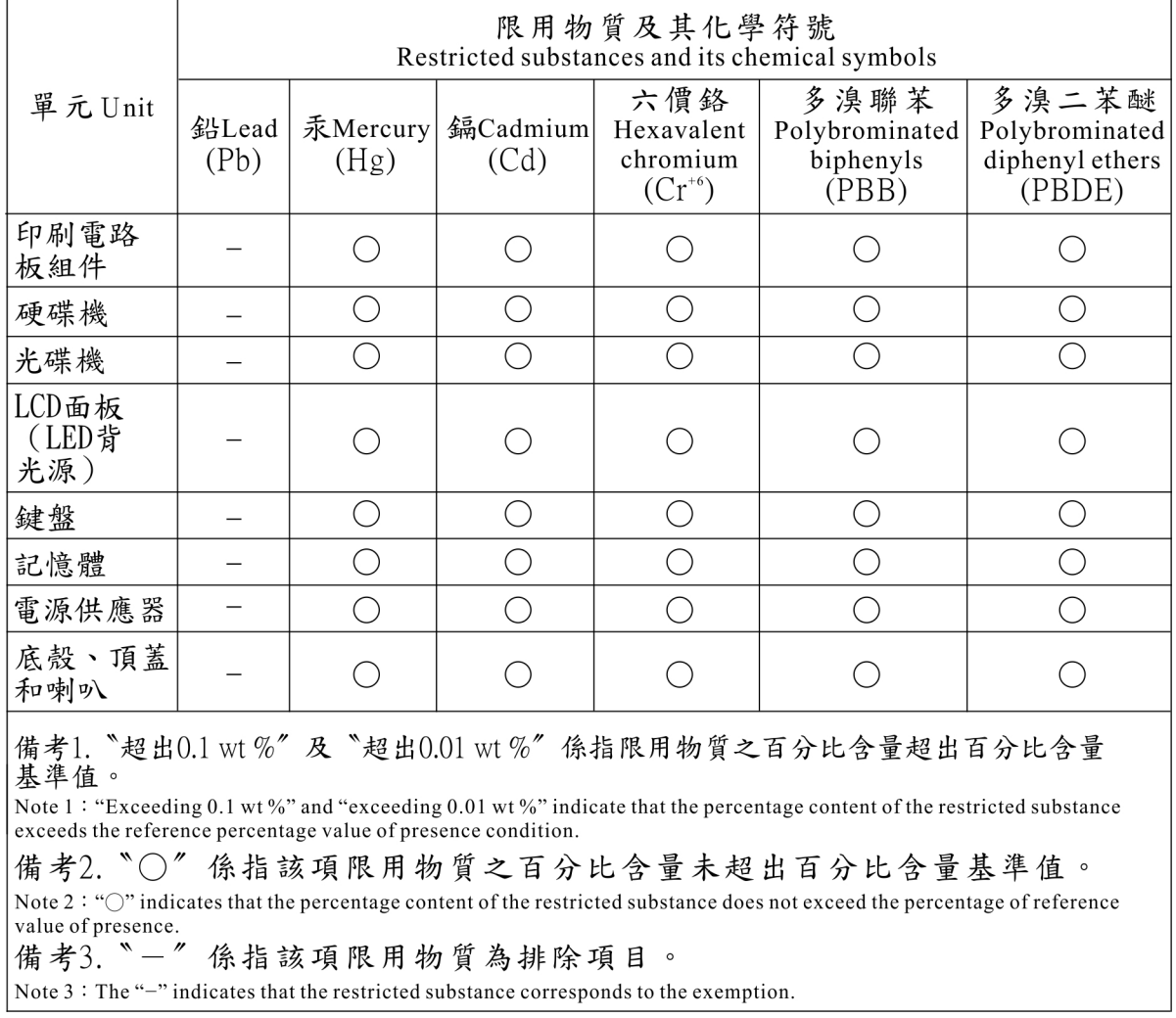

# **Tillegg E. Informasjon om ENERGY STAR-modellen**

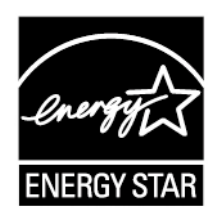

ENERGY STAR® er et felles program som ble startet av Environmental Protection Agency (EPA, de amerikanske miljøvernmyndighetene) og U.S. Department of Energy for å spare penger og beskytte miljøet gjennom energieffektive produkter og praksis.

Lenovo er stolte av å tilby sine kunder produkter som er i overensstemmelse med ENERGY STAR-betegnelsen. Et ENERGY STAR-merke kan være festet til datamaskinen eller lagt inn i grensesnittet for strøminnstillinger. Lenovo-modellene nedenfor, som er ENERGY STAR-merket, er utformet og testet for å være i overensstemmelse med ENERGY STAR-programkravet for datamaskiner.

### 20FW og 20FX

Ved å bruke ENERGY STAR-kvalifisere produkter og utnytte fordelene ved strømsparingsfunksjonene på maskinen kan du redusere strømforbruket. Et redusert forbruk av elektrisitet kan medvirke til mulige økonomiske besparelser, et renere miljø og reduserte utslipp av drivhusgasser.

Du finner flere opplysninger om ENERGY STAR på adressen:

### <https://www.energystar.gov>

Lenovo oppfordrer til effektiv bruk av energi som en integrert del av den daglige driften. For å bidra til dette har Lenovo forhåndsinnstilt følgende strømstyringsfunksjoner slik at de trer i kraft når maskinen ikke har vært i bruk i et bestemt tidsrom:

**Strømplan:** Standard (når den er koblet til strømnettet)

- Slå av skjermen: Etter 10 minutter
- Sett datamaskinen i sovemodus: Etter 30 minutter

Du kan slå på maskinen fra sovemodus (vente-/hvilemodus) ved å trykke på Fn-tasten på tastaturet. Du finner flere opplysninger om disse innstillingene i hjelpeinformasjonen for Windows på maskinen.

Funksjonen Wake on LAN har innstillingen Aktivert (Enable) når Lenovo-maskinen blir levert fra fabrikken, og innstillingen er gyldig selv om maskinen er i sovemodus. Hvis det ikke er nødvendig at funksjonen Wake on LAN er aktiv når maskinen er i sovemodus, kan du redusere strømforbruket og forlenge tiden for sovemodus ved å deaktivere Wake on LAN-innstillingen for sovemodus.

Hvis du vil deaktivere innstillingen for Wake on LAN for sovemodus, gjør du følgende:

- 1. Gå til Kontrollpanel, og klikk på **Maskinvare og lyd** ➙ **Enhetsbehandling**.
- 2. Utvid **Nettverkskort** i Enhetsbehandling-vinduet.
- 3. Høyreklikk på nettverkskortet og klikk på **Egenskaper**.
- 4. Klikk på fanen **Strømstyring**.
- 5. Fjern merket i boksen **Tillat at denne enheten reaktiverer datamaskinen**.
- 6. Klikk **OK**.

# **Tillegg F. Varemerker**

Navnene nedenfor er varemerker for Lenovo i USA og/eller andre land:

Lenovo Access Connections Active Protection System Secure Data Disposal **ThinkPad** ThinkPad-logo **TrackPoint UltraConnect** 

Intel og Intel SpeedStep er varemerker som tilhører Intel Corporation eller dets datterselskaper i USA og/eller andre land.

Microsoft, Windows, Direct3D, BitLocker og Cortana er varemerker for Microsoft-gruppen.

Mini DisplayPort (mDP) og DisplayPort er varemerker for Video Electronics Standards Association.

Termene HDMI og HDMI High-Definition Multimedia Interface er varemerker eller registrerte varemerker for HDMI Licensing LLC i USA og andre land.

Andre navn kan være varemerker tilhørende andre selskaper.

# **Tillegg G. Merknader**

Det er ikke sikkert at Lenovo tilbyr produktene, tjenestene eller funksjonene som er beskrevet her, i alle land. Be din lokale Lenovo representant om informasjon om hvilke produkter og tjenester som er tilgjengelige i Norge. Henvisninger til Lenovos produkter, programmer eller tjenester betyr ikke at det bare er de som kan benyttes. Ethvert produkt, program eller enhver tjeneste som har tilsvarende funksjoner, kan brukes i stedet, forutsatt at de ikke gjør inngrep i noen av Lenovos patent- eller opphavsrettigheter eller andre rettslig beskyttede rettigheter. Vurdering og verifisering ved bruk sammen med andre produkter, programmer eller tjenester enn de som uttrykkelig er angitt, er brukerens ansvar.

Lenovo kan ha patent på eller patentprogrammer til behandling for de produktene som er omtalt i dette dokumentet. At du har mottatt denne publikasjonen, innebærer ikke at du får lisensrettighet til disse produktene. Du kan sende spørsmål angående lisenser til:

Lenovo (United States), Inc. 1009 Think Place - Building One Morrisville, NC 27560 U.S.A. Attention: Lenovo Director of Licensing

LENOVO LEVERER DENNE PUBLIKASJONEN «I DEN STAND DEN BEFINNER SEG I» (AS IS) UTEN FORPLIKTELSER AV NOE SLAG, UTTRYKTE ELLER UNDERFORSTÅTTE, INKLUDERT, MEN IKKE BEGRENSET TIL UNDERFORSTÅTTE GARANTIER VEDRØRENDE KRENKING AV VAREMERKET, SALGBARHET ELLER ANVENDELSE FOR ET BESTEMT FORMÅL. Enkelte land tillater ikke begrensninger <sup>i</sup> lovbestemte rettigheter. I den grad dette er tilfellet, gjelder ikke ovenfornevnte begrensninger for deg.

Denne boken kan inneholde tekniske unøyaktigheter eller typografiske feil. Opplysninger i denne boken kan bli endret. Slike endringer blir tatt med i nye utgaver av boken. Lenovo kan uten varsel endre produktene og/eller applikasjonene som er beskrevet i denne boken.

Produktene som beskrives i dette dokumentet, er ikke beregnet på bruk i implantert utstyr eller annet livsopprettholdende utstyr der funksjonsfeil kan føre til død eller skade på person. Informasjonen i dette dokumentet har ingen innvirkning på eller endrer ikke Lenovos produktspesifikasjoner eller garantier. Ingenting i dette dokumentet skal fungere som en uttrykt eller underforstått lisens eller skadesløsholdelse under opphavsrettighetene til Lenovo eller tredjeparter. All informasjon i dette dokumentet er innhentet i bestemte miljøer og presenteres som en illustrasjon. Resultater som er innhentet i andre operativmiljøer, kan variere.

Lenovo kan bruke og distribuere opplysninger du kommer med, på den måten selskapet anser som hensiktsmessig, uten noen forpliktelser overfor deg.

Eventuelle henvisninger til nettsteder som ikke tilhører Lenovo, er bare til orientering og innebærer på ingen måte noen godkjennelse eller støtte til disse nettstedene. Innholdet på disse nettstedene er ikke en del av dette Lenovo-produktet, og bruk av disse nettstedene skjer på eget ansvar.

Alle ytelsesdataene du finner i dette dokumentet, ble hentet i et kontrollert miljø. Resultatene du kan oppnå i andre operativmiljøer, kan variere betraktelig. Noen av målingene er foretatt på systemer som er under utvikling, og det er ikke sikkert at du oppnår samme resultat på alminnelige tilgjengelige systemer. Noen av målingene kan dessuten ha blitt beregnet ved hjelp av ekstrapolasjon. De faktiske resultatene kan variere. Brukerne av dette dokumentet bør bekrefte dataene som brukes i sitt bestemte miljø.

Lenovo har opphavsretten til dette dokumentet, og det dekkes ikke av noen lisens for åpen kildekode, inkludert eventuelle Linux-avtaler som kan følge med programvaren som følger med produktet. Lenovo kan når som helst og uten forvarsel oppdatere dette dokumentet.

Den mest oppdaterte dokumentasjonen for datamaskinen din får du ved å gå til: <http://www.lenovo.com/support>
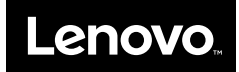